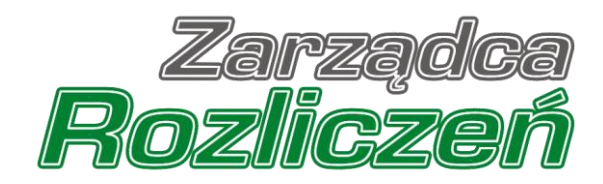

# Instrukcja Obsługi Portalu

Portal Prąd - od założenia konta do złożenia wniosku o rekompensatę

# Spis treści

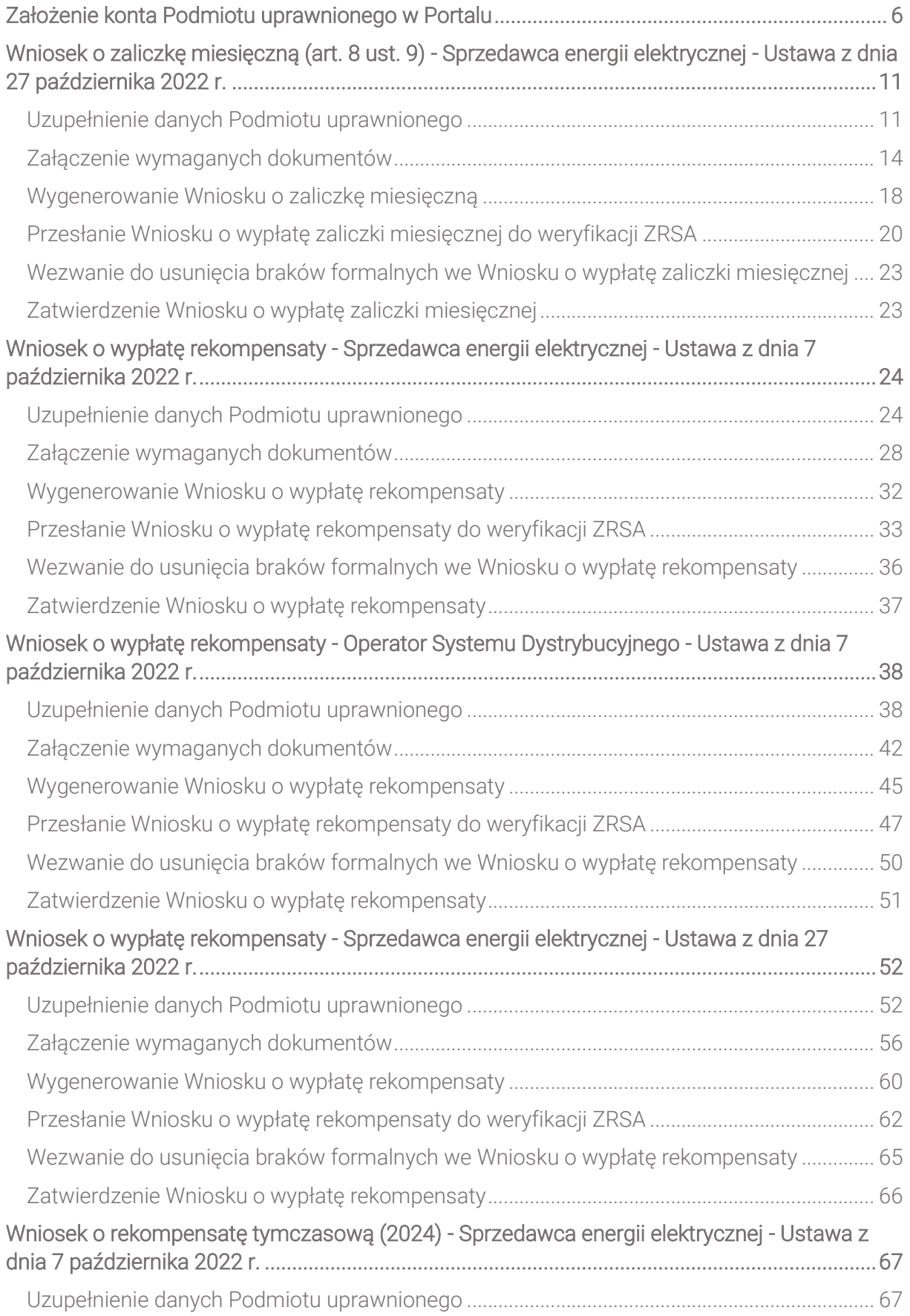

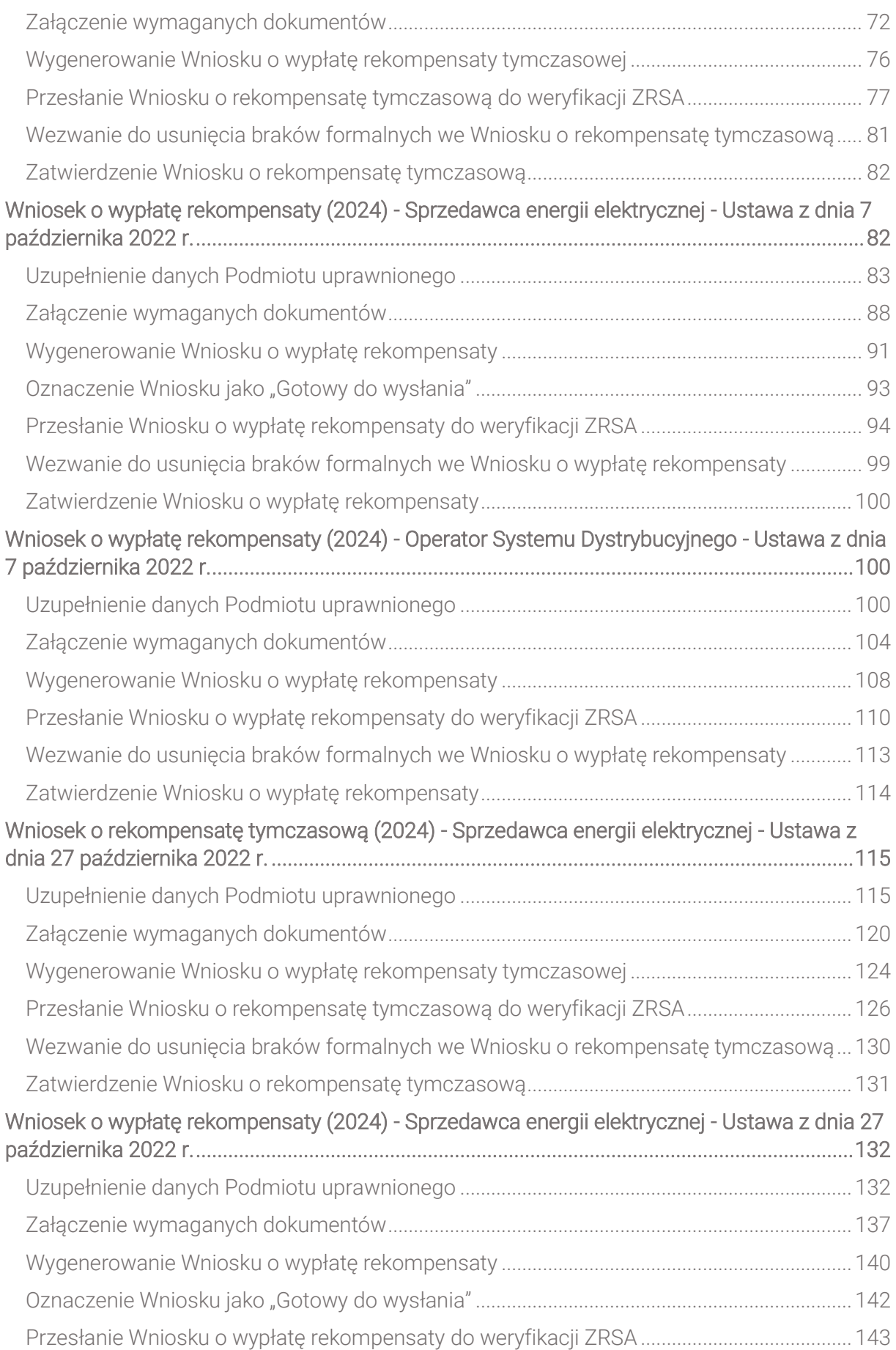

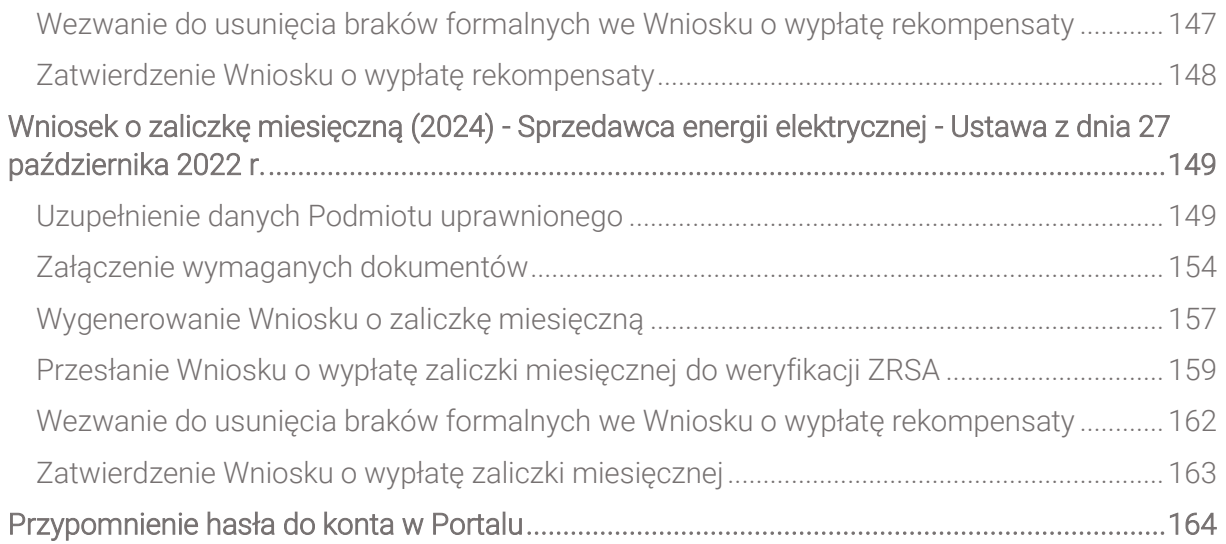

Niniejszy dokument zawiera szczegółowy opis procesu założenia konta przez Sprzedawcę energii elektrycznej oraz Operatora Systemu Dystrybucyjnego w Portalu, a także proces tworzenia i przesyłania do Zarządcy Rozliczeń S.A. Wniosku o wypłatę zaliczki, Wniosku o wypłatę zaliczki miesięcznej, Wniosku o wypłatę rekompensaty, oraz Wniosku o rozliczenie rekompensaty.

Przez zawarte w niniejszym dokumencie pojęcie:

- **Podmiot uprawniony** należy rozumieć przedsiębiorstwo energetyczne wykonujące działalność gospodarczą w zakresie obrotu energią elektryczną (zwany także: Sprzedawcą energii elektrycznej) lub dystrybucji energii elektrycznej (zwany także: Operator Systemu Dystrybucyjnego, OSD), ubiegające się o rekompensatę,
- ZRSA należy rozumieć Zarządcę Rozliczeń S.A.,
- **URE** należy rozumieć Urząd Regulacji Energetyki,
- **KRS** należy rozumieć Krajowy Rejestr Sądowy,
- **E Biała lista -** należy rozumieć wykaz podmiotów zarejestrowanych jako podatnicy VAT, niezarejestrowanych oraz wykreślonych i przywróconych do rejestru VAT, prowadzony przez szefa Krajowej Administracji Skarbowej,
- **· Wniosek o zaliczkę lub Wniosek o wypłatę zaliczki** należy rozumieć Wniosek o wypłatę zaliczki na poczet rekompensaty (Ustawa z dnia 7 października 2022 r.) lub Wniosek o wypłatę zaliczki na poczet rekompensaty (Ustawa z dnia 27 października 2022 r.), która zostanie rozliczona wraz z Wnioskiem o wypłatę rekompensaty,
- **· Wniosek o wypłatę rekompensaty lub Wniosek o zaliczkę miesięczną** należy rozumieć Wniosek o wypłatę rekompensaty składany za dany miesiąc,
- **· Wniosek o rozliczenie rekompensaty** należy rozumieć Wniosek o rozliczenie rekompensaty składany w celu rozliczenia otrzymanej rekompensaty,
- **· Whiosek tymczasowy rodzaj wniosku, który może być składany (za okresy od stycznia** do czerwca 2024 r.) do momentu złożenia pierwszego Wniosku rzeczywistego. W portalu występują dwa typy Wniosków tymczasowych:
	- o *Wniosek o rekompensatę tymczasową (SE) 2024 - art. 12a Ustawy z dnia 7 października 2022 r.*,
	- o *Wniosek o rekompensatę tymczasową (SE) 2024 - art.8 ust. 2 lub 4a lub 4b lub 6 Ustawy z dnia 27 października 2022 r.*
- Wniosek rzeczywisty odpowiednik Wniosku o rekompensatę tymczasową, który należy utworzyć za każdy okres rozliczeniowy, za który wcześniej złożono Wniosek tymczasowy tego typu i uwzględnić dane rzeczywiste.

W portalu występują dwa typy Wniosków rzeczywistych:

- o *Wniosek o rekompensatę (SE) 2024 - art. 12a Ustawy z dnia 7 października 2022 r.*
- o *Wniosek o rekompensatę (SE) 2024 - art.8 ust. 2, 6 Ustawy z dnia 27 października 2022 r.*

# <span id="page-5-0"></span>Założenie konta Podmiotu uprawnionego w Portalu

W celu zgłoszenia zamiaru skorzystania z rekompensaty w pierwszej kolejności należy założyć konto na Podmiot uprawniony za pośrednictwem Portalu dostępnego pod adresem [prad.zrsa.pl.](https://prad.zrsa.pl/)

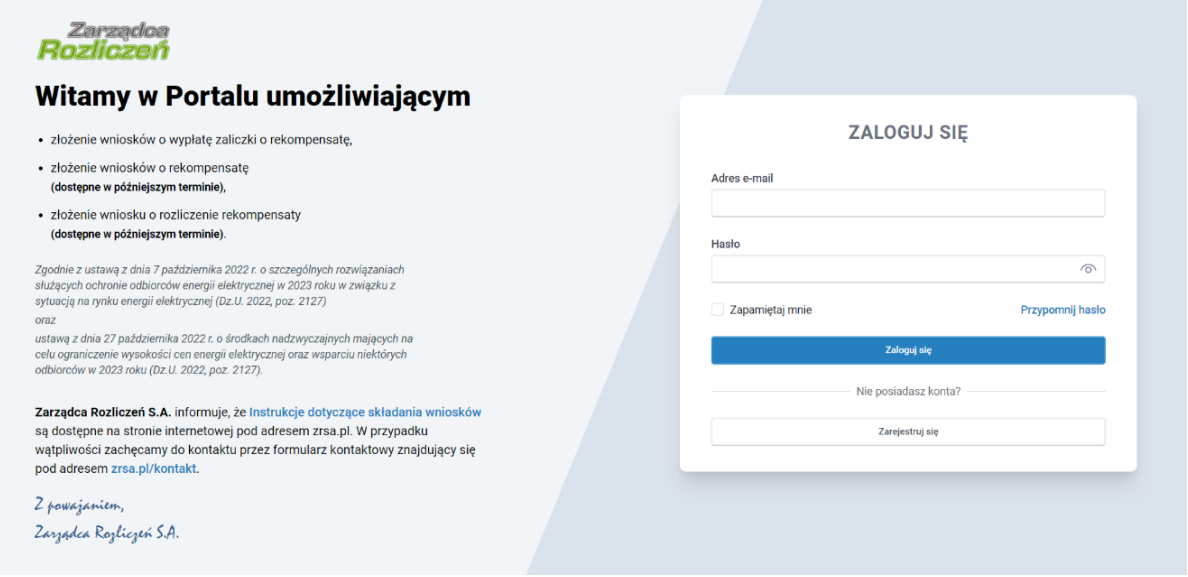

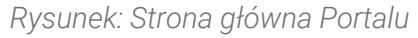

Z poziomu Portalu możemy:

- zapoznać się z dokumentacją dotyczącą rekompensat dostępną na stronie ZRSA niebieski link [Instrukcje dotyczące składania wniosków](https://www.zrsa.pl/prad/portal/),
- założyć konto na Podmiot uprawniony przycisk <sub>carejestuj się</sub>
- logować się na założone konto użytkownika Podmiotu uprawnionego przycisk Zaloguj się .

Założenie konta na Podmiot uprawniony rozpoczynamy poprzez kliknięcie przycisku Zarejestruj się . Po kliknięciu przycisku wyświetlony zostanie panel, w którym wprowadzamy następujące dane:

- **E** Numer NIP Sprzedawcy / OSD NIP Podmiotu uprawnionego,
- **· Imię użytkownika** wpisujemy pierwsze imię użytkownika profilu Podmiotu uprawnionego, upoważnionego do zarządzania procesem składania dokumentów niezbędnych do uzyskania rekompensaty,
- **· Nazwisko użytkownika** wpisujemy nazwisko użytkownika profilu Podmiotu uprawnionego, upoważnionego do zarządzania procesem składania dokumentów niezbędnych do uzyskania rekompensaty,
- **EXTED Adres e-mail** wpisujemy adres e-mail niezbedny do założenia konta, na który przesłana zostanie wiadomość e-mail z linkiem aktywującym konto Podmiotu uprawnionego,
- **E Hasło** wpisujemy minimum 8-znakowe hasło (hasło musi składać się z minimum jednej dużej litery, minimum jednej cyfry i minimum jednego znaku specjalnego),
- **Powtórz hasło** powtarzamy hasło wprowadzone w polu Hasło.

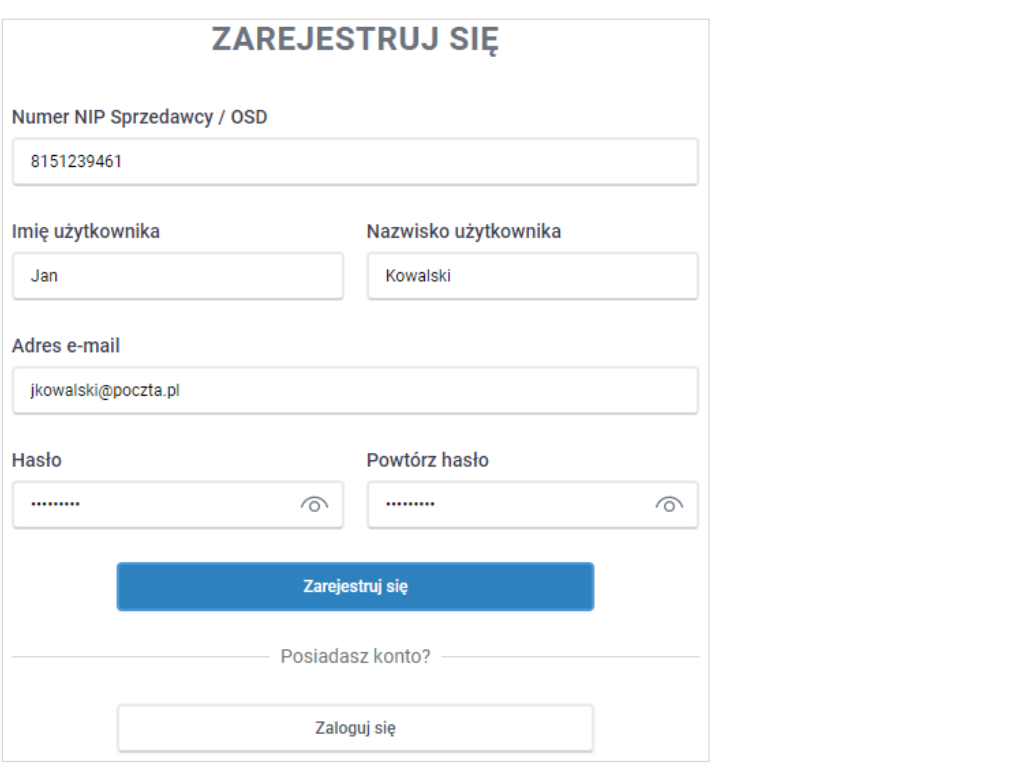

*Rysunek: Panel zakładania konta Podmiotu uprawnionego w Portalu z przykładowo uzupełnionymi polami*

Po wprowadzeniu wszystkich danych klikamy przycisk **wychornalisty or zarejestruj się** 

#### Uwaga

W przypadku, kiedy Podmiot uprawniony, którego NIP został wprowadzony w polu Numer NIP Sprzedawcy / OSD, nie posiada koncesji na obrót lub dystrybucję energii elektrycznej, po kliknięciu przycisku **wyświetlony zostanie poniższy komunikat.** 

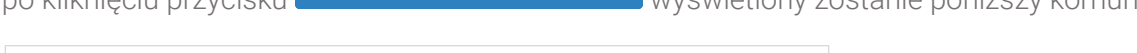

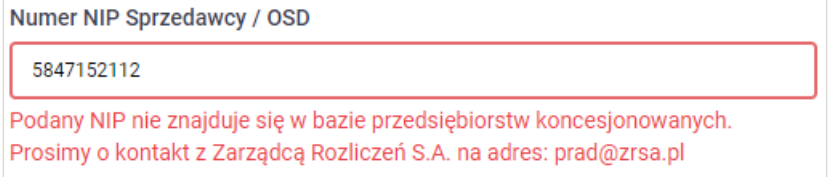

*Rysunek: Komunikat o braku posiadania koncesji na obrót lub dystrybucję energii elektrycznej przez Podmiot uprawniony*

Wówczas, osoba upoważniona do założenia konta lub reprezentacji Podmiotu uprawnionego, może skontaktować się z ZRSA na adres [prad@zrsa.pl.](mailto:prad@zrsa.pl)

#### Uwaga

W przypadku, kiedy Podmiot uprawniony o NIP wprowadzonym w polu NIP Sprzedawcy / OSD został już zarejestrowany w Portalu i wysłany został pierwszy Wniosek o wypłatę zaliczki lub

Wniosek o wypłatę rekompensaty po kliknięciu przycisku wyświetlony zostanie poniższy komunikat.

Zarejestruj się

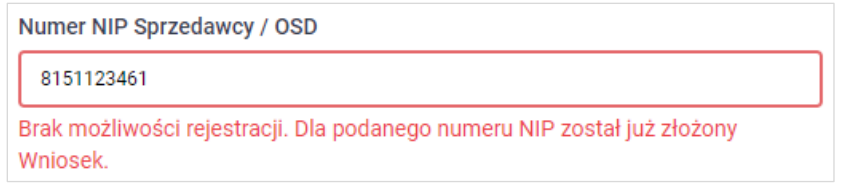

*Rysunek: Komunikat o braku możliwości założenia kolejnego konta dla podanego numeru NIP*

Wówczas, jeżeli jesteśmy osobą upoważnioną do założenia konta lub reprezentacji Podmiotu uprawnionego, należy skontaktować się z ZRSA na adres [prad@zrsa.pl.](mailto:prad@zrsa.pl)

#### Uwaga

W przypadku, kiedy wartość wprowadzona w polu Hasło jest różna od wartości w polu Powtórz

hasło, po kliknięciu przycisku **występuj wy**świetlony zostanie poniższy komunikat.

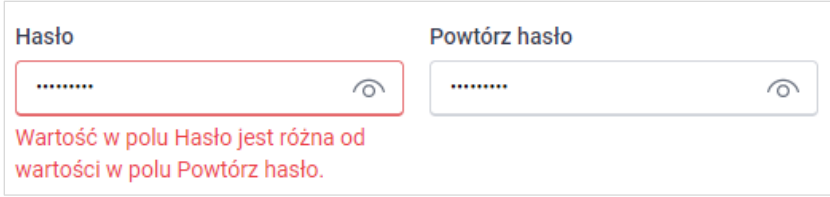

*Rysunek: Komunikat o braku zgodności wartości w polu Hasło i Powtórz hasło*

#### Uwaga

W przypadku, kiedy istnieje już konto w Portalu o tym samym adresie e-mail, co adres Zarejestruj się wprowadzony w polu Adres e-mail, po kliknięciu przycisku wyświetlony zostanie poniższy komunikat.

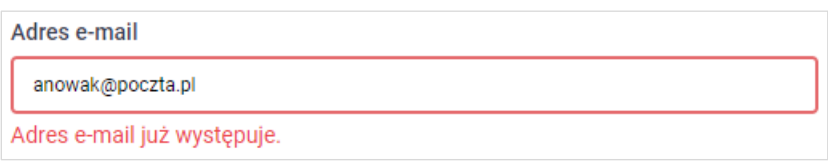

*Rysunek: Komunikat o istnieniu założeniu konta Podmiotu uprawnionego o podanym adresie e-mail*

Po wprowadzeniu wszystkich prawidłowych danych, a następnie kliknięciu przycisku Zarejestruj się wyświetlona zostanie informacja o pomyślnym utworzeniu konta, które należy aktywować.

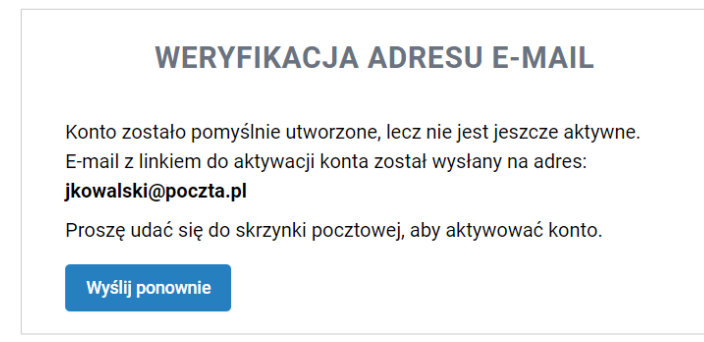

*Rysunek: Informacja o pomyślnym utworzeniu konta w Portalu*

#### Uwaga

#### Nie zamykaj przeglądarki (lub karty w przeglądarce) z informacją o pomyślnym utworzeniu konta w Portalu, aby sesja logowania pozostała aktywna.

Jednocześnie na adres podany podczas rejestracji w polu Adres e-mail wysłana zostanie wiadomość e-mail, zawierająca link do aktywacji utworzonego konta.

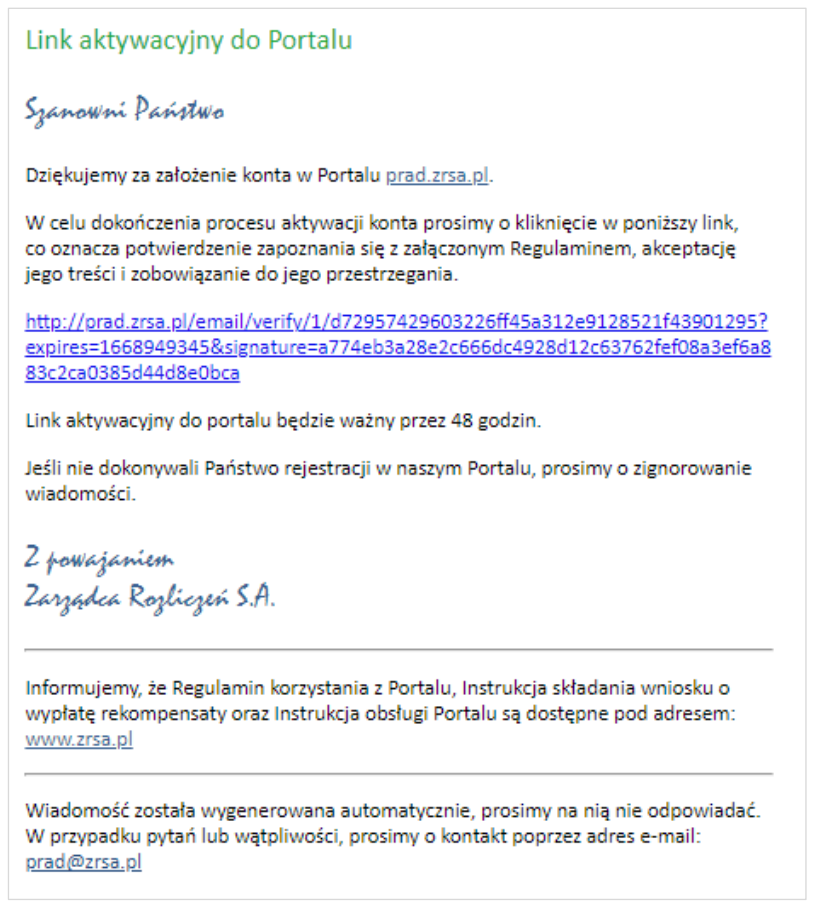

*Rysunek: Przykładowa wiadomość e-mail z linkiem aktywującym konto w Portalu*

Po otwarciu wiadomości e-mail i zapoznaniu się z jej treścią oraz załączonym Regulaminem Portalu, klikamy niebieski link aktywacyjny.

Kliknięcie linku jest równoznaczne z potwierdzeniem zapoznania się z załączonym Regulaminem Portalu, akceptacją jego treści i zobowiązaniem do jego przestrzegania.

#### Uwaga

Aby prawidłowo aktywować utworzone konto Podmiotu uprawnionego, należy kliknąć link lewym przyciskiem myszy lub otworzyć link w nowej karcie. Niezależnie od wybranej metody należy pamiętać, aby link został otwarty w tej samej przeglądarce, co wiadomość e-mail.

#### Uwaga

Link aktywacyjny jest ważny przez 48 godzin od momentu otrzymania wiadomości e-mail.

Aby aktywacja była możliwa po upływie 48 godzin, klikamy przycisk **wyślij ponownie** widoczny poniżej informacji o pomyślnym utworzeniu konta. Wówczas na adres e-mail przesłana zostanie nowa wiadomość z linkiem.

Po kliknięciu linku aktywacyjnego zostaniemy przekierowani na profil Podmiotu uprawnionego w Portalu z widoczną zakładką Dokumenty.

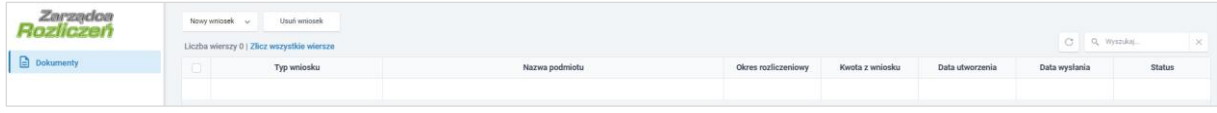

*Rysunek: Portal - zakładka Dokumenty*

#### Uwaga

Zakres danych wprowadzanych na formularzu w kolejnym kroku uzależniony jest od rodzaju posiadanej koncesji.

# <span id="page-10-0"></span>Wniosek o zaliczkę miesięczną (art. 8 ust. 9) - Sprzedawca energii elektrycznej - Ustawa z dnia 27 października 2022 r.

# Uzupełnienie danych Podmiotu uprawnionego

<span id="page-10-1"></span>W celu złożenia Wniosku o wypłatę zaliczki miesięcznej w imieniu Sprzedawcy energii Nowy wniosek elektrycznej na podstawie *Ustawy z dnia 27 października 2022 r.*, klikamy przycisk widoczny w zakładce Dokumenty, następnie z rozwiniętej listy wybieramy Wniosek o zaliczkę miesięczną (SE) - art. 8 ust. 9 Ustawy z dnia 27 października 2022 r. Po kliknięciu przycisku wyświetlony zostanie formularz WNIOSEK O WYPŁATĘ ZALICZKI CZĘŚĆ A, składający się z dwóch zakładek:

- **■** Szczegóły,
- Załączniki.

W zakładce Szczegóły część danych Podmiotu uprawnionego została zaczytana automatycznie na podstawie informacji udostępnionych przez Urząd Regulacji Energetyki. Zakładka składa się z następujących sekcji:

- Dane podstawowe,
- **EXECUTED Siedziba podmiotu uprawnionego.**

W pierwszej kolejności weryfikujemy poprawność zaczytanych danych Podmiotu uprawnionego oraz uzupełniamy brakujące informacje.

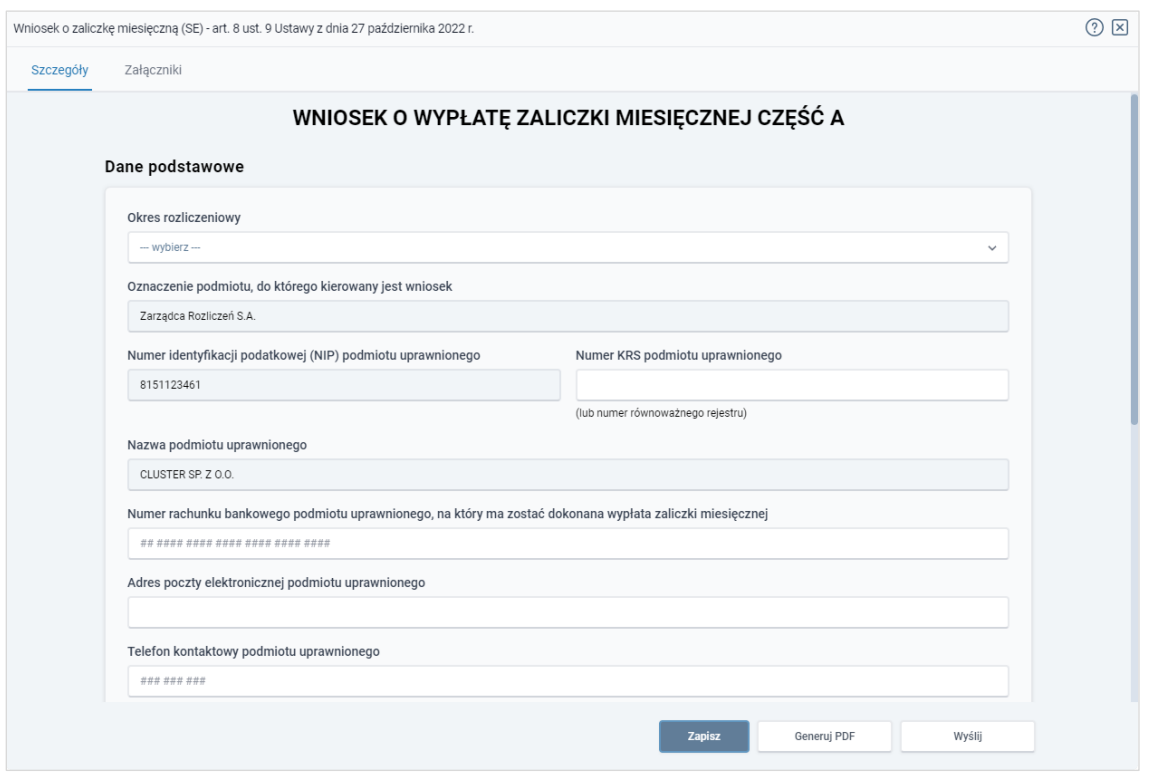

*Rysunek: Formularz WNIOSEK O WYPŁATĘ ZALICZKI MIESIĘCZNEJ CZĘŚĆ A - zakładka Szczegóły*

Sekcja Dane podstawowe składa się z następujących pól:

**• Okres rozliczeniowy** - z listy rozwijanej po kliknięciu w pole wybieramy miesiąc rozliczeniowy, za który składamy Wniosek o wypłatę zaliczki miesięcznej,

#### Uwaga

Dany okres rozliczeniowy jest widoczny na rozwijanej liście do momentu, kiedy Wniosek z danym okresem rozliczeniowym zostanie zapisany. Po zapisie, możliwość utworzenia Wniosku za ten sam okres rozliczeniowy zostaje zablokowana.

Możliwość ponownego wybrania danego okresu rozliczeniowego pojawi się w przypadku, gdy po wysłaniu Wniosku do ZRSA, po weryfikacji status Wniosku zmieni się na **Odrzucony** lub **Odrzucony częściowy** 

Statusy Wniosku zostały opisane w podrozdziale Przesłanie Wniosku o wypłatę zaliczki [miesięcznej do weryfikacji ZRSA](#page-19-0).

- **Oznaczenie podmiotu, do którego kierowany jest wniosek** pole automatycznie uzupełnione danymi: Zarządca Rozliczeń S.A. Pole zostało zablokowane do edycji,
- Numer identyfikacji podatkowej (NIP) podmiotu uprawnionego numer NIP przedsiębiorstwa energetycznego zaczytany na podstawie numeru wprowadzonego podczas zakładania konta Podmiotu uprawnionego w Portalu. Pole zostało zablokowane do edycji,
- **· Numer KRS podmiotu uprawnionego** należy podać w przypadku Podmiotu uprawnionego zarejestrowanego w KRS (lub innym równoważnym rejestrze),
- **Nazwa podmiotu uprawnionego** nazwa przedsiębiorstwa energetycznego zaczytana z URE. Pole zostało zablokowane do edycji,
- Numer rachunku bankowego podmiotu uprawnionego, na który ma zostać dokonana wypłata zaliczki miesięcznej - w polu należy wprowadzić 26-cyfrowy numer rachunku, na który, w przypadku pozytywnego rozpatrzenia wniosku przez ZRSA, zostanie dokonana wypłata zaliczki miesięcznej. Wprowadzony numer rachunku bankowego podmiotu uprawnionego zostanie zweryfikowany z białą listą podatników,
- **E** Adres poczty elektronicznej podmiotu uprawnionego należy podać tylko jeden adres e-mail do doręczeń pism i innej korespondencji wysyłanej przez ZRSA za pomocą środków komunikacji elektronicznej,
- **Telefon kontaktowy podmiotu uprawnionego** należy podać tylko jeden numer telefonu do kontaktu z ZRSA. Należy wpisać tylko cyfry, bez znaków specjalnych,
- Cena maksymalna art. 2 pkt. 1 lit. b [zł/kWh] pole automatycznie uzupełnione odpowiednią wartością po wybraniu okresu rozliczeniowego: 0,7850 lub 0,6930 (w zależności od okresu). Pole zostało zablokowane do edycji,
- **Wnioskowana wysokość zaliczki miesięcznej [zł]** należy wprowadzić wartość do dwóch miejsc po przecinku.

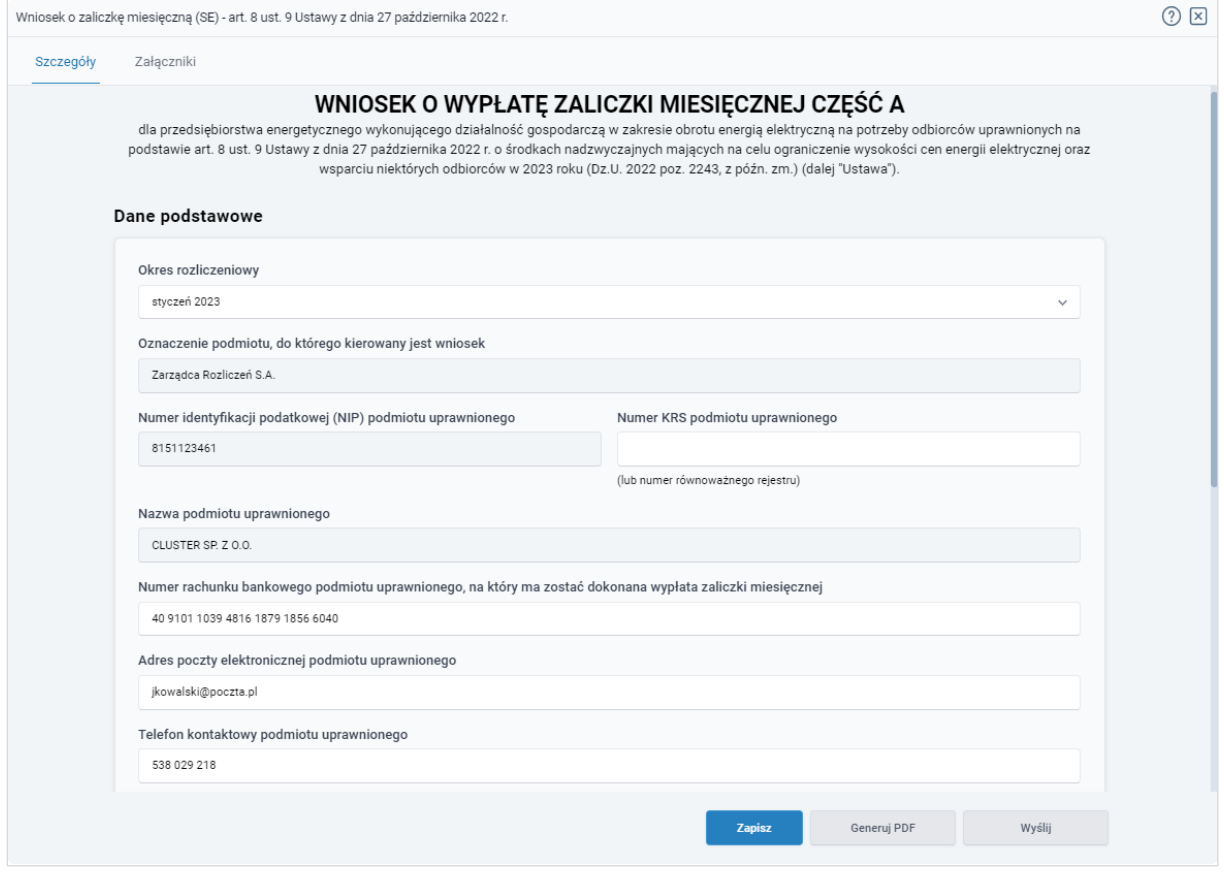

*Rysunek: Przykładowo uzupełniona sekcja Dane podstawowe*

Dane w sekcji Siedziba podmiotu uprawnionego zostały zaczytane z URE. Sekcja składa się z następujących pól:

- Ulica,
- Nr budynku,
- Nr lokalu,
- **■** Miejscowość,
- Kod pocztowy,
- Poczta,
- Kraj.

#### Uwaga

W przypadku, kiedy wartość w polu Kraj nie zostanie zaczytana automatycznie, wpisujemy nazwę kraju (lub jej fragment) w języku polskim i klikamy na nazwę kraju, która wyświetli się na liście.

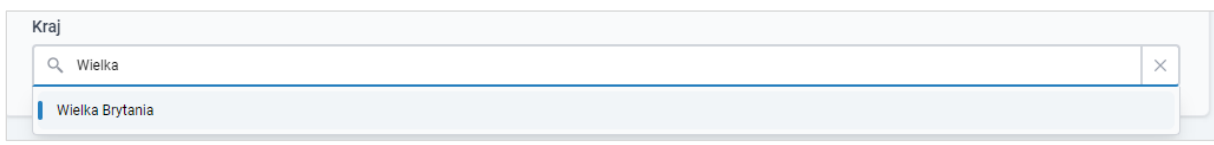

*Rysunek: Przykładowa wartość wpisana w polu Kraj wraz z nazwą kraju do wyboru*

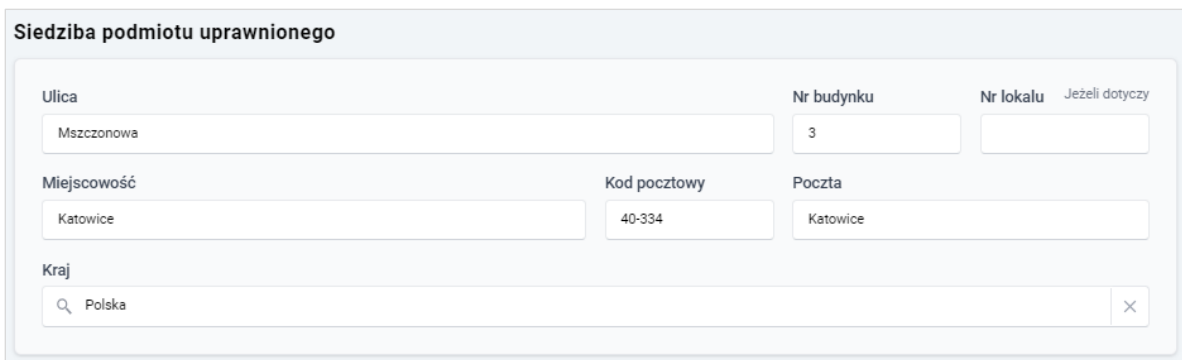

*Rysunek: Przykładowo uzupełniona sekcja Siedziba podmiotu uprawnionego*

Przed przejściem do zakładki Załączniki zapisujemy wprowadzone zmiany za pomocą przycisku zapisza na dole formularza.

### Uwaga

W przypadku, kiedy numer rachunku bankowego wprowadzony w zakładce Szczegóły w sekcji

Dane podstawowe nie występuje na białej liście, po kliknięciu przycisku zapiszany w prawym górnym rogu Portalu wyświetlony zostanie poniższy komunikat.

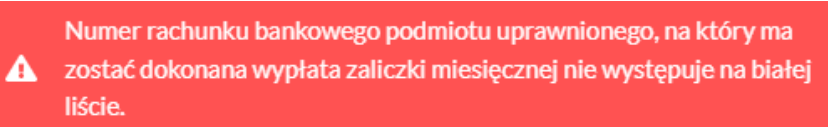

*Rysunek: Komunikat informujący o braku występowania numeru rachunku bankowego na białej liście*

#### Uwaga

Przed przystąpieniem do generowania Wniosku o wypłatę zaliczki miesięcznej w formacie PDF należy zweryfikować poprawność zaczytanych informacji oraz odpowiednio uzupełnić brakujące dane we wszystkich zakładkach formularza. Wprowadzone informacje zostaną następnie zaczytane w generowanym Wniosku.

# Załączenie wymaganych dokumentów

<span id="page-13-0"></span>W kolejnym kroku przechodzimy do zakładki Załączniki i dodajemy dokumenty niezbędne do złożenia wniosku o wypłatę zaliczki miesięcznej np. *Wniosek o zaliczkę miesięczną (SE) - art. 8 ust. 9 Ustawy z dnia 27 października 2022 r. - część B.*

Istnieje możliwość dodania następujących dokumentów:

- Wniosek o zaliczkę miesięczną (SE) art. 8 ust. 9 Ustawy z dnia 27 października 2022 r. - część B - dokument obowiązkowy do dodania, zawierający dane niezbędne do obliczenia kwoty zaliczki miesięcznej,
- Oświadczenie o dokonaniu rozliczeń z odbiorcami uprawnionymi dokument obowiązkowy do dodania,
- **Pełnomocnictwo** dokument należy dodać w przypadku, kiedy Wniosek o wypłatę zaliczki miesięcznej, wygenerowany na dalszym etapie procesu składania Wniosku, zostanie podpisany przez pełnomocnika,
- **· Zgoda na formę elektroniczną** dokument zawierający zgodę na prowadzenie postępowania administracyjnego w formie elektronicznej w przypadku konieczności wydania decyzji administracyjnej,
- Inny pozostałe dokumenty, które Podmiot uprawniony uważa za zasadne.

W celu dodania dokumentu klikamy przycisk **wielkalny widoczny po prawej stronie** zakładki. Po kliknięciu przycisku wyświetlone zostanie okno dodawania dokumentu, w którym uzupełniamy następujące pola:

- **Typ pliku** z listy rozwijanej po kliknięciu w pole wybieramy rodzaj dołączanego dokumentu (pliku), np. *Wniosek o zaliczkę miesięczną (SE) II część B,*
- Wybierz plik **• Plik** - w polu dołączamy plik/skan dokumentu. W tym celu klikamy przycisk (lub klikamy w obszar pola), po czym wybieramy plik z dysku - lokalizacji, w której plik został zapisany.

#### **Uwaga**

Istnieje możliwość dołączania plików jedynie w formacie .pdf, word (.doc / .docx), zdjęcia (.jpg, .png), excel (.xls / .xlsx) lub csv.

W przypadku, kiedy podczas załączania pliku wybierzemy załącznik o niedozwolonym

formacie dla danego typu pliku, po kliknięciu przycisku zapiszny wyświetlony zostanie odpowiedni komunikat, wskazujący dopuszczalne formaty dla wybranego typu załącznika.

**• Podpis** - w przypadku podpisania dokumentu podpisem zewnętrznym, w polu dołączamy plik .xades. W przypadku podpisu wewnętrznego pole pozostawiamy puste.

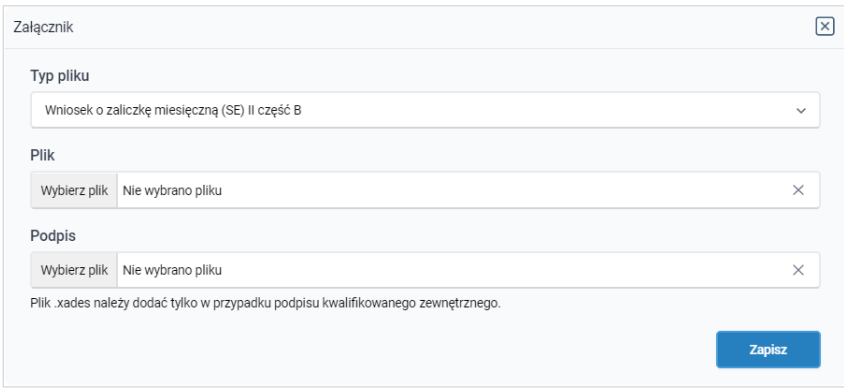

*Rysunek: Okno dodawania dokumentu*

#### Uwaga

Pliki w formacie PDF muszą zostać podpisane wewnętrznym podpisem kwalifikowanym w formacie PAdES. Należy dołączyć jedynie podpisany plik PDF w polu Plik a pole Podpis pozostawić puste.

Pliki w innych formatach (.doc, .docx, .csv, .txt, .xlsx, .xls, .jpg, .png), należy podpisać zewnętrznym podpisem kwalifikowanym w formacie XAdES. Należy dołączyć plik w wymienionym wyżej formacie w pole Plik a w polu Podpis dodać plik podpisu w formacie XAdES.

W przypadku podpisywania plików Profilem Zaufanym, należy załączyć podpisany plik, wygenerowany z PZ jedynie w polu Plik a pole Podpis pozostawić puste.

Po określeniu typu i dodaniu pliku w wyświetlonym oknie klikamy przycisk **zapisz byl**. Dołączony plik widoczny będzie na liście w zakładce Załączniki.

|                         | Wniosek o zaliczkę miesięczną (SE) - art. 8 ust. 9 Ustawy z dnia 27 października 2022 r. |                                              |          |                   |          |              |  |  |  |  |  |
|-------------------------|------------------------------------------------------------------------------------------|----------------------------------------------|----------|-------------------|----------|--------------|--|--|--|--|--|
| Załączniki<br>Szczegóły |                                                                                          |                                              |          |                   |          |              |  |  |  |  |  |
|                         | Liczba wierszy 1   Zlicz wszystkie wiersze                                               |                                              | $\cap$   | Q Wyszukaj        | $\times$ | <b>Dodaj</b> |  |  |  |  |  |
| J                       | Typ pliku                                                                                | Nazwa                                        |          | ∸<br>Data dodania | Plik pod | Usuń         |  |  |  |  |  |
| U                       | Wniosek o zaliczkę miesięczną (SE) II część B                                            | Wniosek zal. SE art. 8 ust. 9 Ustawa 27.10.2 | 12.09 KB | 2022-12-21 11:37  | Nie      |              |  |  |  |  |  |

*Rysunek: Zakładka Załączniki - dodany plik o typie Wniosek o zaliczkę miesięczną (SE) II część B*

#### Uwaga

Po dodaniu dokumentów system automatycznie weryfikuje, czy dodany dokument został prawidłowo podpisany. Informacja o stanie weryfikacji podpisu widoczna jest w kolumnie Status podpisu. Wyróżniamy następujące stany:

- **w trakcie weryfikacji** trwa weryfikacja podpisu dokumentu,
- **Podpis prawidłowy** dokument został prawidłowo podpisany (podpis wewnątrz dokumentu lub został dołączony prawidłowy plik z podpisem w formacie .xades),
- Błąd podpisu | dokument został błędnie podpisany,
- **Niepodpisany** dokument nie zawiera podpisu i nie został dołączony plik z podpisem w formacie .xades.

W celu weryfikacji, czy dokument został sprawdzony pod kątem prawidłowości podpisu, należy odświeżyć formularz za pomocą przycisku  $\boxed{C}$  widocznego obok pola  $\boxed{Q$ , Wyszukaj...  $\boxed{\times}$ 

#### Uwaga

Po dodaniu dokumentu typu *Wniosek o zaliczkę miesięczną (SE) II część B*, system weryfikuje poprawność wypełnienia pól w załączonym pliku excel lub csv. Informacja o stanie weryfikacji dokumentu widoczna jest w kolumnie Status weryfikacji. Wyróżniamy następujące stany:

- W trakcie weryfikacji | dokument jest weryfikowany,
- **Prawidłowe dane**<br>
 dokument został poprawnie uzupełniony pod kątem wymagalności poszczególnych danych i ich formatu,

**Nieprawidłowe dane**<br>
- dokument zawiera jedno lub więcej pól wypełnionych nieprawidłowymi wartościami (np. wprowadzono wartość tekstową zamiast liczbowej) lub wymagane pola nie zostały uzupełnione.

W celu weryfikacji, czy dokument został uzupełniony prawidłowości danymi, należy odświeżyć

formularz za pomocą przycisku  $\boxed{G}$  widocznego obok pola  $\boxed{Q}$  Wyszukaj...  $\boxed{\times}$ W przypadku dużej ilości danych, weryfikacja danych znajdujących się w pliku część B może być wydłużona (weryfikacja 300 tys. wierszy zajmuje ok 5 minut).

W przypadku, kiedy w dokumencie zostały wprowadzone niepoprawne dane lub pola wymagane nie zostały uzupełnione, w kolumnie Błędy weryfikacji wyświetli się możliwość pobrania pliku z raportem zawierającym szczegółowe informacje o błędach lub brakujących danych.

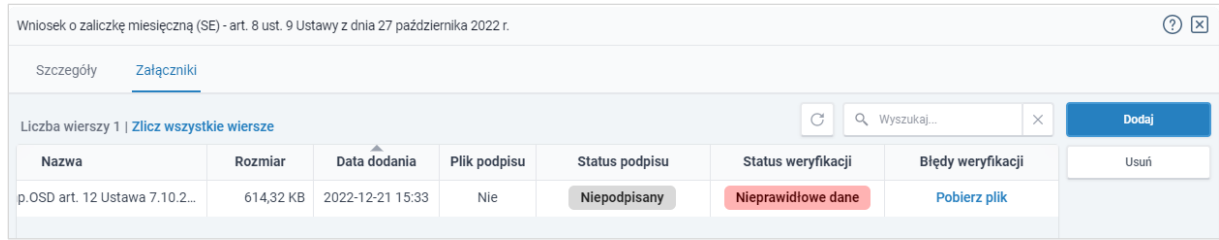

*Rysunek: Przykładowo zweryfikowany dokument, Status weryfikacji pliku - Nieprawidłowe dane*

Po kliknięciu **Pobierz plik** w kolumnie Błędy weryfikacji, wygenerowany i pobrany zostanie raport błędów w formacie .xlsx, zawierający szczegółowe informacje o błędnych lub brakujących danych. Po zapoznaniu się ze szczegółami i wprowadzeniu odpowiednich zmian, należy usunąć plik z błędami i ponownie dodać poprawiony dokument.

W przypadku dużej ilości błędów, plik z błędami ograniczony jest do 100 błędów.

|      | ⊟ <del>५</del> ≚ ⇒ ∘<br>błędy_weryfikacji - Excel |                  |            |                                                    |         |      |          | 闲     |       |    |                                                                                                    |   |   |  |              |
|------|---------------------------------------------------|------------------|------------|----------------------------------------------------|---------|------|----------|-------|-------|----|----------------------------------------------------------------------------------------------------|---|---|--|--------------|
| Plik |                                                   | Narzędzia główne | Wstawianie | Układ strony                                       | Formuły | Dane | Recenzja | Widok | Pomoc | O. | Powiedz mi, co chcesz zrobić                                                                                         |   |   |  |              |
| G4   |                                                   | $\times$<br>v.   | $f_x$      |                                                    |         |      |          |       |       |    |                                                                                                    |   |   |  | $\checkmark$ |
|      | $\mathsf{A}$                                      | B                |            |                                                    |         |      |          |       |       |    |                                                                                                    |   | D |  |              |
|      | <b>Wiersz</b>                                     | Kolumna          |            | Wartość komórki<br>Komunikat błedu                 |         |      |          |       |       |    |                                                                                                    |   |   |  |              |
|      | 5 <sup>1</sup>                                    |                  |            |                                                    |         |      |          |       |       |    | Dozwolone wartości b-f i e29 lub ich kombinacje oddzielone przecinkami, jedną spacją lub przecinkiem i jedną spacją. | a |   |  |              |
| 3    |                                                   | 7 H              |            | Wartość w komórce może mieć maksymalnie 17 znaków. |         |      |          |       |       |    | 8151123461A239847123424                                                                                              |   |   |  |              |
| 4    |                                                   | 11B              |            | Komórka jest wymagana.                             |         |      |          |       |       |    |                                                                                                    |   |   |  |              |
| 5    |                                                   |                  |            |                                                    |         |      |          |       |       |    |                                                                                                    |   |   |  |              |

*Rysunek: Wygenerowany przykładowy raport błędów*

#### Uwaga

Po dodaniu dokumentu zablokowana zostaje możliwość wprowadzenia zmian w szczegółach dokumentu. W przypadku chęci wprowadzenia zmian w pierwszej kolejności usuwamy

dokument z listy, a następnie dodajemy zmieniony plik, korzystając z przycisku .

W celu usunięcia dodanego dokumentu zaznaczamy go na liście w pierwszej kolumnie, za pomocą pola wyboru <sup>D</sup>. Przy zaznaczonej pozycji widoczna będzie ikona  $\vee$ . Następnie klikamy przycisk <sup>usuń</sup> i potwierdzamy czynność, klikając **k zakona** w wyświetlonym oknie potwierdzenia.

#### Uwaga

Przed przejściem do kolejnego etapu należy upewnić się, że w zakładce Załączniki dodane zostały wszystkie niezbędne dokumenty. Informacja o dołączonych dokumentach do wniosku zostanie umieszczona na wygenerowanym w formacie PDF dokumencie Wniosku.

#### Uwaga

<span id="page-17-0"></span>Uzupełnienie formularza nie powoduje automatycznego wysłania dokumentu do ZRSA.

### Wygenerowanie Wniosku o zaliczkę miesięczną

Po uzupełnieniu formularza generujemy Wniosek o wypłatę zaliczki miesięcznej. W tym celu

klikamy przycisk <sup>Generuj PDF</sup> widoczny w zakładce Szczegóły, obok przycisku <sup>zapisz</sup>

#### Uwaga

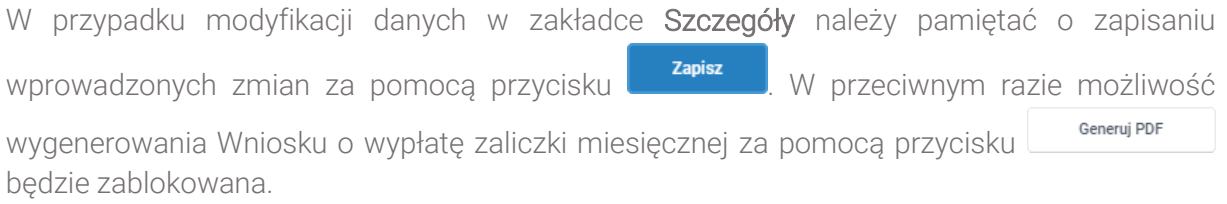

Po kliknięciu przycisku wygenerowany i pobrany zostanie, zgodnie z ustawieniami przeglądarki, WNIOSEK O WYPŁATĘ ZALICZKI MIESIĘCZNEJ CZĘŚĆ A w formacie .pdf z danymi Podmiotu uprawnionego uzupełnionymi na podstawie informacji w zakładkach Szczegóły i Załączniki.

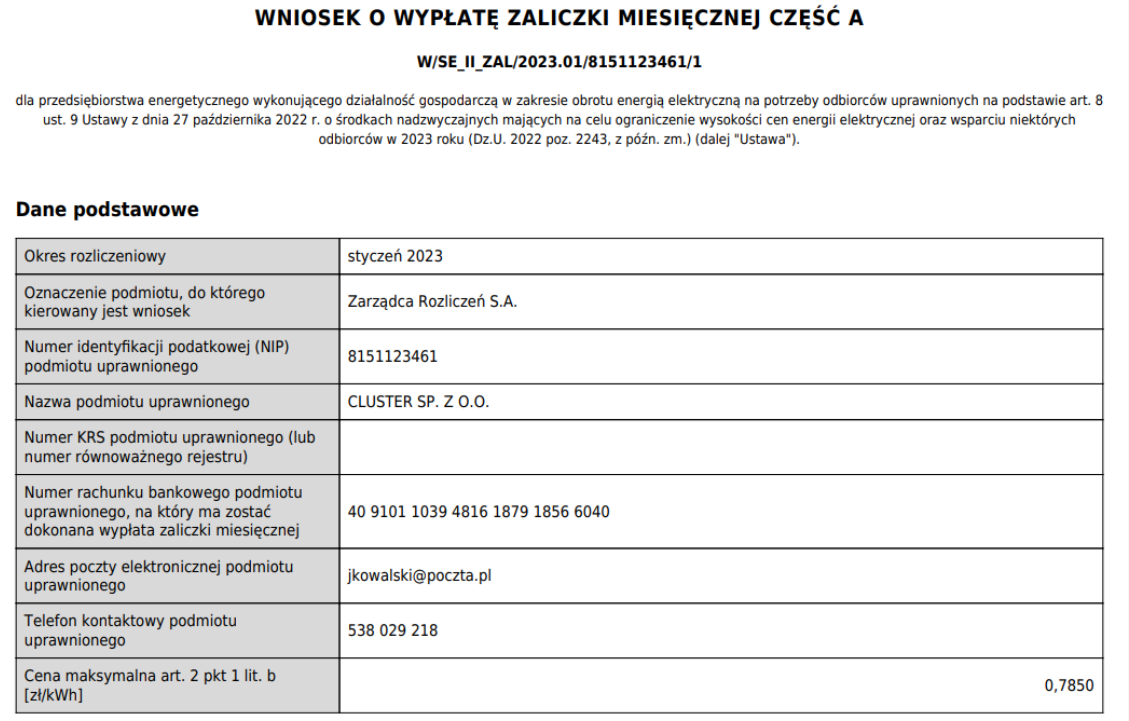

*Rysunek: Wygenerowany Wniosek o wypłatę zaliczki miesięcznej*

W kolejnym kroku wygenerowany Wniosek podpisujemy wewnętrznym kwalifikowanym podpisem elektronicznym lub podpisem zaufanym zgodnie z zasadami reprezentacji Podmiotu uprawnionego.

#### Uwaga

Pobrany Wniosek o wypłatę zaliczki miesięcznej powinien zostać podpisany przez osobę uprawnioną do reprezentacji Podmiotu uprawnionego, ujawnioną w KRS lub pełnomocnika.

Podpisany Wniosek dołączamy do listy w zakładce Załaczniki, analogicznie jak pozostałe dokumenty z tą różnicą, że w oknie dodawania dokumentu w polu Typ pliku wybieramy *Wniosek o zaliczkę miesięczną (SE) II część A.*

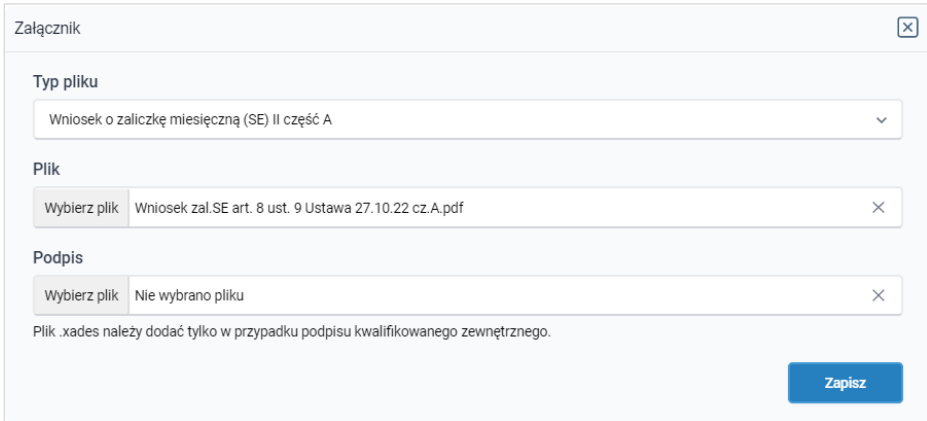

*Rysunek: Okno dodawania dokumentu - wybrany plik o typie Wniosek o zaliczkę miesięczną* 

Po dodaniu Wniosku zapisujemy formularz, klikając przycisk <sup>zapisz</sup>

#### Uwaga

 $\blacktriangle$ 

W przypadku, kiedy podczas załączania pliku o typie *Wniosek o zaliczkę miesięczną (SE) II* 

Zapisz *część A* dodamy w polu Podpis plik w formacie .xades, po kliknięciu przycisku w prawym górnym rogu Portalu wyświetlony zostanie poniższy komunikat.

Plik o typie "Wniosek o zaliczke miesieczna (SE) II cześć A" może zostać podpisany jedynie wewnątrz dokumentu - kwalifikowanym podpisem elektronicznym lub podpisem zaufanym. System nie

obsługuje zewnętrznego pliku .xades.

*Rysunek: Komunikat informujący o braku możliwości załączenia pliku o typie Wniosek o zaliczkę miesięczną (SE) II część A podpisanego zewnętrznym plikiem .xades* 

# <span id="page-19-0"></span>Przesłanie Wniosku o wypłatę zaliczki miesięcznej do weryfikacji ZRSA

Po dodaniu wygenerowanego i podpisanego Wniosku o wypłatę zaliczki miesięcznej, przesyłamy Wniosek do ZRSA. W tym celu klikamy przycisk wielu widoczny w zakładce Szczegóły. Wówczas zablokowana zostanie możliwość wprowadzania zmian w wysłanym Wniosku. Jednocześnie status Wniosku o wypłatę zaliczki miesięcznej zostanie zmieniony  $Z$  Roboczy  $R^2$  Złożony

#### Uwaga

W przypadku, kiedy podpis załączonego pliku jest nieprawidłowy lub plik nie jest opatrzony odpowiednim podpisem, po kliknięciu przycisku w w prawym górnym rogu Portalu wyświetlony zostanie poniższy komunikat.

Niektóre załączniki nie są podpisane lub podpis jest nieprawidłowy.

*Rysunek: Komunikat informujący o braku możliwości wysłania plików niepodpisanych lub podpisanych nieprawidłowo*

#### Uwaga

W przypadku, kiedy w zakładce Załączniki dodamy Wniosek, który nie został wygenerowany

z poziomu Portalu za pomocą przycisku **Standard Polity za poziomu Wilan**tosku

Wyślij w zakładkach formularza zostały wprowadzone zmiany, po kliknięciu przycisku w prawym górnym rogu Portalu wyświetlony zostanie poniższy komunikat.

#### Wniosek nie został wygenerowany z poziomu Portalu.

*Rysunek: Komunikat informujący o braku możliwości wysłania Wniosku niewygenerowanego w Portalu*

#### Uwaga

W przypadku, kiedy w zakładce Załączniki nie zostanie dodany wygenerowany Wniosek lub inny

niezbędny dokument, po kliknięciu przycisku w wsili w prawym górnym rogu Portalu wyświetlony zostanie odpowiedni komunikat.

Brak wymaganych załączników: - Wniosek o zaliczkę miesięczną (SE) II część B - Oświadczenie o dokonaniu rozliczeń z odbiorcami uprawnionymi

*Rysunek: Komunikat informujący o braku załączenia wymaganych plików*

#### Uwaga

W przypadku, kiedy plik typu *Wniosek o zaliczkę miesięczną (SE) II część A*, zostanie dodany w zakładce Załączniki więcej niż jeden raz, po kliknięciu przycisku w w w w prawym górnym rogu Portalu wyświetlony zostanie odpowiedni komunikat.

Załączono więcej niż jeden plik o typie: A - Wniosek o zaliczkę miesięczną (SE) II część A

*Rysunek: Komunikat informujący o załączeniu kilku plików typu Wniosek o zaliczkę miesięczną (SE) II część A*

Po zamknięciu formularza za pomocą ikony  $\boxtimes$ , na liście w zakładce Dokumenty widoczny będzie wpis dotyczący wypełnionego Wniosku o wypłatę zaliczki miesięcznej,

| Zarządoa  | Usuń wniosek<br>Nowy wriosek v<br>Liczba wierszy 1   Zlicz wszystkie wiersze |                                                                                          |                |                     |                 |                  | C Q Wyszukaj     | $\times$ |
|-----------|------------------------------------------------------------------------------|------------------------------------------------------------------------------------------|----------------|---------------------|-----------------|------------------|------------------|----------|
| Dokumenty | Numer wniosku                                                                | Typ wniosku                                                                              | Nazwa podmiotu | Okres rozliczeniowy | Kwota z wniosku | Data utworzenia  | Data wysłania    | Status   |
|           | W/SE_II_ZAL/2023.01/8151123461/1                                             | Wniosek o zaliczkę miesięczną (SE) - art. 8 ust. 9 Ustaw CLUSTER SP. Z O.O. styczeń 2023 |                |                     | 3 504,00        | 2022-12-09 15:25 | 2022-12-09 19:25 | Złożony  |
|           |                                                                              |                                                                                          |                |                     |                 |                  |                  |          |

*Rysunek: Zakładka Dokumenty - dodany Wniosek o wypłatę zaliczki miesięcznej*

Lista zakładki Dokumenty składa się z następujących kolumn:

- Numer wniosku numer nadawany automatycznie w momencie pierwszego wygenerowania Wniosku o wypłatę zaliczki miesięcznej za pomocą przycisku Generuj PDF ,
- Typ wniosku informacja o typie wniosku wraz z oznaczeniem, czy Wniosek jest składany z tytułu posiadania koncesji na obrót energią elektryczną (Sprzedawca energii, SE), czy z tytułu posiadania koncesji na dystrybucję energii elektrycznej (Operator Systemu Dystrybucyjnego, OSD) oraz informacja o Ustawie, zgodnie z którą składany jest Wniosek,
- **· Nazwa podmiotu** nazwa przedsiębiorstwa energetycznego, w imieniu którego składany jest Wniosek,
- **Okres rozliczeniowy** informacja o miesiącu i roku rozliczeniowym, za który składany jest Wniosek,
- Kwota z wniosku wnioskowana kwota zaliczki miesięcznej,
- **Data utworzenia** data dodania Wniosku w Portalu,
- **Data wysłania** data złożenia Wniosku do ZRSA,
- **EXECTA:** Status informacja o statusie Wniosku.

Na kolejnych etapach procesu status Wniosku jest automatycznie aktualizowany. Informację

o aktualnym statusie odczytamy po odświeżeniu danych za pomocą przycisku  $\Box$  widocznego po prawej stronie zakładki Dokumenty. Wyróżniamy następujące statusy:

- **Roboczy** Wniosek o wypłatę zaliczki miesięcznej dodany w zakładce Dokumenty, oczekujący na przesłanie do ZRSA,
- **złożony** Wniosek o wypłatę zaliczki miesięcznej przesłany do ZRSA poprzez kliknięcie przycisku <sup>wyślij</sup> i oczekujący na weryfikację,
- **W trakcie wyjaśnień** ZRSA przesłał Podmiotowi uprawnionemu wezwanie do uzupełnienia braków lub poprawy błędów we Wniosku o wypłatę zaliczki miesięcznej,
- W trakcie wyjaśnień części z zRSA przesłał Podmiotowi uprawnionemu wezwanie do uzupełnienia braków lub poprawy błędów występujących w części Wniosku o wypłatę zaliczki miesięcznej,
- zamknięty | archiwalny Wniosek o wypłatę zaliczki miesięcznej, do którego przesłano nowy wniosek po wezwaniu przez ZRSA,
- **Odrzucony** Wniosek o wypłatę zaliczki miesięcznej przesłany do ZRSA, który został odrzucony,
- **Odrzucony częściowy**<br>
 Wniosek o wypłatę zaliczki miesięcznej przesłany do ZRSA, który został odrzucony (dotyczy Wniosków, które miały wcześniej status W trakcie wyjaśnień części ),
- **Zatwierdzony** Wniosek o wypłatę zaliczki miesięcznej pozytywnie zweryfikowany i zatwierdzony przez ZRSA,
- **Bez rozpatrzenia** Wniosek o wypłatę zaliczki miesięcznej złożony po wyznaczonym terminie lub w którym podczas weryfikacji stwierdzono nieprawidłowości lub braki, które nie zostały poprawione w terminie wyznaczonym w wezwaniu.

Po przesłaniu Wniosku o wypłatę zaliczki miesięcznej, na adres e-mail, podany w zakładce Szczegóły w sekcji Dane podstawowe w polu Adres poczty elektronicznej podmiotu uprawnionego, wysłana zostanie wiadomość z potwierdzeniem otrzymania Wniosku o wypłatę zaliczki miesięcznej.

Potwierdzenie otrzymania Wniosku o wypłatę zaliczki miesięcznej na podstawie art. 8 ust. 9 Ustawy z dnia 27 października 2022 r.

Szanowni Państwo,

Uprzejmie informujemy, że w dniu 2022-12-14 do Zarządcy Rozliczeń S.A. wpłynął Wniosek o wypłatę zaliczki miesięcznej na podstawie art. 8 ust. 9 Ustawy z dnia 27 października 2022 r. za okres 2022-12. Wniosek został zarejestrowany pod numerem sprawy ZR.040-1/17 i przekazany do weryfikacji. O zmianie statusu Wniosku zostaną Państwo poinformowani odrębną wiadomością.

Z poważaniem, Zarządca Rozliczeń S.A.

Wiadomość została wygenerowana automatycznie, prosimy na nią nie odpowiadać. W przypadku pytań lub wątpliwości, prosimy o kontakt poprzez adres e-mail: prad@zrsa.pl

*Rysunek: Przykładowa wiadomość e-mail z potwierdzeniem otrzymania Wniosku o wypłatę zaliczki miesięcznej*

#### Uwaga

W przypadku, kiedy w ciągu 24 godzin od daty przesłania Wniosku nie otrzymamy wiadomości e-mail, należy skontaktować się z ZRSA poprzez formularz kontaktowy dostępny pod adresem <https://zrsa.pl/kontakt/>, podając informację "brak potwierdzenia otrzymania Wniosku o wypłatę zaliczki miesięcznej" oraz numer telefonu do kontaktu.

# <span id="page-22-0"></span>Wezwanie do usunięcia braków formalnych we Wniosku o wypłatę zaliczki miesięcznej

W przypadku wystąpienia braków formalnych lub błędów obliczeniowych we Wniosku o wypłatę zaliczki miesięcznej przesłanym do ZRSA, na adres e-mail podany w zakładce Szczegóły w sekcji Dane podstawowe w polu Adres poczty elektronicznej podmiotu uprawnionego wysłana zostanie wiadomość z wezwaniem do usunięcia braków formalnych we Wniosku w terminie 7 dni od dnia otrzymania wezwania.

Wiadomość e-mail będzie zawierała szczegółowe informacje o brakujących plikach lub danych Podmiotu uprawnionego.

Po zapoznaniu się ze szczegółami wiadomości w ciągu 7 dni od dnia otrzymania wezwania logujemy się do Portalu, po czym składamy nowy Wniosek, uwzględniając zgłoszone uwagi. Przykładowo:

- Nowy wniosek v ▪ w przypadku brakujących informacji we Wniosku klikamy przycisk i wybieramy odpowiedni typ Wniosku, uzupełniamy wyświetlony formularz z uwzględnieniem braków, zapisujemy wprowadzone dane, następnie klikamy Generuj PDF , dołaczamy wygenerowany i podpisany Wniosek w zakładce Załaczniki i klikamy wystij
- w przypadku brakującego lub niewłaściwie podpisanego dodatkowego dokumentu klikamy przycisk  $\frac{N_{\text{OWy}}}{N_{\text{two}}}$  i wybieramy odpowiedni typ Wniosku, uzupełniamy wyświetlony formularz, zapisujemy wprowadzone dane, dołączamy brakujący plik w zakładce Załączniki, następnie klikamy **Seneruj PDF**, dołączamy wygenerowany i podpisany Wniosek w zakładce Załączniki i klikamy wysili

#### **Uwaga**

W przypadku nieusunięcia zgłoszonych braków, po upływie 7 dni od dnia otrzymania wezwania ZRSA pozostawi Wniosek o wypłatę zaliczki miesięcznej bez rozpatrzenia. Informację o tym otrzymamy w formie wiadomości e-mail.

# Zatwierdzenie Wniosku o wypłatę zaliczki miesięcznej

<span id="page-22-1"></span>Po pozytywnej weryfikacji Wniosku o wypłatę zaliczki miesięcznej przesłanego do ZRSA, na adres e-mail podany w zakładce Szczegóły w sekcji Dane podstawowe w polu Adres poczty elektronicznej podmiotu uprawnionego wysłana zostanie wiadomość z informacją o zatwierdzeniu Wniosku o wypłatę zaliczki miesięcznej. Status dokumentu w Portalu zostanie zmieniony na **Zatwierdzony** 

# <span id="page-23-0"></span>Wniosek o wypłatę rekompensaty - Sprzedawca energii elektrycznej - Ustawa z dnia 7 października 2022 r.

Przed przystąpieniem do składania Wniosku należy przygotować odpowiednie załączniki wraz z elektronicznymi podpisami, które są niezbędne do prawidłowego złożenia danego rodzaju Wniosku. Załączniki zostały szczegółowo opisane w podrozdziale Załączenie wymaganych [dokumentów.](#page-27-0)

# Uzupełnienie danych Podmiotu uprawnionego

<span id="page-23-1"></span>W celu złożenia Wniosku o wypłatę rekompensaty w imieniu Sprzedawcy energii elektrycznej,

Nowy wniosek  $\sim$ o którym mowa w *Ustawie z dnia 7 października 2022 r.*, klikamy przycisk widoczny w zakładce Dokumenty, następnie z rozwiniętej listy wybieramy Wniosek o rekompensatę (SE) - art. 12 Ustawy z dnia 7 października 2022 r. Po kliknięciu przycisku, utworzony zostanie nowy Wniosek o statusie **Roboczy** i jednocześnie wyświetlony zostanie formularz WNIOSEK O WYPŁATĘ REKOMPENSATY CZĘŚĆ A, składający się z dwóch zakładek:

- **■** Szczegóły,
- Załączniki.

Uzupełnianie danych rozpoczynamy od zakładki Szczegóły, w której część danych Podmiotu uprawnionego została zaczytana automatycznie na podstawie informacji udostępnionych przez Urząd Regulacji Energetyki. Zakładka składa się z następujących sekcji:

- Dane podstawowe.
- Siedziba podmiotu uprawnionego.

W pierwszej kolejności weryfikujemy poprawność zaczytanych danych Podmiotu uprawnionego oraz uzupełniamy brakujące informacje.

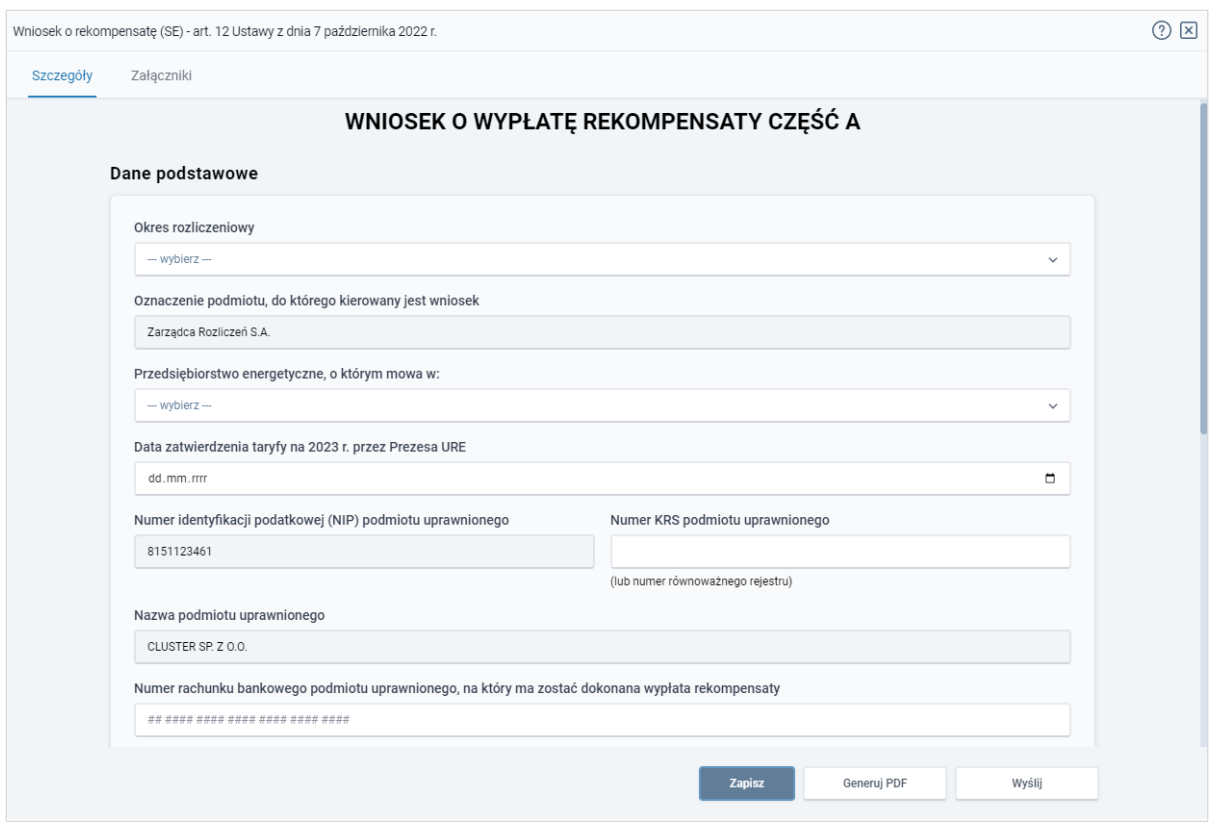

*Rysunek: Formularz WNIOSEK O WYPŁATĘ REKOMPENSATY CZĘŚĆ A - zakładka Szczegóły*

Sekcja Dane podstawowe składa się z następujących pól:

**• Okres rozliczeniowy** - z listy rozwijanej po kliknięciu w pole wybieramy miesiąc rozliczeniowy, za który składamy Wniosek o wypłatę rekompensaty,

#### Uwaga

Dany okres rozliczeniowy jest widoczny na rozwijanej liście do momentu, kiedy Wniosek z danym okresem rozliczeniowym zostanie zapisany. Po zapisie, możliwość utworzenia Wniosku za ten sam okres rozliczeniowy zostaje zablokowana.

Możliwość ponownego wybrania danego okresu rozliczeniowego pojawi się w przypadku, gdy po wysłaniu Wniosku do ZRSA, po weryfikacji status Wniosku zmieni się na **Odrzucony** lub **Odrzucony częściowy** 

Statusy Wniosku zostały opisane w podrozdziale Przesłanie Wniosku o wypłatę [rekompensaty do weryfikacji ZRSA.](#page-32-0)

- Oznaczenie podmiotu, do którego kierowany jest wniosek pole automatycznie uzupełnione danymi: Zarządca Rozliczeń S.A. Pole zostało zablokowane do edycji,
- **·** Przedsiębiorstwo energetyczne, o którym mowa w: z listy rozwijanej po kliknięciu w pole wybieramy odpowiedni artykuł,
- **Data zatwierdzenia taryfy na 2023 r. przez Prezesa URE** datę zatwierdzenia taryfy wpisujemy ręcznie lub wybieramy z kalendarza,
- Numer identyfikacji podatkowej (NIP) podmiotu uprawnionego numer NIP przedsiębiorstwa energetycznego zaczytany na podstawie numeru wprowadzonego podczas zakładania konta Podmiotu uprawnionego w Portalu. Pole zostało zablokowane do edycji,
- **EXP** Numer KRS podmiotu uprawnionego należy podać w przypadku Podmiotu uprawnionego zarejestrowanego w KRS (lub innym równoważnym rejestrze),
- **· Nazwa podmiotu uprawnionego** nazwa przedsiębiorstwa energetycznego zaczytana z URE. Pole zostało zablokowane do edycji,
- Numer rachunku bankowego podmiotu uprawnionego, na który ma zostać dokonana wypłata rekompensaty - w polu należy wprowadzić 26-cyfrowy numer rachunku, na który, w przypadku pozytywnego rozpatrzenia wniosku przez ZRSA, zostanie dokonana wypłata rekompensaty. Wprowadzony numer rachunku bankowego podmiotu uprawnionego zostanie zweryfikowany z białą listą podatników,
- **E** Adres poczty elektronicznej podmiotu uprawnionego należy podać tylko jeden adres e-mail do doręczeń pism i innej korespondencji wysyłanej przez ZRSA za pomocą środków komunikacji elektronicznej,
- **· Telefon kontaktowy podmiotu uprawnionego** należy podać tylko jeden numer telefonu do kontaktu z ZRSA, składający się z cyfr, bez znaków specjalnych,
- **· Wnioskowana wysokość rekompensaty [zł]** należy wprowadzić wartość do dwóch miejsc po przecinku.

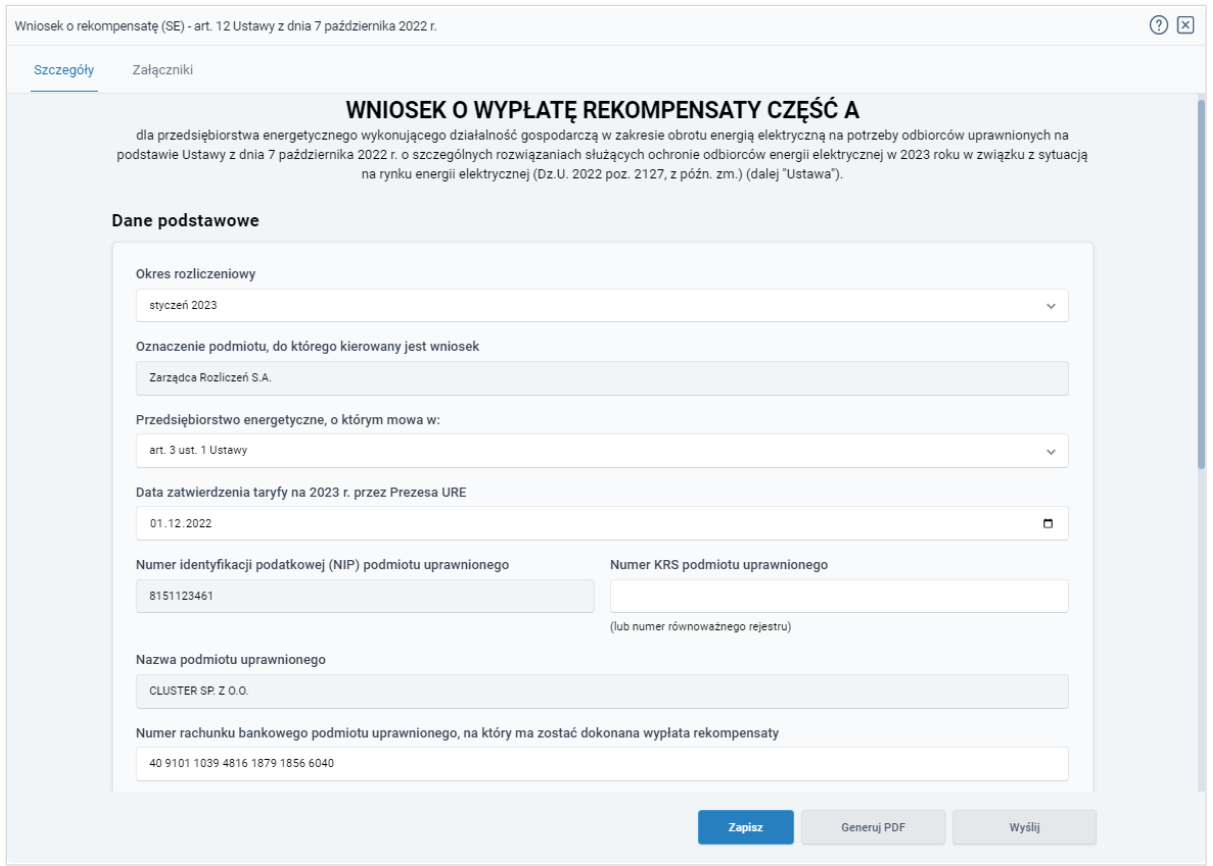

*Rysunek: Przykładowo uzupełniona sekcja Dane podstawowe*

Dane w sekcji Siedziba podmiotu uprawnionego zostały zaczytane z URE. Sekcja składa się z następujących pól:

- Ulica,
- Nr budynku,
- **·** Nr lokalu,
- **·** Miejscowość,
- Kod pocztowy,
- Poczta,
- Kraj.

#### Uwaga

W przypadku, kiedy wartość w polu Kraj nie zostanie zaczytana automatycznie, wpisujemy nazwę kraju (lub jej fragment) w języku polskim i wybieramy wartość z listy podpowiedzi.

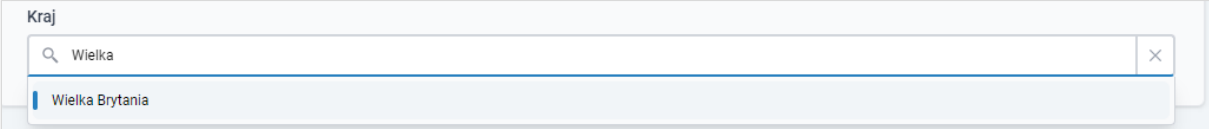

*Rysunek: Przykładowa wartość wpisana w polu Kraj wraz z widoczną podpowiedzią*

|              | Nr budynku | Jeżeli dotyczy<br>Nr lokalu |
|--------------|------------|-----------------------------|
|              | 3          |                             |
| Kod pocztowy | Poczta     |                             |
| 40-334       | Katowice   |                             |
|              |            |                             |
|              |            | $\times$                    |
|              |            |                             |

*Rysunek: Przykładowo uzupełniona sekcja Siedziba podmiotu uprawnionego*

Zapisz Po uzupełnieniu danych w zakładce Szczegóły, zapisujemy je za pomocą przycisku a następnie przechodzimy do zakładki Załączniki, aby dodać do Wniosku niezbędne dokumenty.

#### Uwaga

W przypadku, kiedy numer rachunku bankowego wprowadzony w zakładce Szczegóły w sekcji

Dane podstawowe nie występuje na białej liście, po kliknięciu przycisku zapiszany w prawym górnym rogu Portalu wyświetlony zostanie poniższy komunikat, a zapis nie będzie możliwy do momentu wprowadzenia poprawnych danych.

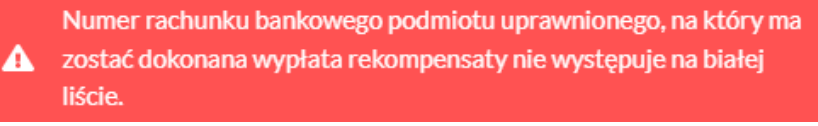

*Rysunek: Komunikat informujący o braku występowania numeru rachunku bankowego na białej liście*

#### Uwaga

Przed przystąpieniem do generowania Wniosku o wypłatę rekompensaty w formacie PDF należy zweryfikować poprawność zaczytanych informacji oraz odpowiednio uzupełnić brakujące dane we wszystkich zakładkach formularza. Wprowadzone informacje zostaną następnie zaczytane w generowanym Wniosku.

### Załączenie wymaganych dokumentów

<span id="page-27-0"></span>W kolejnym kroku przechodzimy do zakładki Załączniki i dodajemy dokumenty niezbędne do wypłacenia rekompensaty, np. *Wniosek o rekompensatę (SE) - art. 12 Ustawy z dnia 7 października - część B.* wszystkich załączników są dostępne do pobrania na stronie: <https://www.zrsa.pl/prad-rekompensaty-ustawa-z-7-pazdziernika-2022-r/>

Istnieje możliwość dodania następujących dokumentów:

- Wniosek o rekompensatę (SE) art. 12 Ustawy z dnia 7 października część B dokument obowiązkowy do dodania, zawierający informacje uzupełniające (akceptowalne formaty plików: .xlsx, .xls, .csv),
- Oświadczenie o dokonaniu rozliczeń z odbiorcami uprawnionymi dokument obowiązkowy do dodania (akceptowalne formaty plików: .pdf, .doc, .docx),
- **· Taryfa dla SE na 2023 (jeżeli dotyczy)** dokument, zawierający informacje o taryfie obowiązującej w 2023 roku (akceptowalne formaty plików: .pdf, .jpg, .png),
- **Taryfa dla SE na 2022 (jeżeli dotyczy)** dokument, zawierający informacje o taryfie obowiązującej w 2022 roku (akceptowalne formaty plików: .pdf, .jpg, .png),
- **Pełnomocnictwo** dokument należy dodać w przypadku, kiedy Wniosek o wypłatę rekompensaty, wygenerowany na dalszym etapie procesu składania Wniosku, zostanie podpisany przez osobę uprawnioną do reprezentacji Podmiotu uprawnionego ujawnioną w KRS (akceptowalne formaty plików: .pdf, .doc, .docx),
- **E** Zgoda na forme elektroniczną dokument, zawierający zgodę na prowadzenie postępowania administracyjnego w formie elektronicznej w przypadku konieczności wydania decyzji administracyjnej (akceptowalne formaty plików: .pdf, .doc, .docx),
- **Odpowiedź na wezwanie (jeżeli dotyczy)** dokument można dodać w przypadku, kiedy po otrzymaniu wezwania do usunięcia błędów i braków tworzymy nowy Wniosek o wypłatę rekompensaty i chcemy przesłać do ZRSA dodatkowe informacje związane z wezwaniem (akceptowalne formaty plików: .pdf, .doc, .docx),
- **Inny** pozostałe dokumenty, które Podmiot uprawniony uważa za zasadne (akceptowane formaty plików: .pdf, .doc, .docx, .csv, .txt, .xlsx, .xls, .jpg, .png).

W celu dodania dokumentu klikamy przycisk **wielkał widoczny po prawej stronie** zakładki. Po kliknięciu przycisku wyświetlone zostanie okno dodawania dokumentu, w którym uzupełniamy następujące pola:

**• Typ pliku** - z listy rozwijanej po kliknięciu w pole wybieramy rodzaj dołączanego dokumentu (pliku), np. *Wniosek o rekompensatę (SE) I część B,*

Wybierz plik **• Plik** - w polu dołączamy plik/skan dokumentu. W tym celu klikamy przycisk (lub klikamy w obszar pola), po czym wybieramy plik z dysku - lokalizacji, w której plik został zapisany. Dopuszczalny rozmiar załącznika nie może przekraczać 500 MB.

#### Uwaga

Istnieje możliwość dołączania plików jedynie w następujących formatach: .pdf, word (.doc / .docx), zdjęcia (.jpg, .png), excel (.xls / .xlsx) .csv.

W przypadku, kiedy podczas załączania pliku wybierzemy załącznik o niedozwolonym

formacie dla danego typu pliku, po kliknięciu przycisku zapisz wyświetlony zostanie odpowiedni komunikat, z informacją o dopuszczalnych formatach dla wybranego typu załącznika.

**• Podpis** - w przypadku podpisania dokumentu podpisem zewnętrznym, w polu dołączamy plik .xades. W przypadku podpisu wewnętrznego pole pozostawiamy puste.

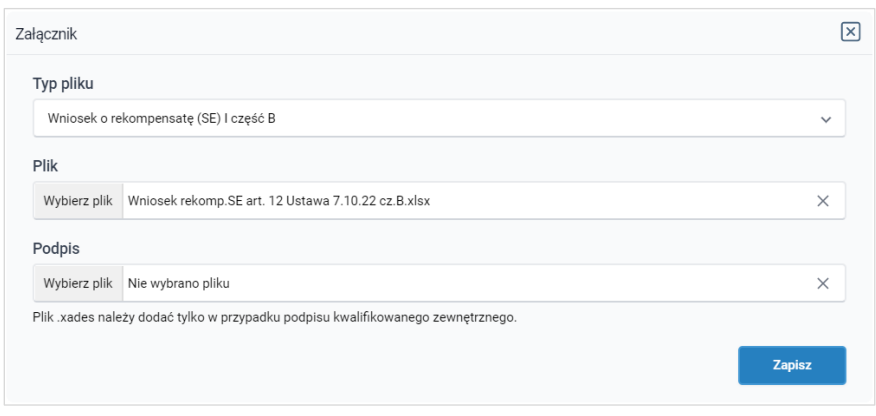

*Rysunek: Okno dodawania dokumentu*

#### Uwaga

Pliki w formacie PDF muszą zostać podpisane wewnętrznym podpisem kwalifikowanym w formacie PAdES. Należy dołączyć jedynie podpisany plik PDF w polu Plik a pole Podpis pozostawić puste.

Pliki w innych formatach (.doc, .docx, .csv, .txt, .xlsx, .xls, .jpg, .png), należy podpisać zewnętrznym podpisem kwalifikowanym w formacie XAdES. Należy dołączyć plik w wymienionym wyżej formacie w polu Plik a w polu Podpis dodać plik podpisu w formacie XAdES.

W przypadku podpisywania plików Profilem Zaufanym, należy załączyć podpisany plik, wygenerowany z PZ jedynie w polu Plik a pole Podpis pozostawić puste.

#### Uwaga

Po dodaniu dokumentu typu *Wniosek o rekompensatę (SE) I część B*, system weryfikuje poprawność wypełnienia pól w załączonym pliku excel lub csv. Informacja o stanie weryfikacji dokumentu widoczna jest w kolumnie Status weryfikacji. Wyróżniamy następujące stany:

- **W trakcie weryfikacji** dokument jest weryfikowany.
- **Prawidłowe dane**<br>
 dokument został poprawnie uzupełniony pod kątem wymagalności poszczególnych danych i ich formatu,
- **Nieprawidłowe dane**<br>
 dokument zawiera jedno lub więcej pól wypełnionych nieprawidłowymi wartościami (np. wprowadzono wartość tekstową zamiast liczbowej) lub wymagane pola nie zostały uzupełnione.

W celu weryfikacji, czy dokument został uzupełniony prawidłowymi danymi, należy odświeżyć

formularz za pomocą przycisku  $\circ$  widocznego obok pola  $\circ$  Wyszukaj... W przypadku dużej ilości danych, weryfikacja danych znajdujących się w pliku część B może być wydłużona (weryfikacja 300 tys. wierszy zajmuje ok 5 minut).

W przypadku, kiedy w dokumencie zostały wprowadzone niepoprawne dane lub pola wymagane nie zostały uzupełnione, w kolumnie Błedy weryfikacji wyświetli się możliwość pobrania pliku z raportem zawierającym szczegółowe informacje o błędach lub brakujących danych.

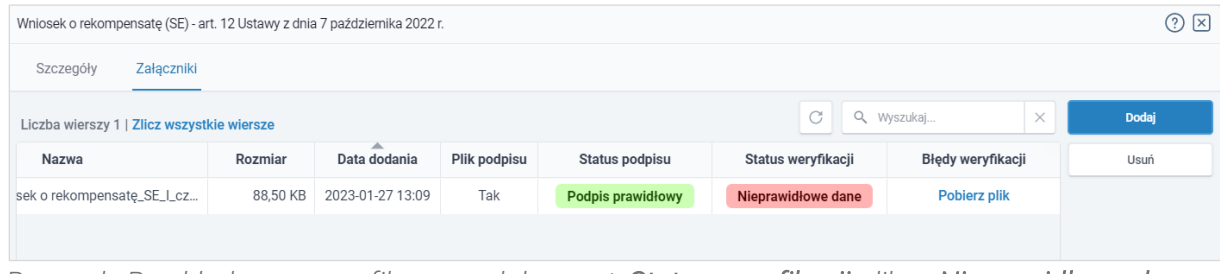

*Rysunek: Przykładowo zweryfikowany dokument, Status weryfikacji pliku - Nieprawidłowe dane*

Po kliknięciu **Pobierz plik** w kolumnie Błędy weryfikacji, wygenerowany i pobrany zostanie raport błędów w formacie .xlsx, zawierający szczegółowe informacje o błędnych lub brakujących danych. Po zapoznaniu się ze szczegółami i wprowadzeniu odpowiednich zmian, należy usunąć plik z błędami i ponownie dodać poprawiony dokument.

W przypadku dużej ilości błędów, plik z błędami ograniczony jest do 100 błędów.

|                | - 日 ちゃっしょ<br>błędy_weryfikacji - Excel |                                      |              |                                                    |         |      |          | 囨 |             |                |                                                                                                    |          |   |  |    |
|----------------|----------------------------------------|--------------------------------------|--------------|----------------------------------------------------|---------|------|----------|---|-------------|----------------|----------------------------------------------------------------------------------------------------|----------|---|--|----|
| Plik           |                                        | Narzędzia główne                     | Wstawianie   | Układ strony                                       | Formuły | Dane | Recenzja |   | Widok Pomoc | $\overline{Q}$ | Powiedz mi, co chcesz zrobić                                                                                         |          |   |  |    |
| G4             |                                        | $\times$<br>$\overline{\phantom{a}}$ | fx<br>$\sim$ |                                                    |         |      |          |   |             |                |                                                                                                    |          |   |  |    |
|                | A                                      | B                                    |              |                                                    |         |      |          |   |             |                |                                                                                                    |          | D |  | ∣▲ |
| $\mathbf{1}$   | <b>Wiersz</b>                          | Kolumna                              |              | Wartość komórki<br>Komunikat błedu                 |         |      |          |   |             |                |                                                                                                    |          |   |  |    |
| $\overline{2}$ | 5.                                     |                                      |              |                                                    |         |      |          |   |             |                | Dozwolone wartości b-f i e29 lub ich kombinacje oddzielone przecinkami, jedną spacją lub przecinkiem i jedną spacją. | <b>a</b> |   |  |    |
| $\overline{3}$ |                                        | 7H                                   |              | Wartość w komórce może mieć maksymalnie 17 znaków. |         |      |          |   |             |                | 8151123461A239847123424                                                                                              |          |   |  |    |
| 4              | 11B                                    |                                      |              | Komórka jest wymagana.                             |         |      |          |   |             |                |                                                                                                    |          |   |  |    |
| 5              |                                        |                                      |              |                                                    |         |      |          |   |             |                |                                                                                                    |          |   |  |    |

*Rysunek: Wygenerowany przykładowy raport błędów*

Po określeniu typu i dodaniu pliku w wyświetlonym oknie klikamy przycisk **zapisz**e . Dołączony plik widoczny będzie na liście w zakładce Załączniki.

|    | $\circledcirc$ $\boxtimes$<br>Wniosek o rekompensatę (SE) - art. 12 Ustawy z dnia 7 października 2022 r. |                                          |                    |                   |          |       |  |  |  |  |  |
|----|----------------------------------------------------------------------------------------------------|------------------------------------------|--------------------|-------------------|----------|-------|--|--|--|--|--|
|    | Załączniki<br>Szczegóły                                                                                  |                                          |                    |                   |          |       |  |  |  |  |  |
|    | Liczba wierszy 1   Zlicz wszystkie wiersze                                                               |                                          | $\curvearrowright$ | Q Wyszukaj        | $\times$ | Dodaj |  |  |  |  |  |
| J. | Typ pliku                                                                                                | Nazwa                                    |                    | ∸<br>Data dodania | Plik pod | Usuń  |  |  |  |  |  |
|    | Wniosek o rekompensatę (SE) I część B                                                                    | Wniosek rekomp.SE art. 12 Ustawa 7.10.22 | 13,29 KB           | 2022-12-21 10:24  | Nie      |       |  |  |  |  |  |

*Rysunek: Zakładka Załączniki - dodany plik o typie Wniosek o rekompensatę (SE) I część B*

#### Uwaga

Po dodaniu dokumentów system automatycznie weryfikuje, czy dodany dokument został prawidłowo podpisany. Informacja o stanie weryfikacji podpisu widoczna jest w kolumnie Status podpisu. Wyróżniamy następujące stany:

- **W trakcie weryfikacji** trwa weryfikacja podpisu dokumentu,
- **Podpis prawidłowy** dokument został prawidłowo podpisany (podpis wewnątrz dokumentu lub został dołączony prawidłowy plik z podpisem w formacie .xades),
- **Błąd podpisu** dokument został błednie podpisany.
- Niepodpisany dokument nie zawiera podpisu i nie został dołączony plik z podpisem w formacie .xades.

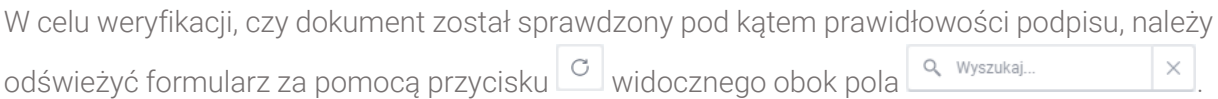

#### Uwaga

Po dodaniu pliku nie ma możliwości jego edytowania. W przypadku chęci wprowadzenia zmian, w pierwszej kolejności usuwamy dodany załącznik z listy, zaznaczając go w pierwszej kolumnie,

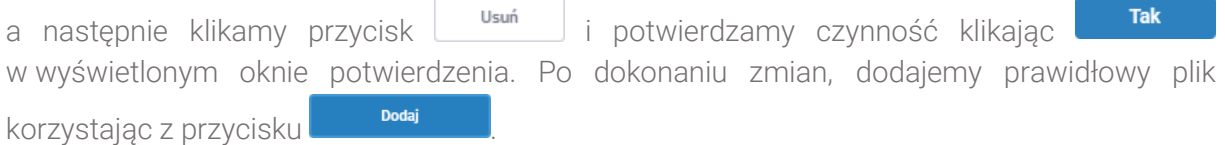

#### Uwaga

Przed przejściem do kolejnego etapu należy upewnić się, że w zakładce Załączniki dodane zostały wszystkie niezbędne dokumenty. Informacja o dołączonych dokumentach do Wniosku zostanie umieszczona na wygenerowanym w formacie PDF dokumencie Wniosku.

#### Uwaga

Uzupełnienie formularza nie powoduje automatycznego wysłania dokumentu do ZRSA.

# Wygenerowanie Wniosku o wypłatę rekompensaty

<span id="page-31-0"></span>Po uzupełnieniu formularza generujemy Wniosek o wypłatę rekompensaty. W tym celu klikamy

przycisk <sup>Generuj PDF</sup> widoczny w zakładce Szczegóły, obok przycisku <sup>zapisz</sup>

#### Uwaga

W przypadku modyfikacji danych w zakładce Szczegóły należy pamiętać o zapisaniu wprowadzonych zmian za pomocą przycisku **zapiszy w** W przeciwnym razie możliwość wygenerowania Wniosku o wypłatę rekompensaty za pomocą przycisku **będzie** będzie zablokowana.

Po kliknięciu przycisku **wygenerowany i pobrany zostanie**, zgodnie z ustawieniami przeglądarki, WNIOSEK O WYPŁATĘ REKOMPENSATY CZĘŚĆ A w formacie .pdf z danymi Podmiotu uprawnionego uzupełnionymi na podstawie informacji w zakładkach Szczegóły i Załączniki.

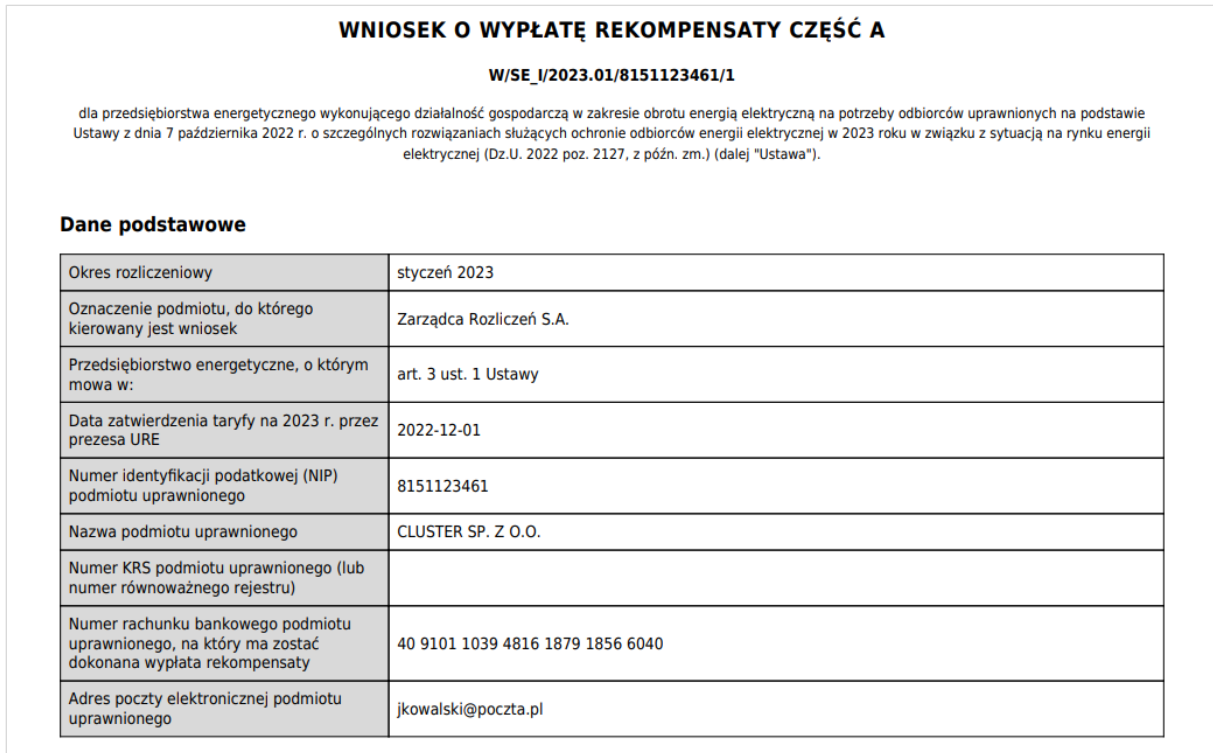

*Rysunek: Wygenerowany Wniosek o wypłatę rekompensaty*

W kolejnym kroku wygenerowany Wniosek podpisujemy wewnętrznym kwalifikowanym podpisem elektronicznym lub podpisem zaufanym zgodnie z zasadami reprezentacji Podmiotu uprawnionego.

#### Uwaga

Pobrany Wniosek o wypłatę rekompensaty powinien zostać podpisany przez osobę uprawnioną do reprezentacji Podmiotu uprawnionego, ujawnioną w KRS lub pełnomocnika.

Podpisany Wniosek dołączamy do listy w zakładce Załączniki, analogicznie jak pozostałe dokumenty z tą różnicą, że w oknie dodawania dokumentu w polu Typ pliku wybieramy *Wniosek o rekompensatę (SE) I część A*.

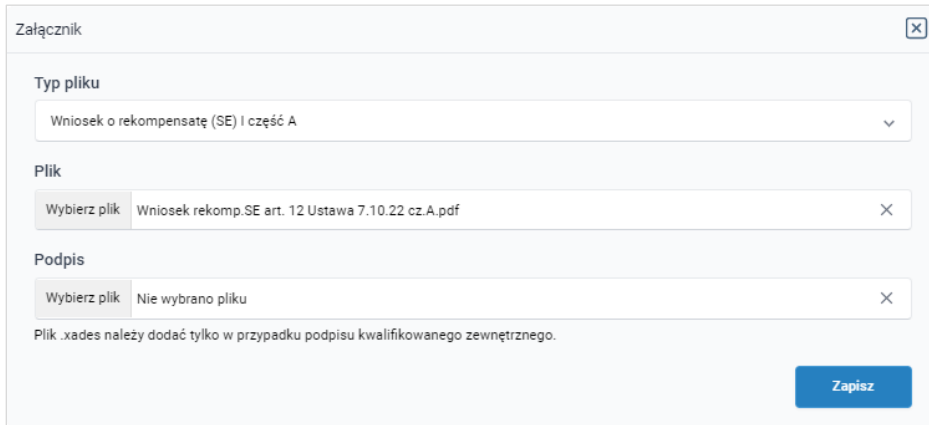

*Rysunek: Okno dodawania dokumentu - wybrany plik o typie Wniosek o rekompensatę (SE) I część A*

Po dodaniu Wniosku zapisujemy formularz, klikając przycisk <sup>zapisz</sup>

#### Uwaga

W przypadku, kiedy podczas załączania pliku o typie *Wniosek o rekompensatę (SE) I część A*

Zapisz zostanie dodany w polu Podpis plik w formacie .xades, po kliknięciu przycisku w prawym górnym rogu Portalu wyświetlony zostanie poniższy komunikat.

Plik o typie "Wniosek o rekompensate (SE) I część A" może zostać podpisany jedynie wewnątrz dokumentu - kwalifikowanym podpisem Δ elektronicznym lub podpisem zaufanym. System nie obsługuje zewnętrznego pliku .xades.

*Rysunek: Komunikat informujący o braku możliwości załączenia pliku o typie Wniosek o rekompensatę (SE) I część A podpisanego zewnętrznym plikiem .xades*

# <span id="page-32-0"></span>Przesłanie Wniosku o wypłatę rekompensaty do weryfikacji ZRSA

Po dodaniu wygenerowanego i podpisanego Wniosku o wypłatę rekompensaty, przesyłamy Wniosek do ZRSA. W tym celu klikamy przycisk wielka widoczny w zakładce Szczegóły. Wówczas zablokowana zostanie możliwość wprowadzania zmian w wysłanym Wniosku. Roboczy Jednocześnie status Wniosku o wypłatę rekompensaty zostanie zmieniony z na Złożony

#### Uwaga

W przypadku, kiedy podpis załączonego pliku jest nieprawidłowy lub plik nie jest opatrzony odpowiednim podpisem, po kliknięciu przycisku w w prawym górnym rogu Portalu wyświetlony zostanie poniższy komunikat.

Niektóre załączniki nie są podpisane lub podpis jest nieprawidłowy.

*Rysunek: Komunikat informujący o braku możliwości wysłania plików niepodpisanych lub podpisanych nieprawidłowo*

#### Uwaga

W przypadku, kiedy w zakładce Załączniki dodamy Wniosek, który nie został wygenerowany

z poziomu Portalu za pomocą przycisku **Standard Polity za poziomu Wilangka** z poziomu Wniosku

Wyślii w zakładkach formularza zostały wprowadzone zmiany, po kliknięciu przycisku w prawym górnym rogu Portalu wyświetlony zostanie poniższy komunikat.

Wniosek nie został wygenerowany z poziomu Portalu.

*Rysunek: Komunikat informujący o braku możliwości wysłania Wniosku niewygenerowanego w Portalu*

#### Uwaga

W przypadku, kiedy w zakładce Załączniki nie zostanie dodany wygenerowany Wniosek lub inny

niezbędny dokument, po kliknięciu przycisku w w prawym górnym rogu Portalu wyświetlony zostanie odpowiedni komunikat.

Brak wymaganych załaczników: - Wniosek o rekompensate (SE) I cześć B - Oświadczenie o dokonaniu rozliczeń z odbiorcami uprawnionymi

*Rysunek: Przykładowy komunikat informujący o braku załączenia wymaganych plików*

#### Uwaga

W przypadku, kiedy wygenerowany *Wniosek o rekompensatę (SE) I część A* zostanie dodany w zakładce Załączniki więcej niż jeden raz, po kliknięciu przycisku w w w w prawym górnym rogu Portalu wyświetlony zostanie odpowiedni komunikat.

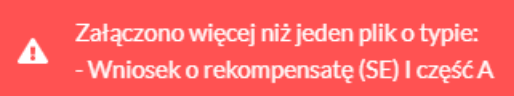

*Rysunek: Komunikat informujący o załączeniu kilku plików typu Wniosek o rekompensatę (SE) I część A*

Po zamknięciu formularza za pomocą ikony  $\boxtimes$ , na liście w zakładce Dokumenty widoczny będzie wpis dotyczący wypełnionego Wniosku o wypłatę rekompensaty.

| Zarządoa<br>Rozliczen | Usuń wniosek<br>Nowy wniosek v<br>Liczba wierszy 1   Zlicz wszystkie wiersze |                                                                                        |                |                     |                 |                  | C Q Wyszukaj     |               |
|-----------------------|------------------------------------------------------------------------------|----------------------------------------------------------------------------------------|----------------|---------------------|-----------------|------------------|------------------|---------------|
| <b>Dokumenty</b>      | Numer wniosku                                                                | Typ wniosku                                                                            | Nazwa podmiotu | Okres rozliczeniowy | Kwota z wniosku | Data utworzenia  | Data wysłania    | <b>Status</b> |
|                       | W/SE_I/2023.01/8151123461/1                                                  | Wriosek o rekompensate (SE) - art. 12 Ustawy z dnia 7  CLUSTER SP, Z O.O. styczeń 2023 |                |                     | 3 504,00        | 2022-12-09 14:47 | 2022-12-09 19:47 | Złożony       |

*Rysunek: Zakładka Dokumenty - dodany Wniosek o wypłatę rekompensaty*

Lista zakładki Dokumenty składa się z następujących kolumn:

- **E** Numer wniosku numer nadawany automatycznie w momencie pierwszego wygenerowania Wniosku o wypłatę rekompensaty za pomocą przycisku <sup>Generuj PDF</sup>
- **Typ wniosku** informacja o typie wniosku wraz z oznaczeniem, czy Wniosek jest składany z tytułu posiadania koncesji na obrót energią elektryczną (Sprzedawca energii, SE), czy z tytułu posiadania koncesji na dystrybucję energii elektrycznej (Operator Systemu Dystrybucyjnego, OSD) oraz informacja o Ustawie, zgodnie z którą składany jest Wniosek,
- **Nazwa podmiotu** nazwa przedsiębiorstwa energetycznego, w imieniu którego składany jest Wniosek,
- **Okres rozliczeniowy** informacja o miesiącu i roku rozliczeniowym, za który składany jest Wniosek,
- **EXECT** Kwota z wniosku wnioskowana kwota rekompensaty,
- **Data utworzenia** data dodania Wniosku w Portalu,
- **Data wysłania** data złożenia Wniosku do ZRSA,
- **EXECTA:** Status informacja o statusie Wniosku.

Na kolejnych etapach procesu status Wniosku jest automatycznie aktualizowany. Informację

o aktualnym statusie odczytamy po odświeżeniu danych za pomocą przycisku  $\Box$  widocznego po prawej stronie zakładki Dokumenty. Wyróżniamy następujące statusy:

- **Roboczy** Wniosek o wypłatę rekompensaty dodany w zakładce Dokumenty, oczekujący na przesłanie do ZRSA,
- **złożony** | Wniosek o wypłatę rekompensaty przesłany do ZRSA poprzez kliknięcie przycisku <sup>wyślij</sup> i oczekujący na weryfikację,
- W trakcie wyjaśnień | zRSA przesłał Podmiotowi uprawnionemu wezwanie do uzupełnienia braków lub poprawy błędów we Wniosku o wypłatę rekompensaty,
- **Wirakcie wyjaśnień części** | zRSA przesłał Podmiotowi uprawnionemu wezwanie do uzupełnienia braków lub poprawy błędów występujących w części Wniosku o wypłatę rekompensaty,
- zamknięty<br>
 archiwalny Wniosek o wypłatę rekompensaty, do którego przesłano nowy Wniosek po wezwaniu przez ZRSA,
- **Odrzucony** Wniosek o wypłatę rekompensaty przesłany do ZRSA, który został odrzucony,
- **Odrzucony częściowy** Wniosek o wypłatę rekompensaty przesłany do ZRSA, który został odrzucony (dotyczy Wniosków, które miały wcześniej status W trakcie wyjaśnień części ),
- **Zatwierdzony** Wniosek o wypłatę rekompensaty pozytywnie zweryfikowany i zatwierdzony przez ZRSA,
- **Bez rozpatrzenia** Wniosek o wypłatę rekompensaty złożony po wyznaczonym terminie lub w którym podczas weryfikacji stwierdzono nieprawidłowości lub braki, które nie zostały poprawione w terminie wyznaczonym w wezwaniu.

Po przesłaniu Wniosku o wypłatę rekompensaty, na adres e-mail, podany w zakładce Szczegóły w sekcji Dane podstawowe w polu Adres poczty elektronicznej podmiotu uprawnionego, wysłana zostanie wiadomość z potwierdzeniem otrzymania Wniosku o wypłatę rekompensaty.

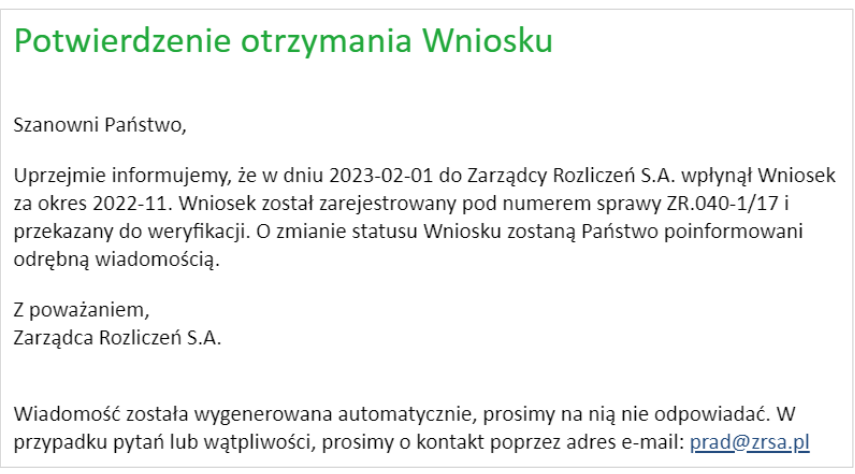

*Rysunek: Przykładowa wiadomość e-mail z potwierdzeniem otrzymania Wniosku o wypłatę rekompensaty*

#### Uwaga

W przypadku, kiedy w ciągu 24 godzin od daty przesłania Wniosku nie otrzymamy wiadomości e-mail, należy skontaktować się z ZRSA poprzez formularz kontaktowy dostępny pod adresem <https://zrsa.pl/kontakt/>, podając informację "brak potwierdzenia otrzymania Wniosku o wypłatę rekompensaty" oraz numer telefonu do kontaktu.

# <span id="page-35-0"></span>Wezwanie do usunięcia braków formalnych we Wniosku o wypłatę rekompensaty

W przypadku wystąpienia braków formalnych lub błędów obliczeniowych we Wniosku o wypłatę rekompensaty przesłanym do ZRSA, na adres e-mail podany w zakładce Szczegóły w sekcji Dane podstawowe w polu Adres poczty elektronicznej podmiotu uprawnionego wysłana zostanie wiadomość z wezwaniem do usunięcia braków formalnych we Wniosku w terminie 7 dni od dnia otrzymania wezwania.

Wiadomość e-mail bedzie zawierała szczegółowe informacje o brakujących plikach lub danych Podmiotu uprawnionego.

Po zapoznaniu się ze szczegółami wiadomości w ciągu 7 dni od dnia otrzymania wezwania logujemy się do Portalu, po czym składamy nowy Wniosek, uwzględniając zgłoszone uwagi.
Przykładowo:

- Nowy wniosek w przypadku brakujących informacji we Wniosku klikamy przycisk i wybieramy odpowiedni typ Wniosku, uzupełniamy wyświetlony formularz z uwzględnieniem braków, zapisujemy wprowadzone dane, następnie klikamy Generuj PDF , dołączamy wygenerowany i podpisany Wniosek w zakładce Załączniki i klikamy Wyslij
- w przypadku brakującego lub niewłaściwie podpisanego dodatkowego dokumentu klikamy przycisk **Nowywniosek v i wybieramy odpowiedni typ Wniosku**, uzupełniamy wyświetlony formularz, zapisujemy wprowadzone dane, dołączamy brakujący plik w zakładce Załączniki, następnie klikamy **Seneruj PDF**, dołączamy wygenerowany i podpisany Wniosek w zakładce Załączniki i klikamy wysili

#### Uwaga

W przypadku nieusunięcia zgłoszonych braków, po upływie 7 dni od dnia otrzymania wezwania ZRSA pozostawi Wniosek o wypłatę rekompensaty bez rozpatrzenia. Informację o tym otrzymamy w formie wiadomości e-mail.

### Zatwierdzenie Wniosku o wypłatę rekompensaty

Po pozytywnej weryfikacji Wniosku o wypłatę rekompensaty przesłanego do ZRSA, na adres e-mail podany w zakładce Szczegóły w sekcji Dane podstawowe w polu Adres poczty elektronicznej podmiotu uprawnionego wysłana zostanie wiadomość z informacją o zatwierdzeniu Wniosku o wypłatę rekompensaty. Status dokumentu w Portalu zostanie zmieniony na **Zatwierdzony** 

# Wniosek o wypłatę rekompensaty - Operator Systemu Dystrybucyjnego - Ustawa z dnia 7 października 2022 r.

Przed przystąpieniem do składania Wniosku należy przygotować odpowiednie załączniki wraz z elektronicznymi podpisami, które są niezbędne do prawidłowego złożenia danego rodzaju Wniosku. Załączniki zostały szczegółowo opisane w podrozdziale Załączenie wymaganych [dokumentów.](#page-41-0)

### Uzupełnienie danych Podmiotu uprawnionego

W celu złożenia Wniosku o wypłatę rekompensaty w imieniu Operatora Systemu Dystrybucyjnego, o którym mowa w *Ustawie z dnia 7 października 2022 r.*, klikamy przycisk Nowy wniosek widoczny w zakładce Dokumenty, następnie z rozwijanej listy wybieramy Wniosek o rekompensatę (OSD) - art. 12 Ustawy z dnia 7 października 2022 r. Po kliknięciu przycisku, utworzony zostanie nowy Wniosek o statusie **Roboczy** i jednocześnie wyświetlony zostanie formularz WNIOSEK O WYPŁATĘ REKOMPENSATY CZĘŚĆ A, składający się z dwóch zakładek:

- Szczegóły,
- Załączniki.

Uzupełnianie danych rozpoczynamy od zakładki Szczegóły, w której część danych Podmiotu uprawnionego została zaczytana automatycznie na podstawie informacji udostępnionych przez Urząd Regulacji Energetyki. Zakładka składa się z następujących sekcji:

- Dane podstawowe,
- Siedziba podmiotu uprawnionego.

W pierwszej kolejności weryfikujemy poprawność zaczytanych danych Podmiotu uprawnionego oraz uzupełniamy brakujące informacje.

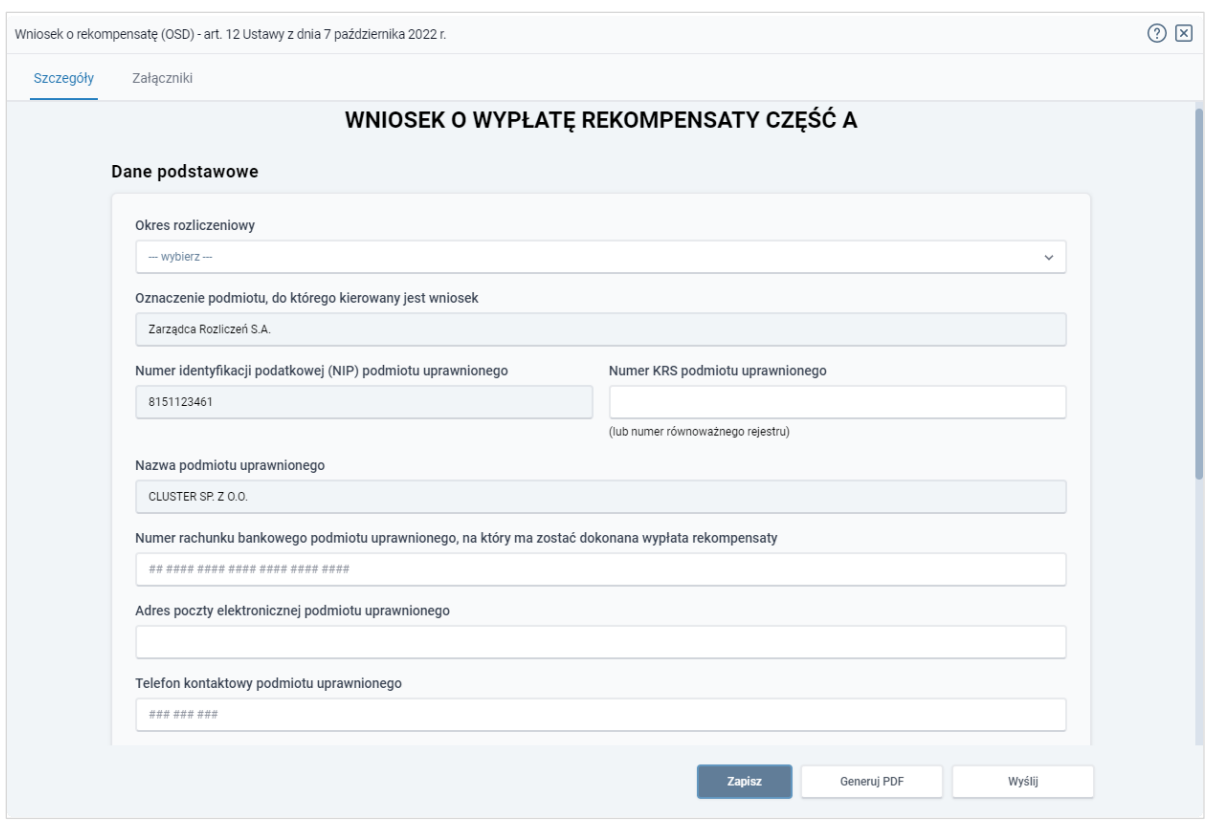

*Rysunek: Formularz WNIOSEK O WYPŁATĘ REKOMPENSATY CZĘŚĆ A - zakładka Szczegóły*

Sekcja Dane podstawowe składa się z następujących pól:

**• Okres rozliczeniowy** - z listy rozwijanej po kliknięciu w pole wybieramy miesiąc rozliczeniowy, za który składamy Wniosek o wypłatę rekompensaty,

#### Uwaga

Dany okres rozliczeniowy jest widoczny na rozwijanej liście do momentu, kiedy Wniosek z danym okresem rozliczeniowym zostanie zapisany. Po zapisie, możliwość utworzenia Wniosku za ten sam okres rozliczeniowy zostaje zablokowana.

Możliwość ponownego wybrania danego okresu rozliczeniowego pojawi się w przypadku, gdy po wysłaniu Wniosku do ZRSA, po weryfikacji status Wniosku zmieni się na **Odrzucony ILIN Odrzucony częściowy** 

Statusy Wniosku zostały opisane w rozdziale Przesłanie Wniosku o wypłatę [rekompensaty do weryfikacji ZRSA.](#page-46-0)

- **Oznaczenie podmiotu, do którego kierowany jest wniosek** pole automatycznie uzupełnione danymi: Zarządca Rozliczeń S.A. Pole zostało zablokowane do edycji,
- Numer identyfikacji podatkowej (NIP) podmiotu uprawnionego numer NIP przedsiębiorstwa energetycznego zaczytany na podstawie numeru wprowadzonego podczas zakładania konta Podmiotu uprawnionego w Portalu. Pole zostało zablokowane do edycji,
- **EXT Numer KRS podmiotu uprawnionego -** należy podać w przypadku Podmiotu uprawnionego zarejestrowanego w KRS (lub innym równoważnym rejestrze),
- **· Nazwa podmiotu uprawnionego** nazwa przedsiębiorstwa energetycznego zaczytana z URE. Pole zostało zablokowane do edycji,
- Numer rachunku bankowego podmiotu uprawnionego, na który ma zostać dokonana wypłata rekompensaty - w polu należy wprowadzić 26-cyfrowy numer rachunku, na który, w przypadku pozytywnego rozpatrzenia wniosku przez ZRSA, zostanie dokonana wypłata rekompensaty. Wprowadzony numer rachunku bankowego podmiotu uprawnionego zostanie zweryfikowany z białą listą podatników,
- **E** Adres poczty elektronicznej podmiotu uprawnionego należy podać tylko jeden adres e-mail do doręczeń pism i innej korespondencji wysyłanej przez ZRSA za pomocą środków komunikacji elektronicznej,
- **Telefon kontaktowy podmiotu uprawnionego** należy podać tylko jeden numer telefonu do kontaktu z ZRSA, składający się z cyfr, bez znaków specjalnych,
- **· Wnioskowana wysokość rekompensaty [zł]** należy wprowadzić wartość do dwóch miejsc po przecinku.

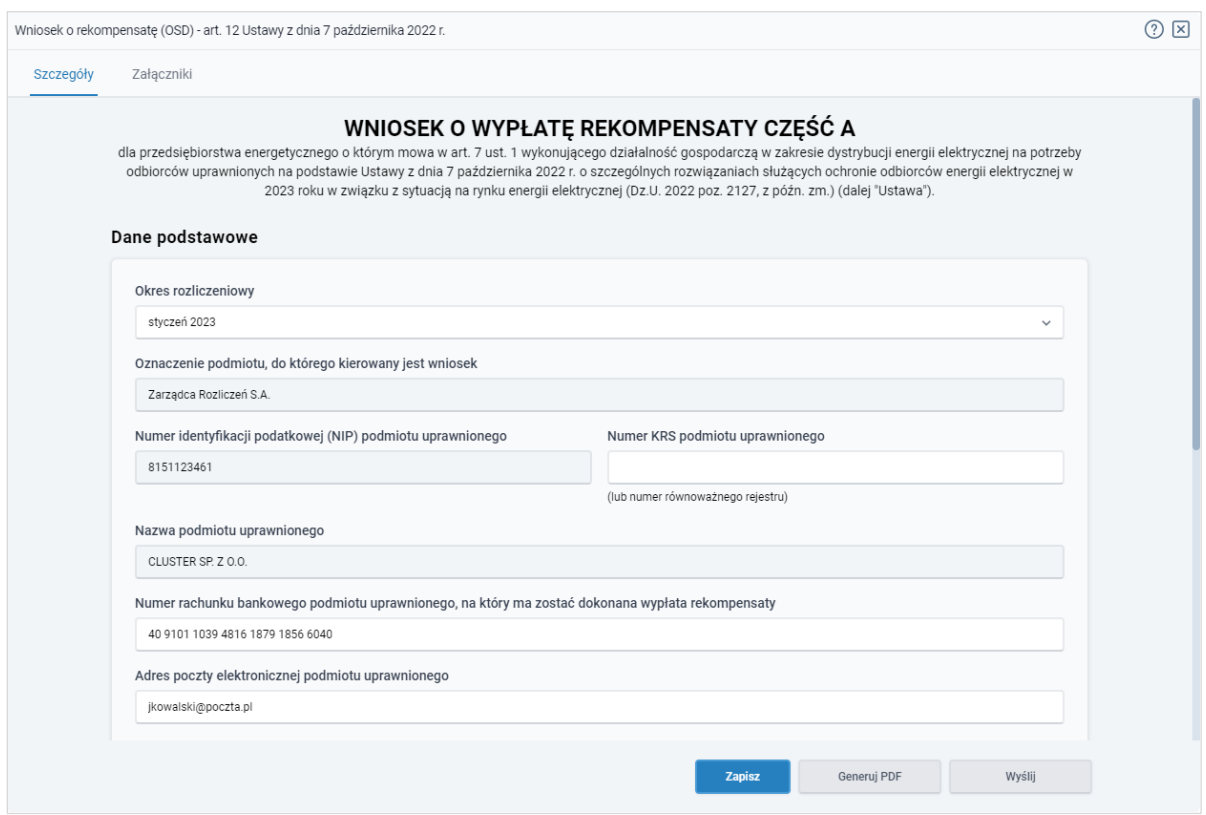

*Rysunek: Przykładowo uzupełniona sekcja Dane podstawowe*

Dane w sekcji Siedziba podmiotu uprawnionego zostały zaczytane z URE. Sekcja składa się z następujących pól:

- Ulica,
- Nr budynku,
- Nr lokalu,
- **·** Miejscowość,
- Kod pocztowy,
- Poczta,
- Kraj.

#### Uwaga

W przypadku, kiedy wartość w polu Kraj nie zostanie zaczytana automatycznie, wpisujemy nazwę kraju (lub jej fragment) w języku polskim i wybieramy wartość z listy podpowiedzi.

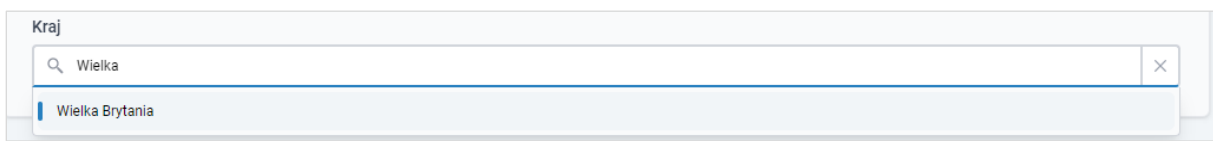

*Rysunek: Przykładowa wartość wpisana w polu Kraj wraz z widoczną podpowiedzią*

| Ulica       |              | Nr budynku | Jeżeli dotyczy<br>Nr lokalu |
|-------------|--------------|------------|-----------------------------|
| Mszczonowa  |              | 3          |                             |
| Miejscowość | Kod pocztowy | Poczta     |                             |
| Katowice    | 40-334       | Katowice   |                             |
| Kraj        |              |            |                             |

*Rysunek: Przykładowo uzupełniona sekcja Siedziba podmiotu uprawnionego*

**Zapisz** Po uzupełnieniu danych w zakładce Szczegóły, zapisujemy je za pomocą przycisku a następnie przechodzimy do zakładki Załączniki, aby dodać do Wniosku niezbędne dokumenty.

#### Uwaga

W przypadku, kiedy numer rachunku bankowego wprowadzony w zakładce Szczegóły w sekcji

Dane podstawowe nie występuje na białej liście, po kliknięciu przycisku zapiszany w prawym górnym rogu Portalu wyświetlony zostanie poniższy komunikat, a zapis nie będzie możliwy do momentu wprowadzenia poprawnych danych.

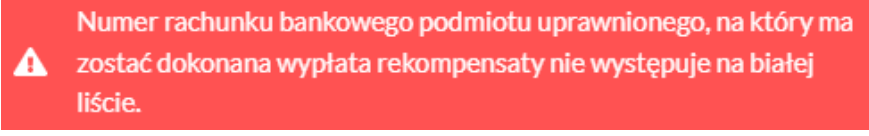

*Rysunek: Komunikat informujący o braku występowania numeru rachunku bankowego na białej liście*

#### Uwaga

Przed przystąpieniem do generowania Wniosku o wypłatę rekompensaty w formacie PDF należy zweryfikować poprawność zaczytanych informacji oraz odpowiednio uzupełnić brakujące dane we wszystkich zakładkach formularza. Wprowadzone informacje zostaną następnie zaczytane w generowanym Wniosku.

### Załączenie wymaganych dokumentów

<span id="page-41-0"></span>W kolejnym kroku przechodzimy do zakładki Załączniki i dodajemy dokumenty niezbędne do wypłacenia rekompensaty, np. *Wniosek o rekompensatę (OSD) - art. 12 Ustawy z dnia 7 października 2022 r. - część B.* Wzory wszystkich załączników są dostępne do pobrania na stronie<https://www.zrsa.pl/prad-rekompensaty-ustawa-z-7-pazdziernika-2022-r/>

Istnieje możliwość dodania następujących dokumentów:

- Wniosek o rekompensatę (OSD) art. 12 Ustawy z dnia 7 października 2022 r. część B - dokument obowiązkowy do dodania, zawierający informacje uzupełniające (akceptowalne formaty plików: .xlsx, .xls, .csv),
- Oświadczenie o dokonaniu rozliczeń z odbiorcami uprawnionymi dokument obowiązkowy do dodania (akceptowalne formaty plików: .pdf, .doc, .docx),
- **Taryfa dla OSD na 2023 (jeżeli dotyczy) -** dokument zawierający informacje o taryfie obowiązującej w 2023 roku (akceptowalne formaty plików: .pdf, .doc, .docx),
- **Taryfa dla OSD na 2022 (jeżeli dotyczy) -** dokument zawierający informacje o taryfie obowiązującej w 2022 roku (akceptowalne formaty plików: .pdf, .doc, .docx),
- **Pełnomocnictwo** dokument należy dodać w przypadku, kiedy Wniosek o wypłatę rekompensaty, wygenerowany na dalszym etapie procesu składania Wniosku, zostanie podpisany przez osobę uprawnioną do reprezentacji Podmiotu uprawnionego ujawnioną w KRS (akceptowalne formaty plików: .pdf, .doc, .docx),
- **· Zgoda na formę elektroniczną** dokument zawierający zgodę na prowadzenie postępowania administracyjnego w formie elektronicznej w przypadku konieczności wydania decyzji administracyjnej (akceptowalne formaty plików: .pdf, .doc, .docx),
- **Odpowiedź na wezwanie (jeżeli dotyczy)** dokument można dodać w przypadku, kiedy po otrzymaniu wezwania do usunięcia błędów i braków tworzymy nowy Wniosek o wypłatę rekompensaty i chcemy przesłać do ZRSA dodatkowe informacje związane z wezwaniem (akceptowalne formaty plików: .pdf, .doc, .docx),
- **Inny** pozostałe dokumenty, które Podmiot uprawniony uważa za zasadne (akceptowane formaty plików: .pdf, .doc, .docx, .csv, .txt, .xlsx, .xls, .jpg, .png).

W celu dodania dokumentu klikamy przycisk **w podaj widoczny po prawej stronie** zakładki. Po kliknięciu przycisku wyświetlone zostanie okno dodawania dokumentu, w którym uzupełniamy następujące pola:

- **Typ pliku** z listy rozwijanej po kliknięciu w pole wybieramy rodzaj dołączanego dokumentu (pliku), np. *Wniosek o rekompensatę (OSD) część B,*
- Wybierz plik **• Plik** - w polu dołączamy plik/skan dokumentu. W tym celu klikamy przycisk (lub klikamy w obszar pola), po czym wybieramy plik z dysku - lokalizacji, w której plik został zapisany. Dopuszczalny rozmiar załącznika nie może przekraczać 500 MB.

#### Uwaga

Istnieje możliwość dołączania plików jedynie w następujących formatach .pdf, word (.doc /.docx), zdjęcia (.jpg, .png), excel (.xls /.xlsx) lub .csv.

W przypadku, kiedy podczas załączania pliku wybierzemy załącznik o niedozwolonym

formacie dla danego typu pliku, po kliknięciu przycisku **zapiszych wyświetlony zostanie** odpowiedni komunikat, z informacją o dopuszczalnych formatach dla wybranego typu załacznika.

▪ Podpis - w przypadku podpisania dokumentu podpisem zewnętrznym, w polu dołączamy plik .xades. W przypadku podpisu wewnętrznego pole pozostawiamy puste.

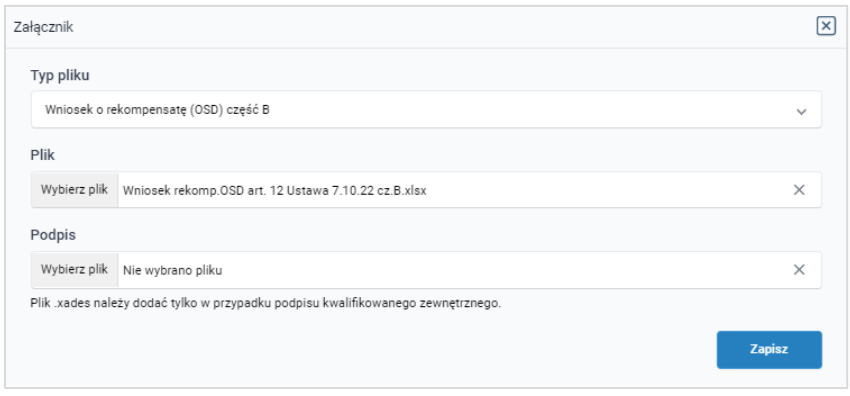

*Rysunek: Okno dodawania dokumentu*

#### **Uwaga**

Pliki w formacie PDF muszą zostać podpisane wewnętrznym podpisem kwalifikowanym w formacie PAdES. Należy dołączyć jedynie podpisany plik PDF w polu Plik a pole Podpis pozostawić puste.

Pliki w innych formatach (.doc, .docx, .csv, .txt, .xlsx, .xls, .jpg, .png), należy podpisać zewnętrznym podpisem kwalifikowanym w formacie XAdES. Należy dołączyć plik w wymienionym wyżej formacie w polu Plik a w polu Podpis dodać plik podpisu w formacie XAdES.

W przypadku podpisywania plików Profilem Zaufanym, należy załączyć podpisany plik, wygenerowany z PZ jedynie w polu Plik a pole Podpis pozostawić puste.

#### Uwaga

Po dodaniu dokumentu typu *Wniosek o rekompensatę (OSD) część B*, system weryfikuje poprawność wypełnienia pól w załączonym pliku excel lub csv. Informacja o stanie weryfikacji dokumentu widoczna jest w kolumnie Status weryfikacji. Wyróżniamy następujące stany:

- W trakcie weryfikacji edokument jest weryfikowany,
- **Prawidłowe dane**<br>
dokument został poprawnie uzupełniony pod katem wymagalności poszczególnych danych i ich formatu,
- **Nieprawidłowe dane**<br>
dokument zawiera jedno lub więcej pól wypełnionych nieprawidłowymi wartościami (np. wprowadzono wartość tekstową zamiast liczbowej) lub wymagane pola nie zostały uzupełnione.

W celu weryfikacji, czy dokument został uzupełniony prawidłowości danymi, należy odświeżyć

formularz za pomocą przycisku  $\boxed{C}$  widocznego obok pola  $\boxed{Q}$  Wyszukaj. W przypadku dużej ilości danych, weryfikacja danych znajdujących się w pliku część B może być wydłużona (weryfikacja 300 tys. wierszy zajmuje ok 5 minut).

W przypadku, kiedy w dokumencie zostały wprowadzone niepoprawne dane lub pola wymagane nie zostały uzupełnione, w kolumnie Błędy weryfikacji wyświetli się możliwość pobrania pliku z raportem zawierającym szczegółowe informacje o błędach lub brakujących danych.

| Wniosek o rekompensatę (OSD) - art. 12 Ustawy z dnia 7 października 2022 r. |                                                                                             |                  |     |                          |                    |                        |              |  |  |  |  |
|-----------------------------------------------------------------------------|---------------------------------------------------------------------------------------------|------------------|-----|--------------------------|--------------------|------------------------|--------------|--|--|--|--|
| Załączniki<br>Szczegóły                                                     |                                                                                             |                  |     |                          |                    |                        |              |  |  |  |  |
| Liczba wierszy 1   Zlicz wszystkie wiersze                                  |                                                                                             |                  |     |                          | ٦.                 | Q Wyszukaj<br>$\times$ | <b>Dodaj</b> |  |  |  |  |
| Nazwa                                                                       | ∸<br>Data dodania<br><b>Status podpisu</b><br>Plik podpisu<br>Rozmiar<br>Status weryfikacji |                  |     | Błędy weryfikacji        | Usuń               |                        |              |  |  |  |  |
| sek o rekompensate_OSD_I_                                                   | 614.84 KB                                                                                   | 2023-01-27 14:03 | Tak | <b>Podpis prawidłowy</b> | Nieprawidłowe dane | Pobierz plik           |              |  |  |  |  |
|                                                                             |                                                                                             |                  |     |                          |                    |                        |              |  |  |  |  |

*Rysunek: Przykładowo zweryfikowany dokument, Status weryfikacji pliku - Nieprawidłowe dane*

Po kliknięciu **Pobierz plik** w kolumnie **Błędy weryfikacji**, wygenerowany i pobrany zostanie raport błędów w formacie .xlsx, zawierający szczegółowe informacje o błędnych lub brakujących danych. Po zapoznaniu się ze szczegółami i wprowadzeniu odpowiednich zmian, należy usunąć plik z błędami i ponownie dodać poprawiony dokument.

W przypadku dużej ilości błędów, plik z błędami ograniczony jest do 100 błędów.

|                | ।⊟ fire ≈ ≠<br>błędy_weryfikacji - Excel |                                              |            |                                                    |         |      |                 |       | 囨     |    |                                                                                                    |                         |                 |  |    |
|----------------|------------------------------------------|----------------------------------------------|------------|----------------------------------------------------|---------|------|-----------------|-------|-------|----|----------------------------------------------------------------------------------------------------|-------------------------|-----------------|--|----|
| Plik           |                                          | Narzędzia główne                             | Wstawianie | Układ strony                                       | Formuly | Dane | Recenzja        | Widok | Pomoc | O. | Powiedz mi, co chcesz zrobić                                                                                         |                         |                 |  |    |
| G <sub>4</sub> |                                          | $\times$<br>3. L<br>$\overline{\phantom{a}}$ | $f_x$      |                                                    |         |      |                 |       |       |    |                                                                                                    |                         |                 |  |    |
|                | $\mathsf{A}$                             | B                                            |            |                                                    |         |      |                 |       |       |    |                                                                                                    |                         | D               |  | ∣▲ |
| ш              | <b>Wiersz</b>                            | Kolumna                                      |            |                                                    |         |      | Komunikat błędu |       |       |    |                                                                                                    |                         | Wartość komórki |  |    |
| $\overline{2}$ | 5.                                       |                                              |            |                                                    |         |      |                 |       |       |    | Dozwolone wartości b-f i e29 lub ich kombinacje oddzielone przecinkami, jedną spacją lub przecinkiem i jedną spacją. | <b>a</b>                |                 |  |    |
| 3              |                                          | 7 H                                          |            | Wartość w komórce może mieć maksymalnie 17 znaków. |         |      |                 |       |       |    |                                                                                                    | 8151123461A239847123424 |                 |  |    |
| 4              | 11 B                                     |                                              |            | Komórka jest wymagana.                             |         |      |                 |       |       |    |                                                                                                    |                         |                 |  |    |
| 5              |                                          |                                              |            |                                                    |         |      |                 |       |       |    |                                                                                                    |                         |                 |  |    |

*Rysunek: Wygenerowany przykładowy raport błędów*

Po określeniu typu i dodaniu pliku w wyświetlonym oknie klikamy przycisk **zapisz** . Dołączony plik widoczny będzie na liście w zakładce Załączniki.

|        | $\circledcirc$ $\boxtimes$<br>Wniosek o rekompensatę (OSD) - art. 12 Ustawy z dnia 7 października 2022 r. |                                          |           |                   |                       |              |  |  |  |  |  |
|--------|----------------------------------------------------------------------------------------------------|------------------------------------------|-----------|-------------------|-----------------------|--------------|--|--|--|--|--|
|        | Załączniki<br>Szczegóły                                                                                   |                                          |           |                   |                       |              |  |  |  |  |  |
|        | Liczba wierszy 1   Zlicz wszystkie wiersze                                                                |                                          | -95       | Q Wyszukaj        | $\times$              | <b>Dodaj</b> |  |  |  |  |  |
| $\Box$ | Typ pliku                                                                                                 | Nazwa                                    | Rozmiar   | ▴<br>Data dodania | Plik pod <sub>l</sub> | Usuń         |  |  |  |  |  |
| C      | Wniosek o rekompensatę (OSD) część B                                                                      | Wniosek rekomp.OSD art. 12 Ustawa 7.10.2 | 614,32 KB | 2022-12-21 10:41  | Nie                   |              |  |  |  |  |  |

*Rysunek: Zakładka Załączniki - dodany plik o typie Wniosek o rekompensatę (OSD) część B*

#### Uwaga

Po dodaniu dokumentów system automatycznie weryfikuje, czy dodany dokument został prawidłowo podpisany. Informacja o stanie weryfikacji podpisu widoczna jest w kolumnie Status podpisu. Wyróżniamy następujące stany:

- **W trakcie weryfikacji** trwa weryfikacja podpisu dokumentu,
- **Podpis prawidłowy** dokument został prawidłowo podpisany (podpis wewnątrz dokumentu lub został dołączony prawidłowy plik z podpisem w formacie .xades),
- **Błąd podpisu**<br>
dokument został błędnie podpisany,
- **Niepodpisany** dokument nie zawiera podpisu i nie został dołączony plik z podpisem w formacie .xades.

W celu weryfikacji, czy dokument został sprawdzony pod kątem prawidłowości podpisu, należy odświeżyć formularz za pomocą przycisku  $\circ$  widocznego obok pola  $\circ$  wyszukaj...  $\cdot$  x

#### Uwaga

Po dodaniu pliku nie ma możliwości jego edytowania. W przypadku chęci wprowadzenia zmian, w pierwszej kolejności usuwamy dodany załącznik z listy, zaznaczając go w pierwszej kolumnie,

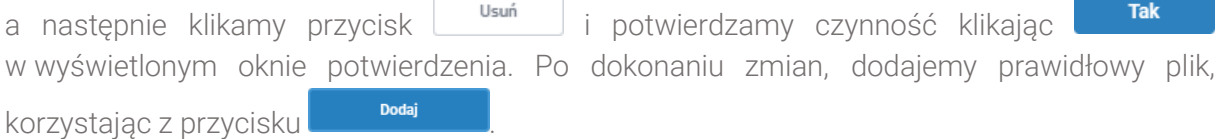

#### Uwaga

Przed przejściem do kolejnego etapu należy upewnić się, że w zakładce Załączniki dodane zostały wszystkie niezbędne dokumenty. Informacja o dołączonych dokumentach do Wniosku zostanie umieszczona na wygenerowanym w formacie PDF dokumencie Wniosku.

#### Uwaga

Uzupełnienie formularza nie powoduje automatycznego wysłania dokumentu do ZRSA.

### Wygenerowanie Wniosku o wypłatę rekompensaty

Po uzupełnieniu formularza generujemy Wniosek o wypłatę rekompensaty. W tym celu klikamy

przycisk <sup>Generuj PDF</sup> widoczny w zakładce Szczegóły, obok przycisku zapisz

#### Uwaga

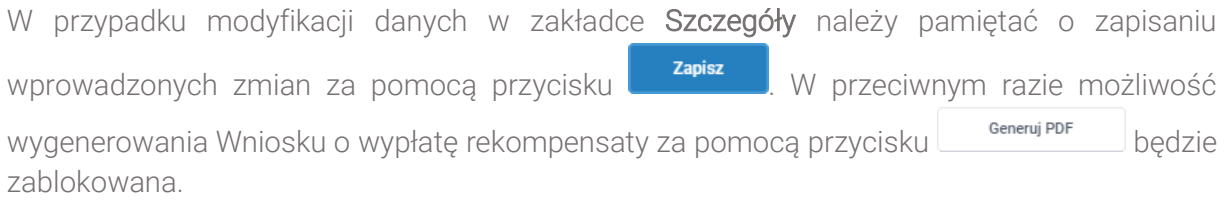

Po kliknięciu przycisku **wygeneruszchany i pobrany zostanie**, zgodnie z ustawieniami przeglądarki, WNIOSEK O WYPŁATĘ REKOMPENSATY CZĘŚĆ A w formacie .pdf z danymi Podmiotu uprawnionego uzupełnionymi na podstawie informacji w zakładkach Szczegóły i Załączniki.

|                                                                                                    | W/OSD I/2023.01/8151123461/1                                                                                                    |
|----------------------------------------------------------------------------------------------------|----------------------------------------------------------------------------------------------------|
| Dane podstawowe                                                                                        | dla przedsiębiorstwa energetycznego o którym mowa w art. 7 ust. 1 wykonującego działalność gospodarczą w zakresie dystrybucji energii elektrycznej na potrzeby<br>odbiorców uprawnionych na podstawie Ustawy z dnia 7 października 2022 r. o szczególnych rozwiązaniach służących ochronie odbiorców energii elektrycznej w 2023 roku<br>w związku z sytuacją na rynku energii elektrycznej (Dz.U. 2022 poz. 2127, z późn. zm.) (dalej "Ustawa"). |
| <b>Okres rozliczeniowy</b>                                                                             | styczeń 2023                                                                                                    |
| Oznaczenie podmiotu, do którego<br>kierowany jest wniosek                                              | Zarządca Rozliczeń S.A.                                                                                                    |
| Numer identyfikacji podatkowej (NIP)<br>podmiotu uprawnionego                                          | 8151123461                                                                                                    |
| Nazwa podmiotu uprawnionego                                                                            | CLUSTER SP. Z O.O.                                                                                                    |
| Numer KRS podmiotu uprawnionego (lub<br>numer równoważnego rejestru)                                   |                                                                                                    |
| Numer rachunku bankowego podmiotu<br>uprawnionego, na który ma zostać<br>dokonana wypłata rekompensaty | 40 9101 1039 4816 1879 1856 6040                                                                                                    |
| Adres poczty elektronicznej podmiotu<br>uprawnionego                                                   | jkowalski@poczta.pl                                                                                                    |
| Telefon kontaktowy podmiotu<br>uprawnionego                                                            | 538 029 218                                                                                                    |
| Wnioskowana wysokość rekompensaty [zł]                                                                 | 3 504,00                                                                                                    |

*Rysunek: Wygenerowany Wniosek o wypłatę rekompensaty* 

W kolejnym kroku wygenerowany Wniosek podpisujemy wewnętrznym kwalifikowanym podpisem elektronicznym lub podpisem zaufanym zgodnie z zasadami reprezentacji Podmiotu uprawnionego.

#### Uwaga

Pobrany Wniosek o wypłatę rekompensaty powinien zostać podpisany przez osobę uprawnioną do reprezentacji Podmiotu uprawnionego, ujawnioną w KRS lub pełnomocnika.

Podpisany Wniosek dołączamy do listy w zakładce Załączniki, analogicznie jak pozostałe dokumenty z tą różnicą, że w oknie dodawania dokumentu w polu Typ pliku wybieramy *Wniosek o rekompensatę (OSD) część A*.

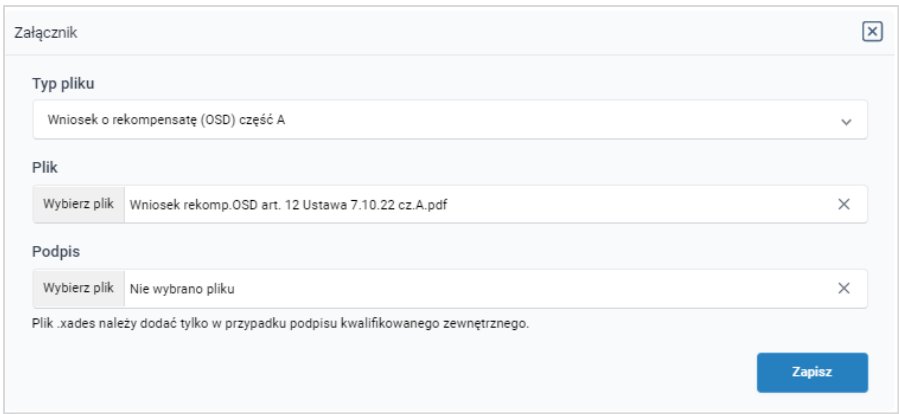

*Rysunek: Okno dodawania dokumentu - wybrany plik o typie Wniosek o rekompensatę (OSD) część A*

Po dodaniu Wniosku zapisujemy formularz, klikając przycisk <sup>zapisz</sup>

#### **Uwaga**

W przypadku, kiedy podczas załączania pliku o typie *Wniosek o rekompensatę (OSD) część A*

zostanie dodany w polu Podpis plik w formacie .xades, po kliknięciu przycisku w prawym górnym rogu Portalu wyświetlony zostanie poniższy komunikat.

Zapisz

Plik o typie "Wniosek o rekompensate (OSD) część A" może zostać

- podpisany jedynie wewnatrz dokumentu kwalifikowanym podpisem
- Δ elektronicznym lub podpisem zaufanym. System nie obsługuje zewnętrznego pliku .xades.

*Rysunek: Komunikat informujący o braku możliwości załączenia pliku o typie Wniosek o rekompensatę (OSD) część A podpisanego zewnętrznym plikiem .xades*

### <span id="page-46-0"></span>Przesłanie Wniosku o wypłatę rekompensaty do weryfikacji ZRSA

Po dodaniu wygenerowanego i podpisanego Wniosku o wypłatę rekompensaty, przesyłamy Wniosek do ZRSA. W tym celu klikamy przycisk wielka widoczny w zakładce Szczegóły. Wówczas zablokowana zostanie możliwość wprowadzania zmian w wysłanym Wniosku. Roboczy Jednocześnie status Wniosku o wypłatę rekompensaty zostanie zmieniony z na Złożony

#### Uwaga

W przypadku, kiedy podpis załączonego pliku jest nieprawidłowy lub plik nie jest opatrzony odpowiednim podpisem, po kliknięciu przycisku w w prawym górnym rogu Portalu wyświetlony zostanie poniższy komunikat.

#### Niektóre załączniki nie są podpisane lub podpis jest nieprawidłowy.

*Rysunek: Komunikat informujący o braku możliwości wysłania plików niepodpisanych lub podpisanych nieprawidłowo*

#### Uwaga

W przypadku, kiedy w zakładce Załączniki dodamy Wniosek, który nie został wygenerowany z poziomu Portalu za pomocą przycisku **Standard Polity za poziomu Wilangka** z poziomu Wniosku Wyślij w zakładkach formularza zostały wprowadzone zmiany, po kliknięciu przycisku w prawym górnym rogu Portalu wyświetlony zostanie poniższy komunikat.

Wniosek nie został wygenerowany z poziomu Portalu.

*Rysunek: Komunikat informujący o braku możliwości wysłania Wniosku niewygenerowanego w Portalu*

#### Uwaga

W przypadku, kiedy w zakładce Załączniki nie zostanie dodany wygenerowany Wniosek lub inny

niezbędny dokument, po kliknięciu przycisku w w prawym górnym rogu Portalu wyświetlony zostanie odpowiedni komunikat.

Brak wymaganych załączników: - Wniosek o rekompensatę (OSD) część B A - Oświadczenie o dokonaniu rozliczeń z odbiorcami uprawnionymi

*Rysunek: Przykładowy komunikat informujący o braku załączenia wymaganych plików*

#### Uwaga

W przypadku, kiedy wygenerowany *Wniosek o rekompensatę (OSD) część A* zostanie dodany

w zakładce Załączniki więcej niż jeden raz, po kliknięciu przycisku w w w w prawym górnym rogu Portalu wyświetlony zostanie odpowiedni komunikat.

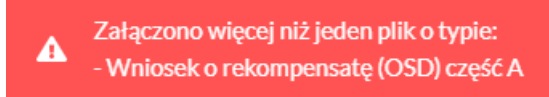

*Rysunek: Komunikat informujący o załączeniu kilku plików typu Wniosek o rekompensatę (OSD) część A*

Po zamknięciu formularza za pomocą ikony  $\boxtimes$ , na liście w zakładce Dokumenty widoczny będzie wpis dotyczący wypełnionego Wniosku o wypłatę rekompensaty.

| Zarządca<br>ozliczeń | Usuń wniosek<br>Nowy wricsek v<br>Liczba wierszy 1   Zlicz wszystkie wiersze |                                                      |                                 |                     |                 |                  | C Q Wyszukaj     | $\times$ 1.   |
|----------------------|------------------------------------------------------------------------------|------------------------------------------------------|---------------------------------|---------------------|-----------------|------------------|------------------|---------------|
| $\Box$ Dokumenty     | Numer wniosku                                                                | Typ wniosku                                          | Nazwa podmiotu                  | Okres rozliczeniowy | Kwota z wniosku | Data utworzenia  | Data wysłania    | <b>Status</b> |
|                      | W/OSD_I/2023.01/8151123461/1                                                 | Wniosek o rekompensatę (OSD) - art. 12 Ustawy z dnia | CLUSTER SP. Z O.O. styczeń 2023 |                     | 3 504.00        | 2022-12-09 14:54 | 2022-12-09 19:54 | Złożony       |

*Rysunek: Zakładka Dokumenty - dodany Wniosek o wypłatę rekompensaty* 

Lista zakładki Dokumenty składa się z następujących kolumn:

**E** Numer wniosku - numer nadawany automatycznie w momencie pierwszego wygenerowania Wniosku o wypłatę rekompensaty za pomocą przycisku <sup>Generuj PDF</sup>

- **Typ wniosku** informacja o typie wniosku wraz z oznaczeniem, czy Wniosek jest składany z tytułu posiadania koncesji na obrót energią elektryczną (Sprzedawca energii, SE), czy z tytułu posiadania koncesji na dystrybucję energii elektrycznej (Operator Systemu Dystrybucyjnego, OSD) oraz informacja o Ustawie, zgodnie z którą składany jest Wniosek,
- **· Nazwa podmiotu** nazwa przedsiębiorstwa energetycznego, w imieniu którego składany jest Wniosek,
- **Okres rozliczeniowy** informacja o miesiącu i roku rozliczeniowym, za który składany jest Wniosek,
- **EXECT:** Kwota z wniosku wnioskowana kwota rekompensaty,
- **Data utworzenia** data dodania Wniosku w Portalu,
- **Data wysłania** data złożenia Wniosku do ZRSA,
- **EXECTE:** Status informacja o statusie Wniosku.

Na kolejnych etapach procesu status Wniosku jest automatycznie aktualizowany. Informację

o aktualnym statusie odczytamy po odświeżeniu danych za pomocą przycisku  $\boxed{\circ}$  widocznego po prawej stronie zakładki Dokumenty. Wyróżniamy następujące statusy:

- Roboczy | Wniosek o wypłatę rekompensaty dodany w zakładce Dokumenty, oczekujący na przesłanie do ZRSA,
- **Złożony** Wniosek o wypłatę rekompensaty przesłany do ZRSA poprzez kliknięcie przycisku <sup>wyślij</sup> i oczekujący na weryfikacje,
- Wtrakcie wyjaśnień | zRSA przesłał Podmiotowi uprawnionemu wezwanie do uzupełnienia braków lub poprawy błędów we Wniosku o wypłatę rekompensaty,
- **Witrakcie wyjaśnień części** ZRSA przesłał Podmiotowi uprawnionemu wezwanie do uzupełnienia braków lub poprawy błędów występujących w części Wniosku o wypłatę rekompensaty,
- **zamknięty** archiwalny Wniosek o wypłatę rekompensaty, do którego przesłano nowy Wniosek po wezwaniu przez ZRSA,
- **Odrzucony** Wniosek o wypłatę rekompensaty przesłany do ZRSA, który został odrzucony,
- **Odrzucony częściowy** Wniosek o wypłate rekompensaty przesłany do ZRSA, który został odrzucony (dotyczy Wniosków, które miały wcześniej status W trakcie wyjaśnień cześci ),
- **Zatwierdzony** Wniosek o wypłatę rekompensaty pozytywnie zweryfikowany i zatwierdzony przez ZRSA,
- **Bez rozpatrzenia** Wniosek o wypłate rekompensaty złożony po wyznaczonym terminie lub w którym podczas weryfikacji stwierdzono nieprawidłowości lub braki, które nie zostały poprawione w terminie wyznaczonym w wezwaniu.

Po przesłaniu Wniosku o wypłatę rekompensaty, na adres e-mail, podany w zakładce Szczegóły w sekcji Dane podstawowe w polu Adres poczty elektronicznej podmiotu uprawnionego, wysłana zostanie wiadomość z potwierdzeniem otrzymania Wniosku o wypłatę rekompensaty.

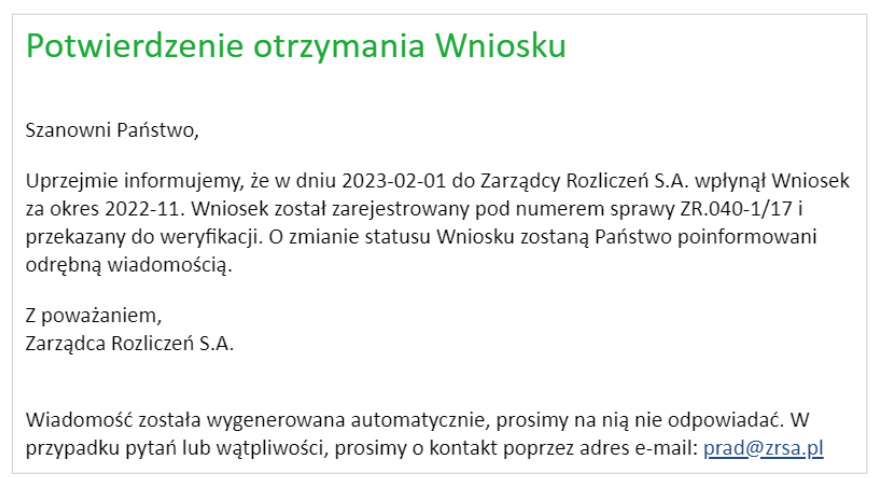

*Rysunek: Przykładowa wiadomość e-mail z potwierdzeniem otrzymania Wniosku o wypłatę rekompensaty*

#### Uwaga

W przypadku, kiedy w ciągu 24 godzin od daty przesłania Wniosku nie otrzymamy wiadomości e-mail, należy skontaktować się z ZRSA poprzez formularz kontaktowy dostępny pod adresem <https://zrsa.pl/kontakt/>, podając informację "brak potwierdzenia otrzymania Wniosku o wypłatę rekompensaty" oraz numer telefonu do kontaktu.

## Wezwanie do usunięcia braków formalnych we Wniosku o wypłatę rekompensaty

W przypadku wystąpienia braków formalnych lub błędów obliczeniowych we Wniosku o wypłatę rekompensaty przesłanym do ZRSA, na adres e-mail podany w zakładce Szczegóły w sekcji Dane podstawowe w polu Adres poczty elektronicznej podmiotu uprawnionego wysłana zostanie wiadomość z wezwaniem do usunięcia braków formalnych we Wniosku w terminie 7 dni od dnia otrzymania wezwania.

Wiadomość e-mail będzie zawierała szczegółowe informacje o brakujących plikach lub danych Podmiotu uprawnionego.

Po zapoznaniu się ze szczegółami wiadomości w ciągu 7 dni od dnia otrzymania wezwania logujemy się do Portalu, po czym składamy nowy Wniosek, uwzględniając zgłoszone uwagi.

Przykładowo:

Nowy wniosek  $\quad$   $\sim$ ▪ w przypadku brakujących informacji we Wniosku klikamy przycisk i wybieramy odpowiedni typ Wniosku, uzupełniamy wyświetlony formularz z uwzględnieniem braków, zapisujemy wprowadzone dane, następnie klikamy Generui PDF , dołaczamy wygenerowany i podpisany Wniosek w zakładce Załaczniki i klikamy wystij

▪ w przypadku brakującego lub niewłaściwie podpisanego dodatkowego dokumentu klikamy przycisk  $\frac{N_{\text{owymiosek}}}{N_{\text{owymiosek}}}$  i wybieramy odpowiedni typ Wniosku, uzupełniamy wyświetlony formularz, zapisujemy wprowadzone dane, dołączamy brakujący plik w zakładce Załączniki, następnie klikamy **Seneruj PDF**, dołączamy wygenerowany i podpisany Wniosek w zakładce Załączniki i klikamy wysilj

#### Uwaga

W przypadku nieusunięcia zgłoszonych braków, po upływie 7 dni od dnia otrzymania wezwania ZRSA pozostawi Wniosek o wypłatę rekompensaty bez rozpatrzenia. Informację o tym otrzymamy w formie wiadomości e-mail.

### Zatwierdzenie Wniosku o wypłatę rekompensaty

Po pozytywnej weryfikacji Wniosku o wypłatę rekompensaty przesłanego do ZRSA, na adres e-mail podany w zakładce Szczegóły w sekcji Dane podstawowe w polu Adres poczty elektronicznej podmiotu uprawnionego wysłana zostanie wiadomość z informacją o zatwierdzeniu Wniosku o wypłatę rekompensaty. Status dokumentu w Portalu zostanie zmieniony na **Zatwierdzony** 

# Wniosek o wypłatę rekompensaty - Sprzedawca energii elektrycznej - Ustawa z dnia 27 października 2022 r.

Przed przystąpieniem do składania Wniosku należy przygotować odpowiednie załączniki wraz z elektronicznymi podpisami, które są niezbędne do prawidłowego złożenia danego rodzaju Wniosku. Załączniki zostały szczegółowo opisane w podrozdziale Załączenie wymaganych [dokumentów.](#page-55-0)

### Uzupełnienie danych Podmiotu uprawnionego

W celu złożenia Wniosku o wypłatę rekompensaty w imieniu Sprzedawcy energii elektrycznej,

Nowy wniosek o którym mowa w *Ustawie z dnia 27 października 2022 r*., klikamy przycisk widoczny w zakładce Dokumenty, następnie z rozwijanej listy wybieramy Wniosek o rekompensatę (SE) - art. 8 ust. 2,6,18 Ustawy z dnia 27 października 2022 r. Po kliknięciu przycisku, utworzony zostanie nowy Wniosek o statusie **Roboczy** i jednocześnie wyświetlony zostanie formularz WNIOSEK O WYPŁATĘ REKOMPENSATY CZĘŚĆ A, składający się z dwóch zakładek:

- **■** Szczegóły,
- Załączniki.

Uzupełnianie danych rozpoczynamy od zakładki Szczegóły, w której część danych Podmiotu uprawnionego została zaczytana automatycznie na podstawie informacji udostępnionych przez Urząd Regulacji Energetyki. Zakładka składa się z następujących sekcji:

- Dane podstawowe,
- Siedziba podmiotu uprawnionego.

W pierwszej kolejności weryfikujemy poprawność zaczytanych danych Podmiotu uprawnionego oraz uzupełniamy brakujące informacje.

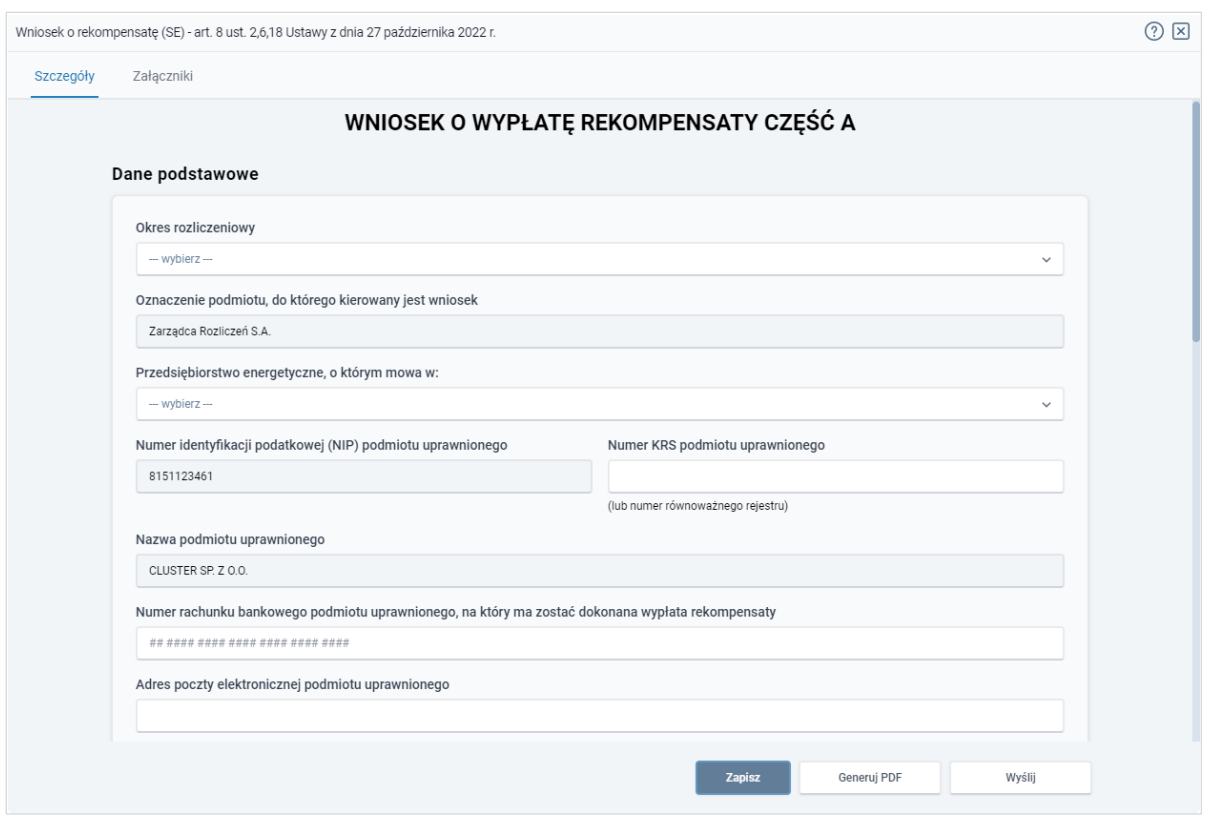

*Rysunek: Formularz WNIOSEK O WYPŁATĘ REKOMPENSATY CZĘŚĆ A - zakładka Szczegóły*

Sekcja Dane podstawowe składa się z następujących pól:

**• Okres rozliczeniowy** - z listy rozwijanej po kliknięciu w pole wybieramy miesiąc rozliczeniowy, za który składamy Wniosek o wypłatę rekompensaty,

#### Uwaga

Dany okres rozliczeniowy jest widoczny na rozwijanej liście do momentu, kiedy Wniosek z danym okresem rozliczeniowym zostanie zapisany. Po zapisie, możliwość utworzenia Wniosku za ten sam okres rozliczeniowy zostaje zablokowana.

Możliwość ponownego wybrania danego okresu rozliczeniowego pojawi się w przypadku, gdy po wysłaniu Wniosku do ZRSA, po weryfikacji status Wniosku zmieni się na **Odrzucony** lub **Odrzucony częściowy** 

Statusy Wniosku zostały opisane w rozdziale Przesłanie Wniosku o wypłatę [rekompensaty do weryfikacji ZRSA.](#page-61-0)

- **Oznaczenie podmiotu, do którego kierowany jest wniosek** pole automatycznie uzupełnione danymi: Zarządca Rozliczeń S.A. Pole zostało zablokowane do edycji,
- **·** Przedsiębiorstwo energetyczne, o którym mowa w: z listy rozwijanej po kliknięciu w pole wybieramy odpowiedni artykuł,
- Numer identyfikacji podatkowej (NIP) podmiotu uprawnionego numer NIP przedsiębiorstwa energetycznego zaczytany na podstawie numeru wprowadzonego podczas zakładania konta Podmiotu uprawnionego w Portalu. Pole zostało zablokowane do edycji,
- **E** Numer KRS podmiotu uprawnionego należy podać w przypadku Podmiotu uprawnionego zarejestrowanego w KRS (lub innym równoważnym rejestrze),
- **· Nazwa podmiotu uprawnionego** nazwa przedsiębiorstwa energetycznego zaczytana z URE. Pole zostało zablokowane do edycji,
- Numer rachunku bankowego podmiotu uprawnionego, na który ma zostać dokonana wypłata rekompensaty - w polu należy wprowadzić 26-cyfrowy numer rachunku, na który, w przypadku pozytywnego rozpatrzenia wniosku przez ZRSA, zostanie dokonana wypłata rekompensaty. Wprowadzony numer rachunku bankowego podmiotu uprawnionego zostanie zweryfikowany z białą listą podatników,
- **E** Adres poczty elektronicznej podmiotu uprawnionego należy podać tylko jeden adres e-mail do doręczeń pism i innej korespondencji wysyłanej przez ZRSA za pomocą środków komunikacji elektronicznej,
- **Telefon kontaktowy podmiotu uprawnionego** należy podać tylko jeden numer telefonu do kontaktu z ZRSA, składający się z cyfr, bez znaków specjalnych,
- Cena maksymalna art. 2 pkt 1 lit. a [zł/kWh] należy wprowadzić wartość z dokładnością do czterech miejsc po przecinku,
- Cena maksymalna art. 2 pkt 1 lit. b [zł/kWh] należy wprowadzić wartość z dokładnością do czterech miejsc po przecinku,
- Cena referencyjna miesięczna zgodnie z art. 8 ust. 7 Ustawy [zł/kWh] należy wprowadzić wartość do czterech miejsc po przecinku,
- **Wnioskowana kwota rekompensaty wynikająca z cz. B [1] w przypadku, kiedy** dołączamy do Wniosku część B, w polu należy wprowadzić wartość z części B z dokładnością do dwóch miejsc po przecinku,
- **Wnioskowana kwota rekompensaty wynikająca z cz. C [2] w przypadku, kiedy** dołączamy do Wniosku część C, w polu należy wprowadzić wartość z części C z dokładnością do dwóch miejsc po przecinku,
- **EXECT** Kwota rekompensaty wyliczona na podstawie cz. D w przypadku, kiedy dołączamy do Wniosku część D, w polu należy wprowadzić wartość z części D z dokładnością do dwóch miejsc po przecinku,
- **Whioskowana kwota rekompensaty w wysokości 1/13 kwoty rekompensaty wyliczonej** na podstawie cz. D [3] - należy wprowadzić wartość z dokładnością do dwóch miejsc po przecinku, będącą równowartością 1/13 kwoty wprowadzonej w poprzednim polu. W przypadku, gdy kwota nie jest podzielna bez reszty na 13, wówczas wnioskowana kwota w ostatnim okresie powinna uwzględniać ewentualną różnicę,
- **Łączna wnioskowana wysokość rekompensaty [zł] suma wartości wprowadzonych** w polach oznaczonych [1], [2], [3]. Pole zostało zablokowane do edycji.

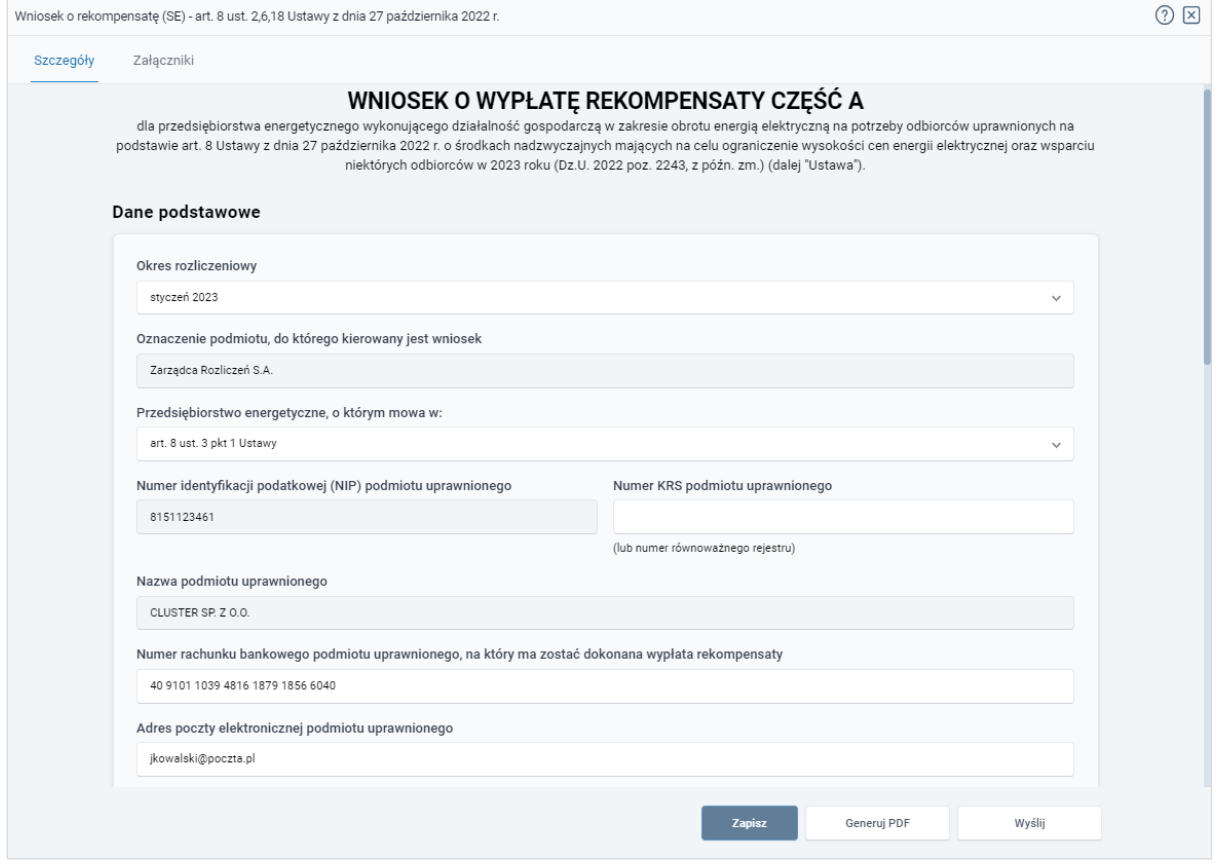

*Rysunek: Przykładowo uzupełniona sekcja Dane podstawowe* 

Dane w sekcji Siedziba podmiotu uprawnionego zostały zaczytane z URE. Sekcja składa się z następujących pól:

- Ulica,
- Nr budynku,
- Nr lokalu,
- **■** Miejscowość,
- Kod pocztowy,
- Poczta,
- Kraj.

#### Uwaga

W przypadku, kiedy wartość w polu Kraj nie zostanie zaczytana automatycznie, wpisujemy nazwę kraju (lub jej fragment) w języku polskim i wybieramy wartość z listy podpowiedzi.

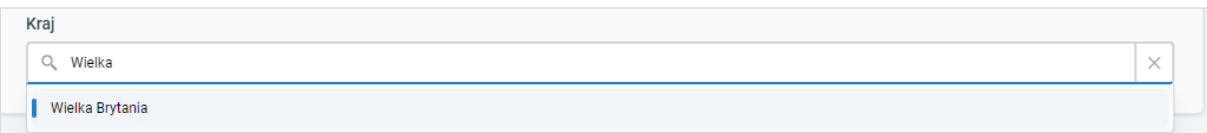

*Rysunek: Przykładowa wartość wpisana w polu Kraj wraz z widoczną podpowiedzią*

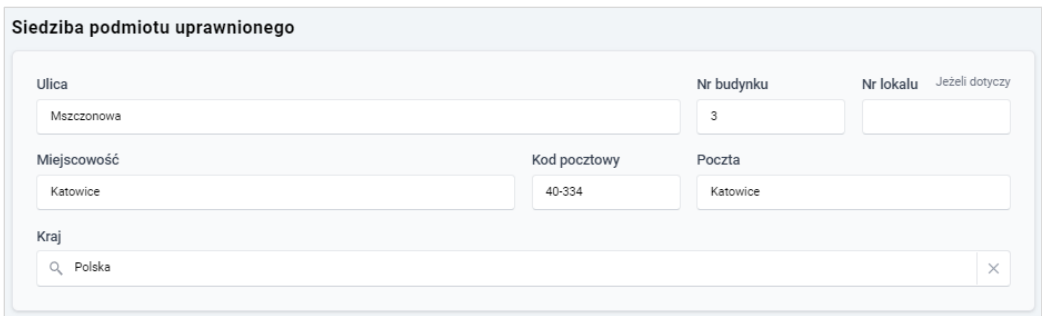

*Rysunek: Przykładowo uzupełniona sekcja Siedziba podmiotu uprawnionego*

Zapisz Po uzupełnieniu danych w zakładce Szczegóły, zapisujemy je za pomocą przycisku a następnie przechodzimy do zakładki Załączniki, aby dodać do Wniosku niezbędne dokumenty.

#### Uwaga

W przypadku, kiedy numer rachunku bankowego wprowadzony w zakładce Szczegóły w sekcji

Dane podstawowe nie występuje na białej liście, po kliknięciu przycisku zapiszany w prawym górnym rogu Portalu wyświetlony zostanie poniższy komunikat, a zapis nie będzie możliwy do momentu wprowadzenia poprawnych danych.

Numer rachunku bankowego podmiotu uprawnionego, na który ma A zostać dokonana wypłata rekompensaty nie występuje na białej liście.

*Rysunek: Komunikat informujący o braku występowania numeru rachunku bankowego na białej liście*

#### Uwaga

Przed przystąpieniem do generowania Wniosku o wypłatę rekompensaty w formacie PDF należy zweryfikować poprawność zaczytanych informacji oraz odpowiednio uzupełnić brakujące dane we wszystkich zakładkach formularza. Wprowadzone informacje zostaną następnie zaczytane w generowanym Wniosku.

## Załączenie wymaganych dokumentów

<span id="page-55-0"></span>W kolejnym kroku przechodzimy do zakładki Załaczniki i dodajemy dokumenty niezbędne do wypłacenia rekompensaty, np. *Wniosek o rekompensatę (SE) art. 8 ust. 2,6,18 Ustawy z dnia 27 października 2022 r. - część B.* Wzory wszystkich załączników są dostępne do pobrania na stronie [Ustawa z 27 października 2022 r. | Zarządca Rozliczeń S.A. \(zrsa.pl\)](https://www.zrsa.pl/prad-rekompensaty-ustawa-z-27-pazdziernika-2022-r/)

Istnieje możliwość dodania następujących dokumentów:

▪ Wniosek o rekompensatę (SE) art. 8 ust. 2,6,18 Ustawy z dnia 27 października 2022 r. - część B - dokument obowiązkowy do dodania w przypadku wypełnienia pola na formularzu *Wnioskowana kwota rekompensaty wynikająca z cz. B [1],* zawierający informacje uzupełniające (akceptowalne formaty plików: .xlsx, .xls, .csv),

- Wniosek o rekompensatę (SE) art. 8 ust. 2,6,18 Ustawy z dnia 27 października 2022 r. - część C - dokument obowiązkowy do dodania, w przypadku wypełnienia pola na formularzu *Wnioskowana kwota rekompensaty wynikająca z cz. C [2],* zawierający informacje uzupełniające (akceptowalne formaty plików: .xlsx, .xls, .csv),
- Wniosek o rekompensatę (SE) art. 8 ust. 2,6,18 Ustawy z dnia 27 października 2022 r. - część D - dokument obowiązkowy do dodania, w przypadku wypełnienia pola na formularzu *Kwota rekompensaty wynikająca z cz. D,* zawierający informacje uzupełniające (akceptowalne formaty plików: .xlsx, .xls, .csv),
- Oświadczenie o dokonaniu rozliczeń z odbiorcami uprawnionymi dokument obowiązkowy do dodania (akceptowalne formaty plików: .pdf, .doc, .docx),
- **· Taryfa dla SE na 2023 (jeżeli dotyczy)** dokument zawierający informacje o taryfie obowiązującej w 2023 roku (akceptowalne formaty plików: .pdf, .doc, .docx),
- **Pełnomocnictwo** dokument należy dodać w przypadku, kiedy Wniosek o wypłatę rekompensaty, wygenerowany na dalszym etapie procesu składania Wniosku, zostanie podpisany przez osobę uprawnioną do reprezentacji Podmiotu uprawnionego ujawnioną w KRS (akceptowalne formaty plików: .pdf, .doc, .docx),
- **· Zgoda na formę elektroniczną** dokument zawierający zgodę na prowadzenie postępowania administracyjnego w formie elektronicznej w przypadku konieczności wydania decyzji administracyjnej (akceptowalne formaty plików: .pdf, .doc, .docx),
- **Odpowiedź na wezwanie (jeżeli dotyczy)** dokument można dodać w przypadku, kiedy po otrzymaniu wezwania do usunięcia błędów i braków tworzymy nowy Wniosek o wypłatę rekompensaty i chcemy przesłać do ZRSA dodatkowe informacje związane z wezwaniem (akceptowalne formaty plików: .pdf, .doc, .docx),
- **Inny** pozostałe dokumenty, które Podmiot uprawniony uważa za zasadne (akceptowane formaty plików: .pdf, .doc, .docx, .csv, .txt, .xlsx, .xls, .jpg, .png).

W celu dodania dokumentu klikamy przycisk **wielkał widoczny po prawej stronie** zakładki. Po kliknięciu przycisku wyświetlone zostanie okno dodawania dokumentu, w którym uzupełniamy następujące pola:

- **Typ pliku** z listy rozwijanej po kliknięciu w pole wybieramy rodzaj dołączanego dokumentu (pliku), np. *Wniosek o rekompensatę (SE) II część B,*
- Wybierz plik **• Plik** - w polu dołączamy plik/skan dokumentu. W tym celu klikamy przycisk (lub klikamy w obszar pola), po czym wybieramy plik z dysku - lokalizacji, w której plik został zapisany. Dopuszczalny rozmiar załącznika nie może przekraczać 500 MB.

### Uwaga

Istnieje możliwość dołączania plików jedynie w następujących formatach: .pdf, word (.doc / .docx), zdjęcia (.jpg, .png), excel (.xls / .xlsx) lub .csv.

W przypadku, kiedy podczas załączania pliku wybierzemy załącznik o niedozwolonym

formacie dla danego typu pliku, po kliknięciu przycisku **zapiszych** wyświetlony zostanie odpowiedni komunikat, z informacją o dopuszczalnych formatach dla wybranego typu załącznika.

**• Podpis** - w przypadku podpisania dokumentu podpisem zewnętrznym, w polu dołączamy plik .xades. W przypadku podpisu wewnętrznego pole pozostawiamy puste.

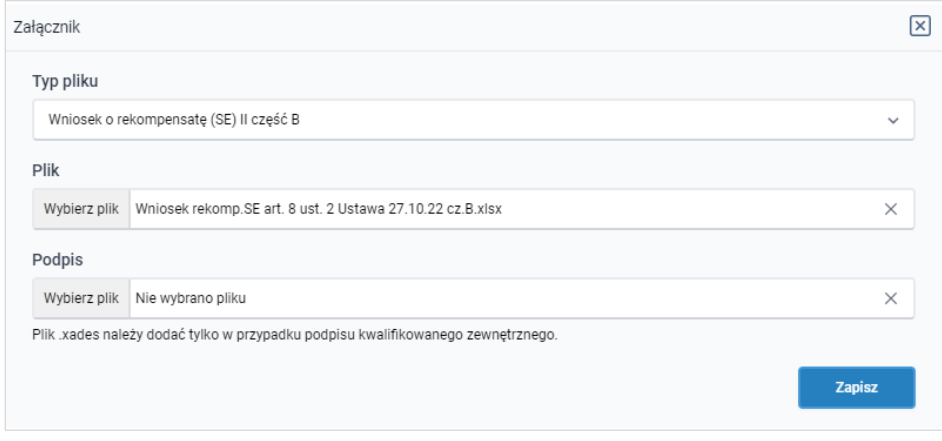

*Rysunek: Okno dodawania dokumentu*

#### Uwaga

Pliki w formacie PDF muszą zostać podpisane wewnetrznym podpisem kwalifikowanym w formacie PAdES. Należy dołączyć jedynie podpisany plik PDF w polu Plik a pole Podpis pozostawić puste.

Pliki w innych formatach (.doc, .docx, .csv, .txt, .xlsx, .xls, .jpg, .png), należy podpisać zewnętrznym podpisem kwalifikowanym w formacie XAdES. Należy dołączyć plik w wymienionym wyżej formacie w polu Plik a w polu Podpis dodać plik podpisu w formacie XAdES.

W przypadku podpisywania plików Profilem Zaufanym, należy załączyć podpisany plik, wygenerowany z PZ jedynie w polu Plik a pole Podpis pozostawić puste.

#### Uwaga

Po dodaniu dokumentu typu *Wniosek o rekompensatę (SE) II część B*, *Wniosek o rekompensatę (SE) II część C* lub *Wniosek o rekompensatę (SE) II część D,* system weryfikuje poprawność wypełnienia pól w załączonym pliku excel lub csv. Informacja o stanie weryfikacji dokumentu widoczna jest w kolumnie Status weryfikacji. Wyróżniamy następujące stany:

- W trakcie weryfikacji | dokument jest weryfikowany,
- **Prawidłowe dane**<br>
dokument został poprawnie uzupełniony pod kątem wymagalności poszczególnych danych i ich formatu,
- **Nieprawidłowe dane** dokument zawiera jedno lub więcej pól wypełnionych nieprawidłowymi wartościami (np. wprowadzono wartość tekstową zamiast liczbowej) lub wymagane pola nie zostały uzupełnione.

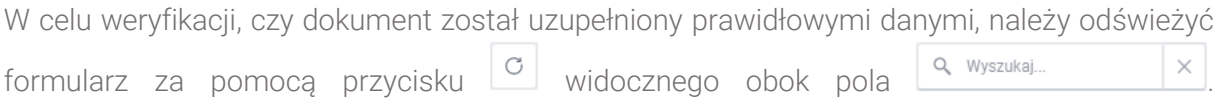

W przypadku dużej ilości danych, weryfikacja danych znajdujących się w pliku część B może być wydłużona (weryfikacja 300 tys. wierszy zajmuje ok 5 minut).

W przypadku, kiedy w dokumencie zostały wprowadzone niepoprawne dane lub pola wymagane nie zostały uzupełnione, w kolumnie Błedy weryfikacji wyświetli się możliwość pobrania pliku z raportem zawierającym szczegółowe informacje o błędach lub brakujących danych.

|                                            | $\circledcirc$ $\boxtimes$<br>Wniosek o rekompensatę (SE) - art. 12 Ustawy z dnia 7 października 2022 r. |                   |              |                          |                    |                        |              |  |  |  |  |  |
|--------------------------------------------|----------------------------------------------------------------------------------------------------|-------------------|--------------|--------------------------|--------------------|------------------------|--------------|--|--|--|--|--|
| Załączniki<br>Szczegóły                    |                                                                                                    |                   |              |                          |                    |                        |              |  |  |  |  |  |
| Liczba wierszy 1   Zlicz wszystkie wiersze |                                                                                                    |                   |              |                          | $\cap$             | Q Wyszukaj<br>$\times$ | <b>Dodaj</b> |  |  |  |  |  |
| Rozmiar<br>Nazwa                           |                                                                                                    | ┻<br>Data dodania | Plik podpisu | Status podpisu           | Status weryfikacji | Błędy weryfikacji      | Usuń         |  |  |  |  |  |
| sek o rekompensate_SE_I_cz                 | 88,47 KB                                                                                                 | 2023-01-26 16:02  | Nie          | <b>Podpis prawidłowy</b> | Nieprawidłowe dane | Pobierz plik           |              |  |  |  |  |  |
|                                            |                                                                                                    |                   |              |                          |                    |                        |              |  |  |  |  |  |

*Rysunek: Przykładowo zweryfikowany dokument, Status weryfikacji pliku - Nieprawidłowe dane*

Po kliknięciu **Poblerz plik** w kolumnie Błędy weryfikacji, wygenerowany i pobrany zostanie raport błędów w formacie .xlsx, zawierający szczegółowe informacje o błędnych lub brakujących danych. Po zapoznaniu się ze szczegółami i wprowadzeniu odpowiednich zmian, należy usunąć plik z błędami i ponownie dodać poprawiony dokument.

W przypadku dużej ilości błędów, plik z błędami ograniczony jest do 100 błędów.

|                         | 品 ちゃっしょ       | 囨                                         |                                                                                                    |                         |    |
|-------------------------|---------------|-------------------------------------------|----------------------------------------------------------------------------------------------------|-------------------------|----|
| Plik                    |               | Narzędzia główne                          | Powiedz mi, co chcesz zrobić<br>Widok<br>Recenzja<br>Pomoc<br>O<br>Dane<br>Wstawianie<br>Układ strony<br>Formuly     |                         |    |
| G4                      |               | $\times$<br>$\overline{\phantom{a}}$<br>÷ | $f_x$                                                                                                    |                         |    |
|                         | A             | B                                         |                                                                                                    | D                       | ∣▲ |
| $\mathbf{1}$            | <b>Wiersz</b> | Kolumna                                   | Komunikat błędu                                                                                                    | Wartość komórki         |    |
| $\overline{\mathbf{c}}$ | 5             |                                           | Dozwolone wartości b-f i e29 lub ich kombinacje oddzielone przecinkami, jedną spacją lub przecinkiem i jedną spacją. | a                       |    |
| $\overline{3}$          |               | 7H                                        | Wartość w komórce może mieć maksymalnie 17 znaków.                                                                   | 8151123461A239847123424 |    |
| 4                       | 11B           |                                           | Komórka jest wymagana.                                                                                               |                         |    |
| 5                       |               |                                           |                                                                                                    |                         |    |

*Rysunek: Wygenerowany przykładowy raport błędów*

Po określeniu typu i dodaniu pliku w wyświetlonym oknie klikamy przycisk **zapisz** . Dołączony plik widoczny będzie na liście w zakładce Załączniki.

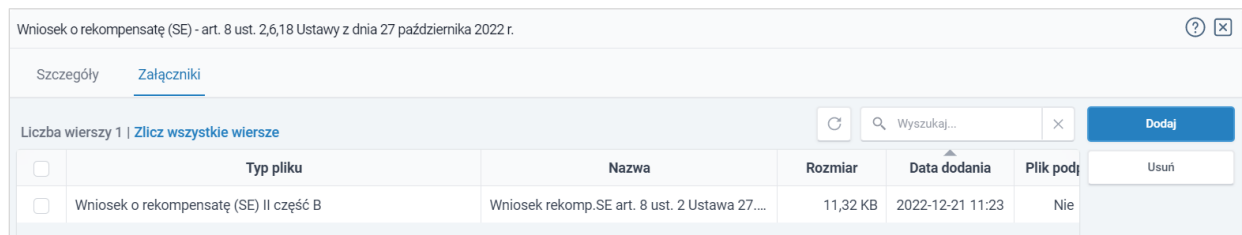

*Rysunek: Zakładka Załączniki - dodany plik o typie Wniosek o rekompensatę (SE) II część B*

### Uwaga

Po dodaniu plików system automatycznie weryfikuje, czy dodany dokument został prawidłowo podpisany. Informacja o stanie weryfikacji podpisu widoczna jest w kolumnie Status podpisu. Wyróżniamy następujące stany:

- W trakcie weryfikacji<br>
trwa weryfikacja podpisu dokumentu,
- **Podpis prawidłowy** dokument został prawidłowo podpisany (podpis wewnątrz dokumentu lub został dołączony prawidłowy plik z podpisem w formacie .xades),
- **Błąd podpisu** dokument został błednie podpisany,
- **Niepodpisany** dokument nie zawiera podpisu i nie został dołączony plik z podpisem w formacie **xades**

W celu weryfikacji, czy dokument został sprawdzony pod kątem prawidłowości podpisu, należy odświeżyć formularz za pomocą przycisku  $\circ$  widocznego obok pola  $\circ$  wyszukaj.

#### Uwaga

Po dodaniu pliku nie ma możliwości jego edytowania. W przypadku chęci wprowadzenia zmian, w pierwszej kolejności usuwamy dodany załącznik z listy, zaznaczając go w pierwszej kolumnie,

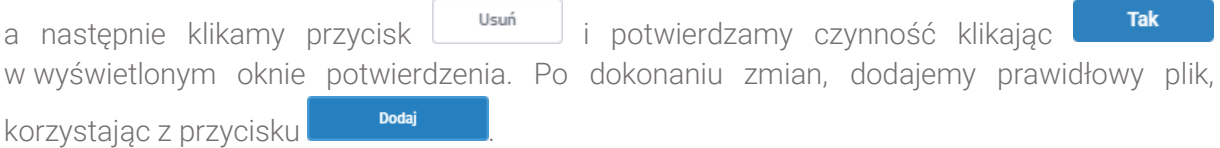

#### Uwaga

Przed przejściem do kolejnego etapu należy upewnić się, że w zakładce Załączniki dodane zostały wszystkie niezbędne dokumenty. Informacja o dołączonych dokumentach do Wniosku zostanie umieszczona na wygenerowanym w formacie PDF dokumencie Wniosku.

#### Uwaga

Uzupełnienie formularza nie powoduje automatycznego wysłania dokumentu do ZRSA.

### Wygenerowanie Wniosku o wypłatę rekompensaty

Po uzupełnieniu formularza generujemy Wniosek o wypłatę rekompensaty. W tym celu klikamy

przycisk <sup>Generuj PDF</sup> widoczny w zakładce Szczegóły, obok przycisku <sup>zapisz</sup>

#### **Uwaga**

W przypadku modyfikacji danych w zakładce Szczegóły należy pamiętać o zapisaniu wprowadzonych zmian za pomocą przycisku . W przeciwnym razie możliwość wygenerowania

Wniosku o wypłatę rekompensaty za pomocą przycisku **będzie zablokowana.** 

Po kliknięciu przycisku **wiereruj PDF** wygenerowany i pobrany zostanie, zgodnie z ustawieniami przeglądarki, WNIOSEK O WYPŁATĘ REKOMPENSATY CZEŚĆ A w formacie .pdf z danymi Podmiotu uprawnionego uzupełnionymi na podstawie informacji w zakładkach Szczegóły i Załączniki.

#### WNIOSEK O WYPŁATE REKOMPENSATY CZEŚĆ A

#### W/SE II/2023.01/8151123461/1

dla przedsiębiorstwa energetycznego wykonującego działalność gospodarczą w zakresie obrotu energią elektryczną na potrzeby odbiorców uprawnionych na podstawie art. 8 Ustawy z dnia 27 października 2022 r. o środkach nadzwyczajnych mających na celu ograniczenie wysokości cen energii elektrycznej oraz wsparciu niektórych<br>odbiorców w 2023 roku (Dz.U. 2022 poz. 2243, z późn. zm.) (da

#### Dane podstawowe

| Okres rozliczeniowy                                                                                    | styczeń 2023                     |
|----------------------------------------------------------------------------------------------------|----------------------------------|
| Oznaczenie podmiotu, do którego<br>kierowany jest wniosek                                              | Zarządca Rozliczeń S.A.          |
| Przedsiębiorstwo energetyczne, o którym<br>mowa w:                                                     | art. 8 ust. 3 pkt 1 Ustawy       |
| Numer identyfikacji podatkowej (NIP)<br>podmiotu uprawnionego                                          | 8151123461                       |
| Nazwa podmiotu uprawnionego                                                                            | CLUSTER SP. Z O.O.               |
| Numer KRS podmiotu uprawnionego (lub<br>numer równoważnego rejestru)                                   |                                  |
| Numer rachunku bankowego podmiotu<br>uprawnionego, na który ma zostać<br>dokonana wypłata rekompensaty | 40 9101 1039 4816 1879 1856 6040 |
| Adres poczty elektronicznej podmiotu<br>uprawnionego                                                   | jkowalski@poczta.pl              |
| Telefon kontaktowy podmiotu<br>uprawnionego                                                            | 538 029 218                      |

*Rysunek: Wygenerowany Wniosek o wypłatę rekompensaty*

W kolejnym kroku wygenerowany Wniosek podpisujemy wewnętrznym kwalifikowanym podpisem elektronicznym lub podpisem zaufanym zgodnie z zasadami reprezentacji Podmiotu uprawnionego.

#### Uwaga

Pobrany Wniosek o wypłatę rekompensaty powinien zostać podpisany przez osobę uprawnioną do reprezentacji Podmiotu uprawnionego, ujawnioną w KRS lub pełnomocnika.

Podpisany Wniosek dołączamy do listy w zakładce Załączniki, analogicznie jak pozostałe dokumenty z tą różnicą, że w oknie dodawania dokumentu w polu Typ pliku wybieramy *Wniosek o rekompensatę (SE) II część A*.

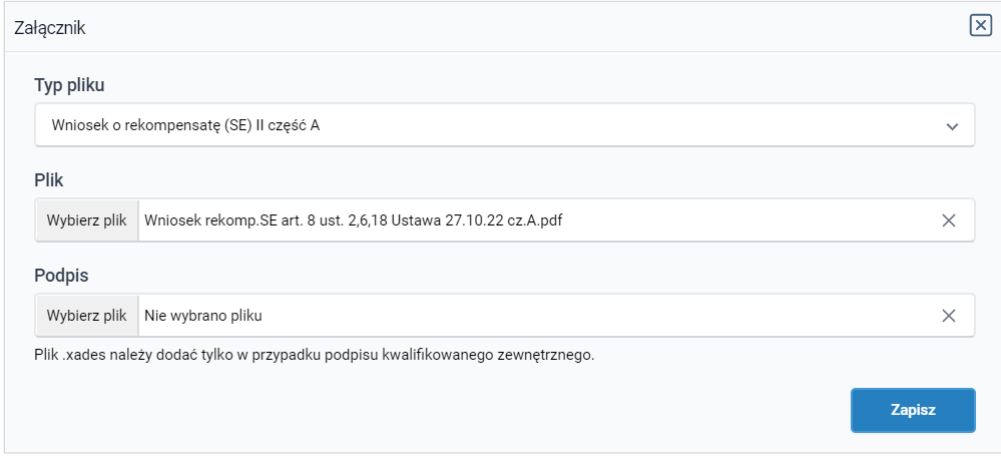

*Rysunek: Okno dodawania dokumentu - wybrany plik o typie Wniosek o rekompensatę (SE) II część A* 

Po dodaniu Wniosku zapisujemy formularz, klikając przycisk <sup>zapisz</sup>

#### Uwaga

W przypadku, kiedy podczas załączania pliku o typie *Wniosek o rekompensatę (SE) II część A* 

Zapisz

zostanie dodany w polu Podpis plik w formacie .xades, po kliknięciu przycisku w prawym górnym rogu Portalu wyświetlony zostanie poniższy komunikat.

Plik o typie "Wniosek o rekompensatę (SE) II część A" może zostać podpisany jedynie wewnątrz dokumentu - kwalifikowanym podpisem A elektronicznym lub podpisem zaufanym. System nie obsługuje zewnętrznego pliku .xades.

*Rysunek: Komunikat informujący o braku możliwości załączenia pliku o typie Wniosek o rekompensatę (SE) II część A podpisanego zewnętrznym plikiem .xades*

### <span id="page-61-0"></span>Przesłanie Wniosku o wypłatę rekompensaty do weryfikacji ZRSA

Po dodaniu wygenerowanego i podpisanego Wniosku o wypłatę rekompensaty, przesyłamy Wniosek do ZRSA. W tym celu klikamy przycisk with widoczny w zakładce Szczegóły. Wówczas zablokowana zostanie możliwość wprowadzania zmian w wysłanym Wniosku. Roboczy Jednocześnie status Wniosku o wypłatę rekompensaty zostanie zmieniony z na Złożony

#### **Uwaga**

W przypadku, kiedy podpis załączonego pliku jest nieprawidłowy lub plik nie jest opatrzony odpowiednim podpisem, po kliknięciu przycisku <sup>wyślij</sup> w prawym górnym rogu Portalu wyświetlony zostanie poniższy komunikat.

Niektóre załączniki nie są podpisane lub podpis jest nieprawidłowy.

*Rysunek: Komunikat informujący o braku możliwości wysłania plików niepodpisanych lub podpisanych nieprawidłowo*

#### Uwaga

W przypadku, kiedy w zakładce Załaczniki dodamy Wniosek, który nie został wygenerowany z poziomu Portalu za pomocą przycisku **Standard Polity za poziomu Wilangka** z poziomu Wniosku Wyślii w zakładkach formularza zostały wprowadzone zmiany, po kliknięciu przycisku w prawym górnym rogu Portalu wyświetlony zostanie poniższy komunikat.

Wniosek nie został wygenerowany z poziomu Portalu.

*Rysunek: Komunikat informujący o braku możliwości wysłania Wniosku niewygenerowanego w Portalu*

### Uwaga

W przypadku, kiedy w zakładce Załączniki nie zostanie dodany wygenerowany Wniosek lub inny niezbędny dokument, po kliknięciu przycisku w w prawym górnym rogu Portalu wyświetlony zostanie odpowiedni komunikat.

Brak wymaganych załaczników: - Wniosek o rekompensate (SE) II część A Δ - Oświadczenie o dokonaniu rozliczeń z odbiorcami uprawnionymi

*Rysunek: Przykładowy komunikat informujący o braku załączenia wymaganych plików*

#### **Uwaga**

W przypadku, kiedy plik typu *Wniosek o rekompensatę (SE) II część A* zostanie dodany w zakładce Załaczniki więcej niż jeden raz, po kliknięciu przycisku w w w w prawym górnym rogu Portalu wyświetlony zostanie odpowiedni komunikat.

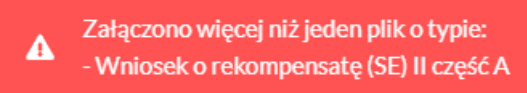

*Rysunek: Komunikat informujący o załączeniu kilku plików typu Wniosek o rekompensatę (SE) II część A*

Po zamknięciu formularza za pomocą ikony  $\boxtimes$ , na liście w zakładce Dokumenty widoczny będzie wpis dotyczący wypełnionego Wniosku o wypłatę rekompensaty.

| Zarządca  |                          | Usuń wniosek<br>Nowy wriceek v<br>Liczba wierszy 1   Zlicz wszystkie wiersze |                                                                                         |                |                     |                 |                  | C Q Wyszukaj     | $\sim$  |
|-----------|--------------------------|------------------------------------------------------------------------------|-----------------------------------------------------------------------------------------|----------------|---------------------|-----------------|------------------|------------------|---------|
| Dokumenty | $\overline{\phantom{a}}$ | Numer wniosku                                                                | Typ wniosku                                                                             | Nazwa podmiotu | Okres rozliczeniowy | Kwota z wniosku | Data utworzenia  | Data wysłania    | Status  |
|           |                          | W/SE_II/2023.01/8151123461/1                                                 | Wniosek o rekompensate (SE) - art. 8 ust. 2,6,18 Ustawy CLUSTER SP. Z O.O. styczeń 2023 |                |                     | 3 691.00        | 2022-12-09 15:00 | 2022-12-09 22:00 | Złożony |
|           |                          |                                                                              |                                                                                         |                |                     |                 |                  |                  |         |

*Rysunek: Zakładka Dokumenty - dodany Wniosek o wypłatę rekompensaty*

Lista zakładki Dokumenty składa się z następujących kolumn:

- **EXTER WINDER WINDER MINDER NADAWA AUTOMATYCZNIE W MOMENCIE PIERWSZEGO** wygenerowania Wniosku o rekompensatę za pomocą przycisku <sup>Generuj PDF</sup>
- **Typ wniosku** informacja o typie wniosku wraz z oznaczeniem, czy Wniosek jest składany z tytułu posiadania koncesji na obrót energią elektryczną (Sprzedawca energii, SE), czy z tytułu posiadania koncesji na dystrybucję energii elektrycznej (Operator Systemu Dystrybucyjnego, OSD) oraz informacja o Ustawie, zgodnie z którą składany jest Wniosek,
- **E Nazwa podmiotu** nazwa przedsiębiorstwa energetycznego, w imieniu którego składany jest Wniosek,
- **Okres rozliczeniowy** informacja o miesiącu i roku rozliczeniowym, za który składany jest Wniosek,
- **EXECT** Kwota z wniosku wnioskowana kwota rekompensaty,
- **Data utworzenia** data dodania Wniosku w Portalu,
- **Data wysłania** data złożenia Wniosku do ZRSA,

**EXECT:** Status - informacja o statusie Wniosku.

Na kolejnych etapach procesu status Wniosku jest automatycznie aktualizowany. Informację

o aktualnym statusie odczytamy po odświeżeniu danych za pomocą przycisku  $\boxed{\circ}$  widocznego po prawej stronie zakładki Dokumenty. Wyróżniamy następujące statusy:

- **Roboczy** Wniosek o wypłate rekompensaty dodany w zakładce Dokumenty, oczekujący na przesłanie do ZRSA,
- złożony | Wniosek o wypłatę rekompensaty przesłany do ZRSA poprzez kliknięcie przycisku <sup>wyślij</sup> i oczekujący na weryfikację,
- **W trakcie wyjaśnień** ZRSA przesłał Podmiotowi uprawnionemu wezwanie do uzupełnienia braków lub poprawy błędów we Wniosku o wypłatę rekompensaty,
- **W trakcie wyjaśnień części** ZRSA przesłał Podmiotowi uprawnionemu wezwanie do uzupełnienia braków lub poprawy błędów występujących w części Wniosku o wypłatę rekompensaty,
- Zamknięty | archiwalny Wniosek o wypłatę rekompensaty, do którego przesłano nowy wniosek po wezwaniu przez ZRSA,
- **Odrzucony** Wniosek o wypłatę rekompensaty przesłany do ZRSA, który został odrzucony,
- **Odrzucony częściowy** Wniosek o wypłatę rekompensaty przesłany do ZRSA, który został odrzucony (dotyczy Wniosków, które miały wcześniej status W trakcie wyjaśnień części ),
- **Zatwierdzony** Wniosek o wypłatę rekompensaty pozytywnie zweryfikowany i zatwierdzony przez ZRSA,
- **Bez rozpatrzenia** Wniosek o wypłatę rekompensaty złożony po wyznaczonym terminie lub w którym podczas weryfikacji stwierdzono nieprawidłowości lub braki, które nie zostały poprawione w terminie wyznaczonym w wezwaniu.

Po przesłaniu Wniosku o wypłatę rekompensaty, na adres e-mail podany w zakładce Szczegóły w sekcji Dane podstawowe w polu Adres poczty elektronicznej podmiotu uprawnionego, wysłana zostanie wiadomość z potwierdzeniem otrzymania Wniosku o wypłatę rekompensaty.

## Potwierdzenie otrzymania Wniosku

Szanowni Państwo.

Uprzejmie informujemy, że w dniu 2023-02-01 do Zarządcy Rozliczeń S.A. wpłynął Wniosek za okres 2022-11. Wniosek został zarejestrowany pod numerem sprawy ZR.040-1/17 i przekazany do weryfikacji. O zmianie statusu Wniosku zostaną Państwo poinformowani odrębną wiadomością.

Z poważaniem, Zarządca Rozliczeń S.A.

Wiadomość została wygenerowana automatycznie, prosimy na nią nie odpowiadać. W przypadku pytań lub wątpliwości, prosimy o kontakt poprzez adres e-mail: prad@zrsa.pl

*Rysunek: Przykładowa wiadomość e-mail z potwierdzeniem otrzymania Wniosku o wypłatę rekompensaty*

#### Uwaga

W przypadku, kiedy w ciągu 24 godzin od daty przesłania Wniosku nie otrzymamy wiadomości e-mail, należy skontaktować się z ZRSA poprzez formularz kontaktowy dostępny pod adresem <https://zrsa.pl/kontakt/>, podając informację "brak potwierdzenia otrzymania Wniosku o wypłatę rekompensaty" oraz numer telefonu do kontaktu.

### Wezwanie do usunięcia braków formalnych we Wniosku o wypłatę rekompensaty

W przypadku wystąpienia braków formalnych lub błędów obliczeniowych we Wniosku o wypłatę rekompensaty przesłanym do ZRSA, na adres e-mail podany w zakładce Szczegóły w sekcji Dane podstawowe w polu Adres poczty elektronicznej podmiotu uprawnionego wysłana zostanie wiadomość z wezwaniem do usunięcia braków formalnych we Wniosku w terminie 7 dni od dnia otrzymania wezwania.

Wiadomość e-mail będzie zawierała szczegółowe informacje o brakujących plikach lub danych Podmiotu uprawnionego.

Po zapoznaniu się ze szczegółami wiadomości w ciągu 7 dni od dnia otrzymania wezwania logujemy się do Portalu, po czym składamy nowy Wniosek, uwzględniając zgłoszone uwagi. Przykładowo:

Nowy wniosek  $\sim$ ▪ w przypadku brakujących informacji we Wniosku klikamy przycisk i wybieramy odpowiedni typ Wniosku, uzupełniamy wyświetlony formularz z uwzględnieniem braków, zapisujemy wprowadzone dane, następnie klikamy Generuj PDF , dołączamy wygenerowany i podpisany Wniosek w zakładce Załączniki i klikamy wystij

▪ w przypadku brakującego lub niewłaściwie podpisanego dodatkowego dokumentu klikamy przycisk  $\frac{N_{\text{OWy}}}{N_{\text{OWy}}}\times i$  wybieramy odpowiedni typ Wniosku, uzupełniamy wyświetlony formularz, zapisujemy wprowadzone dane, dołączamy brakujący plik w zakładce Załączniki, następnie klikamy **Seneruj PDF**, dołączamy wygenerowany i podpisany Wniosek w zakładce Załączniki i klikamy wysili

#### Uwaga

W przypadku nieusunięcia zgłoszonych braków, po upływie 7 dni od dnia otrzymania wezwania ZRSA pozostawi Wniosek o wypłatę rekompensaty bez rozpatrzenia. Informację o tym otrzymamy w formie wiadomości e-mail.

### Zatwierdzenie Wniosku o wypłatę rekompensaty

Po pozytywnej weryfikacji Wniosku o wypłatę rekompensaty przesłanego do ZRSA, na adres e-mail podany w zakładce Szczegóły w sekcji Dane podstawowe w polu Adres poczty elektronicznej podmiotu uprawnionego wysłana zostanie wiadomość z informacją o zatwierdzeniu Wniosku o wypłatę rekompensaty. Status dokumentu w Portalu zostanie zmieniony na **Zatwierdzony** 

# Wniosek o rekompensatę tymczasową (2024) - Sprzedawca energii elektrycznej - Ustawa z dnia 7 października 2022 r.

Przed przystąpieniem do składania Wniosku należy przygotować odpowiednie załączniki wraz z elektronicznymi podpisami, które są niezbędne do prawidłowego złożenia danego rodzaju Wniosku. Załączniki zostały szczegółowo opisane w podrozdziale Załączenie wymaganych [dokumentów.](#page-71-0)

### Uzupełnienie danych Podmiotu uprawnionego

W celu złożenia Wniosku o rekompensatę tymczasową w imieniu Sprzedawcy energii elektrycznej, o którym mowa w *Ustawie z dnia 7 października 2022 r.*, klikamy przycisk Nowy wniosek widoczny w zakładce Dokumenty, następnie z rozwiniętej listy wybieramy Wniosek o rekompensatę tymczasową (SE) 2024 - art. 12a Ustawy z dnia 7 października 2022 r.

Po kliknięciu przycisku, utworzony zostanie nowy Wniosek o statusie **Roboczy** i jednocześnie wyświetlony zostanie formularz WNIOSEK O WYPŁATĘ REKOMPENSATY ZAWIERAJĄCY REKOMPENSATĘ TYMCZASOWĄ art. 12a ust. 6 i 7 Ustawy CZĘŚĆ A, składający się z dwóch zakładek:

- Szczegóły,
- Załączniki.

#### Uwaga

W przypadku, kiedy w zakładce Dokumenty na Portalu znajduje się przynajmniej jeden *[Wniosek](#page-81-0)  o rekompensatę (SE) 2024 r. - [art. 12a Ustawy z dnia 7 października 2022 r.](#page-81-0)* (Wniosek rzeczywisty),

po kliknięciu przycisku w w prawymiosek × w prawym górnym rogu Portalu wyświetlony zostanie poniższy komunikat.

Brak możliwości tworzenia wniosków tymczasowych, ponieważ Α został utworzony wniosek rzeczywisty.

*Rysunek: Komunikat informujący o braku możliwości utworzenia Wniosku tymczasowego*

Uzupełnianie danych rozpoczynamy od zakładki Szczegóły, w której część danych Podmiotu uprawnionego została zaczytana automatycznie na podstawie informacji udostępnionych przez Urząd Regulacji Energetyki. Zakładka składa się z następujących sekcji:

- Dane podstawowe,
- Siedziba podmiotu uprawnionego.

W pierwszej kolejności weryfikujemy poprawność zaczytanych danych Podmiotu uprawnionego oraz uzupełniamy brakujące informacje.

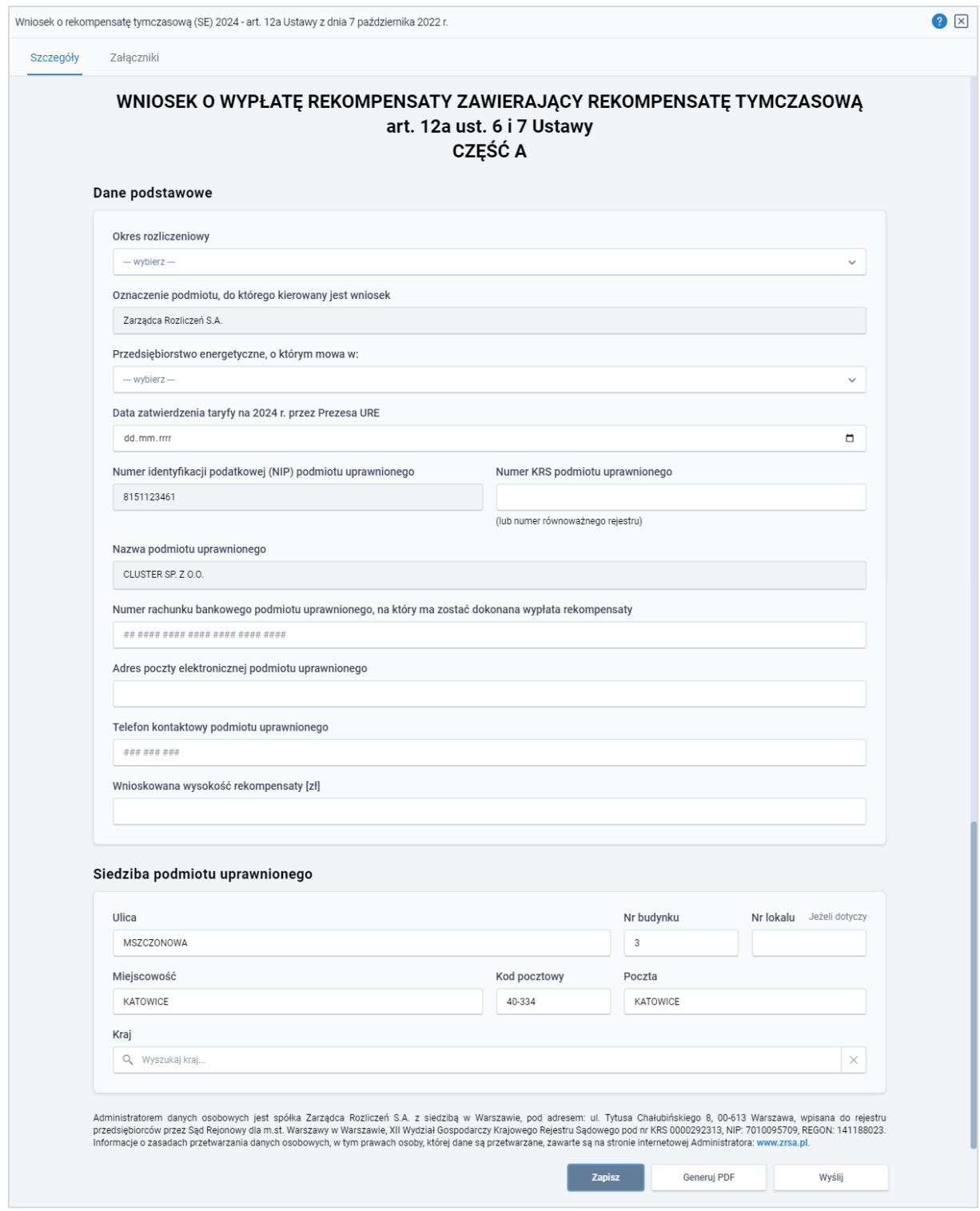

*Rysunek: Formularz WNIOSEK O WYPŁATĘ REKOMPENSATY ZAWIERAJĄCY REKOMPENSATĘ TYMCZASOWĄ art. 12a ust. 6 i 7 Ustawy CZĘŚĆ A - zakładka Szczegóły*

Sekcja Dane podstawowe składa się z następujących pól:

▪ Okres rozliczeniowy - z listy rozwijanej po kliknięciu w pole wybieramy miesiąc rozliczeniowy, za który składamy Wniosek o rekompensatę tymczasową,

#### Uwaga

Dany okres rozliczeniowy jest widoczny na rozwijanej liście do momentu, kiedy Wniosek z danym okresem rozliczeniowym zostanie zapisany. Po zapisie, możliwość utworzenia kolejnego Wniosku za ten sam okres rozliczeniowy zostaje zablokowana.

Możliwość ponownego wybrania danego okresu rozliczeniowego pojawi się w przypadku, gdy po wysłaniu Wniosku do ZRSA, po weryfikacji status złożonego Wniosku zmieni się na **W trakcie wyjaśnień w trakcie wyjaśnień części w Odrzucony w które** Odrzucony częściowy .

Statusy Wniosku zostały opisane w podrozdziale Przesłanie Wniosku o rekompensate tymczasową [do weryfikacji ZRSA.](#page-76-0)

- **Oznaczenie podmiotu, do którego kierowany jest wniosek** pole automatycznie uzupełnione danymi: Zarządca Rozliczeń S.A. Pole zostało zablokowane do edycji,
- **Przedsiębiorstwo energetyczne, o którym mowa w:** z listy rozwijanej po kliknięciu w pole wybieramy odpowiedni artykuł,
- **Data zatwierdzenia taryfy na 2024 r. przez Prezesa URE** datę zatwierdzenia taryfy wpisujemy ręcznie lub wybieramy z kalendarza,
- Numer identyfikacji podatkowej (NIP) podmiotu uprawnionego numer NIP przedsiębiorstwa energetycznego zaczytany na podstawie numeru wprowadzonego podczas zakładania konta Podmiotu uprawnionego w Portalu. Pole zostało zablokowane do edycji,
- **E** Numer KRS podmiotu uprawnionego należy podać w przypadku Podmiotu uprawnionego zarejestrowanego w KRS (lub innym równoważnym rejestrze),
- **E Nazwa podmiotu uprawnionego** nazwa przedsiębiorstwa energetycznego zaczytana z URE. Pole zostało zablokowane do edycji,
- Numer rachunku bankowego podmiotu uprawnionego, na który ma zostać dokonana wypłata rekompensaty - w polu należy wprowadzić 26-cyfrowy numer rachunku, na który, w przypadku pozytywnego rozpatrzenia wniosku przez ZRSA, zostanie dokonana wypłata rekompensaty. Wprowadzony numer rachunku bankowego podmiotu uprawnionego zostanie zweryfikowany z białą listą podatników,
- **E** Adres poczty elektronicznej podmiotu uprawnionego należy podać tylko jeden adres e-mail do doręczeń pism i innej korespondencji wysyłanej przez ZRSA za pomocą środków komunikacji elektronicznej,
- **Telefon kontaktowy podmiotu uprawnionego** należy podać tylko jeden numer telefonu do kontaktu z ZRSA, składający się z dziewięciu cyfr, bez znaków specjalnych,
- **· Wnioskowana wysokość rekompensaty [zł]** należy wprowadzić wartość do dwóch miejsc po przecinku.

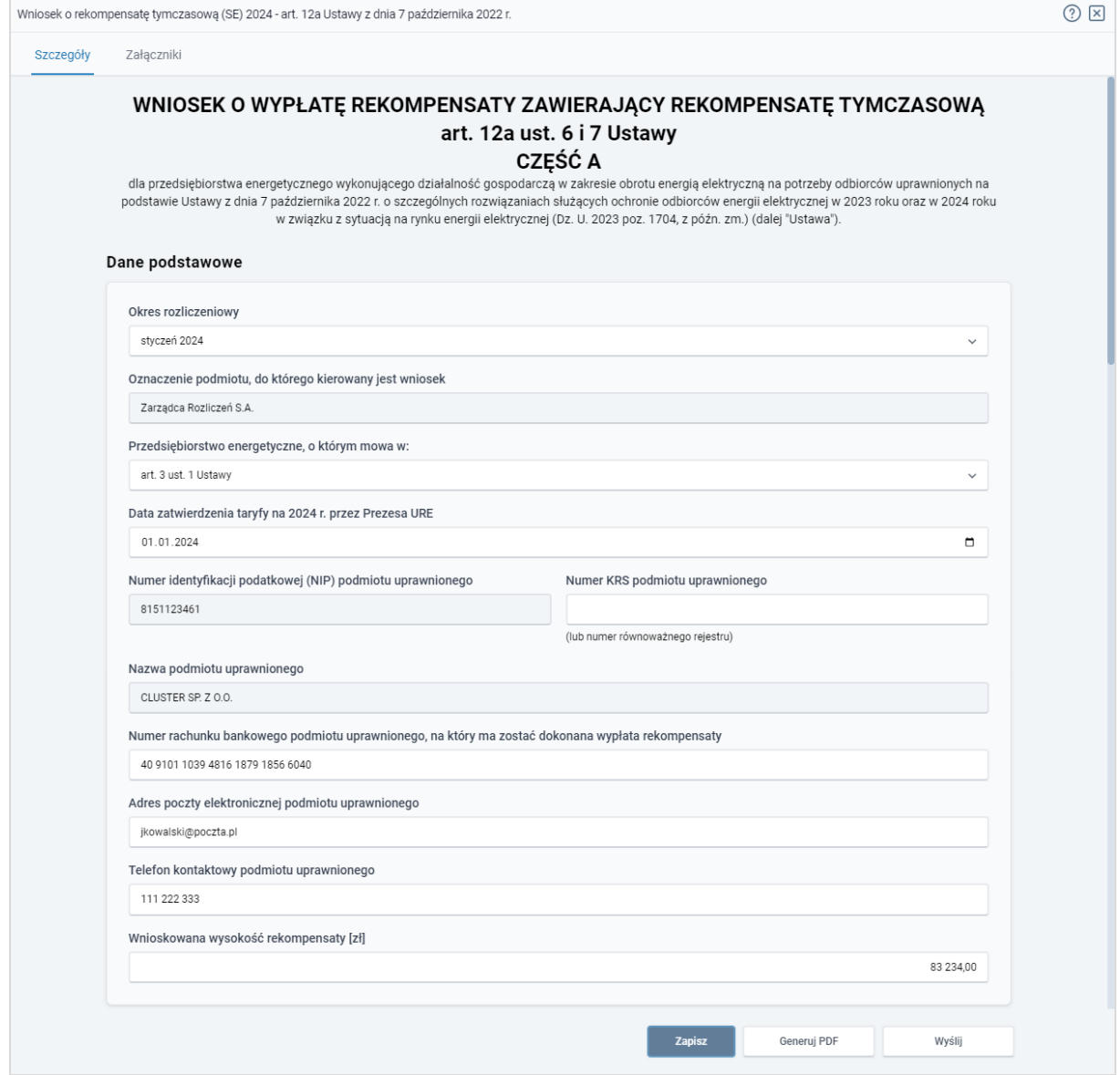

*Rysunek: Przykładowo uzupełniona sekcja Dane podstawowe*

Dane w sekcji Siedziba podmiotu uprawnionego zostały zaczytane z URE. Sekcja składa się z następujących pól:

- Ulica,
- Nr budynku,
- Nr lokalu,
- Miejscowość,
- Kod pocztowy,
- Poczta,
- Kraj.

#### Uwaga

W przypadku, kiedy wartość w polu Kraj nie zostanie zaczytana automatycznie, wpisujemy nazwę kraju (lub jej fragment) w języku polskim i wybieramy wartość z listy podpowiedzi.

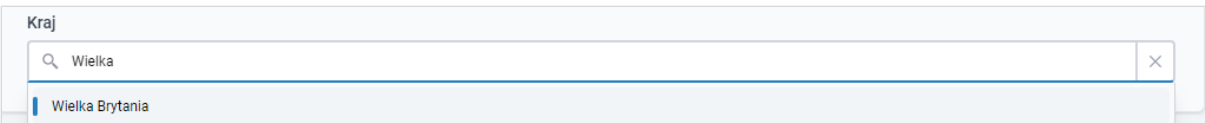

*Rysunek: Przykładowa wartość wpisana w polu Kraj wraz z widoczną podpowiedzią*

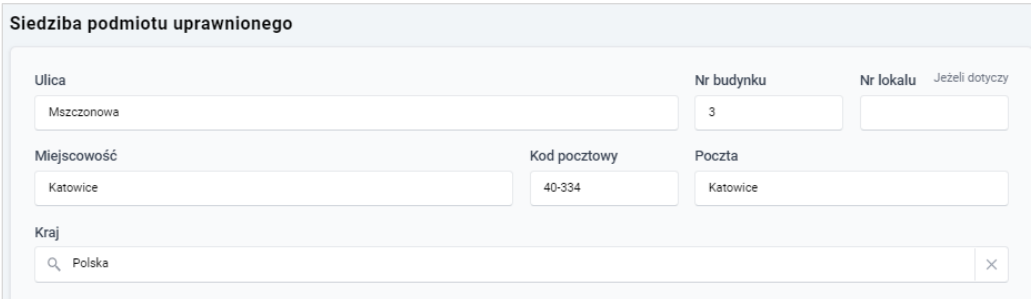

*Rysunek: Przykładowo uzupełniona sekcja Siedziba podmiotu uprawnionego*

Zapisz Po uzupełnieniu danych w zakładce Szczegóły, zapisujemy je za pomocą przycisku a następnie przechodzimy do zakładki Załączniki, aby dodać do Wniosku niezbędne dokumenty.

#### Uwaga

W przypadku, kiedy numer rachunku bankowego wprowadzony w zakładce Szczegóły w sekcji

Dane podstawowe nie występuje na białej liście, po kliknięciu przycisku **w zapiszych w** prawym górnym rogu Portalu wyświetlony zostanie poniższy komunikat, a zapis nie będzie możliwy do momentu wprowadzenia poprawnych danych.

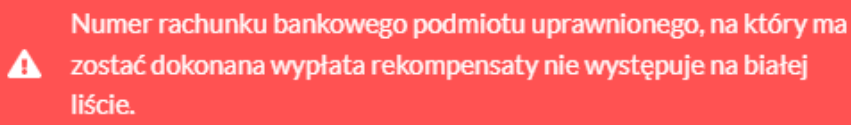

*Rysunek: Komunikat informujący o braku występowania numeru rachunku bankowego na białej liście*

#### Uwaga

Przed przystąpieniem do generowania Wniosku o rekompensatę tymczasową w formacie PDF należy zweryfikować poprawność zaczytanych informacji oraz odpowiednio uzupełnić brakujące dane we wszystkich zakładkach formularza. Wprowadzone informacje zostaną następnie zaczytane w generowanym Wniosku.

### Załączenie wymaganych dokumentów

<span id="page-71-0"></span>W kolejnym kroku przechodzimy do zakładki Załączniki i dodajemy dokumenty niezbędne do wypłacenia rekompensaty, np. *Wniosek o rekompensatę tymczasową (SE) 2024 - art. 12a Ustawy z dnia 7 października 2022 r. - część B.*

Wzory wszystkich załączników są dostępne do pobrania na stronie [https://www.zrsa.pl/prad](https://www.zrsa.pl/prad-rekompensaty-ustawa-z-7-pazdziernika-2022-r/)[rekompensaty-ustawa-z-7-pazdziernika-2022-r/](https://www.zrsa.pl/prad-rekompensaty-ustawa-z-7-pazdziernika-2022-r/)

Istnieje możliwość dodania następujących dokumentów:

▪ Wniosek o rekompensatę tymczasową (SE) 2024 - art. 12a Ustawy z dnia 7 października 2022 r. - część B - dokument obowiązkowy do dodania zawierający informacje uzupełniające (akceptowalne formaty plików: .xlsx, .xls, .csv),

#### Uwaga

W zależności od tego, jaka wartość została wybrana w polu Przedsiębiorstwo energetyczne, o którym mowa w: (w zakładce Szczegóły), podczas dodawania załącznika należy wybrać odpowiedni typ pliku.

- Oświadczenie o dokonaniu rozliczeń z odbiorcami uprawnionymi 2024 dokument obowiązkowy do dodania (akceptowalne formaty plików: .pdf, .doc, .docx),
- **Taryfa 2024 -** dokument, zawierający informacje o taryfie obowiązującej w 2024 roku (akceptowalne formaty plików: .pdf, .jpg, .png),
- **Taryfa 2022 -** dokument, zawierający informacje o taryfie obowiązującej w 2022 roku (akceptowalne formaty plików: .pdf, .jpg, .png),
- **Pełnomocnictwo** dokument należy dodać w przypadku, kiedy Wniosek o wypłatę rekompensaty, wygenerowany na dalszym etapie procesu składania Wniosku, zostanie podpisany przez osobę uprawnioną do reprezentacji Podmiotu uprawnionego ujawnioną w KRS (akceptowalne formaty plików: .pdf, .doc, .docx),
- **E** Zgoda na formę elektroniczną dokument zawierający zgodę na prowadzenie postępowania administracyjnego w formie elektronicznej w przypadku konieczności wydania decyzji administracyjnej (akceptowalne formaty plików: .pdf, .doc, .docx),
- **Inny** pozostałe dokumenty, które Podmiot uprawniony uważa za zasadne (akceptowane formaty plików: .pdf, .doc, .docx, .csv, .txt, .xlsx, .xls, .jpg, .png).

W celu dodania dokumentu klikamy przycisk **wielkalny widoczny po prawej stronie** zakładki. Po kliknięciu przycisku wyświetlone zostanie okno dodawania dokumentu, w którym uzupełniamy następujące pola:

- **Typ pliku** z listy rozwijanej po kliknięciu w pole wybieramy rodzaj dołączanego dokumentu (pliku), np. *Wniosek o rekompensatę tymczasową (SE) I część B - art. 3,*
- **Plik** w polu dołączamy plik/skan dokumentu. W tym celu klikamy przycisk Wybierz plik (lub klikamy w obszar pola), po czym wybieramy plik z dysku - lokalizacji, w której plik został zapisany. Dopuszczalny rozmiar załącznika nie może przekraczać 500 MB.
Istnieje możliwość dołączania plików jedynie w następujących formatach .pdf, word (.doc / .docx), zdjęcia (.jpg, .png), excel (.xls / .xlsx) lub .csv.

W przypadku, kiedy podczas załączania pliku wybierzemy załącznik o niedozwolonym

formacie dla danego typu pliku, po kliknięciu przycisku zapisz wyświetlony zostanie odpowiedni komunikat, z informacją o dopuszczalnych formatach dla wybranego typu załącznika.

**• Podpis** - w przypadku podpisania dokumentu podpisem zewnętrznym, w polu dołączamy plik .xades. W przypadku podpisu wewnętrznego pole pozostawiamy puste.

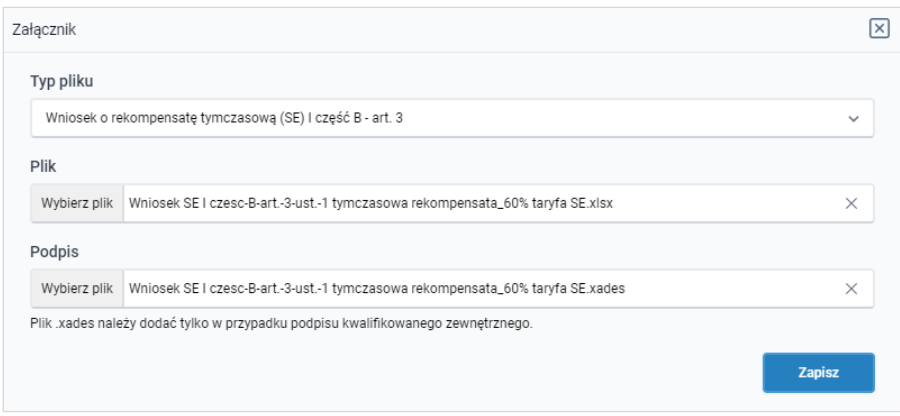

*Rysunek: Okno dodawania dokumentu*

# Uwaga

Wygenerowany na późniejszym etapie plik Wniosku w formacie PDF, musi zostać podpisany wewnetrznym podpisem kwalifikowanym w formacie PAdES. W polu Plik należy dołączyć jedynie podpisany plik PDF a pole Podpis pozostawić puste.

Pliki w innych formatach (.doc, .docx, .csv, .txt, .xlsx, .xls, .jpg, .png), należy podpisać zewnetrznym podpisem kwalifikowanym w formacie XAdES. Należy dołączyć plik w wymienionym wyżej formacie w polu Plik a w polu Podpis dodać plik podpisu w formacie XAdES.

W przypadku podpisywania plików Profilem Zaufanym, należy załączyć podpisany plik, wygenerowany z PZ jedynie w polu Plik a pole Podpis pozostawić puste.

# Uwaga

Po dodaniu dokumentu typu *Wniosek o rekompensatę (SE) I część B*, system weryfikuje poprawność wypełnienia pól w załączonym pliku excel lub csv. Informacja o stanie weryfikacji dokumentu widoczna jest w kolumnie Status weryfikacji. Wyróżniamy następujące stany:

- W trakcie weryfikacji edokument jest weryfikowany.
- **Prawidłowe dane**<br>
 dokument został poprawnie uzupełniony pod kątem wymagalności poszczególnych danych i ich formatu,

**Nieprawidłowe dane**<br>
- dokument zawiera jedno lub więcej pól wypełnionych nieprawidłowymi wartościami (np. wprowadzono wartość tekstową zamiast liczbowej) lub wymagane pola nie zostały uzupełnione.

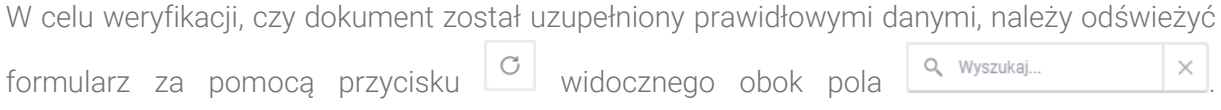

W przypadku dużej ilości danych, weryfikacja danych znajdujących się w pliku część B może być wydłużona (weryfikacja 300 tys. wierszy zajmuje ok 5 minut).

W przypadku, kiedy w dokumencie zostały wprowadzone niepoprawne dane lub pola wymagane nie zostały uzupełnione, w kolumnie Błędy weryfikacji wyświetli się możliwość pobrania pliku z raportem zawierającym szczegółowe informacje o błędach lub brakujących danych.

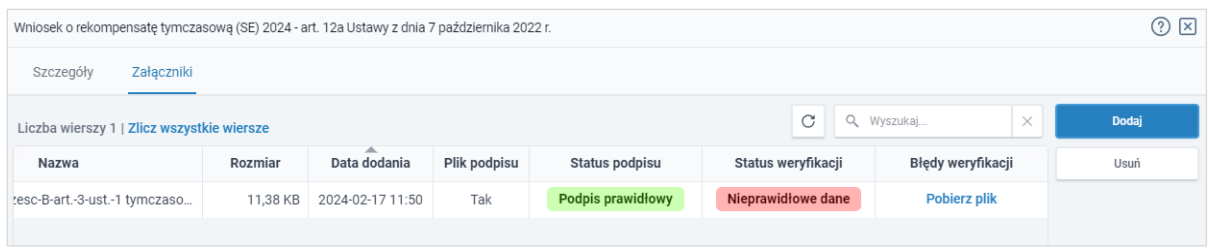

*Rysunek: Przykładowo zweryfikowany dokument, Status weryfikacji pliku - Nieprawidłowe dane*

Po kliknięciu **Pobierz plik** w kolumnie Błędy weryfikacji, wygenerowany i pobrany zostanie raport błędów w formacie .xlsx, zawierający szczegółowe informacje o błędnych lub brakujących danych. Po zapoznaniu się ze szczegółami i wprowadzeniu odpowiednich zmian, należy usunąć plik z błędami i ponownie dodać poprawiony dokument.

W przypadku dużej ilości błędów, plik z błędami ograniczony jest do 100 błędów.

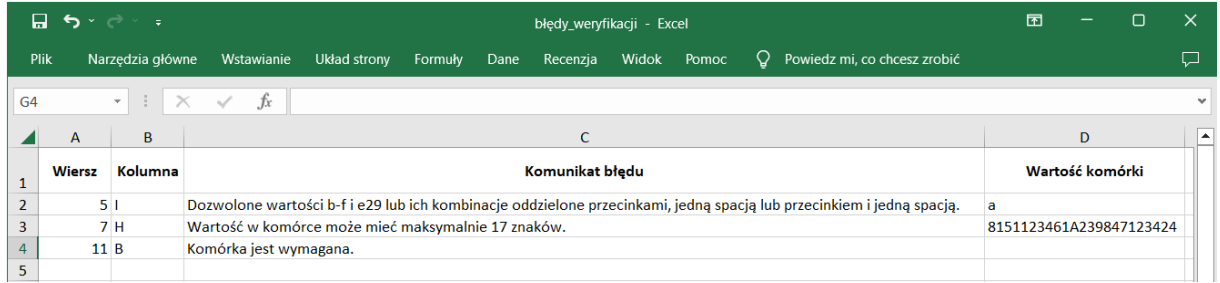

*Rysunek: Wygenerowany przykładowy raport błędów*

Po określeniu typu i dodaniu pliku w wyświetlonym oknie klikamy przycisk **zapisz** . Dołączony plik widoczny będzie na liście w zakładce Załączniki.

| Wniosek o rekompensatę tymczasową (SE) 2024 - art. 12a Ustawy z dnia 7 października 2022 r. |                                                           |          |                   |           |      |  |  |  |  |  |
|---------------------------------------------------------------------------------------------|-----------------------------------------------------------|----------|-------------------|-----------|------|--|--|--|--|--|
| Załączniki<br>Szczegóły                                                                     |                                                           |          |                   |           |      |  |  |  |  |  |
| C<br>$\times$<br>Q Wyszukaj<br>Liczba wierszy 1   Zlicz wszystkie wiersze                   |                                                           |          |                   |           |      |  |  |  |  |  |
|                                                                                             | Typ pliku                                                 | Rozmiar  | ∸<br>Data dodania | Plik podj | Usuń |  |  |  |  |  |
| □                                                                                           | Wniosek o rekompensatę tymczasową (SE) I część B - art. 3 | 11,38 KB | 2024-02-17 11:50  | Tak       |      |  |  |  |  |  |
|                                                                                             |                                                           |          |                   |           |      |  |  |  |  |  |

*Rysunek: Zakładka Załączniki - dodany plik o typie Wniosek o rekompensatę tymczasową (SE) I część B - art. 3* 

Po dodaniu dokumentów system automatycznie weryfikuje, czy dodany dokument został prawidłowo podpisany. Informacja o stanie weryfikacji podpisu widoczna jest w kolumnie Status podpisu. Wyróżniamy następujące stany:

- **w trakcie weryfikacji** trwa weryfikacja podpisu dokumentu,
- **Podpis prawidłowy** dokument został prawidłowo podpisany (podpis wewnątrz dokumentu lub został dołączony prawidłowy plik z podpisem w formacie .xades),
- **Błąd podpisu** dokument został błednie podpisany.
- Niepodpisany dokument nie zawiera podpisu i nie został dołączony plik z podpisem w formacie .xades.

W celu weryfikacji, czy dokument został sprawdzony pod kątem prawidłowości podpisu, należy odświeżyć formularz za pomocą przycisku widocznego obok pola Q Wyszukaj...

# Uwaga

Po dodaniu pliku nie ma możliwości jego edytowania. W przypadku chęci wprowadzenia zmian, w pierwszej kolejności usuwamy dodany załącznik z listy, zaznaczając go w pierwszej kolumnie,

Tak a następnie klikając przycisk **interesie i potwierdzając czynność klikając** w wyświetlonym oknie potwierdzenia. Po dokonaniu zmian, dodajemy prawidłowy plik, korzystając z przycisku **. Dodaj** 

# Uwaga

Przed przejściem do kolejnego etapu należy upewnić się, że w zakładce Załączniki dodane zostały wszystkie niezbędne dokumenty. Informacja o dołączonych dokumentach do Wniosku zostanie umieszczona na wygenerowanym w formacie PDF dokumencie Wniosku.

# Uwaga

Uzupełnienie formularza nie powoduje automatycznego wysłania dokumentu do ZRSA.

# Wygenerowanie Wniosku o wypłatę rekompensaty tymczasowej

Po uzupełnieniu formularza generujemy Wniosek o rekompensatę tymczasową. W tym celu klikamy przycisk <sup>Generuj PDF</sup> widoczny w zakładce Szczegóły, obok przycisku <sup>zapisz</sup>

#### Uwaga

W przypadku modyfikacji danych w zakładce Szczegóły należy pamiętać o zapisaniu wprowadzonych zmian za pomocą przycisku **zapiszy w** W przeciwnym razie możliwość Generui PDF wygenerowania Wniosku o rekompensatę tymczasową za pomocą przycisku będzie zablokowana.

Po kliknięciu przycisku wygenerowany i pobrany zostanie, zgodnie z ustawieniami przeglądarki, WNIOSEK O WYPŁATĘ REKOMPENSATY ZAWIERAJĄCY REKOMPENSATĘ TYMCZASOWĄ art. 12a ust. 6 i 7 Ustawy CZĘŚĆ A w formacie .pdf z danymi Podmiotu uprawnionego uzupełnionymi na podstawie informacji w zakładkach Szczegóły i Załączniki.

## WNIOSEK O WYPŁATE REKOMPENSATY ZAWIERAJACY REKOMPENSATE TYMCZASOWA art. 12a ust. 6 i 7 Ustawy

#### **CZEŚĆ A**

#### WT/SE I/2024.02/8151123461/1

dla przedsiębiorstwa energetycznego wykonującego działalność gospodarczą w zakresie obrotu energią elektryczną na potrzeby odbiorców uprawnionych na podstawie Ustawy z dnia 7 października 2022 r. o szczególnych rozwiązaniach służących ochronie odbiorców energii elektrycznej w 2023 roku oraz w 2024 roku w związku z sytuacją na rynku energii elektrycznej (Dz. U. 2023 poz. 1704, z późn. zm.) (dalej "Ustawa").

#### **Dane podstawowe**

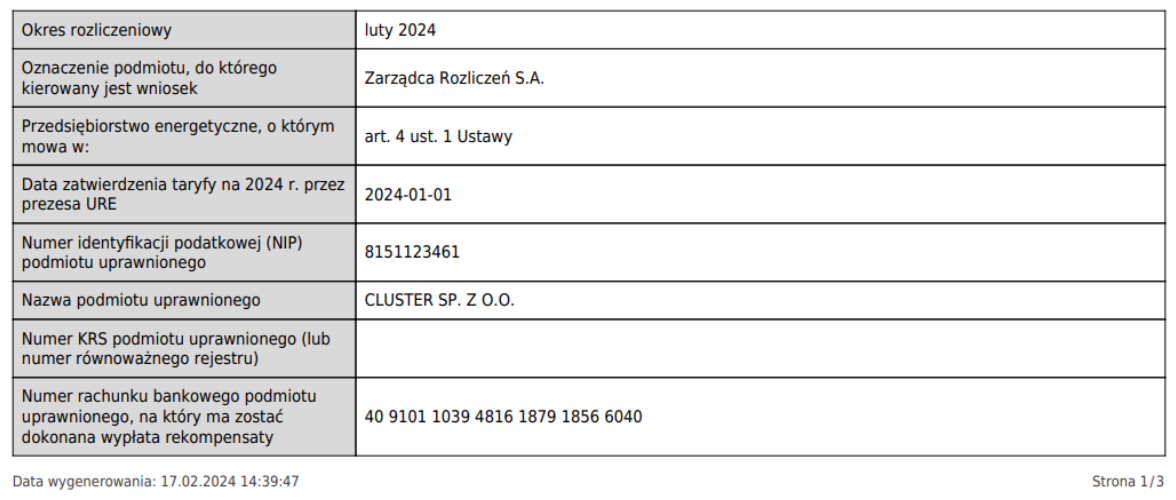

*Rysunek: Wygenerowany Wniosek o rekompensatę tymczasową - strona 1 z 3* 

W kolejnym kroku wygenerowany Wniosek podpisujemy wewnętrznym kwalifikowanym podpisem elektronicznym lub podpisem zaufanym zgodnie z zasadami reprezentacji Podmiotu uprawnionego.

Pobrany Wniosek o rekompensatę tymczasową powinien zostać podpisany przez osobę uprawnioną do reprezentacji Podmiotu uprawnionego, ujawnioną w KRS lub pełnomocnika.

Podpisany Wniosek dołączamy do listy w zakładce Załączniki, analogicznie jak pozostałe dokumenty z tą różnicą, że w oknie dodawania dokumentu w polu Typ pliku wybieramy *Wniosek o rekompensatę tymczasową (SE) I część A*.

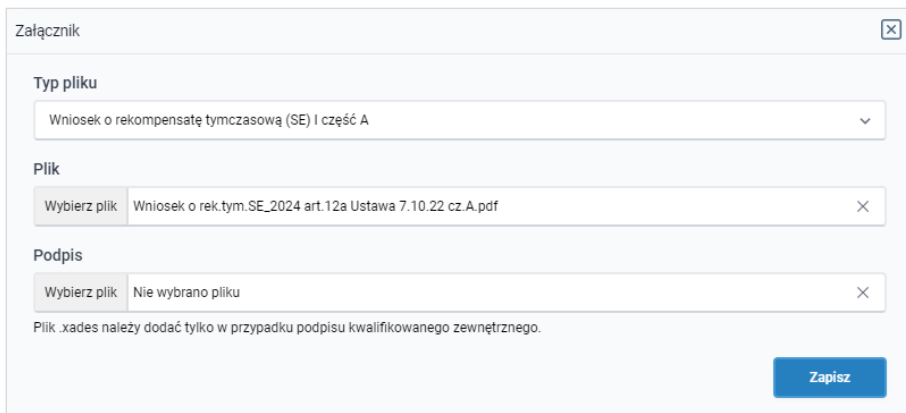

*Rysunek: Okno dodawania dokumentu - wybrany plik o typie Wniosek o rekompensatę tymczasową (SE) I część A*

Po dodaniu Wniosku zapisujemy formularz, klikając przycisk <sup>zapisz</sup>

### Uwaga

Zapisz

W przypadku, kiedy podczas załączania pliku o typie *Wniosek o rekompensatę tymczasową (SE) I część A* zostanie dodany w polu Podpis plik w formacie .xades, po kliknięciu przycisku

w prawym górnym rogu Portalu wyświetlony zostanie poniższy komunikat.

Plik o typie "Wniosek o rekompensatę tymczasową (SE) I część A"

może zostać podpisany jedynie wewnątrz dokumentu -Δ kwalifikowanym podpisem elektronicznym lub podpisem zaufanym. System nie obsługuje zewnętrznego pliku .xades.

*Rysunek: Komunikat informujący o braku możliwości załączenia pliku o typie Wniosek o rekompensatę tymczasową (SE) I część A podpisanego zewnętrznym plikiem .xades*

# Przesłanie Wniosku o rekompensatę tymczasowądo weryfikacji ZRSA

Po dodaniu wygenerowanego i podpisanego Wniosku o rekompensatę tymczasową, przesyłamy Wniosek do ZRSA. W tym celu klikamy przycisk wielu widoczny w zakładce Szczegóły. Wówczas zablokowana zostanie możliwość wprowadzania zmian w wysłanym Wniosku. Jednocześnie status Wniosku o rekompensatę tymczasową zostanie zmieniony Roboczy <sub>na</sub> Złożony

W przypadku, kiedy podpis załączonego pliku jest nieprawidłowy lub plik nie jest opatrzony odpowiednim podpisem, po kliknięciu przycisku w w prawym górnym rogu Portalu wyświetlony zostanie poniższy komunikat.

Niektóre załączniki nie są podpisane lub podpis jest nieprawidłowy.

*Rysunek: Komunikat informujący o braku możliwości wysłania plików niepodpisanych lub podpisanych nieprawidłowo*

### Uwaga

W przypadku, kiedy w zakładce Załączniki dodamy Wniosek, który nie został wygenerowany

z poziomu Portalu za pomocą przycisku **Standard Polity za poziomu Wilangka** z poziomu Wniosku

Wyślii w zakładkach formularza zostały wprowadzone zmiany, po kliknięciu przycisku w prawym górnym rogu Portalu wyświetlony zostanie poniższy komunikat.

Wniosek nie został wygenerowany z poziomu Portalu.

*Rysunek: Komunikat informujący o braku możliwości wysłania Wniosku niewygenerowanego w Portalu*

### Uwaga

W przypadku, kiedy w zakładce Załączniki nie zostanie dodany wygenerowany Wniosek lub inny

niezbędny dokument, po kliknięciu przycisku w w prawym górnym rogu Portalu wyświetlony zostanie odpowiedni komunikat.

Brak wymaganych załaczników:  $\triangle$  - Oświadczenie o dokonaniu rozliczeń z odbiorcami uprawnionymi 2024

*Rysunek: Przykładowy komunikat informujący o braku załączenia wymaganego pliku*

# **Uwaga**

W przypadku, kiedy wygenerowany *Wniosek o rekompensatę tymczasową (SE) I część A* 

Wyślij zostanie dodany w zakładce Załączniki więcej niż jeden raz, po kliknięciu przycisku w prawym górnym rogu Portalu wyświetlony zostanie odpowiedni komunikat.

Załączono więcej niż jeden plik o typie: Λ - Wniosek o rekompensatę tymczasową (SE) I część A

*Rysunek: Komunikat informujący o załączeniu kilku plików typu Wniosek o rekompensatę tymczasową (SE) I część A*

W przypadku, kiedy w zakładce Załączniki dodano typ pliku *Wniosek o rekompensatę (SE) I część B*, który jest niezgodny z artykułem wybranym w polu Przedsiębiorstwo energetyczne,

o którym mowa w: (w zakładce Szczegóły), po kliknięciu przycisku w w w w prawym górnym rogu Portalu wyświetlony zostanie odpowiedni komunikat.

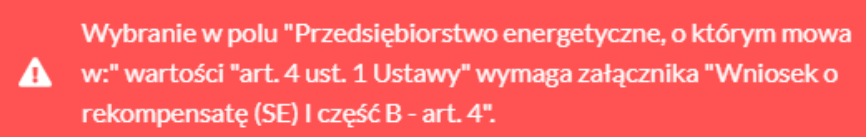

*Rysunek: Przykładowy komunikat informujący o nieprawidłowym typie pliku*

#### Uwaga

W przypadku, kiedy w zakładce Dokumenty został utworzony Wniosek rzeczywisty (o dowolnym statusie), po kliknięciu przycisku w w w prawym górnym rogu Portalu wyświetlony zostanie odpowiedni komunikat.

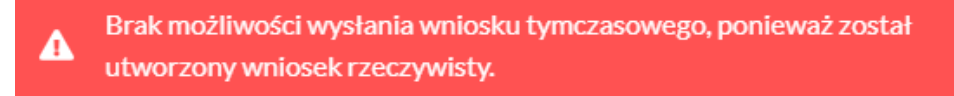

*Rysunek: Komunikat informujący braku możliwości wysłania Wniosku tymczasowego*

Po zamknięciu formularza za pomocą ikony  $\boxtimes$ , na liście w zakładce Dokumenty widoczny będzie wpis dotyczący wypełnionego Wniosku o wypłatę rekompensaty.

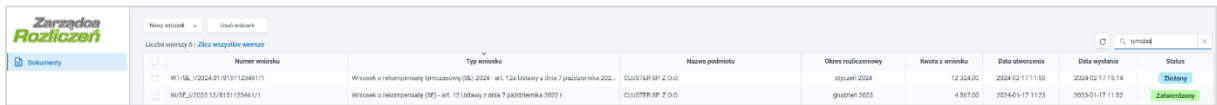

*Rysunek: Zakładka Dokumenty - dodany Wniosek o rekompensatę tymczasową (SE) 2024 - art. 12a Ustawy z dnia 7 października 2022 r.* 

Lista zakładki Dokumenty składa się z następujących kolumn:

- **E** Numer wniosku numer nadawany automatycznie w momencie pierwszego wygenerowania Wniosku o rekompensatę tymczasową za pomocą przycisku Generuj PDF ,
- **Typ wniosku** informacja o typie wniosku wraz z oznaczeniem, czy Wniosek jest składany z tytułu posiadania koncesji na obrót energią elektryczną (Sprzedawca energii, SE), czy z tytułu posiadania koncesji na dystrybucję energii elektrycznej (Operator Systemu Dystrybucyjnego, OSD) oraz informacja o Ustawie, zgodnie z którą składany jest Wniosek,
- **· Nazwa podmiotu** nazwa przedsiębiorstwa energetycznego, w imieniu którego składany jest Wniosek,
- **Okres rozliczeniowy** informacja o miesiącu i roku rozliczeniowym, za który składany jest Wniosek,
- **EXECT** Kwota z wniosku wnioskowana kwota rekompensaty,
- **Data utworzenia** data dodania Wniosku w Portalu,
- **Data wysłania** data złożenia Wniosku do ZRSA,
- **EXECT** Status informacja o aktualnym statusie Wniosku.

Na kolejnych etapach procesu status Wniosku jest automatycznie aktualizowany. Informację

o aktualnym statusie odczytamy po odświeżeniu danych za pomocą przycisku  $\Box$  widocznego obok pola Q Wyszukaj...

Wyróżniamy następujące statusy:

- **Roboczy** Wniosek o rekompensate tymczasową dodany w zakładce Dokumenty, oczekujący na przesłanie do ZRSA,
- złożony | Wniosek o rekompensatę tymczasową przesłany do ZRSA poprzez kliknięcie przycisku w<sup>wyślij</sup> i oczekujący na weryfikację,
- **W trakcie wyjaśnień** ZRSA przesłał Podmiotowi uprawnionemu wezwanie do uzupełnienia braków lub poprawy błędów we Wniosku o rekompensatę tymczasową,
- **W trakcie wyjaśnień części** | ZRSA przesłał Podmiotowi uprawnionemu wezwanie do uzupełnienia braków lub poprawy błędów występujących w części Wniosku o rekompensatę tymczasową,
- **zamknięty** archiwalny Wniosek o rekompensatę tymczasową, do którego przesłano nowy Wniosek po wezwaniu przez ZRSA,
- **Odrzucony** Wniosek o rekompensatę tymczasową przesłany do ZRSA, który został odrzucony,
- **Odrzucony częściowy**<br>
Lyniosek o rekompensate tymczasową przesłany do ZRSA, który został odrzucony (dotyczy Wniosków, które miały wcześniej status W trakcie wyjaśnień części ),
- **Zatwierdzony** Wniosek o rekompensatę tymczasową pozytywnie zweryfikowany i zatwierdzony przez ZRSA,
- **Bez rozpatrzenia** Wniosek o wypłatę rekompensaty złożony po wyznaczonym terminie lub w którym podczas weryfikacji stwierdzono nieprawidłowości lub braki, które nie zostały poprawione w terminie wyznaczonym w wezwaniu.

Po przesłaniu Wniosku o rekompensatę tymczasową, na adres e-mail, podany w zakładce Szczegóły w sekcji Dane podstawowe w polu Adres poczty elektronicznej podmiotu uprawnionego, wysłana zostanie wiadomość z potwierdzeniem otrzymania Wniosku o rekompensatę tymczasową.

# Potwierdzenie otrzymania Wniosku o rekompensate tymczasowa

#### Szanowni Państwo.

Uprzejmie informujemy, że w dniu 2024-02-17 do Zarządcy Rozliczeń S.A. wpłynął Wniosek o rekompensate tymczasową na podstawie art. 12a Ustawy z dnia 7 października 2022 r. Wniosek został zarejestrowany pod numerem sprawy ZR.040-1/24 i przekazany do weryfikacji. O zmianie statusu Wniosku zostaną Państwo poinformowani odrębną wiadomością.

### Z poważaniem, Zazzadca Razliczeń S.A.

Wiadomość została wygenerowana automatycznie, prosimy na nią nie odpowiadać. W przypadku pytań lub wątpliwości, prosimy o kontakt poprzez adres e-mail: prad@zrsa.pl

*Rysunek: Przykładowa wiadomość e-mail z potwierdzeniem otrzymania Wniosku o rekompensatę tymczasową*

### Uwaga

W przypadku, kiedy w ciągu 24 godzin od daty przesłania Wniosku nie otrzymamy wiadomości e-mail, należy skontaktować się z ZRSA poprzez formularz kontaktowy dostępny pod adresem <https://zrsa.pl/kontakt/>, podając informację "brak potwierdzenia otrzymania Wniosku o rekompensatę tymczasową" oraz numer telefonu do kontaktu.

# Wezwanie do usunięcia braków formalnych we Wniosku o rekompensatę tymczasową

W przypadku wystąpienia braków formalnych lub błędów obliczeniowych we Wniosku o rekompensatę tymczasową przesłanym do ZRSA, na adres e-mail podany w zakładce Szczegóły w sekcji Dane podstawowe w polu Adres poczty elektronicznej podmiotu uprawnionego wysłana zostanie wiadomość z wezwaniem do usunięcia braków formalnych we Wniosku w terminie 7 dni od dnia otrzymania wezwania.

Wiadomość e-mail będzie zawierała szczegółowe informacje o brakujących plikach lub danych Podmiotu uprawnionego.

Po zapoznaniu się ze szczegółami wiadomości w ciągu 7 dni od dnia otrzymania wezwania logujemy się do Portalu, po czym składamy nowy Wniosek, uwzględniając zgłoszone uwagi.

Przykładowo:

Nowy wniosek  $\sim$ ▪ w przypadku brakujących informacji we Wniosku klikamy przycisk i wybieramy odpowiedni typ Wniosku, uzupełniamy wyświetlony formularz z uwzględnieniem braków, zapisujemy wprowadzone dane, następnie klikamy Generui PDF <sup>)</sup>, dołączamy wygenerowany i podpisany Wniosek w zakładce Załaczniki (oraz pozostałe wymagane dokumenty) i klikamy ,

w przypadku brakującego lub niewłaściwie podpisanego dodatkowego dokumentu klikamy przycisk  $\frac{N_{\text{OWy}}\text{wniosek}}{N}$  i wybieramy odpowiedni typ Wniosku, uzupełniamy wyświetlony formularz, zapisujemy wprowadzone dane, dołączamy brakujący plik w zakładce Załączniki (oraz pozostałe wymagane dokumenty), następnie klikamy Generuj PDF , dołączamy wygenerowany i podpisany Wniosek w zakładce Załączniki i klikamy **Wyslij** 

### Uwaga

W przypadku nieusunięcia zgłoszonych braków, po upływie 7 dni od dnia otrzymania wezwania ZRSA pozostawi Wniosek o rekompensatę tymczasową bez rozpatrzenia. Informację o tym otrzymamy w formie wiadomości e-mail.

# <span id="page-81-0"></span>Zatwierdzenie Wniosku o rekompensatę tymczasową

Po pozytywnej weryfikacji Wniosku o rekompensatę tymczasową przesłanego do ZRSA, na adres e-mail podany w zakładce Szczegóły w sekcji Dane podstawowe w polu Adres poczty elektronicznej podmiotu uprawnionego wysłana zostanie wiadomość z informacją o zatwierdzeniu Wniosku o rekompensatę tymczasową. Status dokumentu w Portalu zostanie zmieniony na **Zatwierdzony** 

# Wniosek o wypłatę rekompensaty (2024) - Sprzedawca energii elektrycznej - Ustawa z dnia 7 października 2022 r.

Przed przystąpieniem do składania Wniosku należy przygotować odpowiednie załączniki wraz z elektronicznymi podpisami, które są niezbędne do prawidłowego złożenia danego rodzaju Wniosku. Załączniki zostały szczegółowo opisane w podrozdziale Załączenie wymaganych [dokumentów.](#page-87-0)

### Uwaga

W przypadku, kiedy podmiot uprawniony składał wcześniej *[Wniosek o rekompensatę](#page-66-0)  tymczasową (SE) 2024 - [art. 12a Ustawy z dnia 7 października 2022 r.](#page-66-0),* przed złożeniem *Wniosku o rekompensatę (SE) 2024 - art. 12a Ustawy z dnia 7 października 2022 r*. za bieżący okres rozliczeniowy, w pierwszej kolejności należy utworzyć [Wnioski rzeczywiste](#page-81-0) za wszystkie okresy, za które złożono [Wnioski tymczasowe](#page-4-0) tego typu.

Następnie, wszystkie Wnioski rzeczywiste odpowiadające złożonym Wnioskom tymczasowym należy wysłać do ZRSA razem z Wnioskiem rzeczywistym za bieżący okres rozliczeniowy. W tym celu należy je oznaczyć jako **Gotowy do wysłania** . Oznaczenie wniosku zostało opisane w podrozdziale [Oznaczenie wniosku jako "Gotowy do wysłania"](#page-92-0).

# Uzupełnienie danych Podmiotu uprawnionego

W celu złożenia Wniosku o wypłatę rekompensaty w imieniu Sprzedawcy energii elektrycznej,

Nowy wniosek o którym mowa w *Ustawie z dnia 7 października 2022 r.*, klikamy przycisk widoczny w zakładce Dokumenty, następnie z rozwiniętej listy wybieramy Wniosek o rekompensatę (SE) 2024 - art. 12a Ustawy z dnia 7 października 2022 r.

Po kliknięciu przycisku, utworzony zostanie nowy Wniosek o statusie **Roboczy** i jednocześnie wyświetlony zostanie formularz WNIOSEK O WYPŁATĘ REKOMPENSATY CZĘŚĆ A, składający się z dwóch zakładek:

- **■** Szczegóły,
- Załączniki.

Uzupełnianie danych rozpoczynamy od zakładki Szczegóły, w której część danych Podmiotu uprawnionego została zaczytana automatycznie na podstawie informacji udostępnionych przez Urząd Regulacji Energetyki. Zakładka składa się z następujących sekcji:

- Dane podstawowe,
- **·** Siedziba podmiotu uprawnionego.

W pierwszej kolejności weryfikujemy poprawność zaczytanych danych Podmiotu uprawnionego oraz uzupełniamy brakujące informacje.

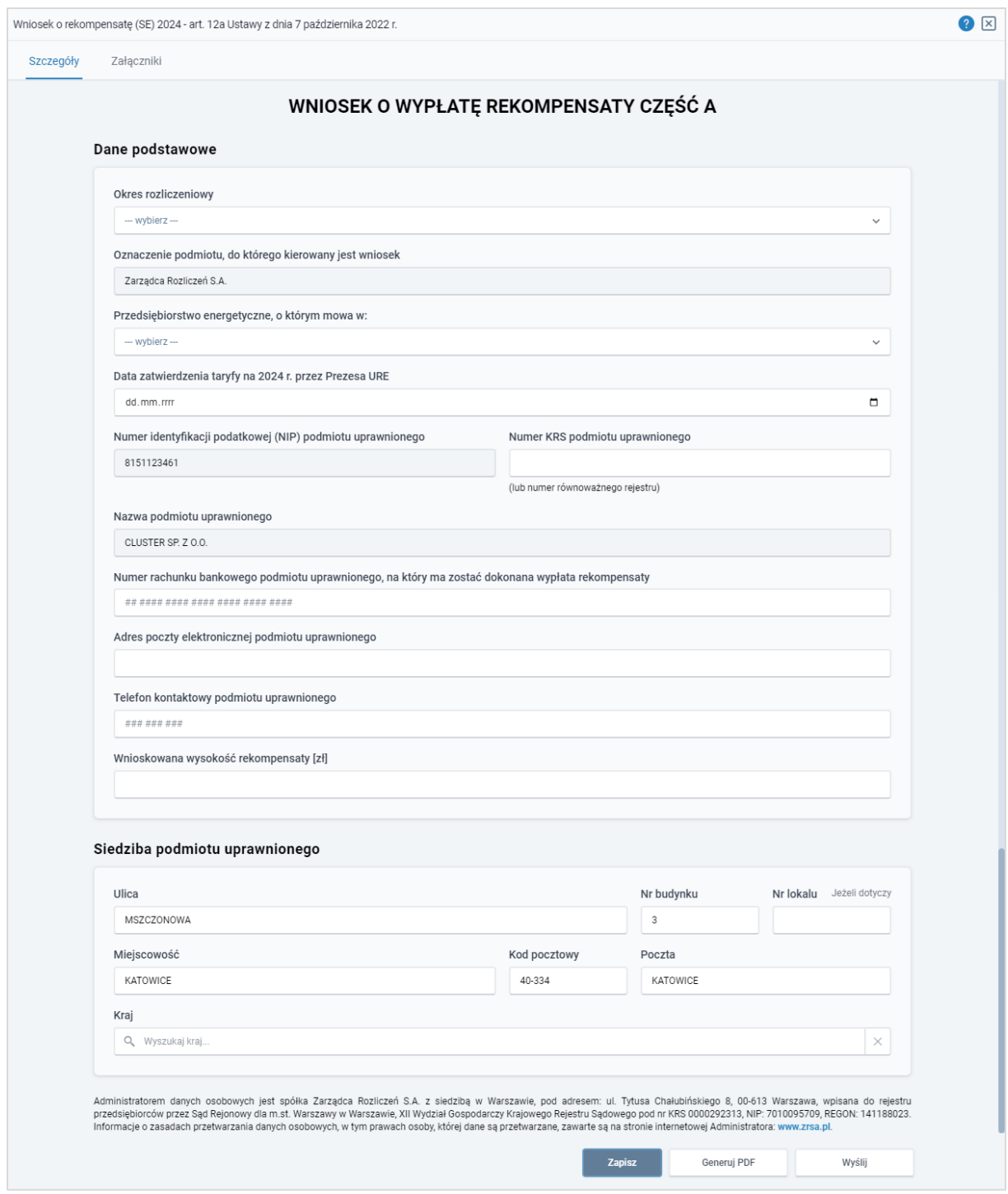

*Rysunek: Formularz WNIOSEK O WYPŁATĘ REKOMPENSATY CZĘŚĆ A - zakładka Szczegóły*

Sekcja Dane podstawowe składa się z następujących pól:

**• Okres rozliczeniowy** - z listy rozwijanej po kliknięciu w pole wybieramy miesiąc rozliczeniowy, za który składamy Wniosek o wypłatę rekompensaty,

#### Uwaga

Dany okres rozliczeniowy jest widoczny na rozwijanej liście do momentu, kiedy Wniosek z danym okresem rozliczeniowym zostanie zapisany. Po zapisie, możliwość utworzenia kolejnego Wniosku za ten sam okres rozliczeniowy zostaje zablokowana.

Możliwość ponownego wybrania danego okresu rozliczeniowego pojawi się w przypadku, gdy po wysłaniu Wniosku do ZRSA, po weryfikacji status złożonego Wniosku zmieni się na **W trakcie wyjaśnień w trakcie wyjaśnień części w Odrzucony lub** Odrzucony częściowy .

Statusy Wniosku zostały opisane w podrozdziale Przesłanie Wniosku o wypłatę [rekompensaty do weryfikacji ZRSA.](#page-93-0)

- **·** Oznaczenie podmiotu, do którego kierowany jest wniosek pole automatycznie uzupełnione danymi: Zarządca Rozliczeń S.A. Pole zostało zablokowane do edycji,
- **Przedsiębiorstwo energetyczne, o którym mowa w:** z listy rozwijanej po kliknięciu w pole wybieramy odpowiedni artykuł,
- **Data zatwierdzenia taryfy na 2024 r. przez Prezesa URE** datę zatwierdzenia taryfy wpisujemy ręcznie lub wybieramy z kalendarza,
- Numer identyfikacji podatkowej (NIP) podmiotu uprawnionego numer NIP przedsiębiorstwa energetycznego zaczytany na podstawie numeru wprowadzonego podczas zakładania konta Podmiotu uprawnionego w Portalu. Pole zostało zablokowane do edycji,
- **E** Numer KRS podmiotu uprawnionego należy podać w przypadku Podmiotu uprawnionego zarejestrowanego w KRS (lub innym równoważnym rejestrze),
- **E Nazwa podmiotu uprawnionego** nazwa przedsiębiorstwa energetycznego zaczytana z URE. Pole zostało zablokowane do edycji,
- **E** Numer rachunku bankowego podmiotu uprawnionego, na który ma zostać dokonana wypłata rekompensaty - w polu należy wprowadzić 26-cyfrowy numer rachunku, na który, w przypadku pozytywnego rozpatrzenia wniosku przez ZRSA, zostanie dokonana wypłata rekompensaty. Wprowadzony numer rachunku bankowego podmiotu uprawnionego zostanie zweryfikowany z białą listą podatników,
- **E** Adres poczty elektronicznej podmiotu uprawnionego należy podać tylko jeden adres e-mail do doręczeń pism i innej korespondencji wysyłanej przez ZRSA za pomocą środków komunikacji elektronicznej,
- **Telefon kontaktowy podmiotu uprawnionego** należy podać tylko jeden numer telefonu do kontaktu z ZRSA, składający się z dziewięciu cyfr, bez znaków specjalnych,
- **· Wnioskowana wysokość rekompensaty [zł]** należy wprowadzić wartość do dwóch miejsc po przecinku.

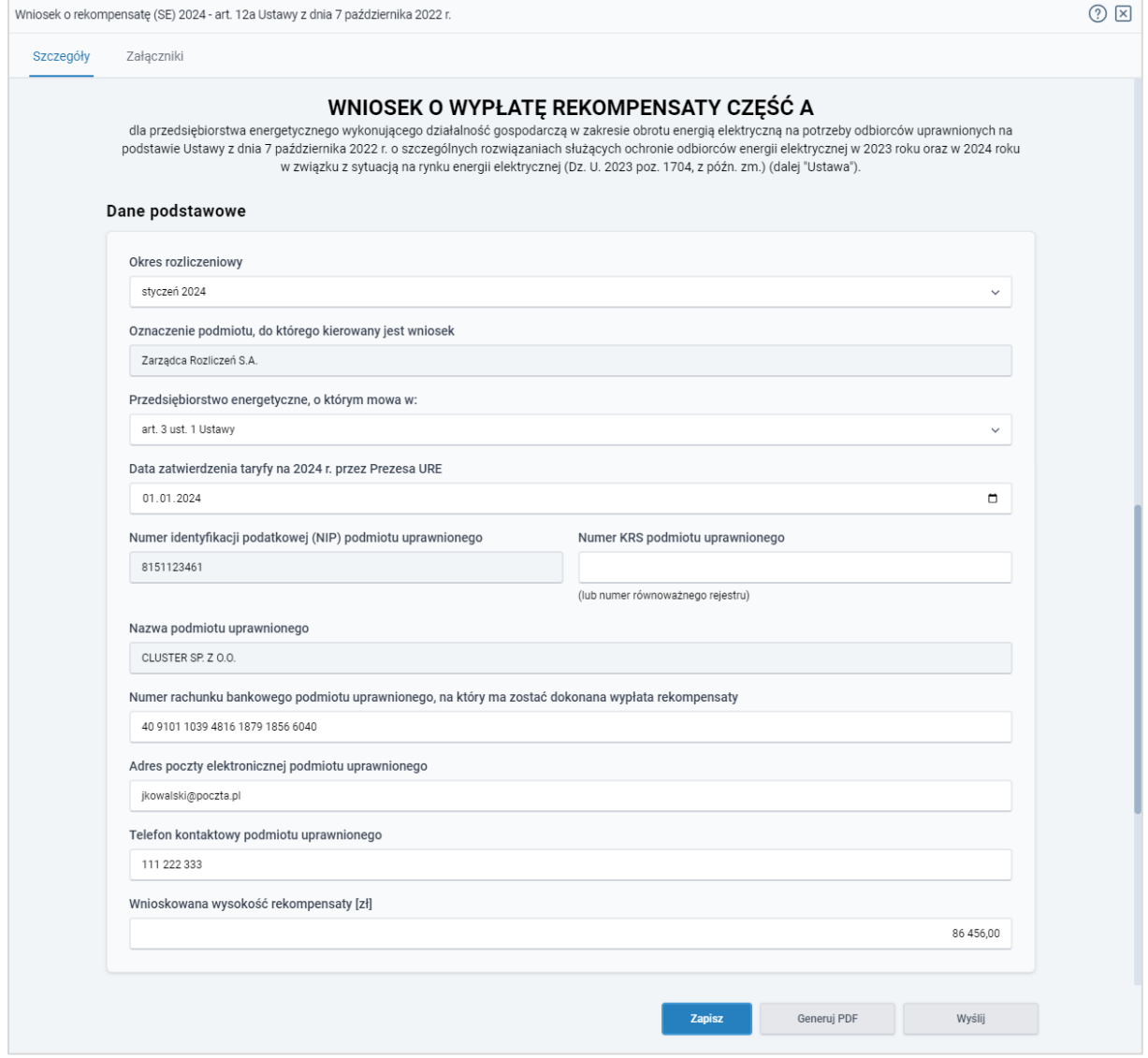

*Rysunek: Przykładowo uzupełniona sekcja Dane podstawowe*

Dane w sekcji Siedziba podmiotu uprawnionego zostały zaczytane z URE. Sekcja składa się z następujących pól:

- Ulica,
- Nr budynku,
- Nr lokalu,
- Miejscowość,
- Kod pocztowy,
- Poczta,
- Kraj.

### Uwaga

W przypadku, kiedy wartość w polu Kraj nie zostanie zaczytana automatycznie, wpisujemy nazwę kraju (lub jej fragment) w języku polskim i wybieramy wartość z listy podpowiedzi.

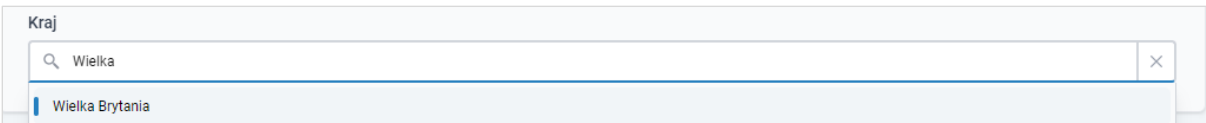

*Rysunek: Przykładowa wartość wpisana w polu Kraj wraz z widoczną podpowiedzią*

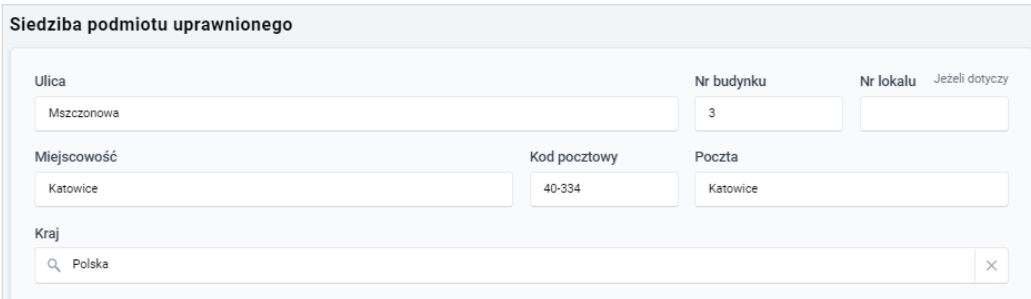

*Rysunek: Przykładowo uzupełniona sekcja Siedziba podmiotu uprawnionego*

Zapisz Po uzupełnieniu danych w zakładce Szczegóły, zapisujemy je za pomocą przycisku a następnie przechodzimy do zakładki Załączniki, aby dodać do Wniosku niezbędne dokumenty.

### Uwaga

W przypadku, kiedy numer rachunku bankowego wprowadzony w zakładce Szczegóły w sekcji

Dane podstawowe nie występuje na białej liście, po kliknięciu przycisku **w zapiszych w** prawym górnym rogu Portalu wyświetlony zostanie poniższy komunikat, a zapis nie będzie możliwy do momentu wprowadzenia poprawnych danych.

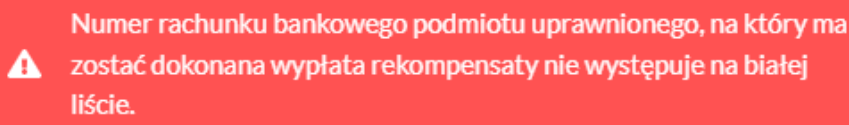

*Rysunek: Komunikat informujący o braku występowania numeru rachunku bankowego na białej liście*

### Uwaga

Przed przystąpieniem do generowania Wniosku o wypłatę rekompensaty w formacie PDF należy zweryfikować poprawność zaczytanych informacji oraz odpowiednio uzupełnić brakujące dane we wszystkich zakładkach formularza. Wprowadzone informacje zostaną następnie zaczytane w generowanym Wniosku.

# Załączenie wymaganych dokumentów

<span id="page-87-0"></span>W kolejnym kroku przechodzimy do zakładki Załączniki i dodajemy dokumenty niezbędne do wypłacenia rekompensaty, np. *Wniosek o rekompensatę (SE) 2024 - art. 12a Ustawy z dnia 7 października 2022 r. - część B.*

Wzory wszystkich załączników są dostępne do pobrania na stronie [https://www.zrsa.pl/prad](https://www.zrsa.pl/prad-rekompensaty-ustawa-z-7-pazdziernika-2022-r/)[rekompensaty-ustawa-z-7-pazdziernika-2022-r/](https://www.zrsa.pl/prad-rekompensaty-ustawa-z-7-pazdziernika-2022-r/)

Istnieje możliwość dodania następujących dokumentów:

▪ Wniosek o wypłatę rekompensaty (SE) 2024 - art. 12a Ustawy z dnia 7 października 2022 r. - część B - dokument obowiązkowy do dodania zawierający informacje uzupełniające (akceptowalne formaty plików: .xlsx, .xls, .csv),

#### Uwaga

W zależności od tego, jaka wartość została wybrana w polu Przedsiębiorstwo energetyczne, o którym mowa w: (w zakładce Szczegóły), podczas dodawania załącznika należy wybrać odpowiedni typ pliku.

- Oświadczenie o dokonaniu rozliczeń z odbiorcami uprawnionymi 2024 dokument obowiązkowy do dodania (akceptowalne formaty plików: .pdf, .doc, .docx),
- **Taryfa 2024 -** dokument, zawierający informacje o taryfie obowiązującej w 2024 roku (akceptowalne formaty plików: .pdf, .jpg, .png),
- **Taryfa 2022 -** dokument, zawierający informacje o taryfie obowiązującej w 2022 roku (akceptowalne formaty plików: .pdf, .jpg, .png),
- **Pełnomocnictwo** dokument należy dodać w przypadku, kiedy Wniosek o wypłatę rekompensaty, wygenerowany na dalszym etapie procesu składania Wniosku, zostanie podpisany przez osobę uprawnioną do reprezentacji Podmiotu uprawnionego ujawnioną w KRS (akceptowalne formaty plików: .pdf, .doc, .docx),
- **E** Zgoda na formę elektroniczną dokument zawierający zgodę na prowadzenie postępowania administracyjnego w formie elektronicznej w przypadku konieczności wydania decyzji administracyjnej (akceptowalne formaty plików: .pdf, .doc, .docx),
- **Inny** pozostałe dokumenty, które Podmiot uprawniony uważa za zasadne (akceptowane formaty plików: .pdf, .doc, .docx, .csv, .txt, .xlsx, .xls, .jpg, .png).

W celu dodania dokumentu klikamy przycisk **wielkał widoczny po prawej stronie** zakładki. Po kliknięciu przycisku wyświetlone zostanie okno dodawania dokumentu, w którym uzupełniamy następujące pola:

- **Typ pliku** z listy rozwijanej po kliknięciu w pole wybieramy rodzaj dołączanego dokumentu (pliku), np. *Wniosek o rekompensatę (SE) I część B - art. 3,*
- **Plik** w polu dołączamy plik/skan dokumentu. W tym celu klikamy przycisk www. (lub klikamy w obszar pola), po czym wybieramy plik z dysku - lokalizacji, w której plik został zapisany. Dopuszczalny rozmiar załącznika nie może przekraczać 500 MB.

Istnieje możliwość dołączania plików jedynie w następujących formatach .pdf, word (.doc / .docx), zdjęcia (.jpg, .png), excel (.xls / .xlsx) lub .csv.

W przypadku, kiedy podczas załączania pliku wybierzemy załącznik o niedozwolonym

formacie dla danego typu pliku, po kliknięciu przycisku zapisz wyświetlony zostanie odpowiedni komunikat, z informacją o dopuszczalnych formatach dla wybranego typu załącznika.

**• Podpis** - w przypadku podpisania dokumentu podpisem zewnętrznym, w polu dołączamy plik .xades. W przypadku podpisu wewnętrznego pole pozostawiamy puste.

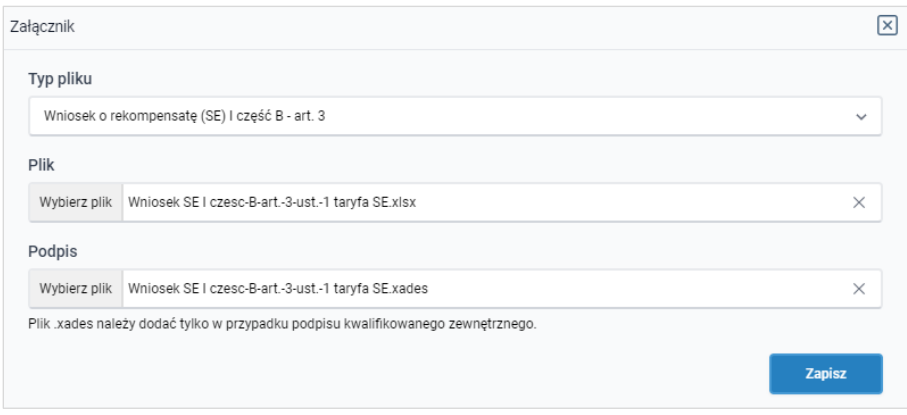

*Rysunek: Okno dodawania dokumentu*

# Uwaga

Wygenerowany na późniejszym etapie plik Wniosku w formacie PDF, musi zostać podpisany wewnetrznym podpisem kwalifikowanym w formacie PAdES. W polu Plik należy dołączyć jedynie podpisany plik PDF a pole Podpis pozostawić puste.

Pliki w innych formatach (.doc, .docx, .csv, .txt, .xlsx, .xls, .jpg, .png), należy podpisać zewnętrznym podpisem kwalifikowanym w formacie XAdES. Należy dołączyć plik w wymienionym wyżej formacie w polu Plik a w polu Podpis dodać plik podpisu w formacie XAdES.

W przypadku podpisywania plików Profilem Zaufanym, należy załączyć podpisany plik, wygenerowany z PZ jedynie w polu Plik a pole Podpis pozostawić puste.

# Uwaga

Po dodaniu dokumentu typu *Wniosek o rekompensatę (SE) I część B*, system weryfikuje poprawność wypełnienia pól w załączonym pliku excel lub csv. Informacja o stanie weryfikacji dokumentu widoczna jest w kolumnie Status weryfikacji. Wyróżniamy następujące stany:

- **W trakcie weryfikacji** dokument jest weryfikowany,
- **Prawidłowe dane**<br>
 dokument został poprawnie uzupełniony pod kątem wymagalności poszczególnych danych i ich formatu,

**Nieprawidłowe dane**<br>
- dokument zawiera jedno lub więcej pól wypełnionych nieprawidłowymi wartościami (np. wprowadzono wartość tekstową zamiast liczbowej) lub wymagane pola nie zostały uzupełnione.

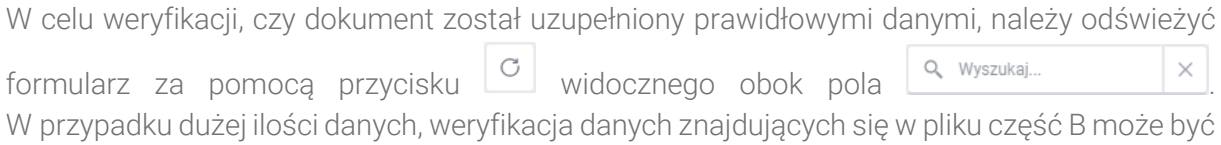

wydłużona (weryfikacja 300 tys. wierszy zajmuje ok 5 minut).

W przypadku, kiedy w dokumencie zostały wprowadzone niepoprawne dane lub pola wymagane nie zostały uzupełnione, w kolumnie Błędy weryfikacji wyświetli się możliwość pobrania pliku z raportem zawierającym szczegółowe informacje o błędach lub brakujących danych.

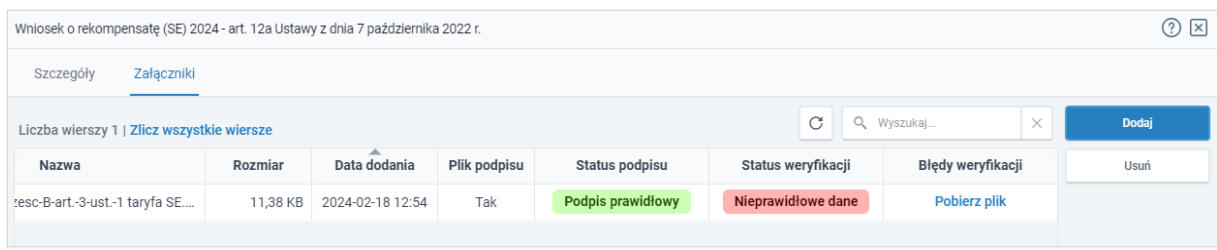

*Rysunek: Przykładowo zweryfikowany dokument, Status weryfikacji pliku - Nieprawidłowe dane*

Po kliknięciu **Pobierz plik** w kolumnie Błędy weryfikacji, wygenerowany i pobrany zostanie raport błędów w formacie .xlsx, zawierający szczegółowe informacje o błędnych lub brakujących danych. Po zapoznaniu się ze szczegółami i wprowadzeniu odpowiednich zmian, należy usunąć plik z błędami i ponownie dodać poprawiony dokument.

W przypadku dużej ilości błędów, plik z błędami ograniczony jest do 100 błędów.

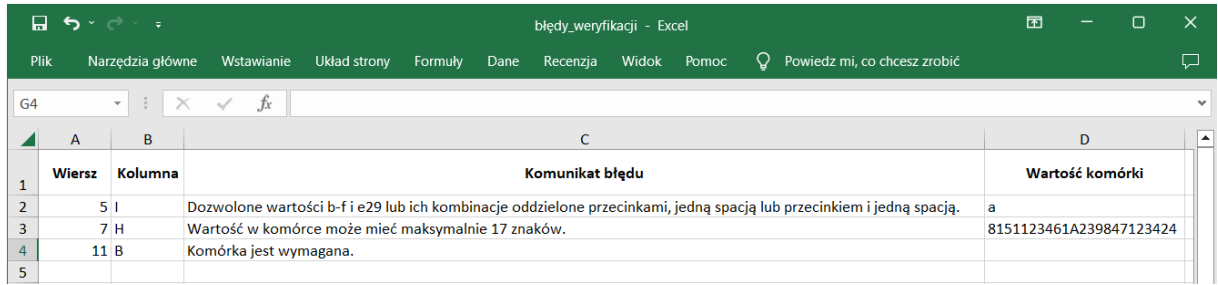

*Rysunek: Wygenerowany przykładowy raport błędów*

Po określeniu typu i dodaniu pliku w wyświetlonym oknie klikamy przycisk **zapisz** . Dołączony plik widoczny będzie na liście w zakładce Załączniki.

| Wniosek o rekompensatę (SE) 2024 - art. 12a Ustawy z dnia 7 października 2022 r. |                                                |            |                   |          |      |  |  |  |  |  |
|----------------------------------------------------------------------------------|------------------------------------------------|------------|-------------------|----------|------|--|--|--|--|--|
| Szczegóły<br>Załączniki                                                          |                                                |            |                   |          |      |  |  |  |  |  |
|                                                                                  | Liczba wierszy 1   Zlicz wszystkie wiersze     | Q Wyszukaj | $\times$          | Dodaj    |      |  |  |  |  |  |
| a                                                                                | Typ pliku                                      | Rozmiar    | ▴<br>Data dodania | Plik pod | Usuń |  |  |  |  |  |
| O                                                                                | Wniosek o rekompensatę (SE) I część B - art. 3 | 11.38 KB   | 2024-02-18 12:54  | Tak      |      |  |  |  |  |  |

*Rysunek: Zakładka Załączniki - dodany plik o typie Wniosek o rekompensatę (SE) I część B - art. 3* 

Po dodaniu dokumentów system automatycznie weryfikuje, czy dodany dokument został prawidłowo podpisany. Informacja o stanie weryfikacji podpisu widoczna jest w kolumnie Status podpisu. Wyróżniamy następujące stany:

- W trakcie weryfikacji<br>
 trwa weryfikacja podpisu dokumentu,
- **Podpis prawidłowy** dokument został prawidłowo podpisany (podpis wewnątrz dokumentu lub został dołączony prawidłowy plik z podpisem w formacie .xades),
- **Błąd podpisu** | dokument został błędnie podpisany,
- **Niepodpisany** dokument nie zawiera podpisu i nie został dołączony plik z podpisem w formacie **.xades**.

W celu weryfikacji, czy dokument został sprawdzony pod kątem prawidłowości podpisu, należy odświeżyć formularz za pomocą przycisku  $\circ$  widocznego obok pola  $\circ$  Wyszukaj...

### Uwaga

Po dodaniu pliku nie ma możliwości jego edytowania. W przypadku chęci wprowadzenia zmian, w pierwszej kolejności usuwamy dodany załącznik z listy, zaznaczając go w pierwszej kolumnie,

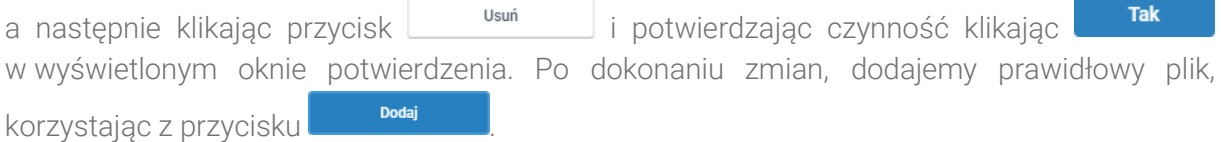

# Uwaga

Przed przejściem do kolejnego etapu należy upewnić się, że w zakładce Załączniki dodane zostały wszystkie niezbędne dokumenty. Informacja o dołączonych dokumentach do Wniosku zostanie umieszczona na wygenerowanym w formacie PDF dokumencie Wniosku.

# Uwaga

Uzupełnienie formularza nie powoduje automatycznego wysłania dokumentu do ZRSA.

# Wygenerowanie Wniosku o wypłatę rekompensaty

Po uzupełnieniu formularza generujemy Wniosek o wypłatę rekompensaty. W tym celu klikamy

przycisk <sup>Generuj PDF</sup> widoczny w zakładce Szczegóły, obok przycisku zapisz

### Uwaga

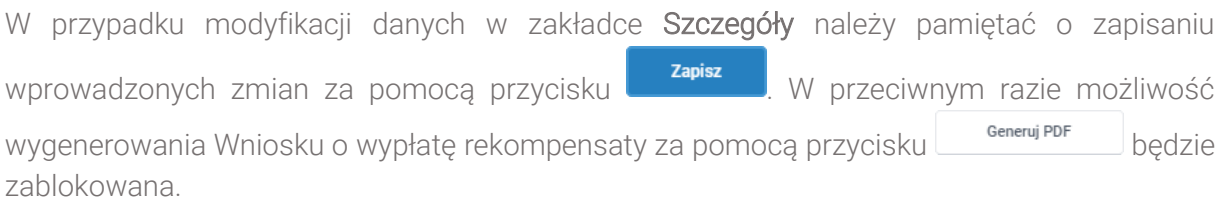

Po kliknięciu przycisku **w <sup>Generuj PDF</sup>** wygenerowany i pobrany zostanie, zgodnie z ustawieniami przeglądarki, WNIOSEK O WYPŁATĘ REKOMPENSATY CZĘŚĆ A w formacie .pdf z danymi Podmiotu uprawnionego uzupełnionymi na podstawie informacji w zakładkach Szczegóły i Załączniki.

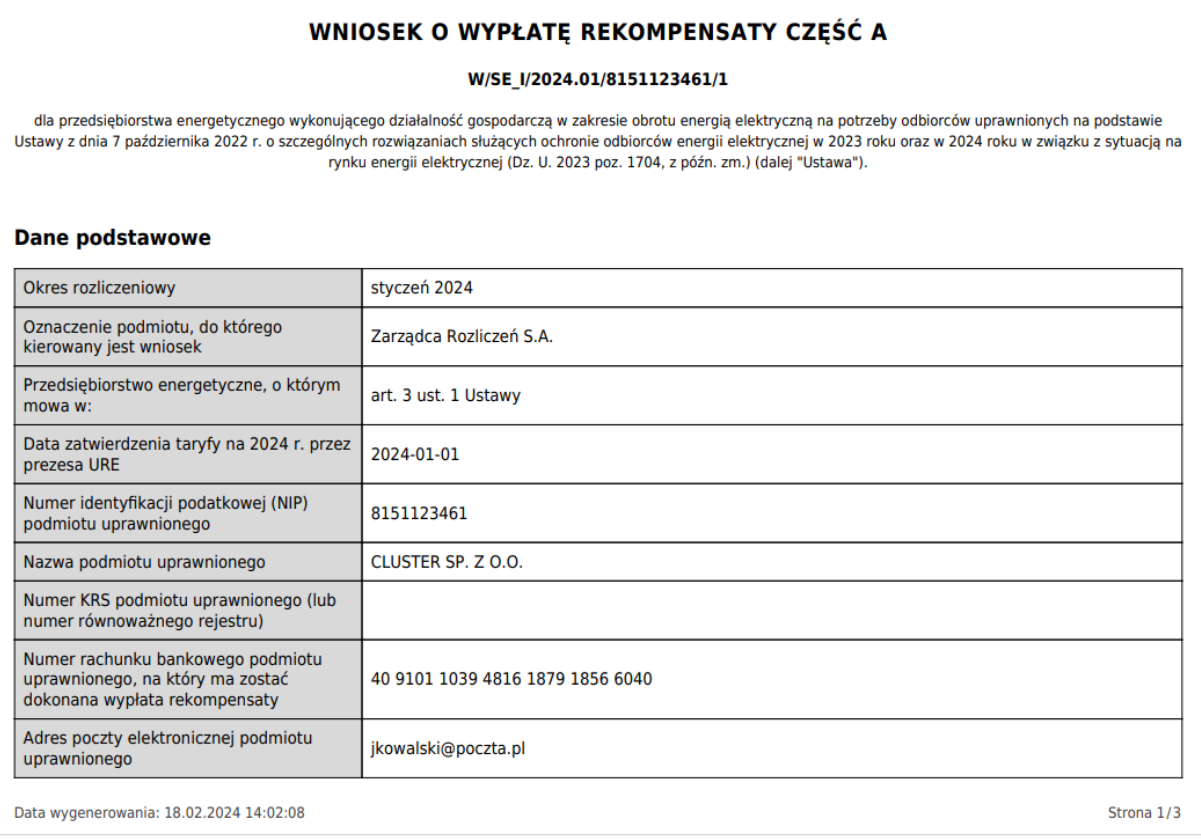

*Rysunek: Wygenerowany Wniosek o wypłatę rekompensaty - strona 1 z 3* 

W kolejnym kroku wygenerowany Wniosek podpisujemy wewnętrznym kwalifikowanym podpisem elektronicznym lub podpisem zaufanym zgodnie z zasadami reprezentacji Podmiotu uprawnionego.

### Uwaga

Pobrany Wniosek o wypłatę rekompensatypowinien zostać podpisany przez osobę uprawnioną do reprezentacji Podmiotu uprawnionego, ujawnioną w KRS lub pełnomocnika.

Podpisany Wniosek dołączamy do listy w zakładce Załączniki, analogicznie jak pozostałe dokumenty z tą różnicą, że w oknie dodawania dokumentu w polu Typ pliku wybieramy *Wniosek o rekompensatę (SE) I część A*.

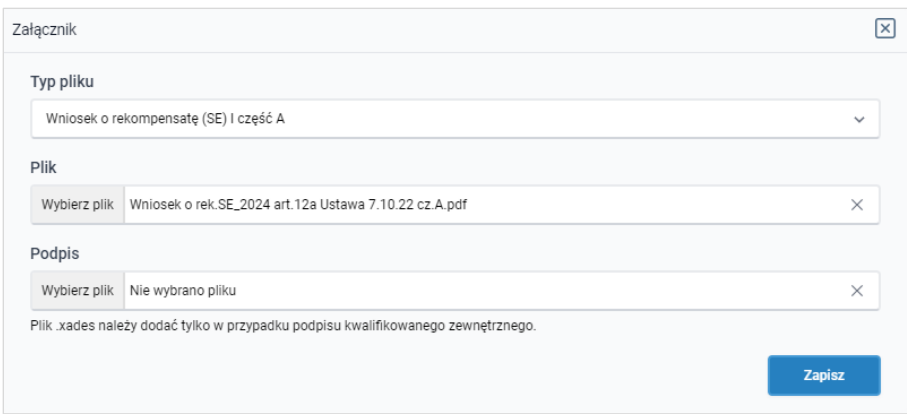

*Rysunek: Okno dodawania dokumentu - wybrany plik o typie Wniosek o rekompensatę (SE) I część A*

Po dodaniu Wniosku zapisujemy formularz, klikając przycisk <sup>zapisz</sup>

### Uwaga

W przypadku, kiedy podczas załączania pliku o typie *Wniosek o rekompensatę (SE) I część A*

Zapisz zostanie dodany w polu Podpis plik w formacie .xades, po kliknięciu przycisku w prawym górnym rogu Portalu wyświetlony zostanie poniższy komunikat.

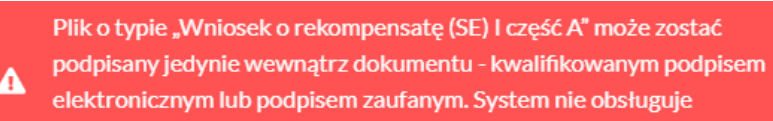

zewnętrznego pliku .xades.

*Rysunek: Komunikat informujący o braku możliwości załączenia pliku o typie Wniosek o rekompensatę (SE) I część A podpisanego zewnętrznym plikiem .xades* 

# Oznaczenie Wniosku jako "Gotowy do wysłania"

<span id="page-92-0"></span>W przypadku, kiedy podmiot uprawniony składał wcześniej *Wniosek o rekompensatę tymczasową (SE) 2024 - art. 12a Ustawy z dnia 7 października 2022 r.* (Wniosek tymczasowy)*,* przed złożeniem pierwszego Wniosku rzeczywistego należy przygotować Wnioski rzeczywiste za wszystkie okresy poprzedzające okres, za który składany jest bieżący Wniosek.

Po utworzeniu i uzupełnieniu Wniosku rzeczywistego (za wcześniejszy okres), który ma zostać przesłany razem z Wnioskiem rzeczywistym za bieżący okres rozliczeniowy, należy oznaczyć taki Wniosek jako **Gotowy do wysłania** 

W tym celu klikamy przycisk widoczny w zakładce Szczegóły obok przycisku Wyślii . Wówczas zablokowana zostanie możliwość zmian w oznaczonym Wniosku. Jednocześnie status Wniosku o wypłatę rekompensaty zostanie zmieniony z **Roboczy** na Gotowy do wysłania .

Po kliknięciu przycisku spratyte wystania sprawdzana jest poprawność Wniosku. W przypadku wystąpienia błędu, zostanie wyświetlony odpowiedni komunikat w prawym górnym rogu pulpitu. Komunikaty są analogiczne jak podczas próby wysłania Wniosku do ZRSA i zostały szczegółowo opisane w kolejnym podrozdziale.

W przypadku chęci dokonania zmian we Wniosku znajdującym się w statusie Gotowy do wysłania istnieje możliwość zmiany statusu z powrotem na **Roboczy** . W tym celu klikamy przycisk zmieńna Roboczy znajdujący się obok przycisku wyślij

# <span id="page-93-0"></span>Przesłanie Wniosku o wypłatę rekompensatydo weryfikacji ZRSA

Po dodaniu wygenerowanego i podpisanego Wniosku o wypłatę rekompensaty, przesyłamy Wniosek do ZRSA. W tym celu klikamy przycisk with widoczny w zakładce Szczegóły. Wówczas zablokowana zostanie możliwość wprowadzania zmian w wysłanym Wniosku. Roboczy Jednocześnie status Wniosku o wypłatę rekompensaty zostanie zmieniony z na Złożony

#### Uwaga

W przypadku wysyłania Wniosku razem z Wnioskami rzeczywistymi za poprzednie okresy rozliczeniowe (jeżeli złożono wcześniej Wnioski tymczasowe), po kliknięciu przycisku Wyślij wyświetlone zostanie dodatkowe okno z wymaganym potwierdzeniem wysłania tych Wniosków, w którym Oznaczamy wszystkie Wnioski na liście i klikamy przycisk Potwierdź wysłanie .

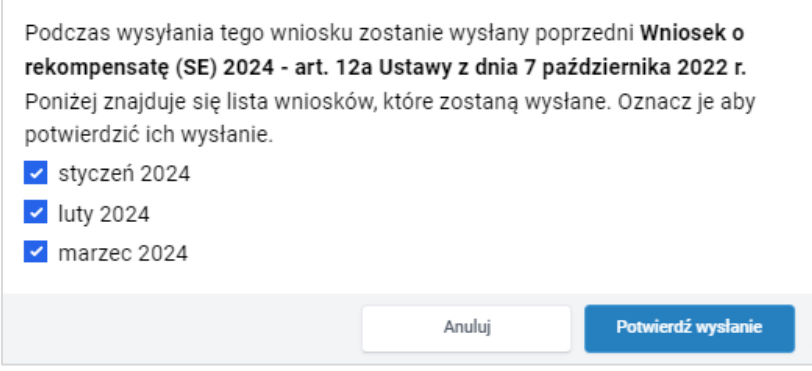

*Rysunek: Przykładowe okno potwierdzenia wysłania wniosków za poprzednie okresy*

Po potwierdzeniu status oznaczonych Wniosków o wypłatę rekompensaty zostanie zmieniony

Gotowy do wysłania na Złożony

Po wysłaniu pierwszego Wniosku rzeczywistego zablokowana zostanie możliwość składania Wniosków tymczasowych tego samego typu.

## Uwaga

W przypadku, kiedy do Wniosku rzeczywistego, składanego za bieżący okres rozliczeniowy, nie zostały utworzone Wnioski rzeczywiste za poprzednie okresy (za które złożono Wnioski tymczasowe), po kliknięciu przycisku wyświ wyświetlony zostanie odpowiedni komunikat.

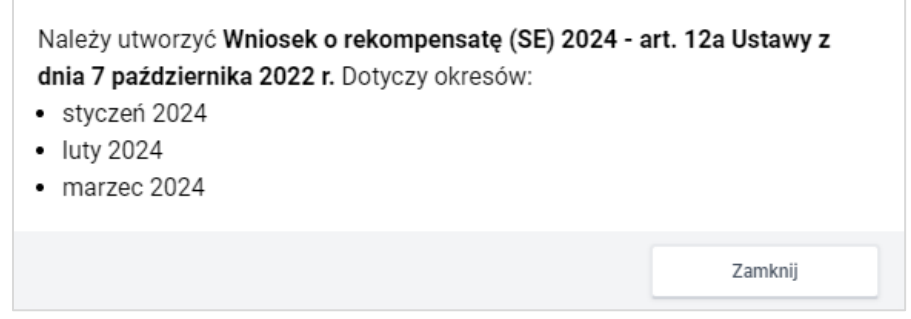

*Rysunek: Przykładowy komunikat informujący o konieczności utworzenia Wniosków rzeczywistych za wskazane okresy*

### Uwaga

W przypadku, kiedy Wniosek składany jest razem Wnioskami rzeczywistymi za poprzednie okresy rozliczeniowe i przynajmniej jeden z Wniosków za poprzednie okresy nie został oznaczony jako **Gotowy do wysłania**, po kliknięciu przycisku wyświetlony zostanie odpowiedni komunikat.

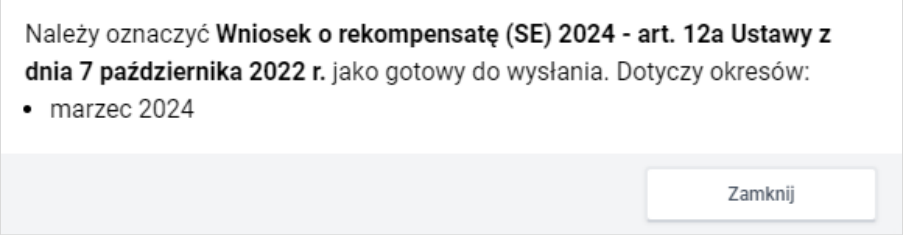

*Rysunek: Przykładowy komunikat informujący o braku oznaczenia Wniosku jako gotowy do wysyłania*

# Uwaga

W przypadku, kiedy Wniosek powinien zostać złożony razem Wnioskami rzeczywistymi za poprzednie okresy rozliczeniowe (za które złożono wcześniej Wnioski tymczasowe) a okres rozliczeniowy wysyłanego Wniosku jest wcześniejszy niż okres jednego ze złożonych Wniosków

tymczasowych, po kliknięciu przycisku **wyśli** w prawym górnym rogu Portalu wyświetlony zostanie poniższy komunikat.

Nie można wysłać wniosku, ponieważ istnieje wniosek tymczasowy Δ za okres późniejszy lub równy temu wnioskowi.

 $\overline{\phantom{a}}$ *Rysunek: Komunikat informujący o braku możliwości wysłania wniosku jeżeli nie jest to wniosek rzeczywisty za ostatni okres rozliczeniowy*

# Uwaga

W przypadku, kiedy podpis załączonego pliku jest nieprawidłowy lub plik nie jest opatrzony

odpowiednim podpisem, po kliknięciu przycisku w w prawym górnym rogu Portalu wyświetlony zostanie poniższy komunikat.

# Niektóre załączniki nie są podpisane lub podpis jest nieprawidłowy.

*Rysunek: Komunikat informujący o braku możliwości wysłania plików niepodpisanych lub podpisanych nieprawidłowo*

# Uwaga

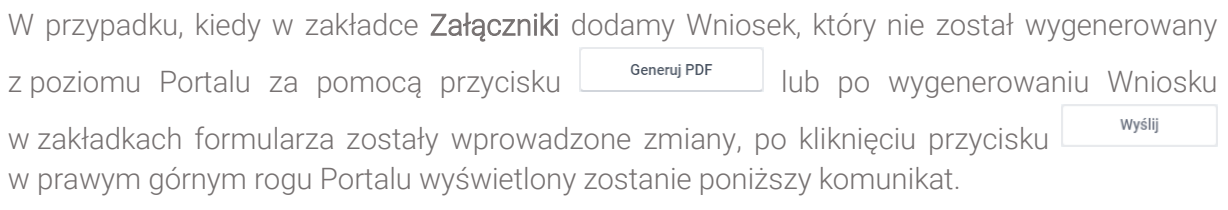

Wniosek nie został wygenerowany z poziomu Portalu.

*Rysunek: Komunikat informujący o braku możliwości wysłania Wniosku niewygenerowanego w Portalu*

# Uwaga

W przypadku, kiedy w zakładce Załączniki nie zostanie dodany wygenerowany Wniosek lub inny

niezbędny dokument, po kliknięciu przycisku w w prawym górnym rogu Portalu wyświetlony zostanie odpowiedni komunikat.

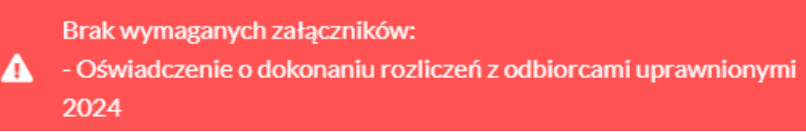

*Rysunek: Przykładowy komunikat informujący o braku załączenia wymaganego pliku*

# Uwaga

W przypadku, kiedy wygenerowany *Wniosek o rekompensatę (SE) I część A* zostanie dodany w zakładce Załączniki więcej niż jeden raz, po kliknięciu przycisku w w w w prawym górnym rogu Portalu wyświetlony zostanie odpowiedni komunikat.

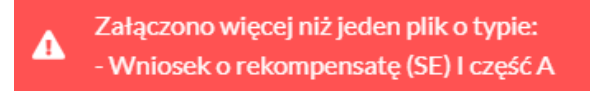

*Rysunek: Komunikat informujący o załączeniu kilku plików typu Wniosek o rekompensatę (SE) I część A* 

### Uwaga

W przypadku, kiedy w zakładce Załączniki dodano typ pliku *Wniosek o rekompensatę (SE) I część B*, który jest niezgodny z artykułem wybranym w polu Przedsiębiorstwo energetyczne,

o którym mowa w: (w zakładce Szczegóły), po kliknięciu przycisku w w w w prawym górnym rogu Portalu wyświetlony zostanie odpowiedni komunikat.

Wybranie w polu "Przedsiębiorstwo energetyczne, o którym mowa W." wartości "art. 4 ust. 1 Ustawy" wymaga załącznika "Wniosek o rekompensate (SE) I część B - art. 4".

*Rysunek: Przykładowy komunikat informujący o nieprawidłowym typie pliku*

Po zamknięciu formularza za pomocą ikony  $\boxtimes$ , na liście w zakładce Dokumenty widoczny będzie wpis dotyczący wypełnionego Wniosku o wypłatę rekompensaty.

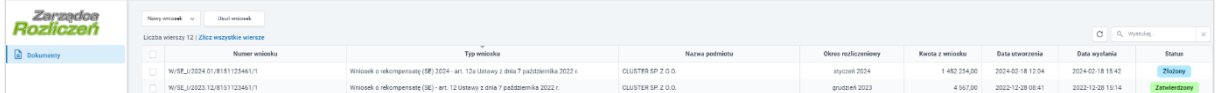

*Rysunek: Zakładka Dokumenty - dodany Wniosek o wypłatę rekompensaty (SE) 2024 - art. 12a Ustawy z dnia 7 października 2022 r.* 

Lista zakładki Dokumenty składa się z następujących kolumn:

- **E** Numer wniosku numer nadawany automatycznie w momencie pierwszego wygenerowania Wniosku o rekompensatę za pomocą przycisku <sup>Generuj PDF</sup>
- **Typ wniosku** informacja o typie wniosku wraz z oznaczeniem, czy Wniosek jest składany z tytułu posiadania koncesji na obrót energią elektryczną (Sprzedawca energii, SE), czy z tytułu posiadania koncesji na dystrybucję energii elektrycznej (Operator Systemu Dystrybucyjnego, OSD) oraz informacja o Ustawie, zgodnie z którą składany jest Wniosek,
- **· Nazwa podmiotu** nazwa przedsiębiorstwa energetycznego, w imieniu którego składany jest Wniosek,
- **Okres rozliczeniowy** informacja o miesiącu i roku rozliczeniowym, za który składany jest Wniosek,
- **EXECT** Kwota z wniosku wnioskowana kwota rekompensaty,
- **Data utworzenia** data dodania Wniosku w Portalu,
- **Data wysłania** data złożenia Wniosku do ZRSA,
- **EXECTA:** Status informacja o aktualnym statusie Wniosku.

Na kolejnych etapach procesu status Wniosku jest automatycznie aktualizowany. Informację o aktualnym statusie odczytamy po odświeżeniu danych za pomocą przycisku widocznego Q Wyszukaj. obok pola <u>. Wyróżniamy następujące statusy:</u>

- **Roboczy** Wniosek o wypłatę rekompensaty dodany w zakładce Dokumenty, oczekujący na przesłanie do ZRSA,
- **złożony** Wniosek o wypłatę rekompensaty przesłany do ZRSA poprzez kliknięcie przycisku <sup>wyślij</sup> i oczekujący na weryfikację,
- **W trakcie wyjaśnień** ZRSA przesłał Podmiotowi uprawnionemu wezwanie do uzupełnienia braków lub poprawy błędów we Wniosku o wypłatę rekompensaty,
- W trakcie wyjaśnień części<br>
ZRSA przesłał Podmiotowi uprawnionemu wezwanie do uzupełnienia braków lub poprawy błędów występujących w części Wniosku o wypłatę rekompensaty,
- **Zamknięty** archiwalny Wniosek o wypłatę rekompensaty, do którego przesłano nowy Wniosek po wezwaniu przez ZRSA,
- **Odrzucony** Wniosek o wypłatę rekompensaty przesłany do ZRSA, który został odrzucony,
- **Odrzucony częściowy** Wniosek o wypłatę rekompensaty przesłany do ZRSA, który został odrzucony (dotyczy Wniosków, które miały wcześniej status W trakcie wyjaśnień cześci ),
- **Zatwierdzony** Wniosek o wypłatę rekompensaty pozytywnie zweryfikowany i zatwierdzony przez ZRSA,
- **Bez rozpatrzenia** Wniosek o wypłatę rekompensaty złożony po wyznaczonym terminie lub w którym podczas weryfikacji stwierdzono nieprawidłowości lub braki, które nie zostały poprawione w terminie wyznaczonym w wezwaniu.

Po przesłaniu Wniosku o wypłatę rekompensaty, na adres e-mail, podany w zakładce Szczegóły w sekcji Dane podstawowe w polu Adres poczty elektronicznej podmiotu uprawnionego, wysłana zostanie wiadomość z potwierdzeniem otrzymania Wniosku o wypłatę rekompensaty.

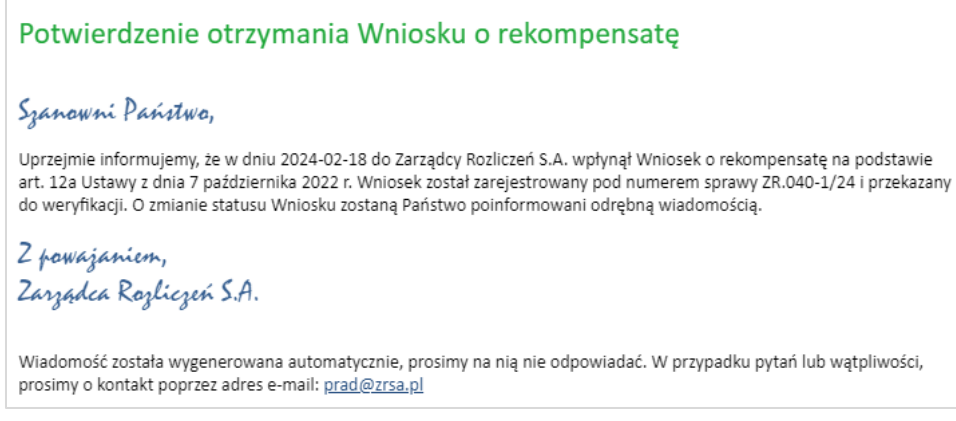

*Rysunek: Przykładowa wiadomość e-mail z potwierdzeniem otrzymania Wniosku o wypłatę rekompensaty*

W przypadku, kiedy w ciągu 24 godzin od daty przesłania Wniosku nie otrzymamy wiadomości e-mail, należy skontaktować się z ZRSA poprzez formularz kontaktowy dostępny pod adresem <https://zrsa.pl/kontakt/>, podając informację "brak potwierdzenia otrzymania Wniosku o wypłatę rekompensaty" oraz numer telefonu do kontaktu.

# Wezwanie do usunięcia braków formalnych we Wniosku o wypłatę rekompensaty

W przypadku wystąpienia braków formalnych lub błędów obliczeniowych we Wniosku o wypłatę rekompensaty przesłanym do ZRSA, na adres e-mail podany w zakładce Szczegóły w sekcji Dane podstawowe w polu Adres poczty elektronicznej podmiotu uprawnionego wysłana zostanie wiadomość z wezwaniem do usunięcia braków formalnych we Wniosku w terminie 7 dni od dnia otrzymania wezwania.

Wiadomość e-mail będzie zawierała szczegółowe informacje o brakujących plikach lub danych Podmiotu uprawnionego.

Po zapoznaniu się ze szczegółami wiadomości w ciągu 7 dni od dnia otrzymania wezwania logujemy się do Portalu, po czym składamy nowy Wniosek, uwzględniając zgłoszone uwagi.

Przykładowo:

- Nowy wniosek ▪ w przypadku brakujących informacji we Wniosku klikamy przycisk i wybieramy odpowiedni typ Wniosku, uzupełniamy wyświetlony formularz z uwzględnieniem braków, zapisujemy wprowadzone dane, następnie klikamy Generuj PDF , dołączamy wygenerowany i podpisany Wniosek w zakładce Załączniki (oraz pozostałe wymagane dokumenty) i klikamy ,
- w przypadku brakującego lub niewłaściwie podpisanego dodatkowego dokumentu klikamy przycisk  $\frac{N_{\text{OWy}}}{N_{\text{two}}}$  i wybieramy odpowiedni typ Wniosku, uzupełniamy wyświetlony formularz, zapisujemy wprowadzone dane, dołączamy brakujący plik w zakładce Załączniki (oraz pozostałe wymagane dokumenty), następnie klikamy Generuj PDF , dołączamy wygenerowany i podpisany Wniosek w zakładce Załączniki i klikamv <sup>wyślij</sup>

### Uwaga

W przypadku nieusunięcia zgłoszonych braków, po upływie 7 dni od dnia otrzymania wezwania ZRSA pozostawi Wniosek o wypłatę rekompensaty bez rozpatrzenia. Informację o tym otrzymamy w formie wiadomości e-mail.

# Zatwierdzenie Wniosku o wypłatę rekompensaty

Po pozytywnej weryfikacji Wniosku o wypłatę rekompensaty przesłanego do ZRSA, na adres e-mail podany w zakładce Szczegóły w sekcji Dane podstawowe w polu Adres poczty elektronicznej podmiotu uprawnionego wysłana zostanie wiadomość z informacją o zatwierdzeniu Wniosku o wypłatę rekompensaty. Status dokumentu w Portalu zostanie zmieniony na **Zatwierdzony** 

# Wniosek o wypłatę rekompensaty (2024) - Operator Systemu Dystrybucyjnego - Ustawa z dnia 7 października 2022 r.

Przed przystąpieniem do składania Wniosku należy przygotować odpowiednie załączniki wraz z elektronicznymi podpisami, które są niezbędne do prawidłowego złożenia danego rodzaju Wniosku. Załączniki zostały szczegółowo opisane w podrozdziale Załączenie wymaganych [dokumentów.](#page-103-0)

# Uzupełnienie danych Podmiotu uprawnionego

W celu złożenia Wniosku o wypłatę rekompensaty w imieniu Operatora Systemu Dystrybucyjnego, o którym mowa w *Ustawie z dnia 7 października 2022 r.*, klikamy przycisk Nowy wniosek widoczny w zakładce Dokumenty, następnie z rozwiniętej listy wybieramy Wniosek o rekompensatę (OSD) 2024 - art. 12a Ustawy z dnia 7 października 2022 r.

Po kliknięciu przycisku, utworzony zostanie nowy Wniosek o statusie **Roboczy** i jednocześnie wyświetlony zostanie formularz WNIOSEK O WYPŁATĘ REKOMPENSATY CZĘŚĆ A, składający się z dwóch zakładek:

- **■** Szczegóły,
- Załączniki.

Uzupełnianie danych rozpoczynamy od zakładki Szczegóły, w której część danych Podmiotu uprawnionego została zaczytana automatycznie na podstawie informacji udostępnionych przez Urząd Regulacji Energetyki. Zakładka składa się z następujących sekcji:

- Dane podstawowe.
- Siedziba podmiotu uprawnionego.

W pierwszej kolejności weryfikujemy poprawność zaczytanych danych Podmiotu uprawnionego oraz uzupełniamy brakujące informacje.

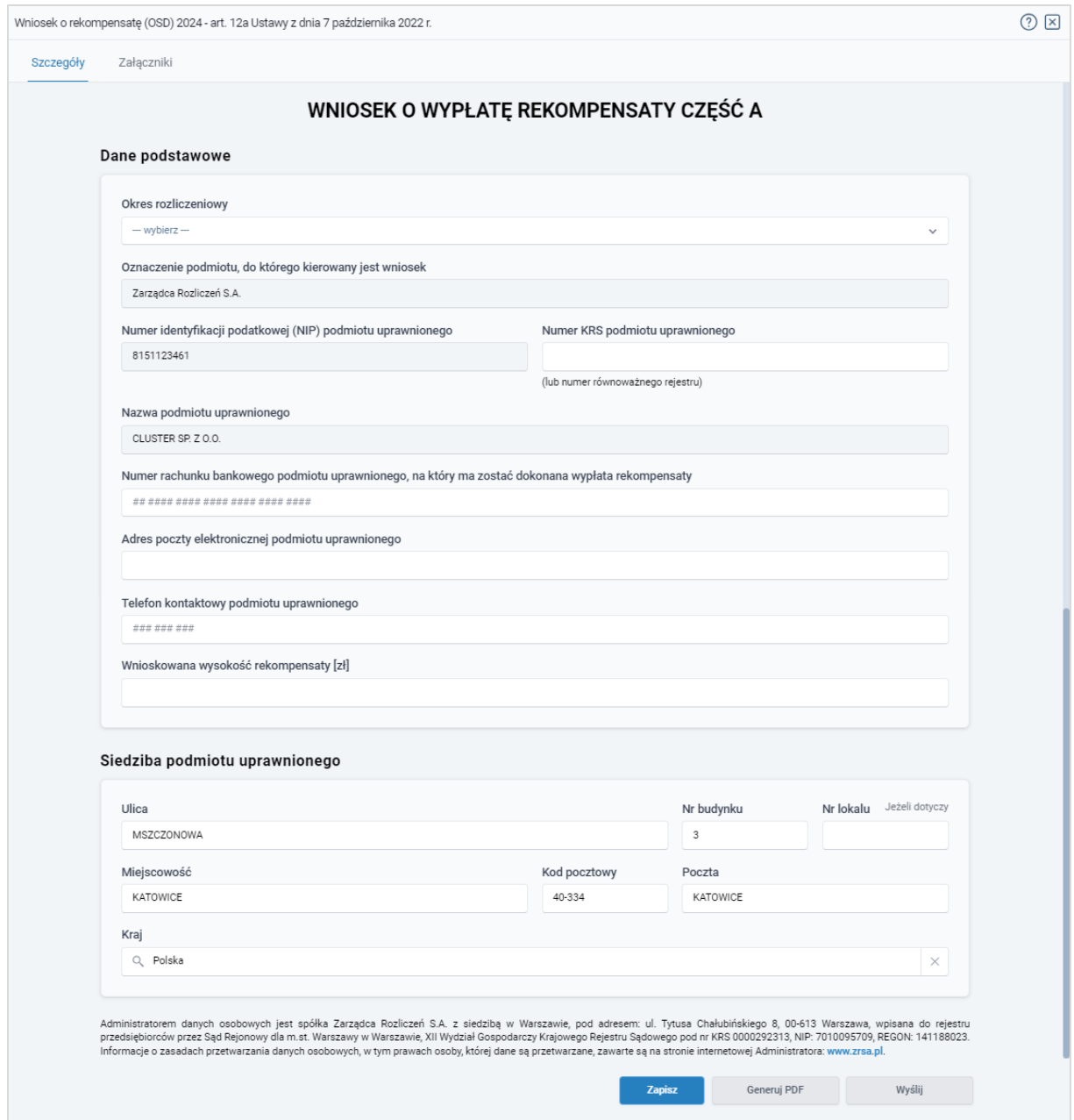

*Rysunek: Formularz WNIOSEK O WYPŁATĘ REKOMPENSATY CZĘŚĆ A - zakładka Szczegóły*

Sekcja Dane podstawowe składa się z następujących pól:

**• Okres rozliczeniowy** - z listy rozwijanej po kliknięciu w pole wybieramy miesiąc rozliczeniowy, za który składamy Wniosek o wypłatę rekompensaty,

#### Uwaga

Dany okres rozliczeniowy jest widoczny na rozwijanej liście do momentu, kiedy Wniosek z danym okresem rozliczeniowym zostanie zapisany. Po zapisie, możliwość utworzenia kolejnego Wniosku za ten sam okres rozliczeniowy zostaje zablokowana.

Możliwość ponownego wybrania danego okresu rozliczeniowego pojawi się w przypadku, gdy po wysłaniu Wniosku do ZRSA, po weryfikacji status złożonego Wniosku zmieni się na **W trakcie wyjaśnień w trakcie wyjaśnień części w Odrzucony lub** Odrzucony częściowy .

Statusy Wniosku zostały opisane w podrozdziale Przesłanie Wniosku o wypłatę [rekompensaty do weryfikacji ZRSA.](#page-109-0)

- **·** Oznaczenie podmiotu, do którego kierowany jest wniosek pole automatycznie uzupełnione danymi: Zarządca Rozliczeń S.A. Pole zostało zablokowane do edycji,
- **Data zatwierdzenia taryfy na 2024 r. przez Prezesa URE** datę zatwierdzenia taryfy wpisujemy ręcznie lub wybieramy z kalendarza,
- Numer identyfikacji podatkowej (NIP) podmiotu uprawnionego numer NIP przedsiębiorstwa energetycznego zaczytany na podstawie numeru wprowadzonego podczas zakładania konta Podmiotu uprawnionego w Portalu. Pole zostało zablokowane do edycji,
- **E** Numer KRS podmiotu uprawnionego należy podać w przypadku Podmiotu uprawnionego zarejestrowanego w KRS (lub innym równoważnym rejestrze),
- **E Nazwa podmiotu uprawnionego** nazwa przedsiębiorstwa energetycznego zaczytana z URE. Pole zostało zablokowane do edycji,
- Numer rachunku bankowego podmiotu uprawnionego, na który ma zostać dokonana wypłata rekompensaty - w polu należy wprowadzić 26-cyfrowy numer rachunku, na który, w przypadku pozytywnego rozpatrzenia wniosku przez ZRSA, zostanie dokonana wypłata rekompensaty. Wprowadzony numer rachunku bankowego podmiotu uprawnionego zostanie zweryfikowany z białą listą podatników,
- **Adres poczty elektronicznej podmiotu uprawnionego** należy podać tylko jeden adres e-mail do doręczeń pism i innej korespondencji wysyłanej przez ZRSA za pomocą środków komunikacji elektronicznej,
- **Telefon kontaktowy podmiotu uprawnionego** należy podać tylko jeden numer telefonu do kontaktu z ZRSA, składający się z dziewięciu cyfr, bez znaków specjalnych,
- **· Wnioskowana wysokość rekompensaty [zł]** należy wprowadzić wartość do dwóch miejsc po przecinku.

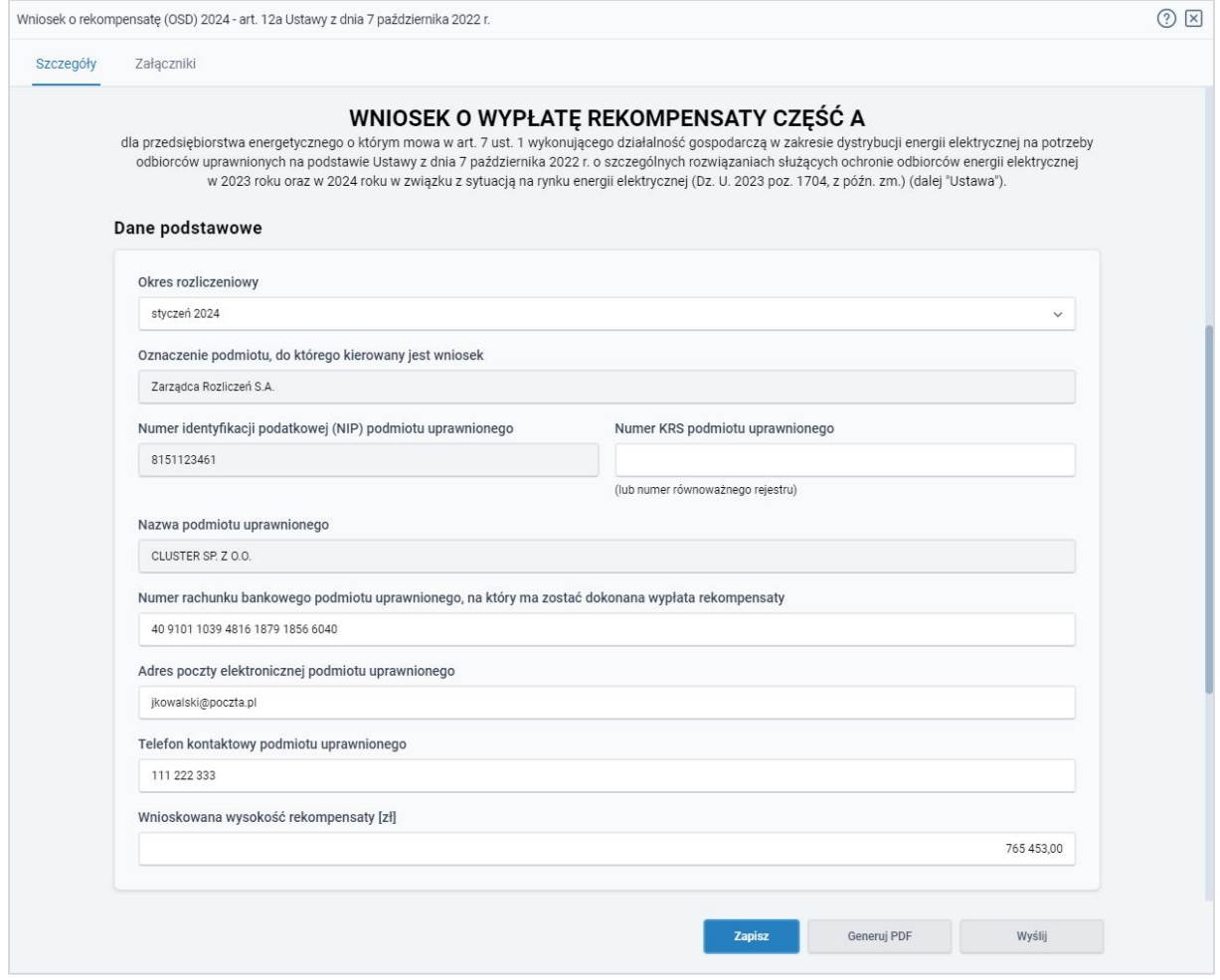

*Rysunek: Przykładowo uzupełniona sekcja Dane podstawowe*

Dane w sekcji Siedziba podmiotu uprawnionego zostały zaczytane z URE. Sekcja składa się z następujących pól:

- Ulica,
- Nr budynku,
- Nr lokalu,
- **■** Miejscowość,
- Kod pocztowy,
- Poczta,
- Kraj.

### Uwaga

W przypadku, kiedy wartość w polu Kraj nie zostanie zaczytana automatycznie, wpisujemy nazwę kraju (lub jej fragment) w języku polskim i wybieramy wartość z listy podpowiedzi.

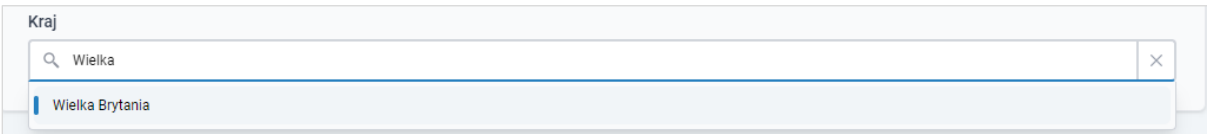

*Rysunek: Przykładowa wartość wpisana w polu Kraj wraz z widoczną podpowiedzią*

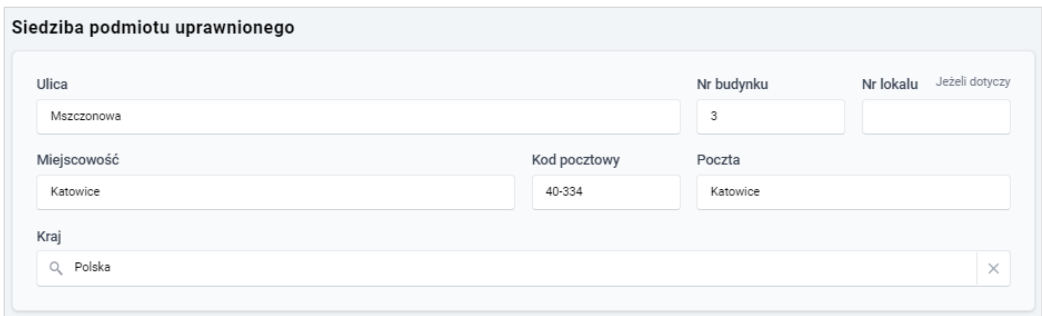

*Rysunek: Przykładowo uzupełniona sekcja Siedziba podmiotu uprawnionego*

Zapisz Po uzupełnieniu danych w zakładce Szczegóły, zapisujemy je za pomocą przycisku a następnie przechodzimy do zakładki Załączniki, aby dodać do Wniosku niezbędne dokumenty.

### Uwaga

W przypadku, kiedy numer rachunku bankowego wprowadzony w zakładce Szczegóły w sekcji

Dane podstawowe nie występuje na białej liście, po kliknięciu przycisku zapiszany w prawym górnym rogu Portalu wyświetlony zostanie poniższy komunikat, a zapis nie będzie możliwy do momentu wprowadzenia poprawnych danych.

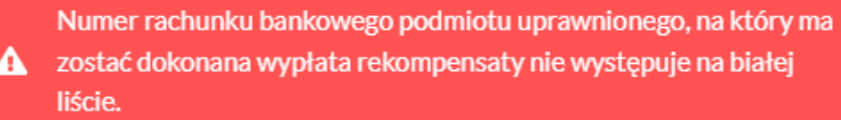

*Rysunek: Komunikat informujący o braku występowania numeru rachunku bankowego na białej liście*

### Uwaga

Przed przystąpieniem do generowania Wniosku o wypłatę rekompensaty w formacie PDF należy zweryfikować poprawność zaczytanych informacji oraz odpowiednio uzupełnić brakujące dane we wszystkich zakładkach formularza. Wprowadzone informacje zostaną następnie zaczytane w generowanym Wniosku.

# Załączenie wymaganych dokumentów

<span id="page-103-0"></span>W kolejnym kroku przechodzimy do zakładki Załączniki i dodajemy dokumenty niezbędne do wypłacenia rekompensaty, np. *Wniosek o rekompensatę (OSD) 2024 - art. 12a Ustawy z dnia 7 października 2022 r. - część B.*

Wzory wszystkich załączników są dostępne do pobrania na stronie [https://www.zrsa.pl/prad](https://www.zrsa.pl/prad-rekompensaty-ustawa-z-7-pazdziernika-2022-r/)[rekompensaty-ustawa-z-7-pazdziernika-2022-r/](https://www.zrsa.pl/prad-rekompensaty-ustawa-z-7-pazdziernika-2022-r/)

Istnieje możliwość dodania następujących dokumentów:

▪ Wniosek o wypłatę rekompensaty (OSD) 2024 - art. 12a Ustawy z dnia 7 października 2022 r. - część B - dokument obowiązkowy do dodania zawierający informacje uzupełniające (akceptowalne formaty plików: .xlsx, .xls, .csv),

- Oświadczenie o dokonaniu rozliczeń z odbiorcami uprawnionymi 2024 dokument obowiązkowy do dodania (akceptowalne formaty plików: .pdf, .doc, .docx),
- **Taryfa 2024 -** dokument, zawierający informacje o taryfie obowiązującej w 2024 roku (akceptowalne formaty plików: .pdf, .jpg, .png),
- **Taryfa 2022 -** dokument, zawierający informacje o taryfie obowiązującej w 2022 roku (akceptowalne formaty plików: .pdf, .jpg, .png),
- **Pełnomocnictwo** dokument należy dodać w przypadku, kiedy Wniosek o wypłatę rekompensaty, wygenerowany na dalszym etapie procesu składania Wniosku, zostanie podpisany przez osobę uprawnioną do reprezentacji Podmiotu uprawnionego ujawnioną w KRS (akceptowalne formaty plików: .pdf, .doc, .docx),
- **· Zgoda na formę elektroniczną** dokument zawierający zgodę na prowadzenie postępowania administracyjnego w formie elektronicznej w przypadku konieczności wydania decyzji administracyjnej (akceptowalne formaty plików: .pdf, .doc, .docx),
- **· Inny** pozostałe dokumenty, które Podmiot uprawniony uważa za zasadne (akceptowane formaty plików: .pdf, .doc, .docx, .csv, .txt, .xlsx, .xls, .jpg, .png).

W celu dodania dokumentu klikamy przycisk **wielkał widoczny po prawej stronie** zakładki. Po kliknięciu przycisku wyświetlone zostanie okno dodawania dokumentu, w którym uzupełniamy następujące pola:

- **Typ pliku** z listy rozwijanej po kliknięciu w pole wybieramy rodzaj dołączanego dokumentu (pliku), np. *Wniosek o rekompensatę (OSD) część B,*
- Wybierz plik **• Plik** - w polu dołączamy plik/skan dokumentu. W tym celu klikamy przycisk (lub klikamy w obszar pola), po czym wybieramy plik z dysku - lokalizacji, w której plik został zapisany. Dopuszczalny rozmiar załącznika nie może przekraczać 500 MB.

# Uwaga

Istnieje możliwość dołączania plików jedynie w następujących formatach .pdf. word (.doc / .docx), zdjęcia (.jpg, .png), excel (.xls / .xlsx) lub .csv.

W przypadku, kiedy podczas załączania pliku wybierzemy załącznik o niedozwolonym

formacie dla danego typu pliku, po kliknięciu przycisku zapisz wyświetlony zostanie odpowiedni komunikat, z informacją o dopuszczalnych formatach dla wybranego typu załącznika.

**• Podpis** - w przypadku podpisania dokumentu podpisem zewnętrznym, w polu dołączamy plik .xades. W przypadku podpisu wewnętrznego pole pozostawiamy puste.

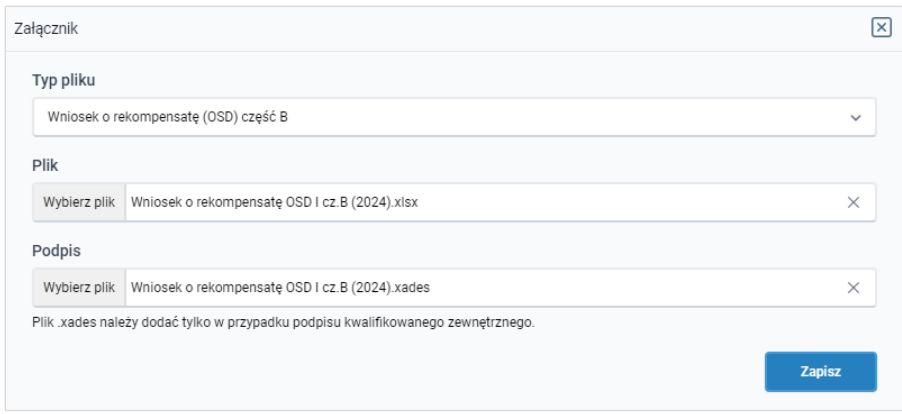

*Rysunek: Okno dodawania dokumentu*

Wygenerowany na późniejszym etapie plik Wniosku w formacie PDF, musi zostać podpisany wewnętrznym podpisem kwalifikowanym w formacie PAdES. W polu Plik należy dołączyć jedynie podpisany plik PDF a pole Podpis pozostawić puste.

Pliki w innych formatach (.doc, .docx, .csv, .txt, .xlsx, .xls, .jpg, .png), należy podpisać zewnetrznym podpisem kwalifikowanym w formacie XAdES. Należy dołączyć plik w wymienionym wyżej formacie w polu Plik a w polu Podpis dodać plik podpisu w formacie XAdES.

W przypadku podpisywania plików Profilem Zaufanym, należy załączyć podpisany plik, wygenerowany z PZ jedynie w polu Plik a pole Podpis pozostawić puste.

### Uwaga

Po dodaniu dokumentu typu *Wniosek o rekompensatę (OSD) część B*, system weryfikuje poprawność wypełnienia pól w załączonym pliku excel lub csv. Informacja o stanie weryfikacji dokumentu widoczna jest w kolumnie Status weryfikacji. Wyróżniamy następujące stany:

- W trakcie weryfikacji edokument jest weryfikowany,
- **Prawidłowe dane**<br>
 dokument został poprawnie uzupełniony pod kątem wymagalności poszczególnych danych i ich formatu,
- **Nieprawidłowe dane**<br>
 dokument zawiera jedno lub więcej pól wypełnionych nieprawidłowymi wartościami (np. wprowadzono wartość tekstową zamiast liczbowej) lub wymagane pola nie zostały uzupełnione.

W celu weryfikacji, czy dokument został uzupełniony prawidłowymi danymi, należy odświeżyć formularz za pomocą przycisku  $\circ$  widocznego obok pola  $\circ$  Wyszukaj...  $\times$  x

W przypadku dużej ilości danych, weryfikacja danych znajdujących się w pliku część B może być wydłużona (weryfikacja 300 tys. wierszy zajmuje ok 5 minut).

W przypadku, kiedy w dokumencie zostały wprowadzone niepoprawne dane lub pola wymagane nie zostały uzupełnione, w kolumnie Błędy weryfikacji wyświetli się możliwość pobrania pliku z raportem zawierającym szczegółowe informacje o błędach lub brakujących danych.

| Wniosek o rekompensatę (OSD) 2024 - art. 12a Ustawy z dnia 7 października 2022 r.                                            |  |  |  |  |  |  |  |  |  |  |  |
|----------------------------------------------------------------------------------------------------|--|--|--|--|--|--|--|--|--|--|--|
| Załączniki<br>Szczegóły                                                                                                    |  |  |  |  |  |  |  |  |  |  |  |
| C<br>$\times$<br>Q. Wyszukaj<br>Liczba wierszy 1   Zlicz wszystkie wiersze                                                   |  |  |  |  |  |  |  |  |  |  |  |
| ∸<br>Data dodania<br>Plik podpisu<br>Status podpisu<br>Błędy weryfikacji<br>Status weryfikacji<br>Rozmiar<br>Nazwa           |  |  |  |  |  |  |  |  |  |  |  |
| Nieprawidłowe dane<br>Pobierz plik<br>Tak<br>Podpis prawidłowy<br>2024-02-18 12:58<br>12,43 KB<br>mpensate OSD I cz.B (2024) |  |  |  |  |  |  |  |  |  |  |  |
|                                                                                                    |  |  |  |  |  |  |  |  |  |  |  |

*Rysunek: Przykładowo zweryfikowany dokument, Status weryfikacji pliku - Nieprawidłowe dane*

Po kliknięciu **Pobierz plik** w kolumnie Błędy weryfikacji, wygenerowany i pobrany zostanie raport błędów w formacie .xlsx, zawierający szczegółowe informacje o błędnych lub brakujących danych. Po zapoznaniu się ze szczegółami i wprowadzeniu odpowiednich zmian, należy usunąć plik z błędami i ponownie dodać poprawiony dokument.

W przypadku dużej ilości błędów, plik z błędami ograniczony jest do 100 błędów.

|                | ਾ ਅਾਂ<br>błędy weryfikacji - Excel                              |                  |            |                                                    |         |      | 囨        |  |             |                         |                                                                                                    |   |   |  |   |
|----------------|-----------------------------------------------------------------|------------------|------------|----------------------------------------------------|---------|------|----------|--|-------------|-------------------------|----------------------------------------------------------------------------------------------------|---|---|--|---|
|                | Plik                                                            | Narzędzia główne | Wstawianie | Układ strony                                       | Formuły | Dane | Recenzja |  | Widok Pomoc | $\Omega$                | Powiedz mi, co chcesz zrobić                                                                                         |   |   |  |   |
|                | $f_x$<br>G <sub>4</sub><br>$\times$<br>$\overline{\phantom{a}}$ |                  |            |                                                    |         |      |          |  |             |                         |                                                                                                    |   |   |  |   |
|                | $\mathbf{A}$                                                    | B                |            |                                                    |         |      |          |  |             |                         |                                                                                                    |   | D |  | ▴ |
| $\mathbf{1}$   | <b>Wiersz</b>                                                   | Kolumna          |            | Komunikat błędu                                    |         |      |          |  |             |                         | Wartość komórki                                                                                                    |   |   |  |   |
| $\overline{2}$ |                                                                 | 5 <sub>1</sub>   |            |                                                    |         |      |          |  |             |                         | Dozwolone wartości b-f i e29 lub ich kombinacje oddzielone przecinkami, jedną spacją lub przecinkiem i jedną spacją. | a |   |  |   |
| $\overline{3}$ |                                                                 | 7 H              |            | Wartość w komórce może mieć maksymalnie 17 znaków. |         |      |          |  |             | 8151123461A239847123424 |                                                                                                    |   |   |  |   |
| 4              |                                                                 | 11B              |            | Komórka jest wymagana.                             |         |      |          |  |             |                         |                                                                                                    |   |   |  |   |
| 5              |                                                                 |                  |            |                                                    |         |      |          |  |             |                         |                                                                                                    |   |   |  |   |

*Rysunek: Wygenerowany przykładowy raport błędów*

Po określeniu typu i dodaniu pliku w wyświetlonym oknie klikamy przycisk <sup>zapisz</sup> . Dołączony plik widoczny będzie na liście w zakładce Załączniki.

|   | Wniosek o rekompensatę (OSD) 2024 - art. 12a Ustawy z dnia 7 października 2022 r. |          |                   |          |       |  |  |  |  |  |
|---|-----------------------------------------------------------------------------------|----------|-------------------|----------|-------|--|--|--|--|--|
|   | Załączniki<br>Szczegóły                                                           |          |                   |          |       |  |  |  |  |  |
|   | Liczba wierszy 1   Zlicz wszystkie wiersze                                        | C        | Q Wyszukaj        | $\times$ | Dodaj |  |  |  |  |  |
| O | Typ pliku                                                                         | Rozmiar  | ▴<br>Data dodania | Plik pod | Usuń  |  |  |  |  |  |
| C | Wniosek o rekompensate (OSD) część B                                              | 12,43 KB | 2024-02-18 12:58  | Tak      |       |  |  |  |  |  |

*Rysunek: Zakładka Załączniki - dodany plik o typie Wniosek o rekompensatę (OSD) część B* 

### Uwaga

Po dodaniu dokumentów system automatycznie weryfikuje, czy dodany dokument został prawidłowo podpisany. Informacja o stanie weryfikacji podpisu widoczna jest w kolumnie Status podpisu. Wyróżniamy następujące stany:

- **W trakcie weryfikacji** trwa weryfikacja podpisu dokumentu,
- **Podpis prawidłowy** dokument został prawidłowo podpisany (podpis wewnątrz dokumentu lub został dołączony prawidłowy plik z podpisem w formacie .xades).
- Błąd podpisu | dokument został błędnie podpisany,

Niepodpisany - dokument nie zawiera podpisu i nie został dołączony plik z podpisem w formacie .xades.

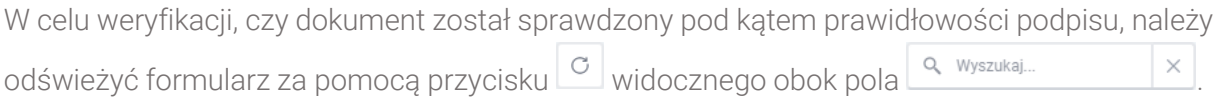

## Uwaga

Po dodaniu pliku nie ma możliwości jego edytowania. W przypadku chęci wprowadzenia zmian, w pierwszej kolejności usuwamy dodany załącznik z listy, zaznaczając go w pierwszej kolumnie,

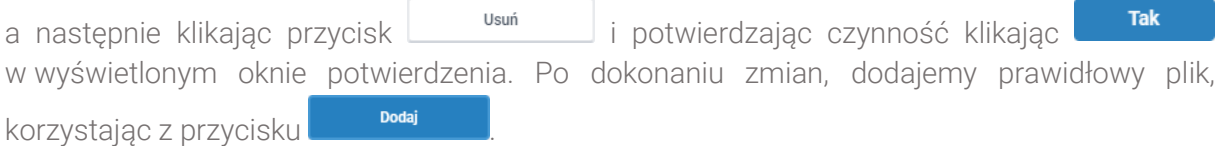

# Uwaga

Przed przejściem do kolejnego etapu należy upewnić się, że w zakładce Załączniki dodane zostały wszystkie niezbędne dokumenty. Informacja o dołączonych dokumentach do Wniosku zostanie umieszczona na wygenerowanym w formacie PDF dokumencie Wniosku.

### Uwaga

Uzupełnienie formularza nie powoduje automatycznego wysłania dokumentu do ZRSA.

# Wygenerowanie Wniosku o wypłatę rekompensaty

Po uzupełnieniu formularza generujemy Wniosek o wypłatę rekompensaty. W tym celu klikamy

przycisk <sup>Generuj PDF</sup> widoczny w zakładce Szczegóły, obok przycisku <sup>zapisz</sup>

# Uwaga

- W przypadku modyfikacji danych w zakładce Szczegóły należy pamiętać o zapisaniu
- wprowadzonych zmian za pomocą przycisku **zapiszy w przeciwnym razie możliwość**

wygenerowania Wniosku o wypłate rekompensaty za pomocą przycisku **będzie** będzie zablokowana.

Po kliknięciu przycisku **w <sup>Generuj PDF</sup>** wygenerowany i pobrany zostanie, zgodnie z ustawieniami przeglądarki, WNIOSEK O WYPŁATĘ REKOMPENSATY CZĘŚĆ A w formacie .pdf z danymi Podmiotu uprawnionego uzupełnionymi na podstawie informacji w zakładkach Szczegóły i Załączniki.
#### WNIOSEK O WYPŁATĘ REKOMPENSATY CZĘŚĆ A

#### W/OSD\_I/2024.01/8151123461/1

dla przedsiębiorstwa energetycznego o którym mowa w art. 7 ust. 1 wykonującego działalność gospodarczą w zakresie dystrybucji energii elektrycznej na potrzeby odbiorców uprawnionych na podstawie Ustawy z dnia 7 października 2022 r. o szczególnych rozwiązaniach służących ochronie odbiorców energii elektrycznej w 2023 roku oraz w 2024 roku w związku z sytuacją na rynku energii elektrycznej (Dz. U. 2023 poz. 1704, z późn. zm.) (dalej "Ustawa").

#### **Dane podstawowe**

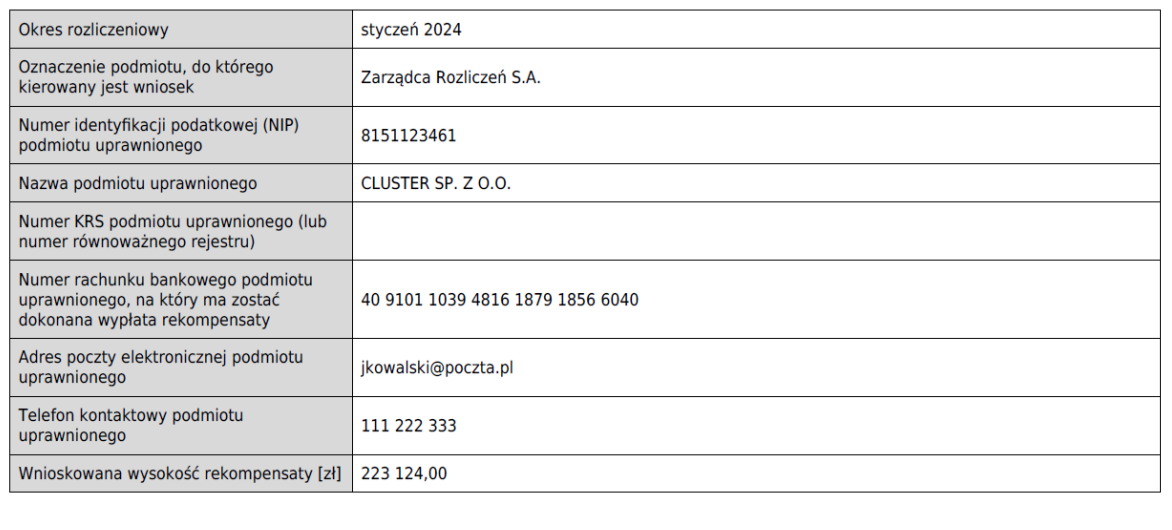

Data wygenerowania: 18.02.2024 14:28:31

Strona 1/3

*Rysunek: Wygenerowany Wniosek o wypłatę rekompensaty - strona 1 z 3* 

W kolejnym kroku wygenerowany Wniosek podpisujemy wewnętrznym kwalifikowanym podpisem elektronicznym lub podpisem zaufanym zgodnie z zasadami reprezentacji Podmiotu uprawnionego.

#### Uwaga

Pobrany Wniosek o wypłatę rekompensatypowinien zostać podpisany przez osobę uprawnioną do reprezentacji Podmiotu uprawnionego, ujawnioną w KRS lub pełnomocnika.

Podpisany Wniosek dołączamy do listy w zakładce Załączniki, analogicznie jak pozostałe dokumenty z tą różnicą, że w oknie dodawania dokumentu w polu Typ pliku wybieramy *Wniosek o rekompensatę (OSD) część A*.

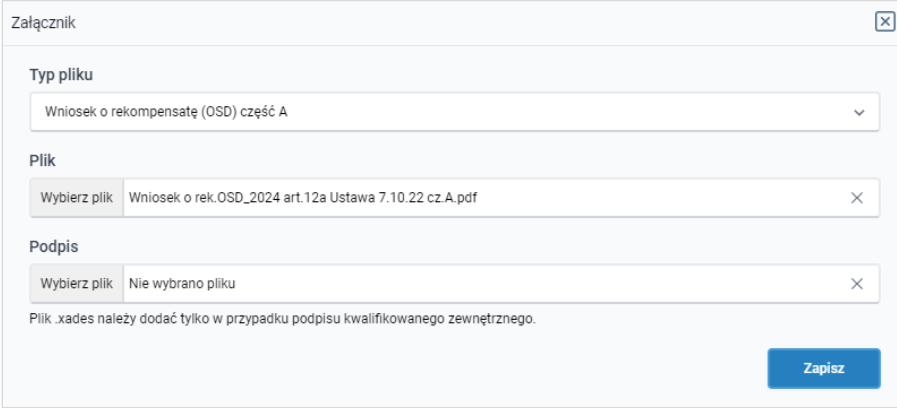

*Rysunek: Okno dodawania dokumentu - wybrany plik o typie Wniosek o rekompensatę (OSD) część A*

Po dodaniu Wniosku zapisujemy formularz, klikając przycisk <sup>zapisz</sup>

## Uwaga

W przypadku, kiedy podczas załączania pliku o typie *Wniosek o rekompensatę (OSD) część A*

Zapisz zostanie dodany w polu Podpis plik w formacie .xades, po kliknięciu przycisku w prawym górnym rogu Portalu wyświetlony zostanie poniższy komunikat.

Plik o typie "Wniosek o rekompensatę (OSD) część A" może zostać podpisany jedynie wewnątrz dokumentu - kwalifikowanym podpisem Δ elektronicznym lub podpisem zaufanym. System nie obsługuje zewnętrznego pliku .xades.

*Rysunek: Komunikat informujący o braku możliwości załączenia pliku o typie Wniosek o rekompensatę (OSD) część A podpisanego zewnętrznym plikiem .xades* 

## Przesłanie Wniosku o wypłatę rekompensatydo weryfikacji ZRSA

Po dodaniu wygenerowanego i podpisanego Wniosku o wypłatę rekompensaty, przesyłamy Wniosek do ZRSA. W tym celu klikamy przycisk wielka widoczny w zakładce Szczegóły. Wówczas zablokowana zostanie możliwość wprowadzania zmian w wysłanym Wniosku. Roboczy Jednocześnie status Wniosku o wypłatę rekompensaty zostanie zmieniony z na Złożony

## Uwaga

W przypadku, kiedy podpis załączonego pliku jest nieprawidłowy lub plik nie jest opatrzony odpowiednim podpisem, po kliknięciu przycisku w w prawym górnym rogu Portalu wyświetlony zostanie poniższy komunikat.

Niektóre załączniki nie są podpisane lub podpis jest nieprawidłowy.

*Rysunek: Komunikat informujący o braku możliwości wysłania plików niepodpisanych lub podpisanych nieprawidłowo*

## Uwaga

W przypadku, kiedy w zakładce Załączniki dodamy Wniosek, który nie został wygenerowany z poziomu Portalu za pomocą przycisku **Standard Polity za poziomu Wilangkardar** Lub po wygenerowaniu Wniosku Wyślii w zakładkach formularza zostały wprowadzone zmiany, po kliknięciu przycisku w prawym górnym rogu Portalu wyświetlony zostanie poniższy komunikat.

Wniosek nie został wygenerowany z poziomu Portalu.

*Rysunek: Komunikat informujący o braku możliwości wysłania Wniosku niewygenerowanego w Portalu*

W przypadku, kiedy w zakładce Załączniki nie zostanie dodany wygenerowany Wniosek lub inny

niezbędny dokument, po kliknięciu przycisku w w prawym górnym rogu Portalu wyświetlony zostanie odpowiedni komunikat.

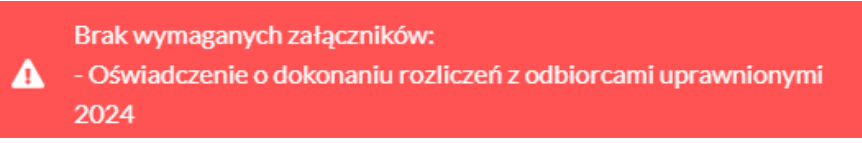

*Rysunek: Przykładowy komunikat informujący o braku załączenia wymaganego pliku*

## Uwaga

W przypadku, kiedy wygenerowany *Wniosek o rekompensatę (OSD) część A* zostanie dodany

w zakładce Załączniki więcej niż jeden raz, po kliknięciu przycisku w w w w prawym górnym rogu Portalu wyświetlony zostanie odpowiedni komunikat.

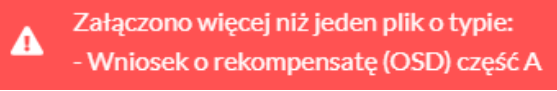

*Rysunek: Komunikat informujący o załączeniu kilku plików typu Wniosek o rekompensatę (OSD) część A* 

Po zamknięciu formularza za pomocą ikony  $\boxtimes$ , na liście w zakładce Dokumenty widoczny będzie wpis dotyczący wypełnionego Wniosku o wypłatę rekompensaty.

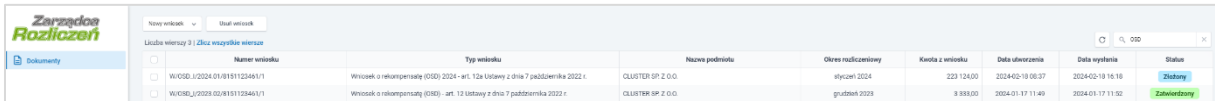

*Rysunek: Zakładka Dokumenty - dodany Wniosek o wypłatę rekompensaty (OSD) 2024 - art. 12a Ustawy z dnia 7 października 2022 r.* 

Lista zakładki Dokumenty składa się z następujących kolumn:

- **Numer wniosku** numer nadawany automatycznie w momencie pierwszego wygenerowania Wniosku o rekompensatę za pomocą przycisku <sup>Generuj PDF</sup>
- **Typ wniosku** informacja o typie wniosku wraz z oznaczeniem, czy Wniosek jest składany z tytułu posiadania koncesji na obrót energią elektryczną (Sprzedawca energii, SE), czy z tytułu posiadania koncesji na dystrybucję energii elektrycznej (Operator Systemu Dystrybucyjnego, OSD) oraz informacja o Ustawie, zgodnie z którą składany jest Wniosek,
- **· Nazwa podmiotu** nazwa przedsiębiorstwa energetycznego, w imieniu którego składany jest Wniosek,
- **Okres rozliczeniowy** informacja o miesiącu i roku rozliczeniowym, za który składany jest Wniosek,
- **EXECT:** Kwota z wniosku wnioskowana kwota rekompensaty,
- **Data utworzenia** data dodania Wniosku w Portalu,
- Data wysłania data złożenia Wniosku do ZRSA,

**EXECTA:** Status - informacja o aktualnym statusie Wniosku.

Na kolejnych etapach procesu status Wniosku jest automatycznie aktualizowany. Informację o aktualnym statusie odczytamy po odświeżeniu danych za pomocą przycisku  $\Box$  widocznego obok pola  $\frac{q}{q}$  wyszukaj...  $\frac{q}{q}$ . Wyróżniamy następujące statusy:

- **Roboczy** Wniosek o wypłatę rekompensaty dodany w zakładce Dokumenty, oczekujący na przesłanie do ZRSA,
- złożony Wniosek o wypłatę rekompensaty przesłany do ZRSA poprzez kliknięcie przycisku <sup>wyślij</sup> i oczekujący na weryfikację,
- **Witrakcie wyjaśnień** z zRSA przesłał Podmiotowi uprawnionemu wezwanie do uzupełnienia braków lub poprawy błędów we Wniosku o wypłatę rekompensaty,
- **Witrakcie wyjaśnień części** | ZRSA przesłał Podmiotowi uprawnionemu wezwanie do uzupełnienia braków lub poprawy błędów występujących w części Wniosku o wypłatę rekompensaty,
- **zamknięty** archiwalny Wniosek o wypłatę rekompensaty, do którego przesłano nowy Wniosek po wezwaniu przez ZRSA,
- **Odrzucony** Wniosek o wypłatę rekompensaty przesłany do ZRSA, który został odrzucony,
- **Odrzucony częściowy** Wniosek o wypłate rekompensaty przesłany do ZRSA, który został odrzucony (dotyczy Wniosków, które miały wcześniej status W trakcie wyjaśnień części
- **Zatwierdzony** Wniosek o wypłatę rekompensaty pozytywnie zweryfikowany i zatwierdzony przez ZRSA,
- **Bez rozpatrzenia** Wniosek o wypłatę rekompensaty złożony po wyznaczonym terminie lub w którym podczas weryfikacji stwierdzono nieprawidłowości lub braki, które nie zostały poprawione w terminie wyznaczonym w wezwaniu.

Po przesłaniu Wniosku o wypłatę rekompensaty, na adres e-mail, podany w zakładce Szczegóły w sekcji Dane podstawowe w polu Adres poczty elektronicznej podmiotu uprawnionego, wysłana zostanie wiadomość z potwierdzeniem otrzymania Wniosku o wypłatę rekompensaty.

## Potwierdzenie otrzymania Wniosku o rekompensate Szanowni Państwo, Uprzejmie informujemy, że w dniu 2024-02-18 do Zarządcy Rozliczeń S.A. wpłynął Wniosek o rekompensatę na podstawie art. 12a Ustawy z dnia 7 października 2022 r. Wniosek został zarejestrowany pod numerem sprawy ZR.040-1/24 i przekazany do weryfikacji. O zmianie statusu Wniosku zostaną Państwo poinformowani odrębną wiadomością. Z poważaniem, Zazządca Rozliczeń S.A. Wiadomość została wygenerowana automatycznie, prosimy na nią nie odpowiadać. W przypadku pytań lub wątpliwości, prosimy o kontakt poprzez adres e-mail: prad@zrsa.pl

*Rysunek: Przykładowa wiadomość e-mail z potwierdzeniem otrzymania Wniosku o wypłatę rekompensaty*

## Uwaga

W przypadku, kiedy w ciągu 24 godzin od daty przesłania Wniosku nie otrzymamy wiadomości e-mail, należy skontaktować się z ZRSA poprzez formularz kontaktowy dostępny pod adresem <https://zrsa.pl/kontakt/>, podając informację "brak potwierdzenia otrzymania Wniosku o wypłatę rekompensaty" oraz numer telefonu do kontaktu.

## Wezwanie do usunięcia braków formalnych we Wniosku o wypłatę rekompensaty

W przypadku wystąpienia braków formalnych lub błędów obliczeniowych we Wniosku o wypłatę rekompensaty przesłanym do ZRSA, na adres e-mail podany w zakładce Szczegóły w sekcji Dane podstawowe w polu Adres poczty elektronicznej podmiotu uprawnionego wysłana zostanie wiadomość z wezwaniem do usunięcia braków formalnych we Wniosku w terminie 7 dni od dnia otrzymania wezwania.

Wiadomość e-mail będzie zawierała szczegółowe informacje o brakujących plikach lub danych Podmiotu uprawnionego.

Po zapoznaniu się ze szczegółami wiadomości w ciągu 7 dni od dnia otrzymania wezwania logujemy się do Portalu, po czym składamy nowy Wniosek, uwzględniając zgłoszone uwagi.

Przykładowo:

Nowy wniosek ▪ w przypadku brakujących informacji we Wniosku klikamy przycisk i wybieramy odpowiedni typ Wniosku, uzupełniamy wyświetlony formularz z uwzględnieniem braków, zapisujemy wprowadzone dane, następnie klikamy Generuj PDF dołączamy wygenerowany i podpisany Wniosek w zakładce Załączniki (oraz pozostałe wymagane dokumenty) i klikamy ,

▪ w przypadku brakującego lub niewłaściwie podpisanego dodatkowego dokumentu klikamy przycisk  $\frac{N_{\text{OWy}}\text{wniosek}}{N}$  i wybieramy odpowiedni typ Wniosku, uzupełniamy wyświetlony formularz, zapisujemy wprowadzone dane, dołączamy brakujący plik w zakładce Załączniki (oraz pozostałe wymagane dokumenty), następnie klikamy Generuj PDF , dołączamy wygenerowany i podpisany Wniosek w zakładce Załączniki i klikamy **Wyślij** 

## Uwaga

W przypadku nieusunięcia zgłoszonych braków, po upływie 7 dni od dnia otrzymania wezwania ZRSA pozostawi Wniosek o wypłatę rekompensaty bez rozpatrzenia. Informację o tym otrzymamy w formie wiadomości e-mail.

## Zatwierdzenie Wniosku o wypłatę rekompensaty

Po pozytywnej weryfikacji Wniosku o wypłatę rekompensaty przesłanego do ZRSA, na adres e-mail podany w zakładce Szczegóły w sekcji Dane podstawowe w polu Adres poczty elektronicznej podmiotu uprawnionego wysłana zostanie wiadomość z informacją o zatwierdzeniu Wniosku o wypłatę rekompensaty. Status dokumentu w Portalu zostanie zmieniony na **Zatwierdzony** 

# Wniosek o rekompensatę tymczasową (2024) - Sprzedawca energii elektrycznej - Ustawa z dnia 27 października 2022 r.

Przed przystąpieniem do składania Wniosku należy przygotować odpowiednie załączniki wraz z elektronicznymi podpisami, które są niezbędne do prawidłowego złożenia danego rodzaju Wniosku. Załączniki zostały szczegółowo opisane w podrozdziale Załączenie wymaganych [dokumentów.](#page-119-0)

## <span id="page-114-0"></span>Uzupełnienie danych Podmiotu uprawnionego

W celu złożenia Wniosku o rekompensatę tymczasową w imieniu Sprzedawcy energii elektrycznej, o którym mowa w *Ustawie z dnia 27 października 2022 r.*, klikamy przycisk Nowy wniosek v widoczny w zakładce Dokumenty, następnie z rozwiniętej listy wybieramy Wniosek o rekompensatę tymczasową (SE) 2024 - art. 8 ust. 2 lub 4a lub 4b lub 6 Ustawy z dnia 27 października 2022 r.

Po kliknięciu przycisku, utworzony zostanie nowy Wniosek o statusie **Roboczy**i jednocześnie wyświetlony zostanie formularz WNIOSEK O WYPŁATĘ REKOMPENSATY ZAWIERAJĄCY REKOMPENSATĘ TYMCZASOWĄ art. 8 ust. 4a lub 4b Ustawy CZĘŚĆ A, składający się z dwóch zakładek:

- Szczegóły,
- Załączniki.

## Uwaga

W przypadku, kiedy w zakładce Dokumenty na Portalu znajduje się przynajmniej jeden *[Wniosek](#page-131-0)  o rekompensatę (SE) 2024 r. - [art. 8 ust. 2,6 Ustawy z dnia 27 października 2022 r.](#page-131-0)* (Wniosek

rzeczywisty), po kliknięciu przycisku w w w prawym górnym rogu Portalu wyświetlony zostanie poniższy komunikat.

Brak możliwości tworzenia wniosków tymczasowych, ponieważ Δ został utworzony wniosek rzeczywisty.

*Rysunek: Komunikat informujący o braku możliwości utworzenia Wniosku tymczasowego*

Uzupełnianie danych rozpoczynamy od zakładki Szczegóły, w której część danych Podmiotu uprawnionego została zaczytana automatycznie na podstawie informacji udostępnionych przez Urząd Regulacji Energetyki. Zakładka składa się z następujących sekcji:

- Dane podstawowe,
- Siedziba podmiotu uprawnionego.

W pierwszej kolejności weryfikujemy poprawność zaczytanych danych Podmiotu uprawnionego oraz uzupełniamy brakujące informacje.

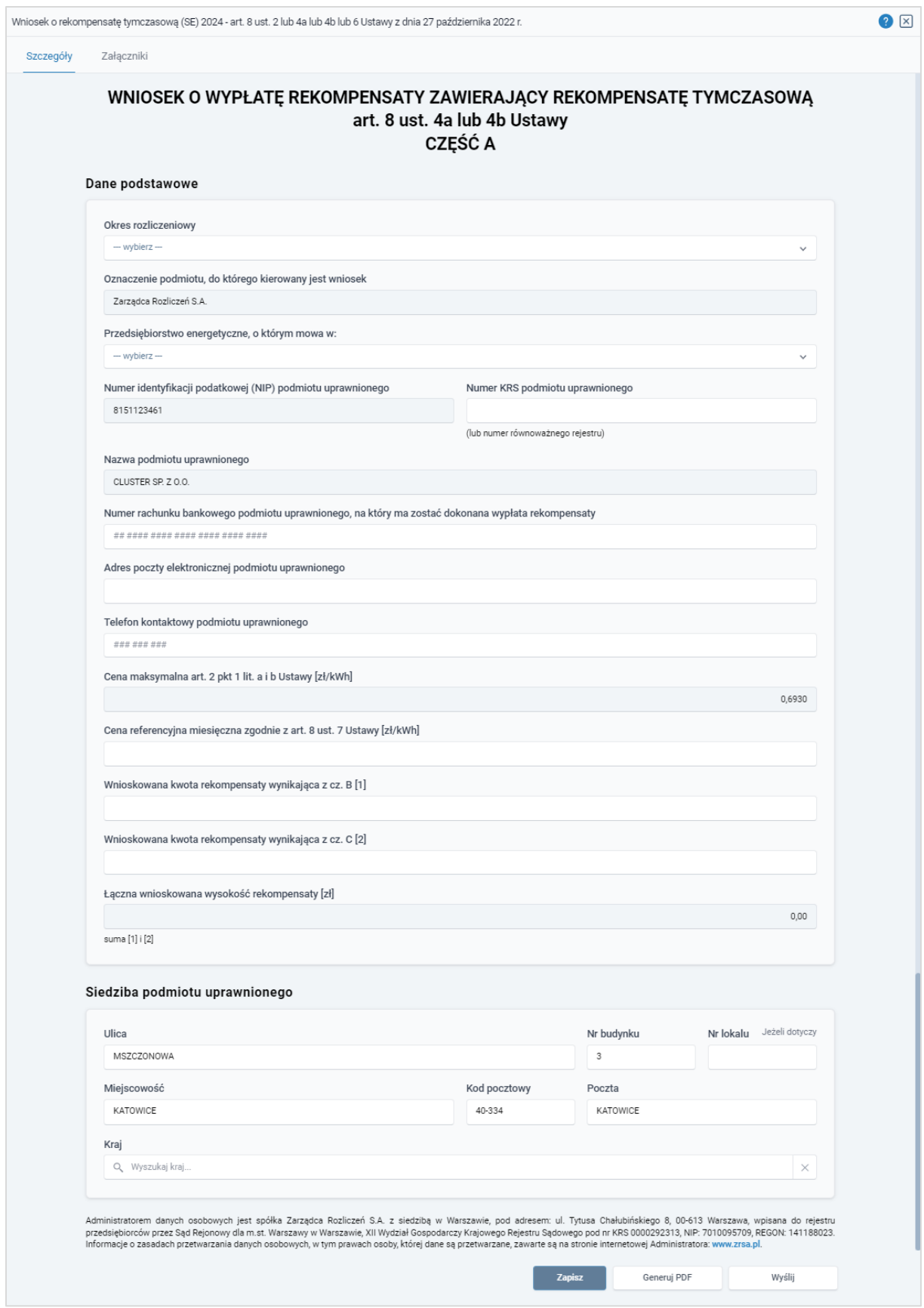

*Rysunek: Formularz WNIOSEK O WYPŁATĘ REKOMPENSATY ZAWIERAJĄCY REKOMPENSATĘ TYMCZASOWĄ art. 8 ust. 4a lub 4b Ustawy CZĘŚĆ A - zakładka Szczegóły* 

Sekcja Dane podstawowe składa się z następujących pól:

**• Okres rozliczeniowy** - z listy rozwijanej po kliknięciu w pole wybieramy miesiąc rozliczeniowy, za który składamy Wniosek o rekompensatę tymczasową,

## Uwaga

Dany okres rozliczeniowy jest widoczny na rozwijanej liście do momentu, kiedy Wniosek z danym okresem rozliczeniowym zostanie zapisany. Po zapisie, możliwość utworzenia kolejnego Wniosku za ten sam okres rozliczeniowy zostaje zablokowana.

Możliwość ponownego wybrania danego okresu rozliczeniowego pojawi się w przypadku, gdy po wysłaniu Wniosku do ZRSA, po weryfikacji status złożonego Wniosku zmieni się na **W trakcie wyjaśnień w trakcie wyjaśnień części w Odrzucony dola** Odrzucony częściowy .

Statusy Wniosku zostały opisane w podrozdziale [Przesłanie Wniosku o rekompensatę](#page-125-0) tymczasową [do weryfikacji ZRSA.](#page-125-0)

- **Oznaczenie podmiotu, do którego kierowany jest wniosek** pole automatycznie uzupełnione danymi: Zarządca Rozliczeń S.A. Pole zostało zablokowane do edycji,
- **· Przedsiębiorstwo energetyczne, o którym mowa w:** z listy rozwijanej po kliknięciu w pole wybieramy odpowiedni artykuł,
- Numer identyfikacji podatkowej (NIP) podmiotu uprawnionego numer NIP przedsiębiorstwa energetycznego zaczytany na podstawie numeru wprowadzonego podczas zakładania konta Podmiotu uprawnionego w Portalu. Pole zostało zablokowane do edycji,
- **· Numer KRS podmiotu uprawnionego** należy podać w przypadku Podmiotu uprawnionego zarejestrowanego w KRS (lub innym równoważnym rejestrze),
- **E Nazwa podmiotu uprawnionego** nazwa przedsiębiorstwa energetycznego zaczytana z URE. Pole zostało zablokowane do edycji,
- Numer rachunku bankowego podmiotu uprawnionego, na który ma zostać dokonana wypłata rekompensaty - w polu należy wprowadzić 26-cyfrowy numer rachunku, na który, w przypadku pozytywnego rozpatrzenia wniosku przez ZRSA, zostanie dokonana wypłata rekompensaty. Wprowadzony numer rachunku bankowego podmiotu uprawnionego zostanie zweryfikowany z białą listą podatników,
- **E** Adres poczty elektronicznej podmiotu uprawnionego należy podać tylko jeden adres e-mail do doręczeń pism i innej korespondencji wysyłanej przez ZRSA za pomocą środków komunikacji elektronicznej,
- **Telefon kontaktowy podmiotu uprawnionego** należy podać tylko jeden numer telefonu do kontaktu z ZRSA, składający się z dziewięciu cyfr, bez znaków specjalnych,
- Cena maksymalna art. 2 pkt 1 lit. a i b Ustawy [zł/kWh] pole automatycznie uzupełnione wartością: 0,6930. Pole zostało zablokowane do edycji,
- Cena referencyjna miesięczna zgodnie z art. 8 ust. 7 Ustawy [zł/kWh] należy wprowadzić wartość z dokładnością do czterech miejsc po przecinku,
- **Wnioskowana kwota rekompensaty wynikająca z cz. B [1] w przypadku, kiedy** dołączamy do Wniosku część B, w polu należy wprowadzić wartość z części B z dokładnością do dwóch miejsc po przecinku,
- **· Wnioskowana kwota rekompensaty wynikająca z cz. C [2] w przypadku, kiedy** dołączamy do Wniosku część C, w polu należy wprowadzić wartość z części C z dokładnością do dwóch miejsc po przecinku,
- Łączna wnioskowana wysokość rekompensaty [zł] suma wartości wprowadzonych w polach oznaczonych [1], [2]. Pole zostało zablokowane do edycji.

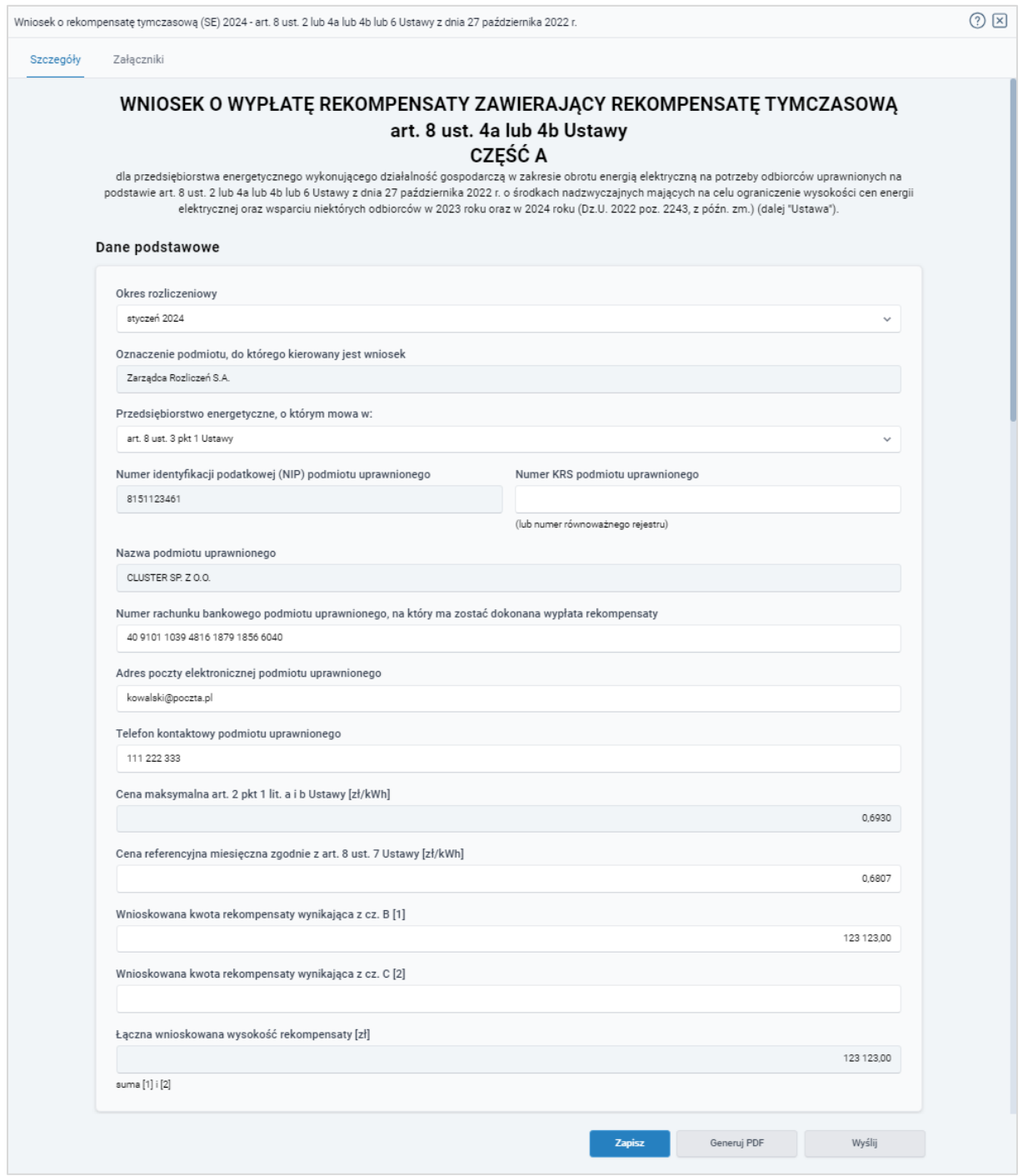

*Rysunek: Przykładowo uzupełniona sekcja Dane podstawowe*

Dane w sekcji Siedziba podmiotu uprawnionego zostały zaczytane z URE. Sekcja składa się z następujących pól:

- Ulica,
- Nr budynku,
- Nr lokalu,
- **·** Miejscowość,
- Kod pocztowy,
- Poczta,
- Kraj.

### Uwaga

W przypadku, kiedy wartość w polu Kraj nie zostanie zaczytana automatycznie, wpisujemy nazwę kraju (lub jej fragment) w języku polskim i wybieramy wartość z listy podpowiedzi.

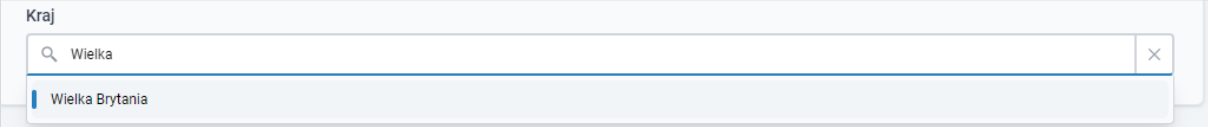

*Rysunek: Przykładowa wartość wpisana w polu Kraj wraz z widoczną podpowiedzią*

| Siedziba podmiotu uprawnionego |              |            |                             |
|--------------------------------|--------------|------------|-----------------------------|
| Ulica                          |              | Nr budynku | Jeżeli dotyczy<br>Nr lokalu |
| Mszczonowa                     | 3            |            |                             |
| Miejscowość                    | Kod pocztowy | Poczta     |                             |
| Katowice                       | 40-334       | Katowice   |                             |
| Kraj                           |              |            |                             |
| Polska<br>Q                    |              |            | $\times$                    |

*Rysunek: Przykładowo uzupełniona sekcja Siedziba podmiotu uprawnionego*

Zapisz Po uzupełnieniu danych w zakładce Szczegóły, zapisujemy je za pomocą przycisku a następnie przechodzimy do zakładki Załączniki, aby dodać do Wniosku niezbędne dokumenty.

## Uwaga

W przypadku, kiedy numer rachunku bankowego wprowadzony w zakładce Szczegóły w sekcji

Dane podstawowe nie występuje na białej liście, po kliknięciu przycisku **w zapiszych w** prawym górnym rogu Portalu wyświetlony zostanie poniższy komunikat, a zapis nie będzie możliwy do momentu wprowadzenia poprawnych danych.

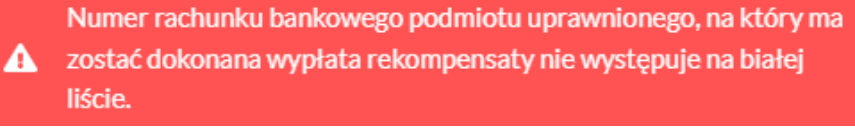

*Rysunek: Komunikat informujący o braku występowania numeru rachunku bankowego na białej liście*

W przypadku, kiedy jedno z pól: Wnioskowana kwota rekompensaty wynikająca z cz. B [zł] [1] lub Wnioskowana kwota rekompensaty wynikająca z cz. C [zł] [2] w zakładce Szczegóły w sekcji

Dane podstawowe nie zostało uzupełnione, po kliknięciu przycisku **w zapiszyczy** w prawym górnym rogu Portalu wyświetlony zostanie poniższy komunikat, a zapis nie będzie możliwy do momentu uzupełnienia danych.

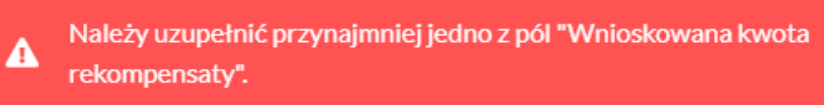

*Rysunek: Komunikat informujący o konieczności uzupełnienia jednego z pól*

## Uwaga

Przed przystąpieniem do generowania Wniosku o rekompensatę tymczasową w formacie PDF należy zweryfikować poprawność zaczytanych informacji oraz odpowiednio uzupełnić brakujące dane we wszystkich zakładkach formularza. Wprowadzone informacje zostaną następnie zaczytane w generowanym Wniosku.

## Załączenie wymaganych dokumentów

<span id="page-119-0"></span>W kolejnym kroku przechodzimy do zakładki Załączniki i dodajemy dokumenty niezbędne do wypłacenia rekompensaty, np. *Wniosek o rekompensatę tymczasową (SE) 2024 - art. 8 ust. 2 lub 4a lub 4b lub 6 Ustawy z dnia 27 października 2022 r. - część B.*

Wzory wszystkich załączników są dostępne do pobrania na stronie [https://www.zrsa.pl/prad](https://www.zrsa.pl/prad-rekompensaty-ustawa-z-27-pazdziernika-2022-r/)[rekompensaty-ustawa-z-27-pazdziernika-2022-r/](https://www.zrsa.pl/prad-rekompensaty-ustawa-z-27-pazdziernika-2022-r/)

Istnieje możliwość dodania następujących dokumentów:

- Wniosek o rekompensatę tymczasową (SE) 2024 art. 8 ust. 2 lub 4a lub 4b lub 6 Ustawy z dnia 27 października 2022 r. - część B - dokument obowiązkowy do dodania w przypadku wypełnienia pola na formularzu *Wnioskowana kwota rekompensaty wynikająca z cz. B [1],* zawierający informacje uzupełniające (akceptowalne formaty plików: .xlsx, .xls, .csv),
- Wniosek o rekompensatę tymczasową (SE) 2024 art. 8 ust. 2 lub 4a lub 4b lub 6 Ustawy z dnia 27 października 2022 r. - część C - dokument obowiązkowy do dodania w przypadku wypełnienia pola na formularzu *Wnioskowana kwota rekompensaty wynikająca z cz. C [2],* zawierający informacje uzupełniające (akceptowalne formaty plików: .xlsx, .xls, .csv),
- Oświadczenie o dokonaniu rozliczeń z odbiorcami uprawnionymi 2024 dokument obowiązkowy do dodania (akceptowalne formaty plików: .pdf, .doc, .docx),
- **Pełnomocnictwo** dokument należy dodać w przypadku, kiedy Wniosek o wypłatę rekompensaty, wygenerowany na dalszym etapie procesu składania Wniosku, zostanie podpisany przez osobę uprawnioną do reprezentacji Podmiotu uprawnionego ujawnioną w KRS (akceptowalne formaty plików: .pdf, .doc, .docx),
- **· Zgoda na formę elektroniczną** dokument zawierający zgodę na prowadzenie postępowania administracyjnego w formie elektronicznej w przypadku konieczności wydania decyzji administracyjnej (akceptowalne formaty plików: .pdf, .doc, .docx),
- **Inny** pozostałe dokumenty, które Podmiot uprawniony uważa za zasadne (akceptowane formaty plików: .pdf, .doc, .docx, .csv, .txt, .xlsx, .xls, .jpg, .png).

W celu dodania dokumentu klikamy przycisk  $\Box$  **Dodaj** widoczny po prawej stronie zakładki. Po kliknięciu przycisku wyświetlone zostanie okno dodawania dokumentu, w którym uzupełniamy następujące pola:

- **Typ pliku** z listy rozwijanej po kliknięciu w pole wybieramy rodzaj dołączanego dokumentu (pliku), np. *Wniosek o rekompensatę tymczasową (SE) II część B,*
- **Plik** w polu dołączamy plik/skan dokumentu. W tym celu klikamy przycisk www. (lub klikamy w obszar pola), po czym wybieramy plik z dysku - lokalizacji, w której plik został zapisany. Dopuszczalny rozmiar załącznika nie może przekraczać 500 MB.

## Uwaga

Istnieje możliwość dołączania plików jedynie w następujących formatach .pdf, word (.doc / .docx), zdjęcia (.jpg, .png), excel (.xls / .xlsx) lub .csv.

W przypadku, kiedy podczas załączania pliku wybierzemy załącznik o niedozwolonym

formacie dla danego typu pliku, po kliknięciu przycisku zapiszywyświetlony zostanie odpowiedni komunikat, z informacją o dopuszczalnych formatach dla wybranego typu załącznika.

**• Podpis** - w przypadku podpisania dokumentu podpisem zewnętrznym, w polu dołączamy plik .xades. W przypadku podpisu wewnętrznego pole pozostawiamy puste.

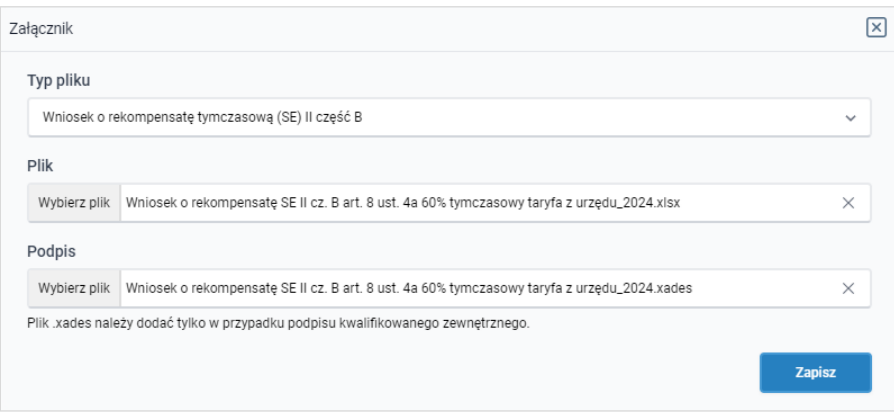

*Rysunek: Okno dodawania dokumentu*

## Uwaga

Wygenerowany na późniejszym etapie plik Wniosku w formacie PDF, musi zostać podpisany wewnętrznym podpisem kwalifikowanym w formacie PAdES. W polu Plik należy dołączyć jedynie podpisany plik PDF a pole **Podpis** pozostawić puste.

Pliki w innych formatach (.doc, .docx, .csv, .txt, .xlsx, .xls, .jpg, .png), należy podpisać zewnętrznym podpisem kwalifikowanym w formacie XAdES. Należy dołączyć plik w wymienionym wyżej formacie w polu Plik a w polu Podpis dodać plik podpisu w formacie XAdES.

W przypadku podpisywania plików Profilem Zaufanym, należy załączyć podpisany plik, wygenerowany z PZ jedynie w polu Plik a pole Podpis pozostawić puste.

## Uwaga

Po dodaniu dokumentu typu *Wniosek o rekompensatę (SE) II część B* lub *Wniosek o rekompensatę (SE) II część C*, system weryfikuje poprawność wypełnienia pól w załączonym pliku excel lub csv. Informacja o stanie weryfikacji dokumentu widoczna jest w kolumnie Status weryfikacji. Wyróżniamy następujące stany:

- **W trakcie weryfikacji** dokument jest weryfikowany,
- **Prawidłowe dane**<br>
 dokument został poprawnie uzupełniony pod katem wymagalności poszczególnych danych i ich formatu,
- **Nieprawidłowe dane**<br>
 dokument zawiera jedno lub więcej pól wypełnionych nieprawidłowymi wartościami (np. wprowadzono wartość tekstową zamiast liczbowej) lub wymagane pola nie zostały uzupełnione.

W celu weryfikacji, czy dokument został uzupełniony prawidłowymi danymi, należy odświeżyć

formularz za pomocą przycisku  $\boxed{C}$  widocznego obok pola  $\boxed{Q}$  Wyszukaj... W przypadku dużej ilości danych, weryfikacja danych znajdujących się w pliku część B może być wydłużona (weryfikacja 300 tys. wierszy zajmuje ok 5 minut).

W przypadku, kiedy w dokumencie zostały wprowadzone niepoprawne dane lub pola wymagane nie zostały uzupełnione, w kolumnie **Błędy weryfikacji** wyświetli się możliwość pobrania pliku z raportem zawierającym szczegółowe informacje o błędach lub brakujących danych.

| Wniosek o rekompensatę tymczasową (SE) 2024 - art. 8 ust. 2 lub 4a lub 4b lub 6 Ustawy z dnia 27 października 2022 r. |          |                   |              |                   |                    |                   |      |  |
|----------------------------------------------------------------------------------------------------|----------|-------------------|--------------|-------------------|--------------------|-------------------|------|--|
| Szczegóły<br>Załaczniki                                                                                               |          |                   |              |                   |                    |                   |      |  |
| G<br><b>Dodaj</b><br>Q. Wyszukaj<br>$\times$<br>Liczba wierszy 1   Zlicz wszystkie wiersze                            |          |                   |              |                   |                    |                   |      |  |
| Nazwa                                                                                                    | Rozmiar  | ∸<br>Data dodania | Plik podpisu | Status podpisu    | Status weryfikacji | Błędy weryfikacji | Usuń |  |
| mpensate SE II cz. B art. 8 u                                                                                         | 10,50 KB | 2024-02-22 10:21  | Tak          | Podpis prawidłowy | Nieprawidłowe dane | Pobierz plik      |      |  |

*Rysunek: Przykładowo zweryfikowany dokument, Status weryfikacji pliku - Nieprawidłowe dane*

Po kliknięciu **Pobierz plik** w kolumnie Błędy weryfikacji, wygenerowany i pobrany zostanie raport błędów w formacie .xlsx, zawierający szczegółowe informacje o błędnych lub brakujących danych. Po zapoznaniu się ze szczegółami i wprowadzeniu odpowiednich zmian, należy usunąć plik z błędami i ponownie dodać poprawiony dokument.

## W przypadku dużej ilości błędów, plik z błędami ograniczony jest do 100 błędów.

|                | । <b>ਸ਼ਿਤ</b> ਾ ਵ<br>błędy_weryfikacji - Excel |                       |                |                                                                                                    |         |      | 囨        |       |                         |          |                              |  |   |  |  |
|----------------|------------------------------------------------|-----------------------|----------------|----------------------------------------------------------------------------------------------------|---------|------|----------|-------|-------------------------|----------|------------------------------|--|---|--|--|
| Plik           |                                                | Narzedzia główne      | Wstawianie     | Układ strony                                                                                                    | Formuły | Dane | Recenzja | Widok | Pomoc                   | $\Omega$ | Powiedz mi, co chcesz zrobić |  |   |  |  |
| G4             |                                                | $\overline{\nabla}$ . | fx<br>$\times$ |                                                                                                    |         |      |          |       |                         |          |                              |  |   |  |  |
|                | $\mathsf{A}$                                   | B                     |                |                                                                                                    |         |      |          |       |                         |          |                              |  | D |  |  |
|                | <b>Wiersz</b>                                  | Kolumna               |                | Wartość komórki<br>Komunikat błedu                                                                                   |         |      |          |       |                         |          |                              |  |   |  |  |
| $\overline{2}$ | 5.                                             |                       |                | Dozwolone wartości b-f i e29 lub ich kombinacje oddzielone przecinkami, jedną spacją lub przecinkiem i jedną spacją. |         |      |          |       | a                       |          |                              |  |   |  |  |
| 3              |                                                | 7 H                   |                | Wartość w komórce może mieć maksymalnie 17 znaków.                                                                   |         |      |          |       | 8151123461A239847123424 |          |                              |  |   |  |  |
| 4              | 11B                                            |                       |                | Komórka jest wymagana.                                                                                               |         |      |          |       |                         |          |                              |  |   |  |  |
| 5              |                                                |                       |                |                                                                                                    |         |      |          |       |                         |          |                              |  |   |  |  |

*Rysunek: Wygenerowany przykładowy raport błędów*

Po określeniu typu i dodaniu pliku w wyświetlonym oknie klikamy przycisk **zapisz** . Dołączony plik widoczny będzie na liście w zakładce Załączniki.

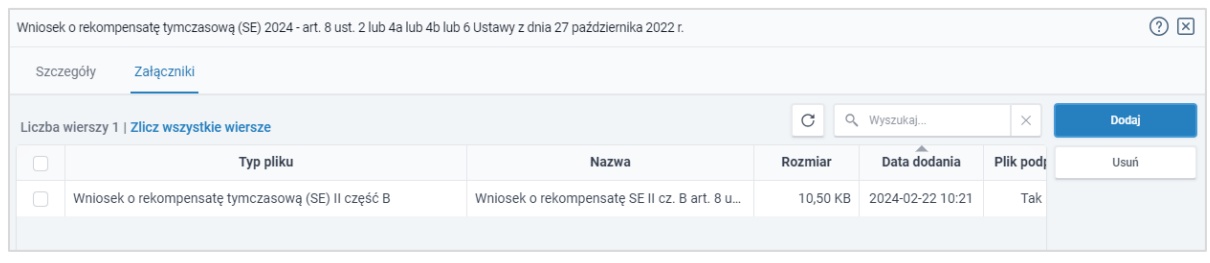

*Rysunek: Zakładka Załączniki - dodany plik o typie Wniosek o rekompensatę tymczasową (SE) II część B* 

## **Uwaga**

Po dodaniu dokumentów system automatycznie weryfikuje, czy dodany dokument został prawidłowo podpisany. Informacja o stanie weryfikacji podpisu widoczna jest w kolumnie Status podpisu. Wyróżniamy następujące stany:

- W trakcie weryfikacji<br>
 trwa weryfikacja podpisu dokumentu,
- **Podpis prawidłowy** dokument został prawidłowo podpisany (podpis wewnątrz dokumentu lub został dołączony prawidłowy plik z podpisem w formacie .xades),
- **Błąd podpisu** dokument został błędnie podpisany,
- **Niepodpisany** dokument nie zawiera podpisu i nie został dołączony plik z podpisem w formacie .xades.

W celu weryfikacji, czy dokument został sprawdzony pod kątem prawidłowości podpisu, należy odświeżyć formularz za pomocą przycisku  $\boxed{G}$  widocznego obok pola  $\boxed{Q$  Wyszukaj...  $\boxed{x}$ 

## Uwaga

Po dodaniu pliku nie ma możliwości jego edytowania. W przypadku chęci wprowadzenia zmian, w pierwszej kolejności usuwamy dodany załącznik z listy, zaznaczając go w pierwszej kolumnie,

a następnie klikając przycisk **inkleptujące i potwierdzając czynność klikając** Tak w wyświetlonym oknie potwierdzenia. Po dokonaniu zmian, dodajemy prawidłowy plik, korzystając z przycisku **. Podaj** 

Przed przejściem do kolejnego etapu należy upewnić się, że w zakładce Załączniki dodane zostały wszystkie niezbędne dokumenty. Informacja o dołączonych dokumentach do Wniosku zostanie umieszczona na wygenerowanym w formacie PDF dokumencie Wniosku.

## Uwaga

Uzupełnienie formularza nie powoduje automatycznego wysłania dokumentu do ZRSA.

## Wygenerowanie Wniosku o wypłatę rekompensaty tymczasowej

Po uzupełnieniu formularza generujemy Wniosek o rekompensatę tymczasową. W tym celu

klikamy przycisk <sup>Generuj PDF</sup> widoczny w zakładce Szczegóły, obok przycisku <sup>zapisz</sup>

## Uwaga

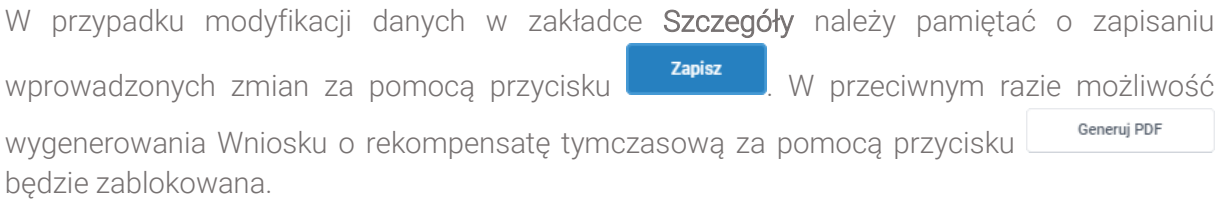

Po kliknięciu przycisku **wygenerowany i pobrany zostanie**, zgodnie z ustawieniami przeglądarki, WNIOSEK O WYPŁATĘ REKOMPENSATY ZAWIERAJĄCY REKOMPENSATĘ TYMCZASOWĄ art. 8 ust. 4a lub 4b Ustawy CZĘŚĆ A w formacie .pdf z danymi Podmiotu uprawnionego uzupełnionymi na podstawie informacji w zakładkach Szczegóły i Załączniki.

#### WNIOSEK O WYPŁATE REKOMPENSATY ZAWIERAIACY REKOMPENSATE TYMCZASOWA art. 8 ust. 4a lub 4b Ustawy **CZEŚĆ A**

#### WT/SE\_II/2024.04/8151123461/1

dla przedsiębiorstwa energetycznego wykonującego działalność gospodarczą w zakresie obrotu energią elektryczną na potrzeby odbiorców uprawnionych na podstawie art. 8 ust. 2 lub 4a lub 4b lub 6 Ustawy z dnia 27 października 2022 r. o środkach nadzwyczajnych mających na celu ograniczenie wysokości cen energii elektrycznej oraz wsparciu niektórych odbiorców w 2023 roku oraz w 2024 roku (Dz.U. 2022 poz. 2243, z późn. zm.) (dalej "Ustawa").

#### Dane podstawowe

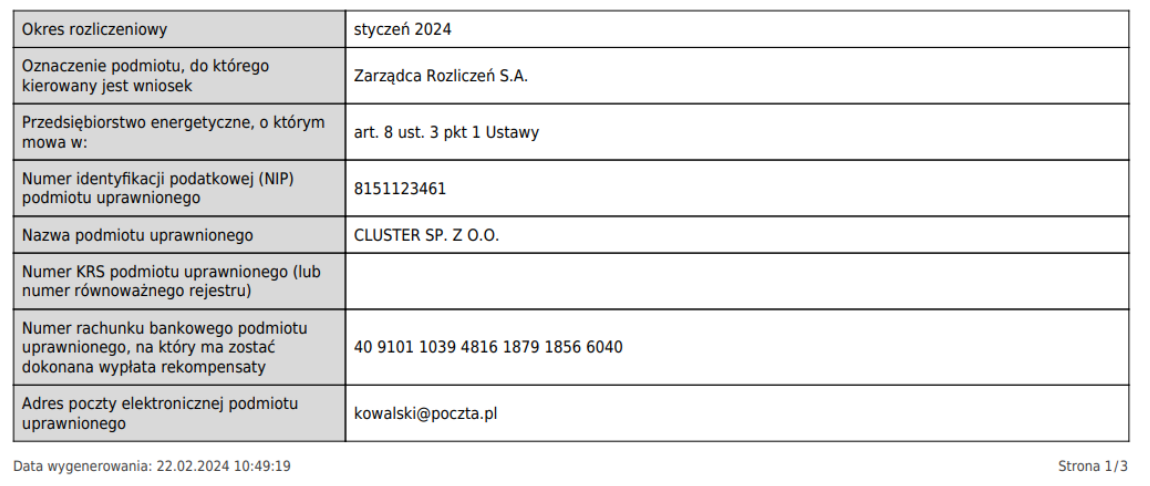

*Rysunek: Wygenerowany Wniosek o rekompensatę tymczasową - strona 1 z 3* 

W kolejnym kroku wygenerowany Wniosek podpisujemy wewnętrznym kwalifikowanym podpisem elektronicznym lub podpisem zaufanym zgodnie z zasadami reprezentacji Podmiotu uprawnionego.

#### Uwaga

Pobrany Wniosek o rekompensatę tymczasową powinien zostać podpisany przez osobę uprawnioną do reprezentacji Podmiotu uprawnionego, ujawnioną w KRS lub pełnomocnika.

Podpisany Wniosek dołączamy do listy w zakładce Załączniki, analogicznie jak pozostałe dokumenty z tą różnicą, że w oknie dodawania dokumentu w polu Typ pliku wybieramy *Wniosek o rekompensatę tymczasową (SE) II część A*.

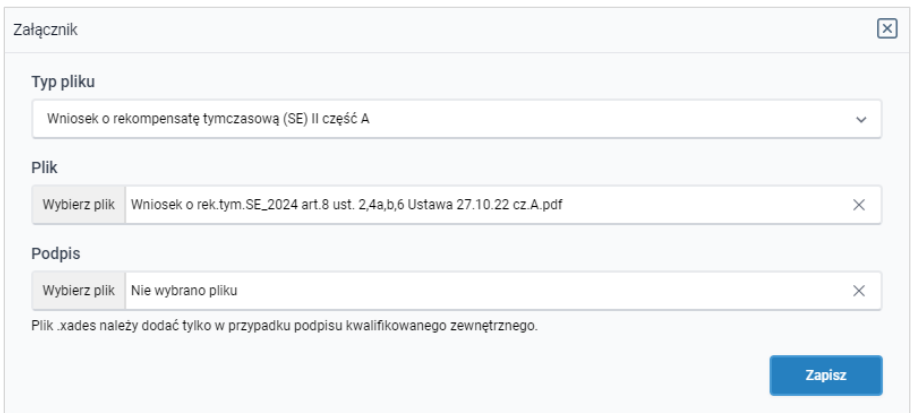

*Rysunek: Okno dodawania dokumentu - wybrany plik o typie Wniosek o rekompensatę tymczasową (SE) II część A*

Po dodaniu Wniosku zapisujemy formularz, klikając przycisk <sup>zapisz</sup>

## **Uwaga**

Zapisz

W przypadku, kiedy podczas załączania pliku o typie *Wniosek o rekompensatę tymczasową (SE) II część A* zostanie dodany w polu Podpis plik w formacie .xades, po kliknięciu przycisku

w prawym górnym rogu Portalu wyświetlony zostanie poniższy komunikat.

Plik o typie "Wniosek o rekompensate tymczasowa (SE) II cześć A"

może zostać podpisany jedynie wewnatrz dokumentu -Δ kwalifikowanym podpisem elektronicznym lub podpisem zaufanym. System nie obsługuje zewnętrznego pliku .xades.

*Rysunek: Komunikat informujący o braku możliwości załączenia pliku o typie Wniosek o rekompensatę tymczasową (SE) II część A podpisanego zewnętrznym plikiem .xades*

## <span id="page-125-0"></span>Przesłanie Wniosku o rekompensatę tymczasowądo weryfikacji ZRSA

Po dodaniu wygenerowanego i podpisanego Wniosku o rekompensatę tymczasową, przesyłamy Wniosek do ZRSA. W tym celu klikamy przycisk with widoczny w zakładce Szczegóły. Wówczas zablokowana zostanie możliwość wprowadzania zmian w wysłanym Wniosku. Jednocześnie status Wniosku o rekompensatę tymczasową zostanie zmieniony Roboczy <sub>na</sub> Złożony

## Uwaga

W przypadku, kiedy podpis załączonego pliku jest nieprawidłowy lub plik nie jest opatrzony odpowiednim podpisem, po kliknięciu przycisku w w prawym górnym rogu Portalu wyświetlony zostanie poniższy komunikat.

Niektóre załączniki nie są podpisane lub podpis jest nieprawidłowy.

*Rysunek: Komunikat informujący o braku możliwości wysłania plików niepodpisanych lub podpisanych nieprawidłowo*

### Uwaga

W przypadku, kiedy w zakładce **Załączniki** dodamy Wniosek, który nie został wygenerowany z poziomu Portalu za pomocą przycisku **Standard Polity za poziomu Wilangka** z poziomu Wniosku

Wyślij w zakładkach formularza zostały wprowadzone zmiany, po kliknięciu przycisku w prawym górnym rogu Portalu wyświetlony zostanie poniższy komunikat.

Wniosek nie został wygenerowany z poziomu Portalu.

*Rysunek: Komunikat informujący o braku możliwości wysłania Wniosku niewygenerowanego w Portalu*

### Uwaga

W przypadku, kiedy w zakładce Załączniki nie zostanie dodany wygenerowany Wniosek lub inny

niezbedny dokument, po kliknięciu przycisku w w prawym górnym rogu Portalu wyświetlony zostanie odpowiedni komunikat.

Brak wymaganych załączników: - Oświadczenie o dokonaniu rozliczeń z odbiorcami uprawnionymi А 2024

*Rysunek: Przykładowy komunikat informujący o braku załączenia wymaganego pliku*

## Uwaga

W przypadku, kiedy wygenerowany *Wniosek o rekompensatę tymczasową (SE) I część A* 

Wyślij zostanie dodany w zakładce Załączniki więcej niż jeden raz, po kliknięciu przycisku w prawym górnym rogu Portalu wyświetlony zostanie odpowiedni komunikat.

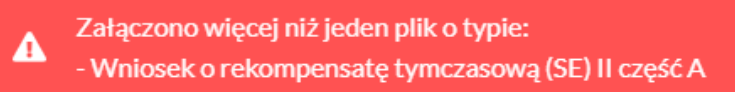

*Rysunek: Komunikat informujący o załączeniu kilku plików typu Wniosek o rekompensatę tymczasową (SE) II część A* 

W przypadku, kiedy w zakładce Dokumenty został utworzony Wniosek rzeczywisty (o dowolnym statusie), po kliknięciu przycisku w w w prawym górnym rogu Portalu wyświetlony zostanie odpowiedni komunikat.

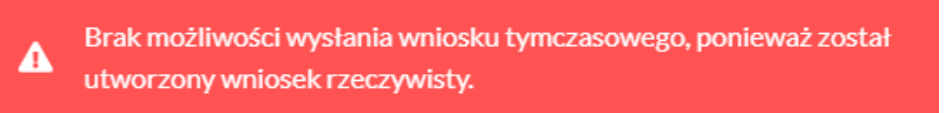

*Rysunek: Komunikat informujący braku możliwości wysłania Wniosku tymczasowego*

Po zamknięciu formularza za pomocą ikony  $\boxtimes$ , na liście w zakładce Dokumenty widoczny będzie wpis dotyczący wypełnionego Wniosku o wypłatę rekompensaty.

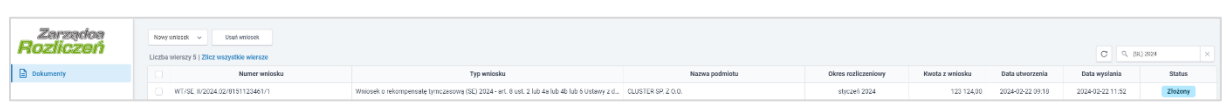

*Rysunek: Zakładka Dokumenty - dodany Wniosek o rekompensatę tymczasową (SE) 2024 - art. 8 ust. 2 lub 4a lub 4b lub 6 Ustawy z dnia 27 października 2022 r.* 

Lista zakładki Dokumenty składa się z następujących kolumn:

- Numer wniosku numer nadawany automatycznie w momencie pierwszego wygenerowania Wniosku o rekompensatę tymczasową za pomocą przycisku Generuj PDF ,
- **Typ wniosku** informacja o typie wniosku wraz z oznaczeniem, czy Wniosek jest składany z tytułu posiadania koncesji na obrót energią elektryczną (Sprzedawca energii, SE), czy z tytułu posiadania koncesji na dystrybucję energii elektrycznej (Operator Systemu Dystrybucyjnego, OSD) oraz informacja o Ustawie, zgodnie z którą składany jest Wniosek,
- **EXTERT Nazwa podmiotu** nazwa przedsiębiorstwa energetycznego, w imieniu którego składany jest Wniosek,
- **Okres rozliczeniowy** informacja o miesiącu i roku rozliczeniowym, za który składany jest Wniosek,
- **EXECT** Kwota z wniosku wnioskowana kwota rekompensaty,
- **E** Data utworzenia data dodania Wniosku w Portalu,
- **Data wysłania** data złożenia Wniosku do ZRSA,
- **EXECT** Status informacja o aktualnym statusie Wniosku.

Na kolejnych etapach procesu status Wniosku jest automatycznie aktualizowany. Informację o aktualnym statusie odczytamy po odświeżeniu danych za pomocą przycisku  $\Box$  widocznego obok pola  $\frac{q}{q}$  wyszukaj...  $\frac{q}{q}$ . Wyróżniamy następujące statusy:

**Roboczy** | - Wniosek o rekompensatę tymczasową dodany w zakładce Dokumenty, oczekujący na przesłanie do ZRSA,

- Złożony<br> **Złożony** Wniosek o rekompensatę tymczasową przesłany do ZRSA poprzez kliknięcie przycisku <sup>wyślij</sup> i oczekujący na weryfikację,
- **W trakcie wyjaśnień** ZRSA przesłał Podmiotowi uprawnionemu wezwanie do uzupełnienia braków lub poprawy błędów we Wniosku o rekompensatę tymczasową,
- W trakcie wyjaśnień części<br>
ZRSA przesłał Podmiotowi uprawnionemu wezwanie do uzupełnienia braków lub poprawy błędów występujących w części Wniosku o rekompensatę tymczasową,
- **zamknięty** archiwalny Wniosek o rekompensatę tymczasową, do którego przesłano nowy Wniosek po wezwaniu przez ZRSA,
- **Odrzucony** Wniosek o rekompensatę tymczasową przesłany do ZRSA, który został odrzucony,
- **Odrzucony częściowy**<br>
 Wniosek o rekompensatę tymczasową przesłany do ZRSA, który został odrzucony (dotyczy Wniosków, które miały wcześniej status W trakcie wyjaśnień części ),
- **Zatwierdzony** Wniosek o rekompensate tymczasową pozytywnie zweryfikowany i zatwierdzony przez ZRSA,
- **Bez rozpatrzenia** Wniosek o wypłatę rekompensaty złożony po wyznaczonym terminie lub w którym podczas weryfikacji stwierdzono nieprawidłowości lub braki, które nie zostały poprawione w terminie wyznaczonym w wezwaniu.

Po przesłaniu Wniosku o rekompensatę tymczasową, na adres e-mail, podany w zakładce Szczegóły w sekcji Dane podstawowe w polu Adres poczty elektronicznej podmiotu uprawnionego, wysłana zostanie wiadomość z potwierdzeniem otrzymania Wniosku o rekompensatę tymczasową.

## Potwierdzenie otrzymania Wniosku o rekompensate tymczasowa

## Szanowni Państwo,

Uprzeimie informujemy, że w dniu 2024-02-22 do Zarzadcy Rozliczeń S.A. wpłynał Wniosek o rekompensate tymczasowa na podstawie art. 8 Ustawy z dnia 27 października 2022 r. Wniosek został zarejestrowany pod numerem sprawy ZR.040-1/24 i przekazany do weryfikacji. O zmianie statusu Wniosku zostaną Państwo poinformowani odrębną wiadomością.

Z poważaniem, Zazzadca Rozliczeń S.A.

Wiadomość została wygenerowana automatycznie, prosimy na nią nie odpowiadać. W przypadku pytań lub wątpliwości, prosimy o kontakt poprzez adres e-mail: prad@zrsa.pl

*Rysunek: Przykładowa wiadomość e-mail z potwierdzeniem otrzymania Wniosku o rekompensatę tymczasową*

W przypadku, kiedy w ciągu 24 godzin od daty przesłania Wniosku nie otrzymamy wiadomości e-mail, należy skontaktować się z ZRSA poprzez formularz kontaktowy dostępny pod adresem <https://zrsa.pl/kontakt/>, podając informację "brak potwierdzenia otrzymania Wniosku o rekompensatę tymczasową" oraz numer telefonu do kontaktu.

## Wezwanie do usunięcia braków formalnych we Wniosku o rekompensatę tymczasową

W przypadku wystąpienia braków formalnych lub błędów obliczeniowych we Wniosku o rekompensatę tymczasową przesłanym do ZRSA, na adres e-mail podany w zakładce Szczegóły w sekcji Dane podstawowe w polu Adres poczty elektronicznej podmiotu uprawnionego wysłana zostanie wiadomość z wezwaniem do usunięcia braków formalnych we Wniosku w terminie 7 dni od dnia otrzymania wezwania.

Wiadomość e-mail będzie zawierała szczegółowe informacje o brakujących plikach lub danych Podmiotu uprawnionego.

Po zapoznaniu się ze szczegółami wiadomości w ciągu 7 dni od dnia otrzymania wezwania logujemy się do Portalu, po czym składamy nowy Wniosek, uwzględniając zgłoszone uwagi.

Przykładowo:

- Nowy wniosek ▪ w przypadku brakujących informacji we Wniosku klikamy przycisk i wybieramy odpowiedni typ Wniosku, uzupełniamy wyświetlony formularz z uwzględnieniem braków, zapisujemy wprowadzone dane, następnie klikamy Generuj PDF , dołączamy wygenerowany i podpisany Wniosek w zakładce Załączniki (oraz pozostałe wymagane dokumenty) i klikamy ,
- w przypadku brakującego lub niewłaściwie podpisanego dodatkowego dokumentu klikamy przycisk  $\frac{N_{\text{owymiosek}}}{N_{\text{owymiosek}}}$  i wybieramy odpowiedni typ Wniosku, uzupełniamy wyświetlony formularz, zapisujemy wprowadzone dane, dołączamy brakujący plik w zakładce Załączniki (oraz pozostałe wymagane dokumenty), następnie klikamy Generui PDF , dołączamy wygenerowany i podpisany Wniosek w zakładce Załączniki i klikamv <sup>wyślij</sup>

## Uwaga

W przypadku nieusunięcia zgłoszonych braków, po upływie 7 dni od dnia otrzymania wezwania ZRSA pozostawi Wniosek o rekompensatę tymczasową bez rozpatrzenia. Informację o tym otrzymamy w formie wiadomości e-mail.

## Zatwierdzenie Wniosku o rekompensatę tymczasową

Po pozytywnej weryfikacji Wniosku o rekompensatę tymczasową przesłanego do ZRSA, na adres e-mail podany w zakładce Szczegóły w sekcji Dane podstawowe w polu Adres poczty elektronicznej podmiotu uprawnionego wysłana zostanie wiadomość z informacją o zatwierdzeniu Wniosku o rekompensatę tymczasową. Status dokumentu w Portalu zostanie zmieniony na **Zatwierdzony** 

# <span id="page-131-0"></span>Wniosek o wypłatę rekompensaty (2024) - Sprzedawca energii elektrycznej - Ustawa z dnia 27 października 2022 r.

Przed przystąpieniem do składania Wniosku należy przygotować odpowiednie załączniki wraz z elektronicznymi podpisami, które są niezbędne do prawidłowego złożenia danego rodzaju Wniosku. Załączniki zostały szczegółowo opisane w podrozdziale Załączenie wymaganych [dokumentów.](#page-136-0)

## Uwaga

W przypadku, kiedy podmiot uprawniony składał wcześniej *[Wniosek o rekompensatę](#page-114-0)  tymczasową (SE) 2024 - art. 8 [ust. 2 lub 4a lub 4b lub 6 Ustawy z dnia 2](#page-114-0)7 października 2022 r.,*  przed złożeniem *Wniosku o rekompensatę (SE) 2024 - art. 8 ust. 2,6 Ustawy z dnia 27 października 2022 r*. za bieżący okres rozliczeniowy, w pierwszej kolejności należy utworzyć [Wnioski](#page-81-0)  [rzeczywiste](#page-81-0) za wszystkie okresy, za które złożono [Wnioski tymczasowe](#page-4-0) tego typu.

Następnie, wszystkie Wnioski rzeczywiste odpowiadające złożonym Wnioskom tymczasowym należy wysłać do ZRSA razem z Wnioskiem rzeczywistym za bieżący okres rozliczeniowy.

W tym celu należy je oznaczyć jako **Gotowy do wysłania** . Oznaczenie wniosku zostało opisane w podrozdziale [Oznaczenie wniosku jako "Gotowy do wysłania"](#page-141-0).

## Uzupełnienie danych Podmiotu uprawnionego

W celu złożenia Wniosku o wypłatę rekompensaty w imieniu Sprzedawcy energii elektrycznej,

Nowy wniosek o którym mowa w *Ustawie z dnia 27 października 2022 r.*, klikamy przycisk widoczny w zakładce Dokumenty, następnie z rozwiniętej listy wybieramy Wniosek o rekompensatę (SE) 2024 - art. 8 ust. 2,6 Ustawy z dnia 27 października 2022 r.

Po kliknięciu przycisku, utworzony zostanie nowy Wniosek o statusie **Roboczy**i i jednocześnie wyświetlony zostanie formularz WNIOSEK O WYPŁATĘ REKOMPENSATY CZĘŚĆ A, składający się z dwóch zakładek:

- Szczegóły,
- Załączniki.

Uzupełnianie danych rozpoczynamy od zakładki Szczegóły, w której część danych Podmiotu uprawnionego została zaczytana automatycznie na podstawie informacji udostępnionych przez Urząd Regulacji Energetyki. Zakładka składa się z następujących sekcji:

- Dane podstawowe,
- Siedziba podmiotu uprawnionego.

W pierwszej kolejności weryfikujemy poprawność zaczytanych danych Podmiotu uprawnionego oraz uzupełniamy brakujące informacje.

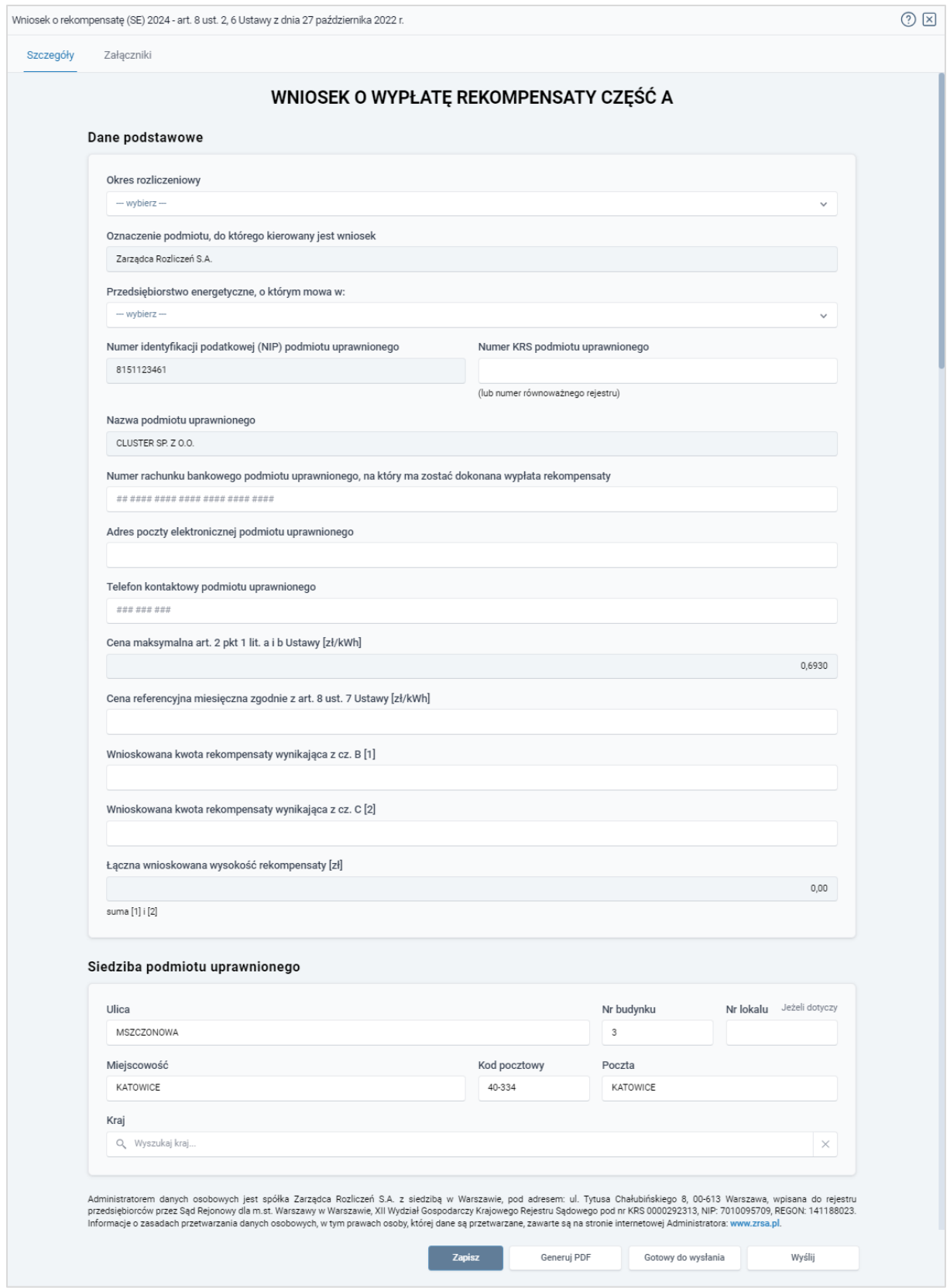

*Rysunek: Formularz WNIOSEK O WYPŁATĘ REKOMPENSATY CZĘŚĆ A - zakładka Szczegóły*

Sekcja Dane podstawowe składa się z następujących pól:

**• Okres rozliczeniowy** - z listy rozwijanej po kliknięciu w pole wybieramy miesiąc rozliczeniowy, za który składamy Wniosek o wypłatę rekompensaty,

## Uwaga

Dany okres rozliczeniowy jest widoczny na rozwijanej liście do momentu, kiedy Wniosek z danym okresem rozliczeniowym zostanie zapisany. Po zapisie, możliwość utworzenia kolejnego Wniosku za ten sam okres rozliczeniowy zostaje zablokowana.

Możliwość ponownego wybrania danego okresu rozliczeniowego pojawi się w przypadku, gdy po wysłaniu Wniosku do ZRSA, po weryfikacji status złożonego Wniosku zmieni się na **W trakcie wyjaśnień w trakcie wyjaśnień części podrzucony lub** Odrzucony częściowy .

Statusy Wniosku zostały opisane w podrozdziale Przesłanie Wniosku o wypłatę [rekompensaty do weryfikacji ZRSA.](#page-142-0)

- **Oznaczenie podmiotu, do którego kierowany jest wniosek** pole automatycznie uzupełnione danymi: Zarządca Rozliczeń S.A. Pole zostało zablokowane do edycji,
- **Przedsiębiorstwo energetyczne, o którym mowa w:** z listy rozwijanej po kliknięciu w pole wybieramy odpowiedni artykuł,
- Numer identyfikacji podatkowej (NIP) podmiotu uprawnionego numer NIP przedsiębiorstwa energetycznego zaczytany na podstawie numeru wprowadzonego podczas zakładania konta Podmiotu uprawnionego w Portalu. Pole zostało zablokowane do edycji,
- **· Numer KRS podmiotu uprawnionego** należy podać w przypadku Podmiotu uprawnionego zarejestrowanego w KRS (lub innym równoważnym rejestrze),
- **E Nazwa podmiotu uprawnionego** nazwa przedsiębiorstwa energetycznego zaczytana z URE. Pole zostało zablokowane do edycji,
- Numer rachunku bankowego podmiotu uprawnionego, na który ma zostać dokonana wypłata rekompensaty - w polu należy wprowadzić 26-cyfrowy numer rachunku, na który, w przypadku pozytywnego rozpatrzenia wniosku przez ZRSA, zostanie dokonana wypłata rekompensaty. Wprowadzony numer rachunku bankowego podmiotu uprawnionego zostanie zweryfikowany z białą listą podatników,
- **E** Adres poczty elektronicznej podmiotu uprawnionego należy podać tylko jeden adres e-mail do doręczeń pism i innej korespondencji wysyłanej przez ZRSA za pomocą środków komunikacji elektronicznej,
- **Telefon kontaktowy podmiotu uprawnionego** należy podać tylko jeden numer telefonu do kontaktu z ZRSA, składający się z dziewięciu cyfr, bez znaków specjalnych,
- Cena maksymalna art. 2 pkt 1 lit. a i b Ustawy [zł/kWh] pole automatycznie uzupełnione wartością: 0,6930. Pole zostało zablokowane do edycji,
- Cena referencyjna miesięczna zgodnie z art. 8 ust. 7 Ustawy [zł/kWh] należy wprowadzić wartość z dokładnością do czterech miejsc po przecinku,
- **Wnioskowana kwota rekompensaty wynikająca z cz. B [1] w przypadku, kiedy** dołączamy do Wniosku część B, w polu należy wprowadzić wartość z części B z dokładnością do dwóch miejsc po przecinku,
- **■** Wnioskowana kwota rekompensaty wynikająca z cz. C [2] w przypadku, kiedy dołączamy do Wniosku część C, w polu należy wprowadzić wartość z części C z dokładnością do dwóch miejsc po przecinku,
- Łączna wnioskowana wysokość rekompensaty [zł] suma wartości wprowadzonych w polach oznaczonych [1], [2]. Pole zostało zablokowane do edycji.

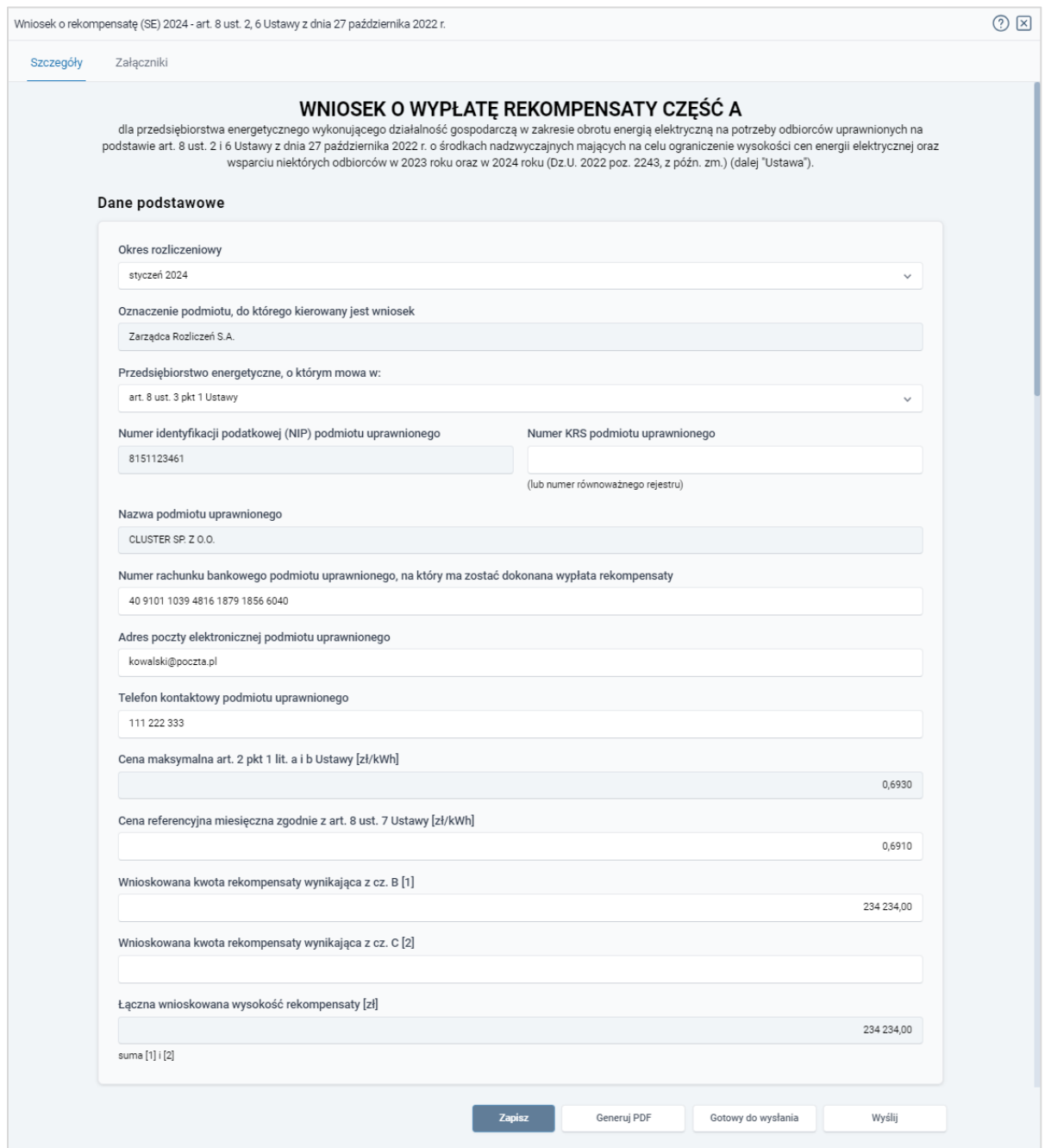

*Rysunek: Przykładowo uzupełniona sekcja Dane podstawowe*

Dane w sekcji Siedziba podmiotu uprawnionego zostały zaczytane z URE. Sekcja składa się z następujących pól:

- Ulica,
- Nr budynku,
- Nr lokalu,
- Miejscowość,
- Kod pocztowy,
- Poczta,
- Kraj.

W przypadku, kiedy wartość w polu Kraj nie zostanie zaczytana automatycznie, wpisujemy nazwę kraju (lub jej fragment) w języku polskim i wybieramy wartość z listy podpowiedzi.

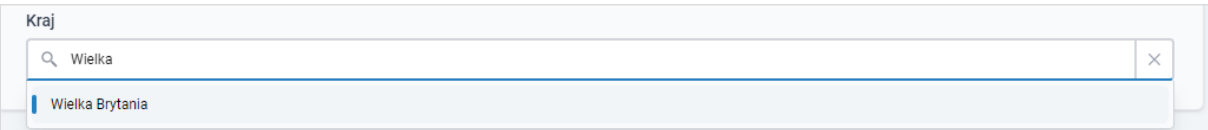

*Rysunek: Przykładowa wartość wpisana w polu Kraj wraz z widoczną podpowiedzią*

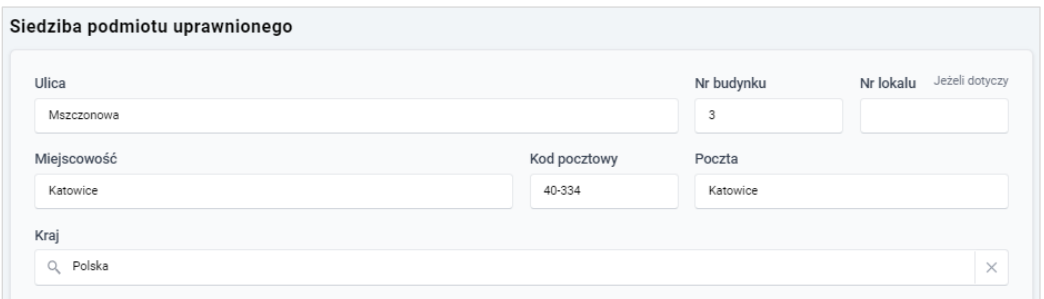

*Rysunek: Przykładowo uzupełniona sekcja Siedziba podmiotu uprawnionego*

Zapisz Po uzupełnieniu danych w zakładce Szczegóły, zapisujemy je za pomocą przycisku a następnie przechodzimy do zakładki Załączniki, aby dodać do Wniosku niezbędne dokumenty.

## Uwaga

W przypadku, kiedy numer rachunku bankowego wprowadzony w zakładce Szczegóły w sekcji

Dane podstawowe nie występuje na białej liście, po kliknięciu przycisku zapiszany w prawym górnym rogu Portalu wyświetlony zostanie poniższy komunikat, a zapis nie będzie możliwy do momentu wprowadzenia poprawnych danych.

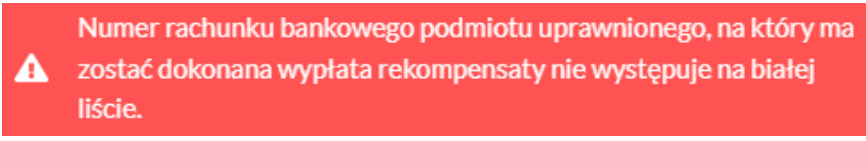

*Rysunek: Komunikat informujący o braku występowania numeru rachunku bankowego na białej liście*

Przed przystąpieniem do generowania Wniosku o wypłatę rekompensaty w formacie PDF należy zweryfikować poprawność zaczytanych informacji oraz odpowiednio uzupełnić brakujące dane we wszystkich zakładkach formularza. Wprowadzone informacje zostaną następnie zaczytane w generowanym Wniosku.

## Załączenie wymaganych dokumentów

<span id="page-136-0"></span>W kolejnym kroku przechodzimy do zakładki Załączniki i dodajemy dokumenty niezbędne do wypłacenia rekompensaty, art. *Wniosek o rekompensatę (SE) 2024 - art. 8 ust. 2,6 Ustawy z dnia 27 października 2022 r. - część B.*

Wzory wszystkich załączników są dostępne do pobrania na stronie [https://www.zrsa.pl/prad](https://www.zrsa.pl/prad-rekompensaty-ustawa-z-27-pazdziernika-2022-r/)[rekompensaty-ustawa-z-27-pazdziernika-2022-r/](https://www.zrsa.pl/prad-rekompensaty-ustawa-z-27-pazdziernika-2022-r/)

Istnieje możliwość dodania następujących dokumentów:

- Wniosek o rekompensatę (SE) 2024 art. 8 ust. 2 lub 4a lub 4b lub 6 Ustawy z dnia 27 października 2022 r. - część B - dokument obowiązkowy do dodania zawierający informacie uzupełniające (akceptowalne formaty plików: .xlsx, .xls, .csv),
- Wniosek o rekompensatę (SE) 2024 art. 8 ust. 2 lub 4a lub 4b lub 6 Ustawy z dnia 27 października 2022 r. - część C - dokument obowiązkowy do dodania w przypadku wypełnienia pola na formularzu *Wnioskowana kwota rekompensaty wynikająca z cz. C [2],* zawierający informacje uzupełniające (akceptowalne formaty plików: .xlsx, .xls, .csv),
- Oświadczenie o dokonaniu rozliczeń z odbiorcami uprawnionymi 2024 dokument obowiązkowy do dodania (akceptowalne formaty plików: .pdf, .doc, .docx),
- **Pełnomocnictwo** dokument należy dodać w przypadku, kiedy Wniosek o wypłate rekompensaty, wygenerowany na dalszym etapie procesu składania Wniosku, zostanie podpisany przez osobę uprawnioną do reprezentacji Podmiotu uprawnionego ujawnioną w KRS (akceptowalne formaty plików: .pdf, .doc, .docx),
- **· Zgoda na formę elektroniczną -** dokument zawierający zgodę na prowadzenie postępowania administracyjnego w formie elektronicznej w przypadku konieczności wydania decyzji administracyjnej (akceptowalne formaty plików: .pdf, .doc, .docx),
- **· Inny -** pozostałe dokumenty, które Podmiot uprawniony uważa za zasadne (akceptowane formaty plików: .pdf, .doc, .docx, .csv, .txt, .xlsx, .xls, .jpg, .png).

W celu dodania dokumentu klikamy przycisk **wielkalny widoczny po prawej stronie** zakładki. Po kliknięciu przycisku wyświetlone zostanie okno dodawania dokumentu, w którym uzupełniamy następujące pola:

- **Typ pliku** z listy rozwijanej po kliknięciu w pole wybieramy rodzaj dołączanego dokumentu (pliku), art. *Wniosek o rekompensatę (SE) II część B,*
- Wybierz plik **• Plik** - w polu dołączamy plik/skan dokumentu. W tym celu klikamy przycisk (lub klikamy w obszar pola), po czym wybieramy plik z dysku - lokalizacji, w której plik został zapisany. Dopuszczalny rozmiar załącznika nie może przekraczać 500 MB.

## **Uwaga**

Istnieje możliwość dołączania plików jedynie w następujących formatach .pdf, word (.doc / .docx), zdjęcia (.jpg, .png), excel (.xls / .xlsx) lub .csv.

W przypadku, kiedy podczas załączania pliku wybierzemy załącznik o niedozwolonym

formacie dla danego typu pliku, po kliknięciu przycisku **zapiszych wyświetlony zostanie** odpowiedni komunikat, z informacją o dopuszczalnych formatach dla wybranego typu załacznika.

▪ Podpis - w przypadku podpisania dokumentu podpisem zewnętrznym, w polu dołączamy plik .xades. W przypadku podpisu wewnętrznego pole pozostawiamy puste.

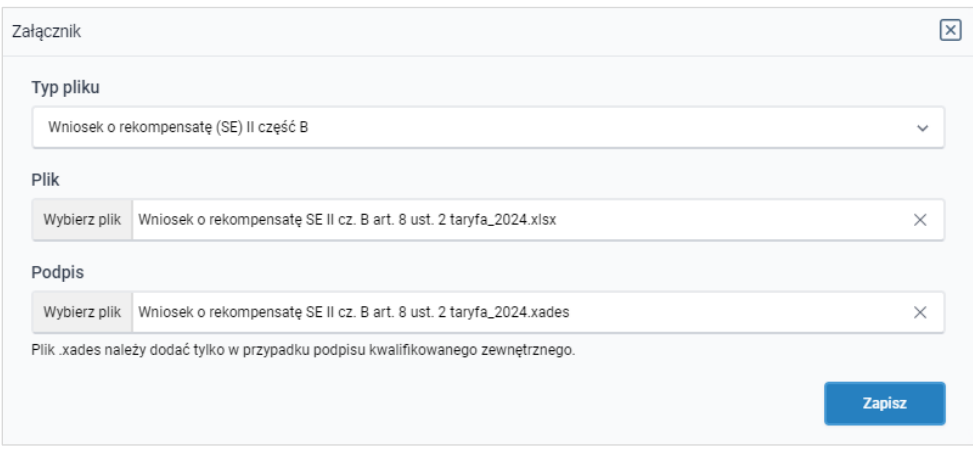

*Rysunek: Okno dodawania dokumentu*

## Uwaga

Wygenerowany na późniejszym etapie plik Wniosku w formacie PDF, musi zostać podpisany wewnetrznym podpisem kwalifikowanym w formacie PadES. W polu Plik należy dołączyć jedynie podpisany plik PDF a pole **Podpis** pozostawić puste.

Pliki w innych formatach (.doc, .docx, .csv, .txt, .xlsx, .xls, .jpg, .png), należy podpisać zewnętrznym podpisem kwalifikowanym w formacie XadES. Należy dołączyć plik w wymienionym wyżej formacie w polu Plik a w polu Podpis dodać plik podpisu w formacie XadES.

W przypadku podpisywania plików Profilem Zaufanym, należy załączyć podpisany plik, wygenerowany z PZ jedynie w polu Plik a pole Podpis pozostawić puste.

## Uwaga

Po dodaniu dokumentu typu *Wniosek o rekompensatę (SE) II część B* lub *Wniosek o rekompensatę (SE) II część C*, system weryfikuje poprawność wypełnienia pól w załączonym pliku excel lub csv. Informacja o stanie weryfikacji dokumentu widoczna jest w kolumnie Status weryfikacji. Wyróżniamy następujące stany:

- W trakcie weryfikacji edokument jest weryfikowany,
- **Prawidłowe dane**<br>
 dokument został poprawnie uzupełniony pod kątem wymagalności poszczególnych danych i ich formatu,

**Nieprawidłowe dane**<br>
- dokument zawiera jedno lub więcej pól wypełnionych nieprawidłowymi wartościami (art. wprowadzono wartość tekstową zamiast liczbowej) lub wymagane pola nie zostały uzupełnione.

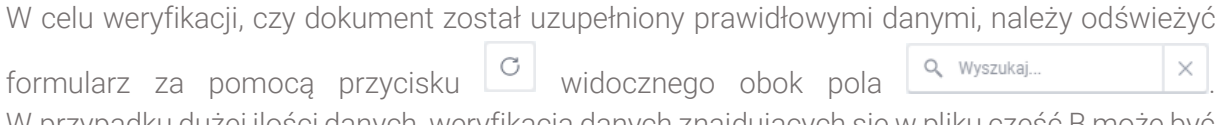

W przypadku dużej ilości danych, weryfikacja danych znajdujących się w pliku część B może być wydłużona (weryfikacja 300 tys. Wierszy zajmuje ok 5 minut).

W przypadku, kiedy w dokumencie zostały wprowadzone niepoprawne dane lub pola wymagane nie zostały uzupełnione, w kolumnie Błędy weryfikacji wyświetli się możliwość pobrania pliku z raportem zawierającym szczegółowe informacje o błędach lub brakujących danych.

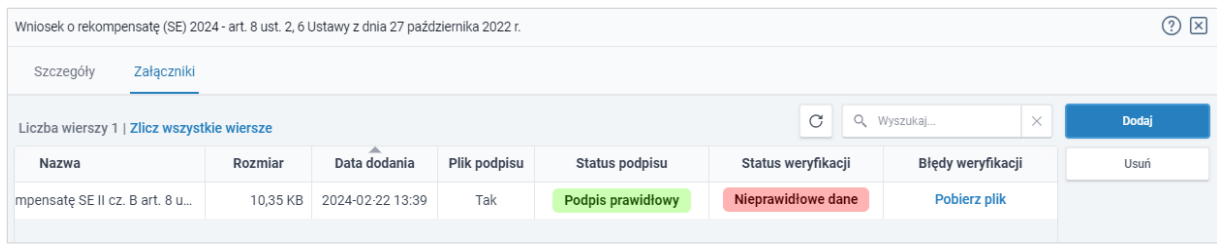

*Rysunek: Przykładowo zweryfikowany dokument, Status weryfikacji pliku - Nieprawidłowe dane*

Po kliknięciu **Pobierz plik** w kolumnie Błędy weryfikacji, wygenerowany i pobrany zostanie raport błędów w formacie .xlsx, zawierający szczegółowe informacje o błędnych lub brakujących danych. Po zapoznaniu się ze szczegółami i wprowadzeniu odpowiednich zmian, należy usunąć plik z błędami i ponownie dodać poprawiony dokument.

W przypadku dużej ilości błędów, plik z błędami ograniczony jest do 100 błędów.

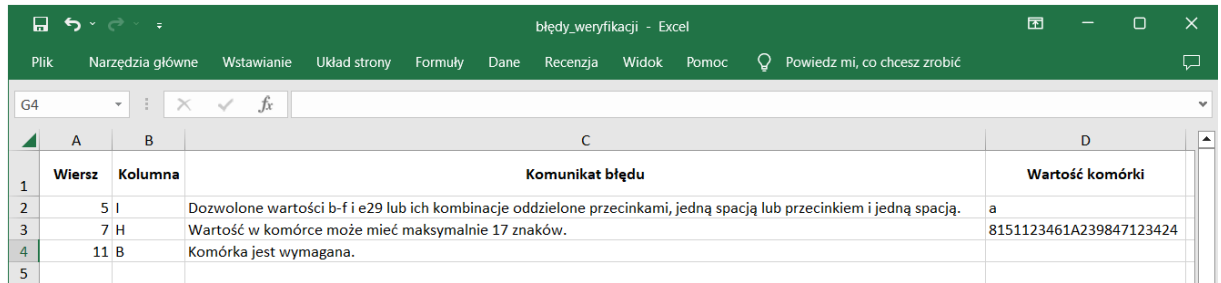

*Rysunek: Wygenerowany przykładowy raport błędów*

Po określeniu typu i dodaniu pliku w wyświetlonym oknie klikamy przycisk **zapisz** . Dołączony plik widoczny będzie na liście w zakładce Załączniki.

| Wniosek o rekompensate (SE) 2024 - art. 8 ust. 2, 6 Ustawy z dnia 27 października 2022 r. |                                            |                                             |              |          |              |  |  |  |
|-------------------------------------------------------------------------------------------|--------------------------------------------|---------------------------------------------|--------------|----------|--------------|--|--|--|
|                                                                                           | Załączniki<br>Szczegóły                    |                                             |              |          |              |  |  |  |
|                                                                                           | Liczba wierszy 1   Zlicz wszystkie wiersze | C                                           | Q Wyszukaj   | $\times$ | <b>Dodaj</b> |  |  |  |
| □                                                                                         | Typ pliku                                  | Rozmiar                                     | Data dodania | Plik pod | Usuń         |  |  |  |
| $\Box$                                                                                    | Wniosek o rekompensatę (SE) II część B     | Wniosek o rekompensate SE II cz. B art. 8 u | 10,35 KB     |          | Tak          |  |  |  |

*Rysunek: Zakładka Załączniki - dodany plik o typie Wniosek o rekompensatę (SE) II część B* 

Po dodaniu dokumentów system automatycznie weryfikuje, czy dodany dokument został prawidłowo podpisany. Informacja o stanie weryfikacji podpisu widoczna jest w kolumnie Status podpisu. Wyróżniamy następujące stany:

- W trakcie weryfikacji<br>
 trwa weryfikacja podpisu dokumentu,
- **Podpis prawidłowy** dokument został prawidłowo podpisany (podpis wewnątrz dokumentu lub został dołączony prawidłowy plik z podpisem w formacie .xades),
- **Błąd podpisu** dokument został błednie podpisany,
- **Niepodpisany** dokument nie zawiera podpisu i nie został dołączony plik z podpisem w formacie **.xades**.

W celu weryfikacji, czy dokument został sprawdzony pod kątem prawidłowości podpisu, należy odświeżyć formularz za pomocą przycisku  $\circ$  widocznego obok pola  $\circ$  wyszukaj...  $\cdot$  x

## Uwaga

Po dodaniu pliku nie ma możliwości jego edytowania. W przypadku chęci wprowadzenia zmian, w pierwszej kolejności usuwamy dodany załącznik z listy, zaznaczając go w pierwszej kolumnie,

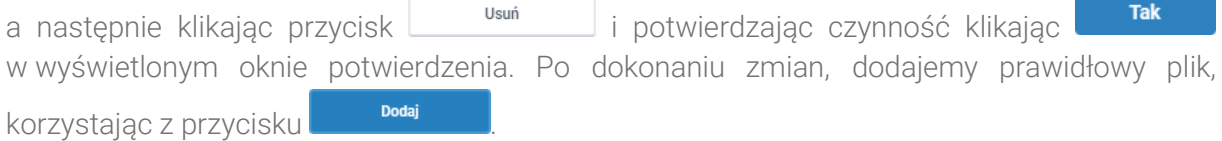

## Uwaga

Przed przejściem do kolejnego etapu należy upewnić się, że w zakładce Załączniki dodane zostały wszystkie niezbędne dokumenty. Informacja o dołączonych dokumentach do Wniosku zostanie umieszczona na wygenerowanym w formacie PDF dokumencie Wniosku.

## Uwaga

Uzupełnienie formularza nie powoduje automatycznego wysłania dokumentu do ZRSA.

## Wygenerowanie Wniosku o wypłatę rekompensaty

Po uzupełnieniu formularza generujemy Wniosek o wypłatę rekompensaty. W tym celu klikamy

przycisk <sup>Generuj PDF</sup> widoczny w zakładce Szczegóły, obok przycisku <sup>zapisz</sup>

## Uwaga

W przypadku modyfikacji danych w zakładce Szczegóły należy pamiętać o zapisaniu wprowadzonych zmian za pomocą przycisku **zapiszy w** W przeciwnym razie możliwość wygenerowania Wniosku o wypłatę rekompensaty za pomocą przycisku **będzie** będzie zablokowana.

Po kliknięciu przycisku **wygeneruje wygenerowany i pobrany zostanie**, zgodnie z ustawieniami przeglądarki, WNIOSEK O WYPŁATĘ REKOMPENSATY CZĘŚĆ A w formacie .pdf z danymi Podmiotu uprawnionego uzupełnionymi na podstawie informacji w zakładkach Szczegóły i Załączniki.

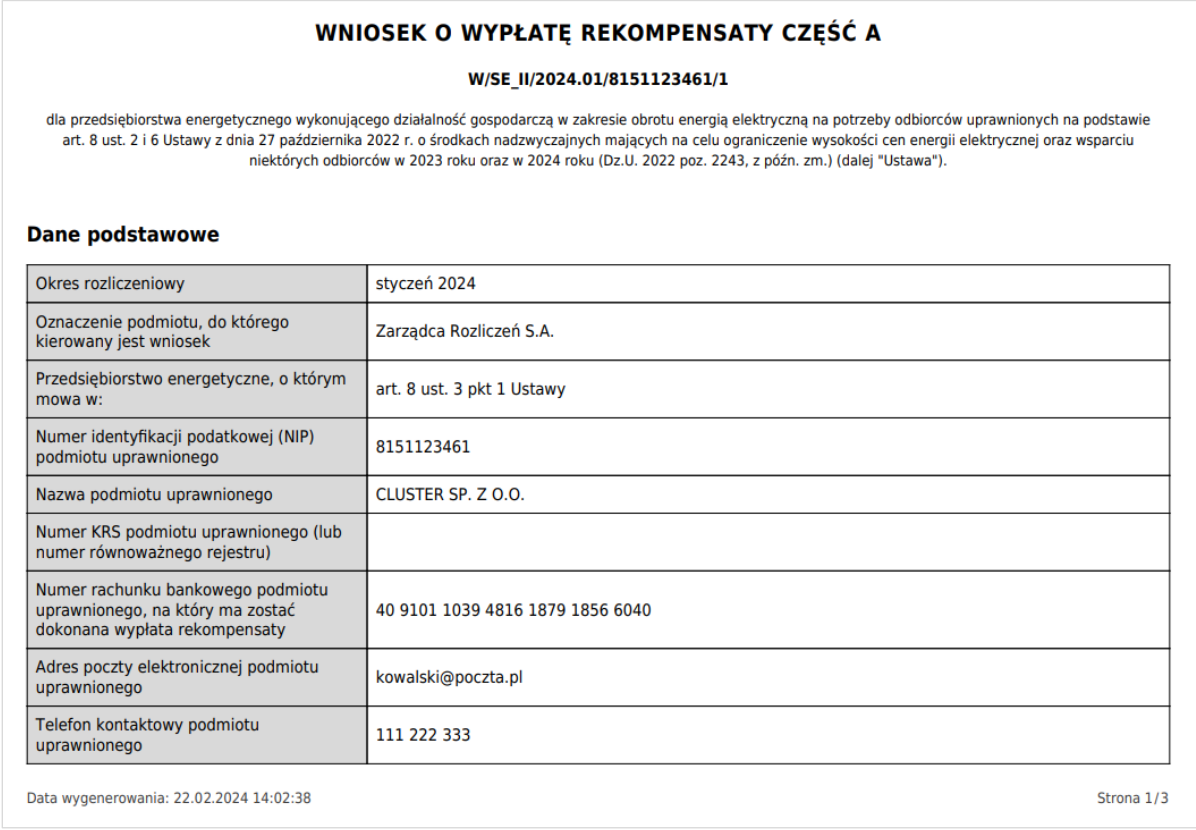

*Rysunek: Wygenerowany Wniosek o wypłatę rekompensaty - strona 1 z 3* 

W kolejnym kroku wygenerowany Wniosek podpisujemy wewnętrznym kwalifikowanym podpisem elektronicznym lub podpisem zaufanym zgodnie z zasadami reprezentacji Podmiotu uprawnionego.

## Uwaga

Pobrany Wniosek o wypłatę rekompensatypowinien zostać podpisany przez osobę uprawnioną do reprezentacji Podmiotu uprawnionego, ujawnioną w KRS lub pełnomocnika.

Podpisany Wniosek dołączamy do listy w zakładce Załączniki, analogicznie jak pozostałe dokumenty z tą różnicą, że w oknie dodawania dokumentu w polu Typ pliku wybieramy *Wniosek o rekompensatę (SE) II część A*.

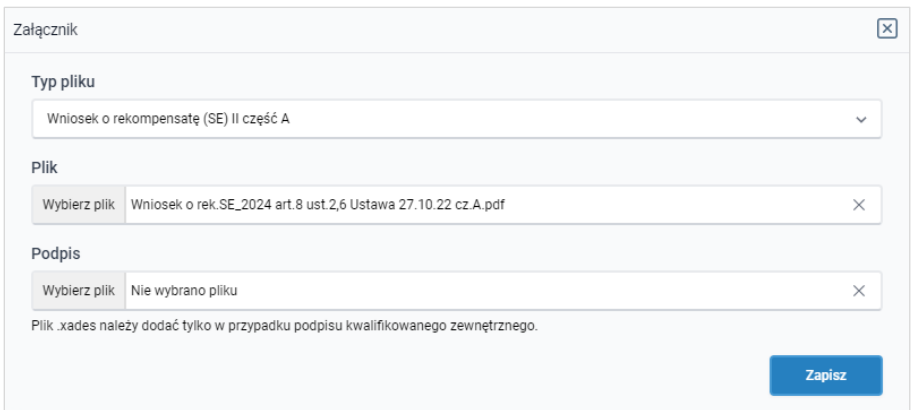

*Rysunek: Okno dodawania dokumentu - wybrany plik o typie Wniosek o rekompensatę (SE) II część A* 

Po dodaniu Wniosku zapisujemy formularz, klikając przycisk <sup>zapisz</sup>

## **Uwaga**

W przypadku, kiedy podczas załączania pliku o typie *Wniosek o rekompensatę (SE) II część A*

Zapisz

zostanie dodany w polu Podpis plik w formacie .xades, po kliknięciu przycisku w prawym górnym rogu Portalu wyświetlony zostanie poniższy komunikat.

Plik o typie "Wniosek o rekompensatę (SE) II część A" może zostać

podpisany jedynie wewnatrz dokumentu - kwalifikowanym podpisem Δ elektronicznym lub podpisem zaufanym. System nie obsługuje zewnętrznego pliku .xades.

*Rysunek: Komunikat informujący o braku możliwości załączenia pliku o typie Wniosek o rekompensatę (SE) II część A podpisanego zewnętrznym plikiem .xades* 

## Oznaczenie Wniosku jako "Gotowy do wysłania"

<span id="page-141-0"></span>W przypadku, kiedy podmiot uprawniony składał wcześniej *Wniosek o rekompensatę tymczasową (SE) 2024 - art. 8 ust. 2 lub 4a lub 4b lub 6 Ustawy z dnia 27 października 2022 r.*  (Wniosek tymczasowy)*,* przed złożeniem pierwszego Wniosku rzeczywistego należy przygotować Wnioski rzeczywiste za wszystkie okresy poprzedzające okres, za który składany jest bieżący Wniosek.

Po utworzeniu i uzupełnieniu Wniosku rzeczywistego (za wcześniejszy okres), który ma zostać przesłany razem z Wnioskiem rzeczywistym za bieżący okres rozliczeniowy, należy oznaczyć taki Wniosek jako **Gotowy do wysłania** 

W tym celu klikamy przycisk widoczny w zakładce Szczegóły obok przycisku

Wyślij . Wówczas zablokowana zostanie możliwość zmian w oznaczonym Wniosku.

Jednocześnie status Wniosku o wypłatę rekompensaty zostanie zmieniony z Roboczy na Gotowy do wysłania .

Po kliknięciu przycisku sprawy do wystania sprawdzana jest poprawność Wniosku. W przypadku wystąpienia błędu, zostanie wyświetlony odpowiedni komunikat w prawym górnym rogu pulpitu. Komunikaty są analogiczne jak podczas próby wysłania Wniosku do ZRSA i zostały szczegółowo omówione w kolejnym podrozdziale.

W przypadku chęci dokonania zmian we Wniosku znajdującym się w statusie Gotowy do wysłania istnieje możliwość zmiany statusu z powrotem na **Roboczy** . W tym celu klikamy przycisk <sup>zmieńna Roboczy</sup> znajdujący się obok przycisku <sup>wyślij</sup>

## <span id="page-142-0"></span>Przesłanie Wniosku o wypłatę rekompensatydo weryfikacji ZRSA

Po dodaniu wygenerowanego i podpisanego Wniosku o wypłatę rekompensaty, przesyłamy Wniosek do ZRSA. W tym celu klikamy przycisk with widoczny w zakładce Szczegóły. Wówczas zablokowana zostanie możliwość wprowadzania zmian w wysłanym Wniosku. Roboczy Jednocześnie status Wniosku o wypłatę rekompensaty zostanie zmieniony z na Złożony

### Uwaga

W przypadku wysyłania Wniosku razem z Wnioskami rzeczywistymi za poprzednie okresy rozliczeniowe (jeżeli złożono wcześniej Wnioski tymczasowe), po kliknięciu przycisku Wyślii wyświetlone zostanie dodatkowe okno z wymaganym potwierdzeniem wysłania tych Wniosków, w którym Oznaczamy wszystkie wnioski na liście i klikamy przycisk Potwierdź wysłanie

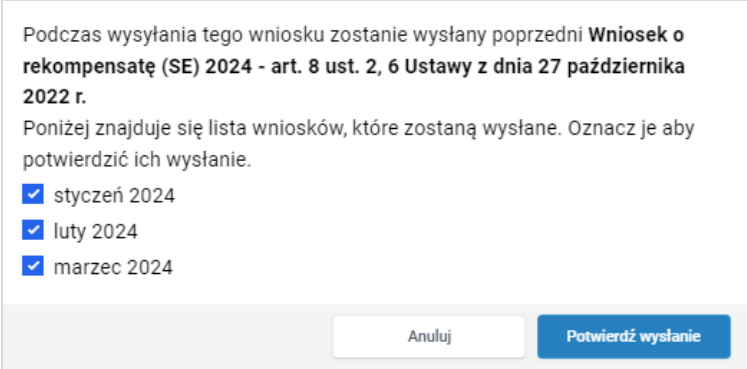

*Rysunek: Przykładowe okno potwierdzenia wysłania wniosków za poprzednie okresy*

Po potwierdzeniu status oznaczonych Wniosków o wypłatę rekompensaty zostanie zmieniony

Gotowy do wysłania na Złożony

.

### Uwaga

Po wysłaniu pierwszego Wniosku rzeczywistego zablokowana zostanie możliwość składania Wniosków tymczasowych tego samego typu.

W przypadku, kiedy do Wniosku rzeczywistego, składanego za bieżący okres rozliczeniowy, nie zostały utworzone Wnioski rzeczywiste za poprzednie okresy (za które złożono wnioski tymczasowe), po kliknięciu przycisku wyświ wyświetlony zostanie odpowiedni komunikat.

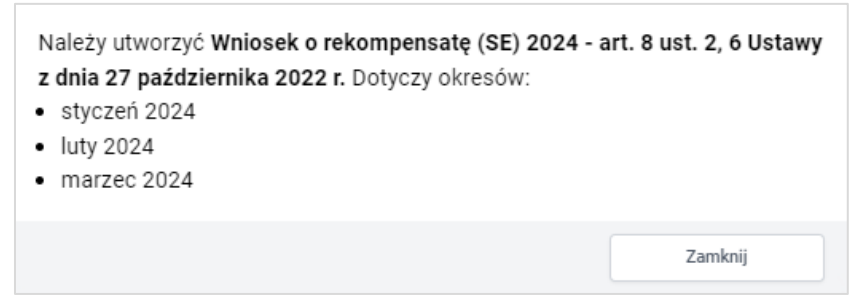

*Rysunek: Przykładowy komunikat informujący o konieczności utworzenia Wniosków rzeczywistych za wskazane okresy*

## Uwaga

W przypadku, kiedy Wniosek składany jest razem Wnioskami rzeczywistymi za poprzednie okresy rozliczeniowe i przynajmniej jeden z Wniosków za poprzednie okresy nie został oznaczony jako **Gotowy do wysłania**, po kliknięciu przycisku wyświetlony zostanie odpowiedni komunikat.

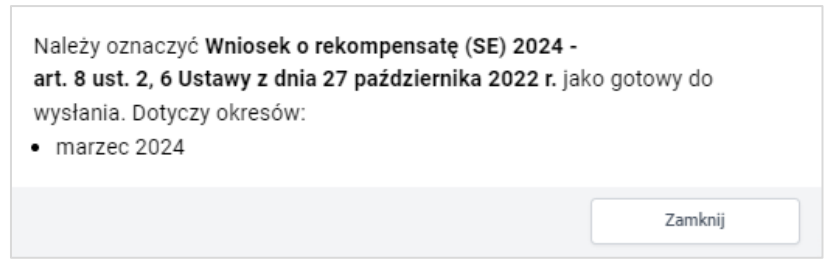

*Rysunek: Przykładowy komunikat informujący o braku oznaczenia Wniosku jako gotowy do wysyłania*

### Uwaga

W przypadku, kiedy Wniosek powinien zostać złożony razem Wnioskami rzeczywistymi za poprzednie okresy rozliczeniowe (za które złożono wcześniej Wnioski tymczasowe) a okres rozliczeniowy wysyłanego Wniosku jest wcześniejszy niż okres jednego ze złożonych Wniosków

tymczasowych, po kliknięciu przycisku w wsili w prawym górnym rogu Portalu wyświetlony zostanie poniższy komunikat.

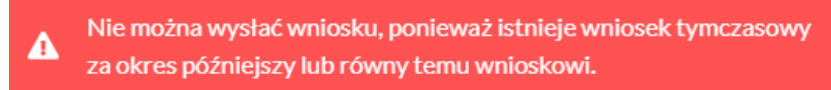

 $\overline{\phantom{a}}$ *Rysunek: Komunikat informujący o braku możliwości wysłania wniosku jeżeli nie jest to wniosek rzeczywisty za ostatni okres rozliczeniowy*
## Uwaga

W przypadku, kiedy podpis załączonego pliku jest nieprawidłowy lub plik nie jest opatrzony odpowiednim podpisem, po kliknięciu przycisku w w prawym górnym rogu Portalu wyświetlony zostanie poniższy komunikat.

Niektóre załączniki nie są podpisane lub podpis jest nieprawidłowy.

*Rysunek: Komunikat informujący o braku możliwości wysłania plików niepodpisanych lub podpisanych nieprawidłowo*

## Uwaga

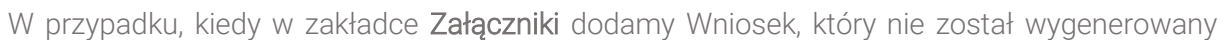

z poziomu Portalu za pomocą przycisku **Standard Polity za poziomu Wilangka** z poziomu Wniosku

Wyślij w zakładkach formularza zostały wprowadzone zmiany, po kliknięciu przycisku w prawym górnym rogu Portalu wyświetlony zostanie poniższy komunikat.

Wniosek nie został wygenerowany z poziomu Portalu.

*Rysunek: Komunikat informujący o braku możliwości wysłania Wniosku niewygenerowanego w Portalu*

## **Uwaga**

W przypadku, kiedy w zakładce Załączniki nie zostanie dodany wygenerowany Wniosek lub inny

niezbedny dokument, po kliknięciu przycisku w w prawym górnym rogu Portalu wyświetlony zostanie odpowiedni komunikat.

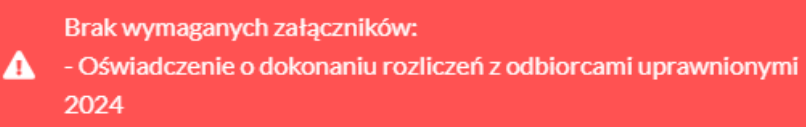

*Rysunek: Przykładowy komunikat informujący o braku załączenia wymaganego pliku*

## Uwaga

W przypadku, kiedy wygenerowany *Wniosek o rekompensatę (SE) II część A* zostanie dodany

w zakładce Załaczniki więcej niż jeden raz, po kliknięciu przycisku w w w w prawym górnym rogu Portalu wyświetlony zostanie odpowiedni komunikat.

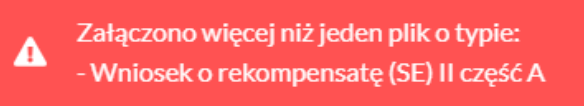

*Rysunek: Komunikat informujący o załączeniu kilku plików typu Wniosek o rekompensatę (SE) II część A* 

Po zamknięciu formularza za pomocą ikony  $\boxtimes$ , na liście w zakładce Dokumenty widoczny będzie wpis dotyczący wypełnionego Wniosku o wypłatę rekompensaty.

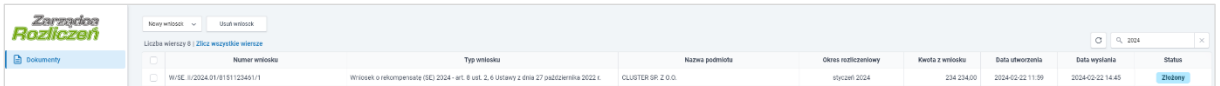

*Rysunek: Zakładka Dokumenty - dodany Wniosek o wypłatę rekompensaty (SE) 2024 - art. 8 ust. 2,6 Ustawy z dnia 27 października 2022 r.* 

Lista zakładki Dokumenty składa się z następujących kolumn:

- **E** Numer wniosku numer nadawany automatycznie w momencie pierwszego wygenerowania Wniosku o rekompensatę za pomocą przycisku <sup>Generuj PDF</sup>
- **Typ wniosku** informacia o typie wniosku wraz z oznaczeniem, czy Wniosek jest składany z tytułu posiadania koncesji na obrót energią elektryczną (Sprzedawca energii, SE), czy z tytułu posiadania koncesji na dystrybucję energii elektrycznej (Operator Systemu Dystrybucyjnego, OSD) oraz informacja o Ustawie, zgodnie z którą składany jest Wniosek,
- **Nazwa podmiotu** nazwa przedsiębiorstwa energetycznego, w imieniu którego składany jest Wniosek,
- **Okres rozliczeniowy** informacja o miesiącu i roku rozliczeniowym, za który składany jest Wniosek,
- **EXECT** Kwota z wniosku wnioskowana kwota rekompensaty,
- **Data utworzenia data dodania Wniosku w Portalu,**
- **Data wysłania** data złożenia Wniosku do ZRSA,
- **EXECT** Status informacja o aktualnym statusie Wniosku.

Na kolejnych etapach procesu status Wniosku jest automatycznie aktualizowany. Informację

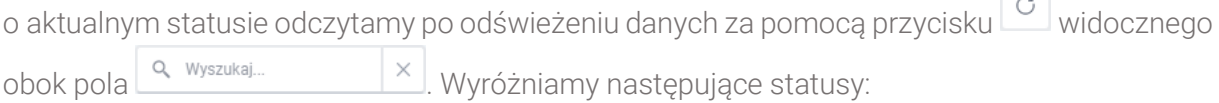

- **Roboczy** Wniosek o wypłate rekompensaty dodany w zakładce Dokumenty, oczekujący na przesłanie do ZRSA,
- **złożony** Wniosek o wypłatę rekompensaty przesłany do ZRSA poprzez kliknięcie przycisku <sup>wyślij</sup> i oczekujący na weryfikację,
- **W trakcie wyjaśnień** ZRSA przesłał Podmiotowi uprawnionemu wezwanie do uzupełnienia braków lub poprawy błędów we Wniosku o wypłatę rekompensaty,
- W trakcie wyjaśnień części<br>
zRSA przesłał Podmiotowi uprawnionemu wezwanie do uzupełnienia braków lub poprawy błędów występujących w części Wniosku o wypłatę rekompensaty,
- zamknięty<br>
 archiwalny Wniosek o wypłatę rekompensaty, do którego przesłano nowy Wniosek po wezwaniu przez ZRSA,
- **Odrzucony** Wniosek o wypłatę rekompensaty przesłany do ZRSA, który został odrzucony,
- **Odrzucony częściowy** Wniosek o wypłatę rekompensaty przesłany do ZRSA, który został odrzucony (dotyczy Wniosków, które miały wcześniej status W trakcie wyjaśnień części ),
- **Zatwierdzony** Wniosek o wypłatę rekompensaty pozytywnie zweryfikowany i zatwierdzony przez ZRSA,
- **Bez rozpatrzenia** Wniosek o wypłatę rekompensaty złożony po wyznaczonym terminie lub w którym podczas weryfikacji stwierdzono nieprawidłowości lub braki, które nie zostały poprawione w terminie wyznaczonym w wezwaniu.

Po przesłaniu Wniosku o wypłatę rekompensaty, na adres e-mail, podany w zakładce Szczegóły w sekcji Dane podstawowe w polu Adres poczty elektronicznej podmiotu uprawnionego, wysłana zostanie wiadomość z potwierdzeniem otrzymania Wniosku o wypłatę rekompensaty.

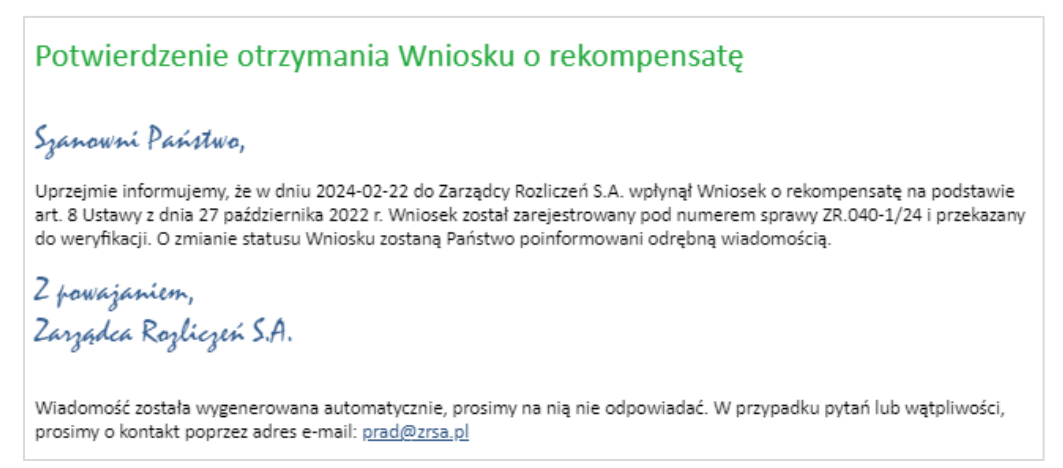

*Rysunek: Przykładowa wiadomość e-mail z potwierdzeniem otrzymania Wniosku o wypłatę rekompensaty*

### Uwaga

W przypadku, kiedy w ciągu 24 godzin od daty przesłania Wniosku nie otrzymamy wiadomości e-mail, należy skontaktować się z ZRSA poprzez formularz kontaktowy dostępny pod adresem <https://zrsa.pl/kontakt/>, podając informację "brak potwierdzenia otrzymania Wniosku o wypłatę rekompensaty" oraz numer telefonu do kontaktu.

## Wezwanie do usunięcia braków formalnych we Wniosku o wypłatę rekompensaty

W przypadku wystąpienia braków formalnych lub błędów obliczeniowych we Wniosku o wypłatę rekompensaty przesłanym do ZRSA, na adres e-mail podany w zakładce Szczegóły w sekcji Dane podstawowe w polu Adres poczty elektronicznej podmiotu uprawnionego wysłana zostanie wiadomość z wezwaniem do usunięcia braków formalnych we Wniosku w terminie 7 dni od dnia otrzymania wezwania.

Wiadomość e-mail będzie zawierała szczegółowe informacje o brakujących plikach lub danych Podmiotu uprawnionego.

Po zapoznaniu się ze szczegółami wiadomości w ciągu 7 dni od dnia otrzymania wezwania logujemy się do Portalu, po czym składamy nowy Wniosek, uwzględniając zgłoszone uwagi.

Przykładowo:

- Nowy wniosek ~ ▪ w przypadku brakujących informacji we Wniosku klikamy przycisk i wybieramy odpowiedni typ Wniosku, uzupełniamy wyświetlony formularz z uwzględnieniem braków, zapisujemy wprowadzone dane, następnie klikamy Generuj PDF , dołączamy wygenerowany i podpisany Wniosek w zakładce Załączniki (oraz pozostałe wymagane dokumenty) i klikamy ,
- w przypadku brakującego lub niewłaściwie podpisanego dodatkowego dokumentu klikamy przycisk  $\frac{N_{\text{owymiosek}}}{N_{\text{owymiosek}}}$  i wybieramy odpowiedni typ Wniosku, uzupełniamy wyświetlony formularz, zapisujemy wprowadzone dane, dołączamy brakujący plik w zakładce Załączniki (oraz pozostałe wymagane dokumenty), następnie klikamy Generuj PDF <sup>)</sup>, dołaczamy wygenerowany i podpisany Wniosek w zakładce Załaczniki i klikamy **Wyslij**

## Uwaga

W przypadku nieusunięcia zgłoszonych braków, po upływie 7 dni od dnia otrzymania wezwania ZRSA pozostawi Wniosek o wypłatę rekompensaty bez rozpatrzenia. Informację o tym otrzymamy w formie wiadomości e-mail.

## Zatwierdzenie Wniosku o wypłatę rekompensaty

Po pozytywnej weryfikacji Wniosku o wypłatę rekompensaty przesłanego do ZRSA, na adres e-mail podany w zakładce Szczegóły w sekcji Dane podstawowe w polu Adres poczty elektronicznej podmiotu uprawnionego wysłana zostanie wiadomość z informacją o zatwierdzeniu Wniosku o wypłatę rekompensaty. Status dokumentu w Portalu zostanie zmieniony na **Zatwierdzony** 

# Wniosek o zaliczkę miesięczną (2024) - Sprzedawca energii elektrycznej - Ustawa z dnia 27 października 2022 r.

Przed przystąpieniem do składania Wniosku należy przygotować odpowiednie załączniki wraz z elektronicznymi podpisami, które są niezbędne do prawidłowego złożenia danego rodzaju Wniosku. Załączniki zostały szczegółowo opisane w podrozdziale Załączenie wymaganych [dokumentów.](#page-153-0)

## Uzupełnienie danych Podmiotu uprawnionego

W celu złożenia Wniosku o wypłatę zaliczki miesięcznej w imieniu Sprzedawcy energii Nowy wniosek elektrycznej na podstawie *Ustawy z dnia 27 października 2022 r.*, klikamy przycisk widoczny w zakładce Dokumenty, następnie z rozwiniętej listy wybieramy Wniosek o zaliczkę miesięczną (SE) 2024 - art. 8 ust. 9 Ustawy z dnia 27 października 2022 r.

Po kliknięciu przycisku, utworzony zostanie nowy Wniosek o statusie **Roboczy**i jednocześnie wyświetlony zostanie formularz WNIOSEK O WYPŁATĘ ZALICZKI MIESIĘCZNEJ CZĘŚĆ A, składający się z dwóch zakładek:

- Szczegóły,
- Załączniki.

Uzupełnianie danych rozpoczynamy od zakładki Szczegóły, w której część danych Podmiotu uprawnionego została zaczytana automatycznie na podstawie informacji udostępnionych przez Urząd Regulacji Energetyki. Zakładka składa się z następujących sekcji:

- Dane podstawowe,
- Siedziba podmiotu uprawnionego.

W pierwszej kolejności weryfikujemy poprawność zaczytanych danych Podmiotu uprawnionego oraz uzupełniamy brakujące informacje.

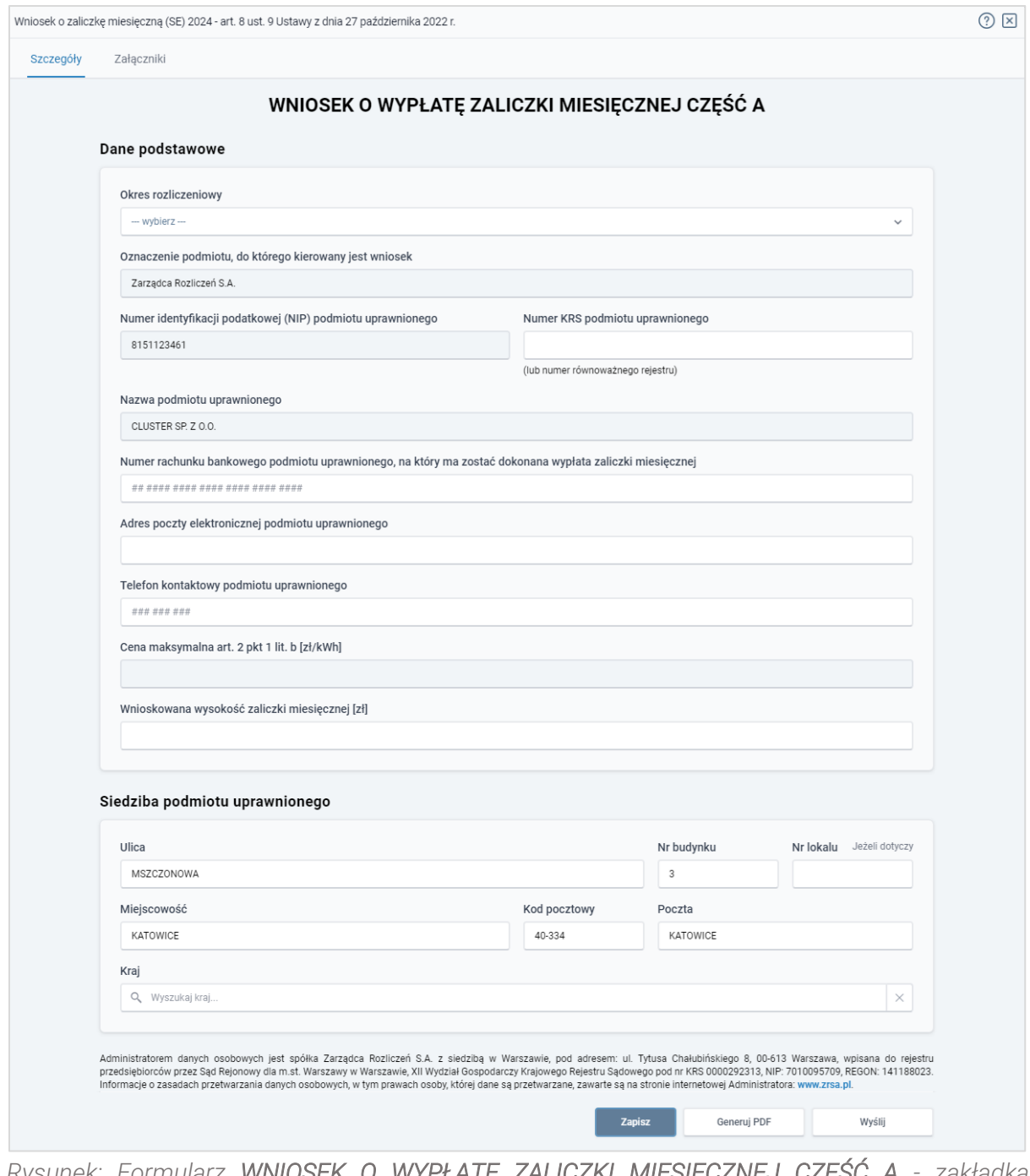

#### *Rysunek: Formularz WNIOSEK O WYPŁATĘ ZALICZKI MIESIĘCZNEJ CZĘŚĆ A - zakładka Szczegóły*

Sekcja Dane podstawowe składa się z następujących pól:

**• Okres rozliczeniowy** - z listy rozwijanej po kliknięciu w pole wybieramy miesiąc rozliczeniowy, za który składamy Wniosek o wypłatę zaliczki miesięcznej,

### Uwaga

Dany okres rozliczeniowy jest widoczny na rozwijanej liście do momentu, kiedy Wniosek z danym okresem rozliczeniowym zostanie zapisany. Po zapisie, możliwość utworzenia kolejnego Wniosku za ten sam okres rozliczeniowy zostaje zablokowana.

Możliwość ponownego wybrania danego okresu rozliczeniowego pojawi się w przypadku, gdy po wysłaniu Wniosku do ZRSA, po weryfikacji status złożonego Wniosku zmieni się na **W trakcie wyjaśnień w trakcie wyjaśnień części w odrzucony lub** Odrzucony częściowy .

Statusy Wniosku zostały opisane w podrozdziale [Przesłanie Wniosku o wypłatę](#page-158-0) zaliczki miesięcznej [do weryfikacji ZRSA.](#page-158-0)

- **·** Oznaczenie podmiotu, do którego kierowany jest wniosek pole automatycznie uzupełnione danymi: Zarządca Rozliczeń S.A. Pole zostało zablokowane do edycji,
- **Data zatwierdzenia taryfy na 2024 r. przez Prezesa URE** datę zatwierdzenia taryfy wpisujemy ręcznie lub wybieramy z kalendarza,
- Numer identyfikacji podatkowej (NIP) podmiotu uprawnionego numer NIP przedsiębiorstwa energetycznego zaczytany na podstawie numeru wprowadzonego podczas zakładania konta Podmiotu uprawnionego w Portalu. Pole zostało zablokowane do edycji,
- **E** Numer KRS podmiotu uprawnionego należy podać w przypadku Podmiotu uprawnionego zarejestrowanego w KRS (lub innym równoważnym rejestrze),
- **E Nazwa podmiotu uprawnionego** nazwa przedsiębiorstwa energetycznego zaczytana z URE. Pole zostało zablokowane do edycji,
- Numer rachunku bankowego podmiotu uprawnionego, na który ma zostać dokonana wypłata zaliczki miesięcznej - w polu należy wprowadzić 26-cyfrowy numer rachunku, na który, w przypadku pozytywnego rozpatrzenia wniosku przez ZRSA, zostanie dokonana wypłata zaliczki miesięcznej. Wprowadzony numer rachunku bankowego podmiotu uprawnionego zostanie zweryfikowany z białą listą podatników,
- **Adres poczty elektronicznej podmiotu uprawnionego** należy podać tylko jeden adres e-mail do doręczeń pism i innej korespondencji wysyłanej przez ZRSA za pomocą środków komunikacji elektronicznej,
- **Telefon kontaktowy podmiotu uprawnionego** należy podać tylko jeden numer telefonu do kontaktu z ZRSA, składający się z dziewięciu cyfr, bez znaków specjalnych,
- Cena maksymalna art. 2 pkt 1 lit. b [zł/kWh] pole automatycznie uzupełnione wartością po wybraniu okresu rozliczeniowego: 0,6930. Pole zostało zablokowane do edycji,
- **Wnioskowana wysokość zaliczki miesięcznej [zł]** należy wprowadzić wartość do dwóch miejsc po przecinku.

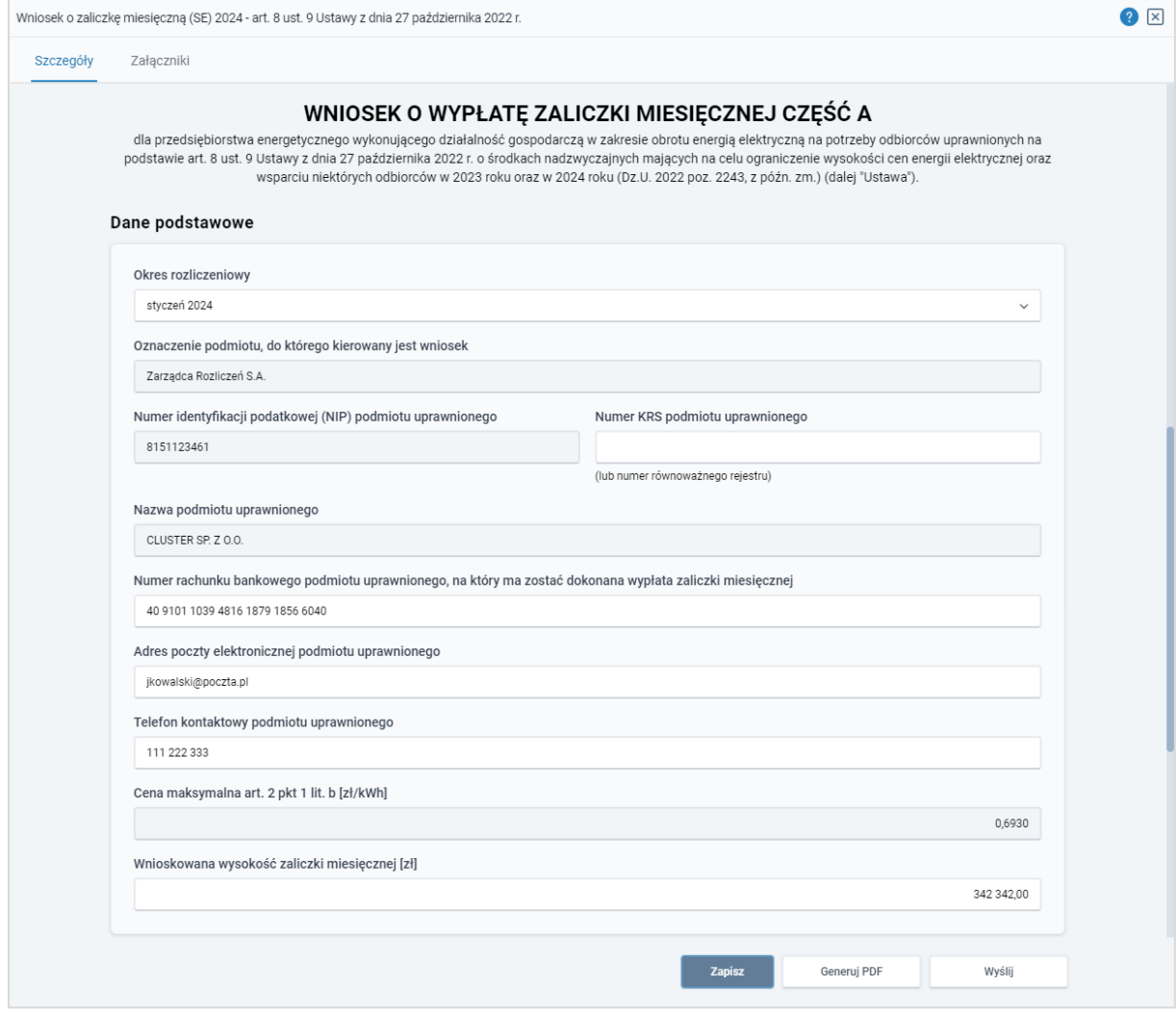

*Rysunek: Przykładowo uzupełniona sekcja Dane podstawowe*

Dane w sekcji Siedziba podmiotu uprawnionego zostały zaczytane z URE. Sekcja składa się z następujących pól:

- Ulica,
- Nr budynku,
- Nr lokalu,
- Miejscowość,
- Kod pocztowy,
- Poczta,
- Kraj.

### Uwaga

W przypadku, kiedy wartość w polu Kraj nie zostanie zaczytana automatycznie, wpisujemy nazwę kraju (lub jej fragment) w języku polskim i wybieramy wartość z listy podpowiedzi.

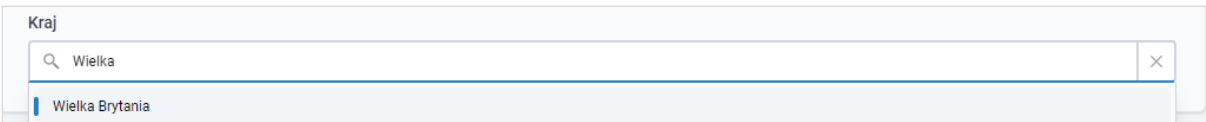

*Rysunek: Przykładowa wartość wpisana w polu Kraj wraz z widoczną podpowiedzią*

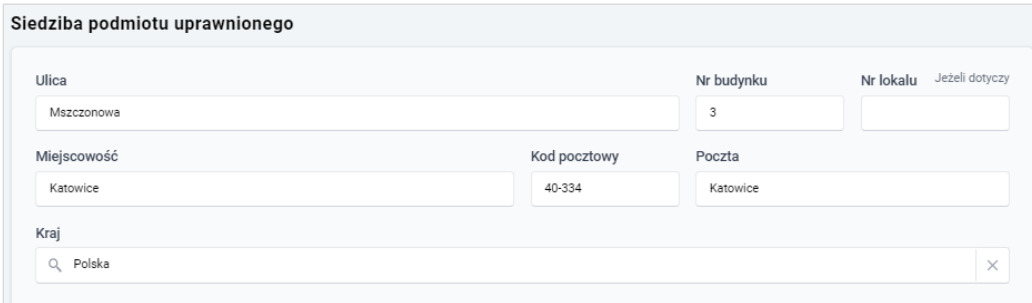

*Rysunek: Przykładowo uzupełniona sekcja Siedziba podmiotu uprawnionego*

Zapisz Po uzupełnieniu danych w zakładce Szczegóły, zapisujemy je za pomocą przycisku a następnie przechodzimy do zakładki Załączniki, aby dodać do Wniosku niezbędne dokumenty.

### Uwaga

W przypadku, kiedy numer rachunku bankowego wprowadzony w zakładce Szczegóły w sekcji

Dane podstawowe nie występuje na białej liście, po kliknięciu przycisku zapiszany w prawym górnym rogu Portalu wyświetlony zostanie poniższy komunikat, a zapis nie będzie możliwy do momentu wprowadzenia poprawnych danych.

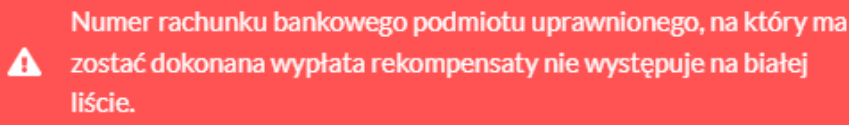

*Rysunek: Komunikat informujący o braku występowania numeru rachunku bankowego na białej liście*

### Uwaga

Przed przystąpieniem do generowania Wniosku o zaliczkę miesięczną w formacie PDF należy zweryfikować poprawność zaczytanych informacji oraz odpowiednio uzupełnić brakujące dane we wszystkich zakładkach formularza. Wprowadzone informacje zostaną następnie zaczytane w generowanym Wniosku.

## Załączenie wymaganych dokumentów

<span id="page-153-0"></span>W kolejnym kroku przechodzimy do zakładki Załączniki i dodajemy dokumenty niezbędne do złożenia wniosku o wypłatę zaliczki miesięcznej, np. *Wniosek o zaliczkę miesięczną (SE) 2024 art. 8 ust. 9 Ustawy z dnia 27 października 2022 r. - część B.*

Wzory wszystkich załączników są dostępne do pobrania na stronie [https://www.zrsa.pl/prad](https://www.zrsa.pl/prad-rekompensaty-ustawa-z-27-pazdziernika-2022-r/)[rekompensaty-ustawa-z-27-pazdziernika-2022-r/](https://www.zrsa.pl/prad-rekompensaty-ustawa-z-27-pazdziernika-2022-r/)

Istnieje możliwość dodania następujących dokumentów:

- Wniosek o zaliczkę miesięczną (SE) 2024 art. 8 ust. 9 Ustawy z dnia 27 października 2022 r. - część B - dokument obowiązkowy do dodania zawierający informacje uzupełniające (akceptowalne formaty plików: .xlsx, .xls, .csv),
- Oświadczenie o dokonaniu rozliczeń z odbiorcami uprawnionymi 2024 dokument obowiązkowy do dodania (akceptowalne formaty plików: .pdf, .doc, .docx),
- **Pełnomocnictwo** dokument należy dodać w przypadku, kiedy Wniosek o wypłatę zaliczki miesięcznej, wygenerowany na dalszym etapie procesu składania Wniosku, zostanie podpisany przez osobę uprawnioną do reprezentacji Podmiotu uprawnionego ujawnioną w KRS (akceptowalne formaty plików: .pdf, .doc, .docx),
- **· Zgoda na formę elektroniczną** dokument zawierający zgodę na prowadzenie postępowania administracyjnego w formie elektronicznej w przypadku konieczności wydania decyzji administracyjnej (akceptowalne formaty plików: .pdf, .doc, .docx),
- **Inny** pozostałe dokumenty, które Podmiot uprawniony uważa za zasadne (akceptowane formaty plików: .pdf, .doc, .docx, .csv, .txt, .xlsx, .xls, .jpg, .png).

W celu dodania dokumentu klikamy przycisk  $\Box$  **Dodaj** widoczny po prawej stronie zakładki. Po kliknięciu przycisku wyświetlone zostanie okno dodawania dokumentu, w którym uzupełniamy następujące pola:

- **Typ pliku** z listy rozwijanej po kliknięciu w pole wybieramy rodzaj dołączanego dokumentu (pliku), np. *Wniosek o zaliczkę miesięczną (SE) II część B,*
- Wybierz plik **• Plik** - w polu dołączamy plik/skan dokumentu. W tym celu klikamy przycisk (lub klikamy w obszar pola), po czym wybieramy plik z dysku - lokalizacji, w której plik został zapisany. Dopuszczalny rozmiar załącznika nie może przekraczać 500 MB.

### Uwaga

Istnieje możliwość dołączania plików jedynie w następujących formatach .pdf, word (.doc / .docx), zdjęcia (.jpg, .png), excel (.xls / .xlsx) lub .csv.

W przypadku, kiedy podczas załączania pliku wybierzemy załącznik o niedozwolonym

formacie dla danego typu pliku, po kliknięciu przycisku zapisz wyświetlony zostanie odpowiedni komunikat, z informacją o dopuszczalnych formatach dla wybranego typu załącznika.

**• Podpis** - w przypadku podpisania dokumentu podpisem zewnętrznym, w polu dołączamy plik .xades. W przypadku podpisu wewnętrznego pole pozostawiamy puste.

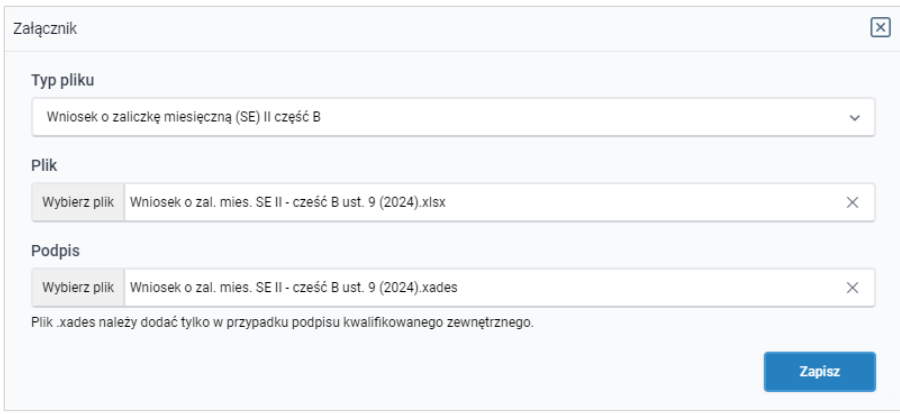

*Rysunek: Okno dodawania dokumentu*

## Uwaga

Wygenerowany na późniejszym etapie plik Wniosku w formacie PDF, musi zostać podpisany wewnętrznym podpisem kwalifikowanym w formacie PAdES. W polu Plik należy dołączyć jedynie podpisany plik PDF a pole Podpis pozostawić puste.

Pliki w innych formatach (.doc, .docx, .csv, .txt, .xlsx, .xls, .jpg, .png), należy podpisać zewnetrznym podpisem kwalifikowanym w formacie XAdES. Należy dołączyć plik w wymienionym wyżej formacie w polu Plik a w polu Podpis dodać plik podpisu w formacie XAdES.

W przypadku podpisywania plików Profilem Zaufanym, należy załączyć podpisany plik, wygenerowany z PZ jedynie w polu Plik a pole Podpis pozostawić puste.

### Uwaga

Po dodaniu dokumentu typu *Wniosek o zaliczkę miesięczną (SE) II część B*, system weryfikuje poprawność wypełnienia pól w załączonym pliku excel lub csv. Informacja o stanie weryfikacji dokumentu widoczna jest w kolumnie Status weryfikacji. Wyróżniamy następujące stany:

- W trakcie weryfikacji edokument jest weryfikowany,
- **Prawidłowe dane**<br>
 dokument został poprawnie uzupełniony pod kątem wymagalności poszczególnych danych i ich formatu,
- **Nieprawidłowe dane**<br>
 dokument zawiera jedno lub więcej pól wypełnionych nieprawidłowymi wartościami (np. wprowadzono wartość tekstową zamiast liczbowej) lub wymagane pola nie zostały uzupełnione.

W celu weryfikacji, czy dokument został uzupełniony prawidłowymi danymi, należy odświeżyć formularz za pomocą przycisku  $\circ$  widocznego obok pola  $\circ$  Wyszukaj...  $\times$  x W przypadku dużej ilości danych, weryfikacja danych znajdujących się w pliku część B może być wydłużona (weryfikacja 300 tys. wierszy zajmuje ok 5 minut).

W przypadku, kiedy w dokumencie zostały wprowadzone niepoprawne dane lub pola wymagane nie zostały uzupełnione, w kolumnie Błędy weryfikacji wyświetli się możliwość pobrania pliku z raportem zawierającym szczegółowe informacje o błędach lub brakujących danych.

| Wniosek o zaliczkę miesięczną (SE) 2024 - art. 8 ust. 9 Ustawy z dnia 27 października 2022 r. |          |                   |              |                   |                    |                   |      |  |  |  |
|-----------------------------------------------------------------------------------------------|----------|-------------------|--------------|-------------------|--------------------|-------------------|------|--|--|--|
| Załączniki<br>Szczegóły                                                                       |          |                   |              |                   |                    |                   |      |  |  |  |
| C<br>Q Wyszukaj<br>$\times$<br>Liczba wierszy 1   Zlicz wszystkie wiersze                     |          |                   |              |                   |                    |                   |      |  |  |  |
| Nazwa                                                                                         | Rozmiar  | ┻<br>Data dodania | Plik podpisu | Status podpisu    | Status weryfikacji | Błędy weryfikacji | Usuń |  |  |  |
| mies. SE II - cześć B ust. 9 (2                                                               | 11.72 KB | 2024-02-19 10:34  | Tak          | Podpis prawidłowy | Nieprawidłowe dane | Pobierz plik      |      |  |  |  |
|                                                                                               |          |                   |              |                   |                    |                   |      |  |  |  |

*Rysunek: Przykładowo zweryfikowany dokument, Status weryfikacji pliku - Nieprawidłowe dane*

Po kliknięciu **Pobierz plik** w kolumnie Błędy weryfikacji, wygenerowany i pobrany zostanie raport błędów w formacie .xlsx, zawierający szczegółowe informacje o błędnych lub brakujących danych. Po zapoznaniu się ze szczegółami i wprowadzeniu odpowiednich zmian, należy usunąć plik z błędami i ponownie dodać poprawiony dokument.

W przypadku dużej ilości błędów, plik z błędami ograniczony jest do 100 błędów.

|                | । <del>ਨ</del> ਿੱ ÷<br>błędy_weryfikacji - Excel |                                              |                       |                                                                                                    |         |      |          | 囨     |       |                         |                              |  |                 |  |    |
|----------------|--------------------------------------------------|----------------------------------------------|-----------------------|----------------------------------------------------------------------------------------------------|---------|------|----------|-------|-------|-------------------------|------------------------------|--|-----------------|--|----|
| Plik           |                                                  | Narzędzia główne                             | Wstawianie            | Układ strony                                                                                                    | Formuły | Dane | Recenzja | Widok | Pomoc | O                       | Powiedz mi, co chcesz zrobić |  |                 |  |    |
| G4             |                                                  | $\times$<br>- 17<br>$\overline{\phantom{a}}$ | $f_x$<br>$\checkmark$ |                                                                                                    |         |      |          |       |       |                         |                              |  |                 |  |    |
|                | $\mathsf{A}$                                     | B                                            |                       |                                                                                                    |         |      |          |       |       |                         |                              |  | D               |  | ∣▲ |
| Ŧ.             | <b>Wiersz</b>                                    | Kolumna                                      |                       | Komunikat błędu                                                                                                    |         |      |          |       |       |                         |                              |  | Wartość komórki |  |    |
| $\overline{2}$ |                                                  | 5                                            |                       | Dozwolone wartości b-f i e29 lub ich kombinacje oddzielone przecinkami, jedną spacją lub przecinkiem i jedną spacją. |         |      |          |       |       | a                       |                              |  |                 |  |    |
| 3              |                                                  | 7H                                           |                       | Wartość w komórce może mieć maksymalnie 17 znaków.                                                                   |         |      |          |       |       | 8151123461A239847123424 |                              |  |                 |  |    |
| 4              |                                                  | 11B                                          |                       | Komórka jest wymagana.                                                                                               |         |      |          |       |       |                         |                              |  |                 |  |    |
| 5              |                                                  |                                              |                       |                                                                                                    |         |      |          |       |       |                         |                              |  |                 |  |    |

*Rysunek: Wygenerowany przykładowy raport błędów*

Po określeniu typu i dodaniu pliku w wyświetlonym oknie klikamy przycisk <sup>zapisz</sup> . Dołączony plik widoczny będzie na liście w zakładce Załączniki.

| Wniosek o zaliczkę miesięczną (SE) 2024 - art. 8 ust. 9 Ustawy z dnia 27 października 2022 r. |                                               |                                                |          |                   |              |      |  |  |  |  |
|-----------------------------------------------------------------------------------------------|-----------------------------------------------|------------------------------------------------|----------|-------------------|--------------|------|--|--|--|--|
|                                                                                               | Załączniki<br>Szczegóły                       |                                                |          |                   |              |      |  |  |  |  |
|                                                                                               | Liczba wierszy 1   Zlicz wszystkie wiersze    | C<br>Q Wyszukaj                                |          |                   | <b>Dodaj</b> |      |  |  |  |  |
|                                                                                               | Typ pliku                                     | Nazwa                                          | Rozmiar  | ▴<br>Data dodania | Plik pod     | Usuń |  |  |  |  |
|                                                                                               | Wniosek o zaliczkę miesięczną (SE) II część B | Wniosek o zal. mies. SE II - cześć B ust. 9 (2 | 11.72 KB | 2024-02-19 10:34  | Tak          |      |  |  |  |  |

*Rysunek: Zakładka Załączniki - dodany plik o typie Wniosek o zaliczkę miesięczną (SE) II część B* 

## Uwaga

Po dodaniu dokumentów system automatycznie weryfikuje, czy dodany dokument został prawidłowo podpisany. Informacja o stanie weryfikacji podpisu widoczna jest w kolumnie Status podpisu. Wyróżniamy następujące stany:

- W trakcie weryfikacji<br>
 trwa weryfikacja podpisu dokumentu,
- **Podpis prawidłowy** dokument został prawidłowo podpisany (podpis wewnątrz dokumentu lub został dołączony prawidłowy plik z podpisem w formacie .xades),
- **Błąd podpisu** dokument został błędnie podpisany,

Niepodpisany - dokument nie zawiera podpisu i nie został dołączony plik z podpisem w formacie **.xades**.

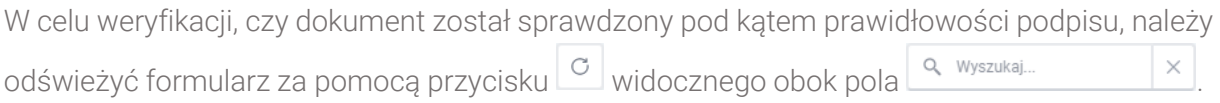

## Uwaga

Po dodaniu pliku nie ma możliwości jego edytowania. W przypadku chęci wprowadzenia zmian, w pierwszej kolejności usuwamy dodany załącznik z listy, zaznaczając go w pierwszej kolumnie,

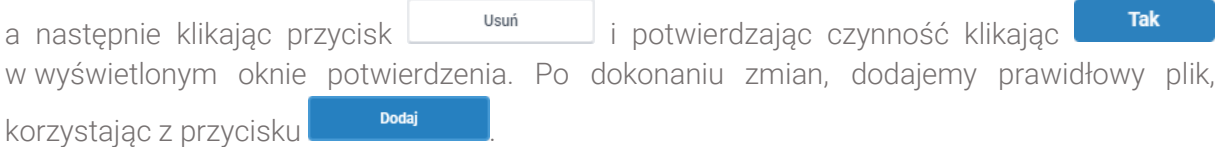

## Uwaga

Przed przejściem do kolejnego etapu należy upewnić się, że w zakładce Załączniki dodane zostały wszystkie niezbędne dokumenty. Informacja o dołączonych dokumentach do Wniosku zostanie umieszczona na wygenerowanym w formacie PDF dokumencie Wniosku.

## Uwaga

Uzupełnienie formularza nie powoduje automatycznego wysłania dokumentu do ZRSA.

## Wygenerowanie Wniosku o zaliczkę miesięczną

Po uzupełnieniu formularza generujemy Wniosek o zaliczkę miesięczną. W tym celu klikamy

przycisk <sup>Generuj PDF</sup> widoczny w zakładce Szczegóły, obok przycisku <sup>zapisz</sup>

## Uwaga

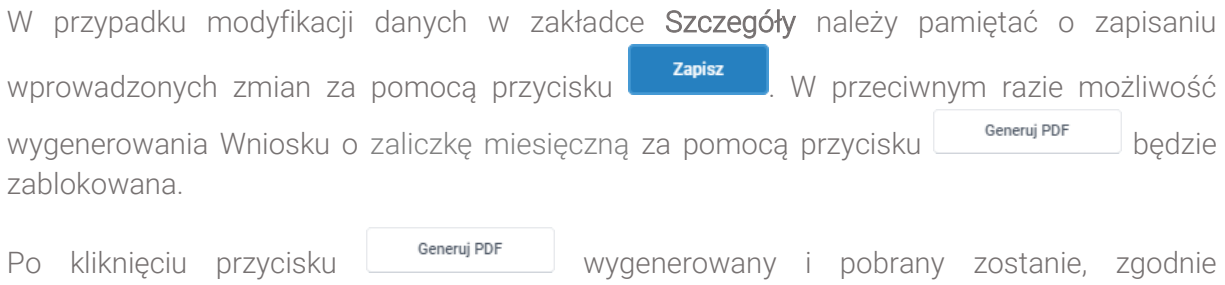

z ustawieniami przeglądarki, WNIOSEK O WYPŁATĘ ZALICZKI MIESIĘCZNEJ CZĘŚĆ A w formacie .pdf z danymi Podmiotu uprawnionego uzupełnionymi na podstawie informacji w zakładkach Szczegóły i Załączniki.

#### WNIOSEK O WYPŁATĘ ZALICZKI MIESIĘCZNEJ CZĘŚĆ A

#### W/SE\_II\_ZAL/2024.01/8151123461/1

dla przedsiębiorstwa energetycznego wykonującego działalność gospodarczą w zakresie obrotu energią elektryczną na potrzeby odbiorców uprawnionych na podstawie art. 8 .<br>ust. 9 Ustawy z dnia 27 października 2022 r. o środkach nadzwyczajnych mających na celu ograniczenie wysokości cen energii elektrycznej oraz wsparciu niektórych odbiorców w 2023 roku oraz w 2024 roku (Dz.U. 2022 poz. 2243, z późn, zm.) (dalej "Ustawa").

#### Dane podstawowe

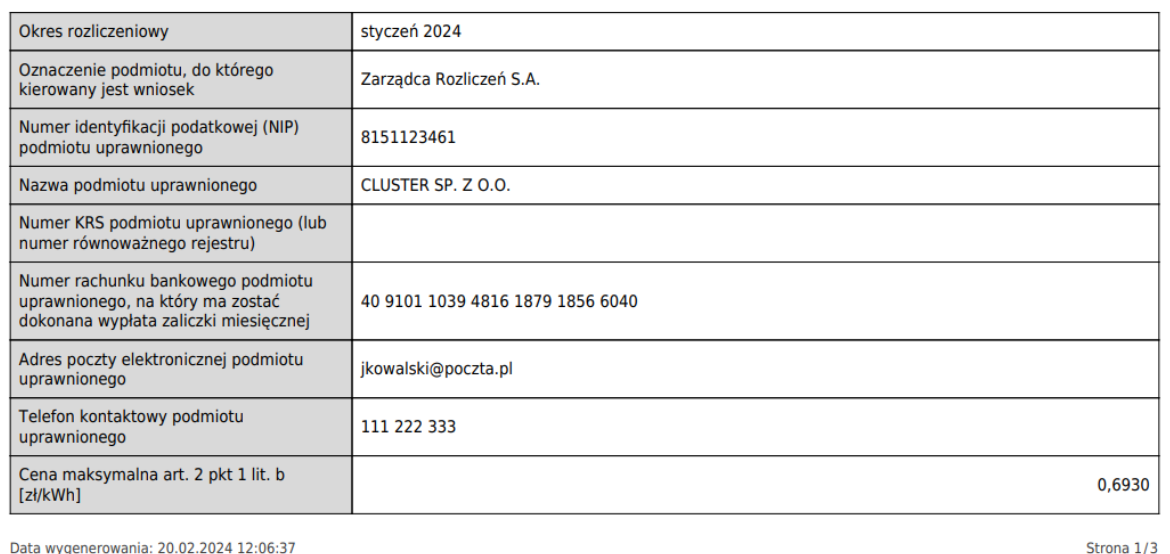

*Rysunek: Wygenerowany Wniosek o wypłatę zaliczki miesięcznej - strona 1 z 3*

W kolejnym kroku wygenerowany Wniosek podpisujemy wewnętrznym kwalifikowanym podpisem elektronicznym lub podpisem zaufanym zgodnie z zasadami reprezentacji Podmiotu uprawnionego.

#### Uwaga

Pobrany Wniosek o zaliczkę miesięczną powinien zostać podpisany przez osobę uprawnioną do reprezentacji Podmiotu uprawnionego, ujawnioną w KRS lub pełnomocnika.

Podpisany Wniosek dołączamy do listy w zakładce Załączniki, analogicznie jak pozostałe dokumenty z tą różnicą, że w oknie dodawania dokumentu w polu Typ pliku wybieramy *Wniosek o zaliczkę miesięczną (SE) II część A*.

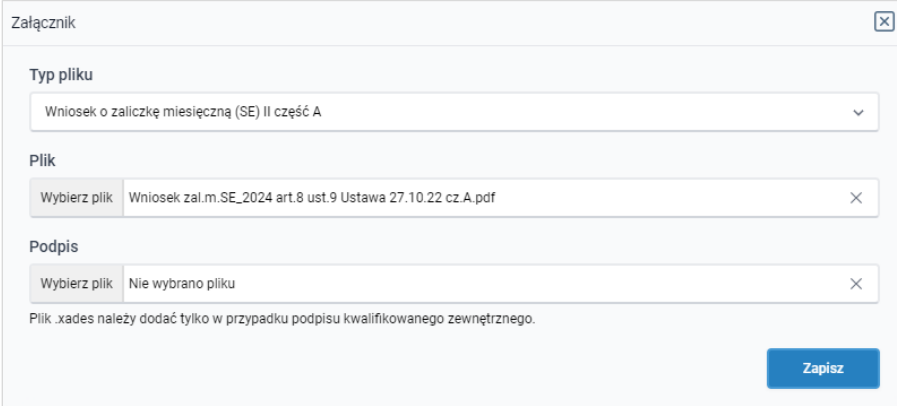

*Rysunek: Okno dodawania dokumentu - wybrany plik o typie Wniosek o zaliczkę miesięczną (SE) II część A*

Po dodaniu Wniosku zapisujemy formularz, klikając przycisk <sup>zapisz</sup>

### Uwaga

W przypadku, kiedy podczas załączania pliku o typie *Wniosek o zaliczkę miesięczną (SE) II*

Zapisz *część A* zostanie dodany w polu Podpis plik w formacie .xades, po kliknięciu przycisku w prawym górnym rogu Portalu wyświetlony zostanie poniższy komunikat.

Plik o typie "Wniosek o zaliczke miesięczną (SE) II część A" może zostać podpisany jedynie wewnątrz dokumentu - kwalifikowanym Δ podpisem elektronicznym lub podpisem zaufanym. System nie

obsługuje zewnętrznego pliku .xades.

*Rysunek: Komunikat informujący o braku możliwości załączenia pliku o typie Wniosek o zaliczkę miesięczną (SE) II część A podpisanego zewnętrznym plikiem .xades*

## <span id="page-158-0"></span>Przesłanie Wniosku o wypłatę zaliczki miesięcznejdo weryfikacji ZRSA

Po dodaniu wygenerowanego i podpisanego Wniosku o zaliczkę miesięczną, przesyłamy Wniosek do ZRSA. W tym celu klikamy przycisk wielka widoczny w zakładce Szczegóły. Wówczas zablokowana zostanie możliwość wprowadzania zmian w wysłanym Wniosku. Roboczy Jednocześnie status Wniosku o zaliczkę miesięczną zostanie zmieniony z na **Złożony** 

## Uwaga

W przypadku, kiedy podpis załączonego pliku jest nieprawidłowy lub plik nie jest opatrzony odpowiednim podpisem, po kliknieciu przycisku w w prawym górnym rogu Portalu wyświetlony zostanie poniższy komunikat.

Niektóre załączniki nie są podpisane lub podpis jest nieprawidłowy.

*Rysunek: Komunikat informujący o braku możliwości wysłania plików niepodpisanych lub podpisanych nieprawidłowo*

## Uwaga

W przypadku, kiedy w zakładce Załączniki dodamy Wniosek, który nie został wygenerowany z poziomu Portalu za pomocą przycisku **Standard Polity za podrowaniu** Wniosku Wyślij w zakładkach formularza zostały wprowadzone zmiany, po kliknięciu przycisku w prawym górnym rogu Portalu wyświetlony zostanie poniższy komunikat.

Wniosek nie został wygenerowany z poziomu Portalu.

*Rysunek: Komunikat informujący o braku możliwości wysłania Wniosku niewygenerowanego w Portalu*

## Uwaga

W przypadku, kiedy w zakładce Załączniki nie zostanie dodany wygenerowany Wniosek lub inny

niezbedny dokument, po kliknięciu przycisku w w prawym górnym rogu Portalu wyświetlony zostanie odpowiedni komunikat.

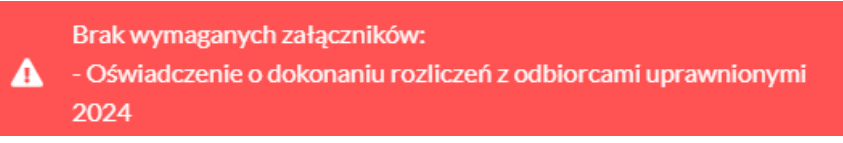

*Rysunek: Przykładowy komunikat informujący o braku załączenia wymaganego pliku*

## **Uwaga**

W przypadku, kiedy wygenerowany *Wniosek o zaliczkę miesięczną (SE) II część A* zostanie

Wyślij dodany w zakładce Załączniki więcej niż jeden raz, po kliknięciu przycisku w prawym górnym rogu Portalu wyświetlony zostanie odpowiedni komunikat.

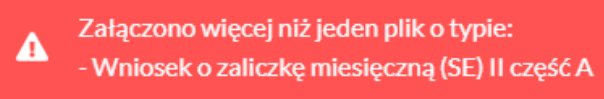

*Rysunek: Komunikat informujący o załączeniu kilku plików typu Wniosek o zaliczkę miesięczną (SE) II część A* 

Po zamknięciu formularza za pomocą ikony  $\boxtimes$ , na liście w zakładce Dokumenty widoczny będzie wpis dotyczący wypełnionego Wniosku o wypłatę rekompensaty.

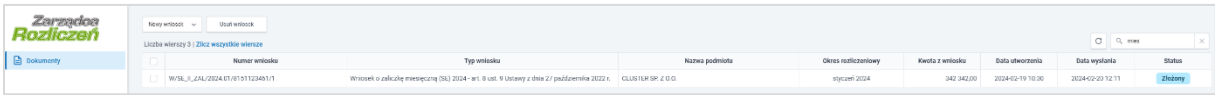

*Rysunek: Zakładka Dokumenty - dodany Wniosek o wypłatę rekompensaty (SE) 2024 - art. 8 ust. 9 Ustawy z dnia 27 października 2022 r.* 

Lista zakładki Dokumenty składa się z następujących kolumn:

- **E** Numer wniosku numer nadawany automatycznie w momencie pierwszego wygenerowania Wniosku o zaliczkę miesięczną za pomocą przycisku <u>senerujepro</u>
- **Typ wniosku** informacja o typie wniosku wraz z oznaczeniem, czy Wniosek jest składany z tytułu posiadania koncesji na obrót energią elektryczną (Sprzedawca energii, SE), czy z tytułu posiadania koncesji na dystrybucję energii elektrycznej (Operator Systemu Dystrybucyjnego, OSD) oraz informacja o Ustawie, zgodnie z którą składany jest Wniosek,
- **Nazwa podmiotu** nazwa przedsiębiorstwa energetycznego, w imieniu którego składany jest Wniosek,
- **Okres rozliczeniowy** informacja o miesiącu i roku rozliczeniowym, za który składany jest Wniosek,
- **Kwota z wniosku** wnioskowana kwota rekompensaty,
- **Data utworzenia** data dodania Wniosku w Portalu,
- **Data wysłania** data złożenia Wniosku do ZRSA,

**EXECT** Status - informacja o aktualnym statusie Wniosku.

Na kolejnych etapach procesu status Wniosku jest automatycznie aktualizowany. Informację o aktualnym statusie odczytamy po odświeżeniu danych za pomocą przycisku  $\Box$  widocznego obok pola  $\frac{q}{q}$  wyszukaj...  $\frac{q}{q}$ . Wyróżniamy następujące statusy:

- **Roboczy** Wniosek o wypłatę zaliczki miesięcznej dodany w zakładce Dokumenty, oczekujący na przesłanie do ZRSA,
- złożony<br>
 Wniosek o wypłatę zaliczki miesięcznej przesłany do ZRSA poprzez kliknięcie przycisku <sup>wyślij</sup> i oczekujący na weryfikację,
- **Wirakcie wyjaśnień** z zRSA przesłał Podmiotowi uprawnionemu wezwanie do uzupełnienia braków lub poprawy błędów we Wniosku o wypłatę zaliczki miesięcznej,
- **Wirakcie wyjaśnień części** z zRSA przesłał Podmiotowi uprawnionemu wezwanie do uzupełnienia braków lub poprawy błędów występujących w części Wniosku wypłatę zaliczki miesięcznej,
- **Zamknięty** archiwalny Wniosek o wypłatę zaliczki miesięcznej, do którego przesłano nowy Wniosek po wezwaniu przez ZRSA,
- **Odrzucony** L Wniosek o wypłatę zaliczki miesięcznej przesłany do ZRSA, który został odrzucony,
- **Odrzucony częściowy**<br>
 Wniosek o wypłate zaliczki miesięcznej przesłany do ZRSA, który został odrzucony (dotyczy Wniosków, które miały wcześniej status W trakcie wyjaśnień części
- **Zatwierdzony** Wniosek o wypłatę zaliczki miesięcznej pozytywnie zweryfikowany i zatwierdzony przez ZRSA,
- **Bez rozpatrzenia** | Wniosek o wypłatę zaliczki miesięcznej złożony po wyznaczonym terminie lub w którym podczas weryfikacji stwierdzono nieprawidłowości lub braki, które nie zostały poprawione w terminie wyznaczonym w wezwaniu.

Po przesłaniu Wniosku o wypłatę zaliczki miesięcznej, na adres e-mail, podany w zakładce Szczegóły w sekcji Dane podstawowe w polu Adres poczty elektronicznej podmiotu uprawnionego, wysłana zostanie wiadomość z potwierdzeniem otrzymania Wniosku o wypłatę zaliczki miesięcznej.

## Potwierdzenie otrzymania Wniosku o wypłatę zaliczki miesięcznej na podstawie art. 8 ust. 9 Ustawy z dnia 27 października 2022 r.

## Szanowni Państwo,

Uprzejmie informujemy, że w dniu 2024-02-20 do Zarządcy Rozliczeń S.A. wpłynął Wniosek o wypłatę zaliczki miesięcznej na podstawie art. 8 ust. 9 Ustawy z dnia 27 października 2022 r. Wniosek został zarejestrowany pod numerem sprawy ZR.040-1/24 i przekazany do weryfikacji. O zmianie statusu Wniosku zostaną Państwo poinformowani odrębną wiadomością.

Z powajaniem, Zazządca Rozliczeń S.A.

Wiadomość została wygenerowana automatycznie, prosimy na nią nie odpowiadać. W przypadku pytań lub wątpliwości, prosimy o kontakt poprzez adres e-mail: prad@zrsa.pl

*Rysunek: Przykładowa wiadomość e-mail z potwierdzeniem otrzymania Wniosku o wypłatę zaliczki miesięcznej*

#### Uwaga

W przypadku, kiedy w ciągu 24 godzin od daty przesłania Wniosku nie otrzymamy wiadomości e-mail, należy skontaktować się z ZRSA poprzez formularz kontaktowy dostępny pod adresem <https://zrsa.pl/kontakt/>, podając informację "brak potwierdzenia otrzymania Wniosku o wypłatę zaliczki miesięcznej" oraz numer telefonu do kontaktu.

## Wezwanie do usunięcia braków formalnych we Wniosku o wypłatę rekompensaty

W przypadku wystąpienia braków formalnych lub błędów obliczeniowych we Wniosku o wypłatę zaliczki miesięcznej przesłanym do ZRSA, na adres e-mail podany w zakładce Szczegóły w sekcji Dane podstawowe w polu Adres poczty elektronicznej podmiotu uprawnionego wysłana zostanie wiadomość z wezwaniem do usunięcia braków formalnych we Wniosku w terminie 7 dni od dnia otrzymania wezwania.

Wiadomość e-mail będzie zawierała szczegółowe informacje o brakujących plikach lub danych Podmiotu uprawnionego.

Po zapoznaniu się ze szczegółami wiadomości w ciągu 7 dni od dnia otrzymania wezwania logujemy się do Portalu, po czym składamy nowy Wniosek, uwzględniając zgłoszone uwagi.

Przykładowo:

Nowy wniosek  $\checkmark$ ▪ w przypadku brakujących informacji we Wniosku klikamy przycisk i wybieramy odpowiedni typ Wniosku, uzupełniamy wyświetlony formularz z uwzględnieniem braków, zapisujemy wprowadzone dane, następnie klikamy Generui PDF <sup>)</sup>, dołączamy wygenerowany i podpisany Wniosek w zakładce Załaczniki (oraz pozostałe wymagane dokumenty) i klikamy ,

162

▪ w przypadku brakującego lub niewłaściwie podpisanego dodatkowego dokumentu klikamy przycisk  $\frac{N_{\text{OWy}}\text{wniosek}}{N}$  i wybieramy odpowiedni typ Wniosku, uzupełniamy wyświetlony formularz, zapisujemy wprowadzone dane, dołączamy brakujący plik w zakładce Załączniki (oraz pozostałe wymagane dokumenty), następnie klikamy Generuj PDF , dołączamy wygenerowany i podpisany Wniosek w zakładce Załączniki i klikamy **Wyslij** 

## Uwaga

W przypadku nieusunięcia zgłoszonych braków, po upływie 7 dni od dnia otrzymania wezwania ZRSA pozostawi Wniosek o wypłatę zaliczki miesięcznej bez rozpatrzenia. Informację o tym otrzymamy w formie wiadomości e-mail.

## Zatwierdzenie Wniosku o wypłatę zaliczki miesięcznej

Po pozytywnej weryfikacji Wniosku o wypłatę zaliczki miesięcznej przesłanego do ZRSA, na adres e-mail podany w zakładce Szczegóły w sekcji Dane podstawowe w polu Adres poczty elektronicznej podmiotu uprawnionego wysłana zostanie wiadomość z informacją o zatwierdzeniu Wniosku o wypłatę zaliczki miesięcznej. Status dokumentu w Portalu zostanie zmieniony na **Zatwierdzony** 

## Przypomnienie hasła do konta w Portalu

W przypadku chęci zresetowania hasła klikamy przycisk **Przypomnij hasło** w panelu logowania do Portalu. W kolejnym kroku w wyświetlonym panelu PRZYPOMNIJ HASŁO wprowadzamy adres e-mail podany podczas rejestracji, na który przesłana zostanie wiadomość e-mail z linkiem do panelu umożliwiającego wprowadzenie nowego hasła

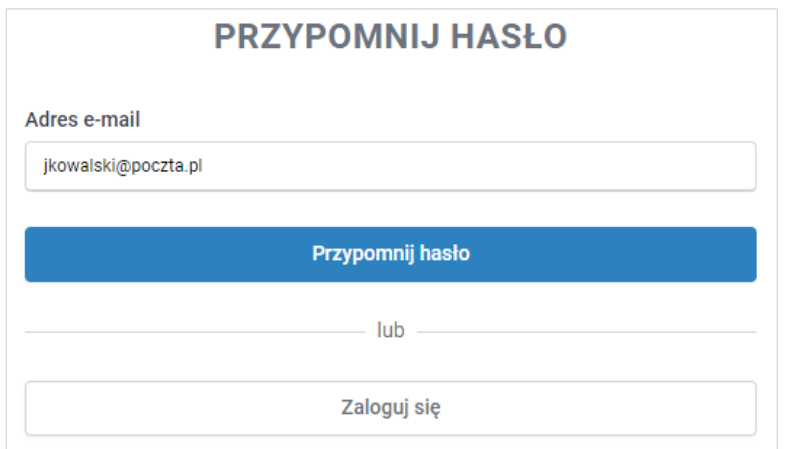

*Rysunek: Panel PRZYPOMNIJ HASŁO z wprowadzonym adresem e-mail*

Po wprowadzeniu adresu e-mail klikamy przycisk **. The contract of the contract of the contract of the contract of the contract of the contract of the contract of the contract of the contract of the contract of the contract** 

Po kliknięciu przycisku na podany adres e-mail wysłana zostanie wiadomość zawierająca link do panelu ustawiania nowego hasła.

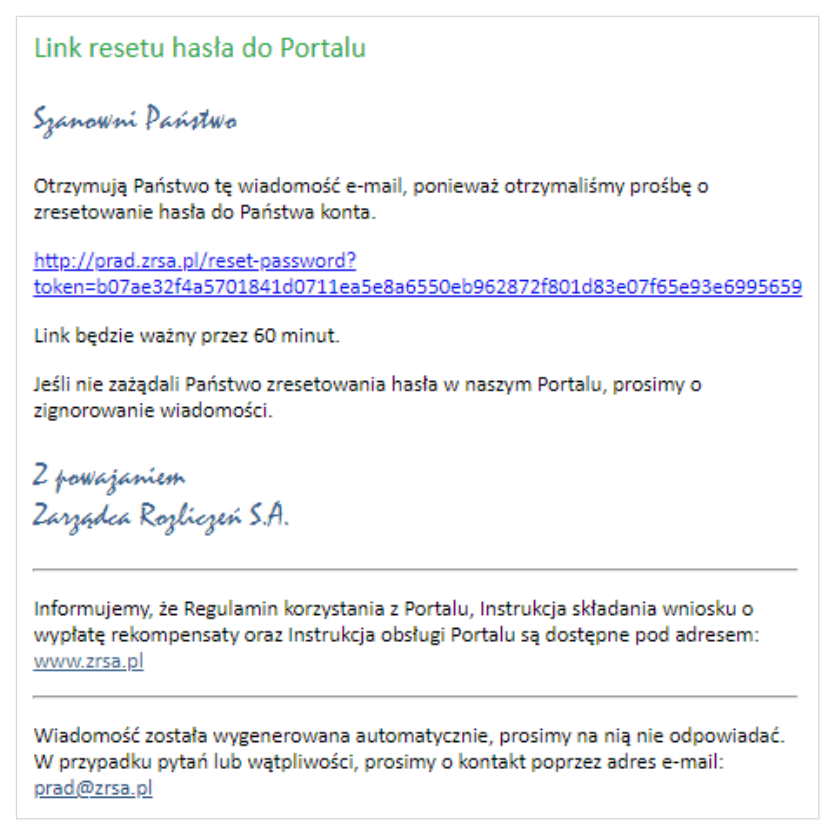

*Rysunek: Przykładowa wiadomość e-mail z linkiem do resetu hasła do konta w Portalu*

## Uwaga

Jednocześnie w panelu logowania wyświetlona zostanie informacja o wysłaniu wiadomości e-mail z linkiem do resetu hasła.

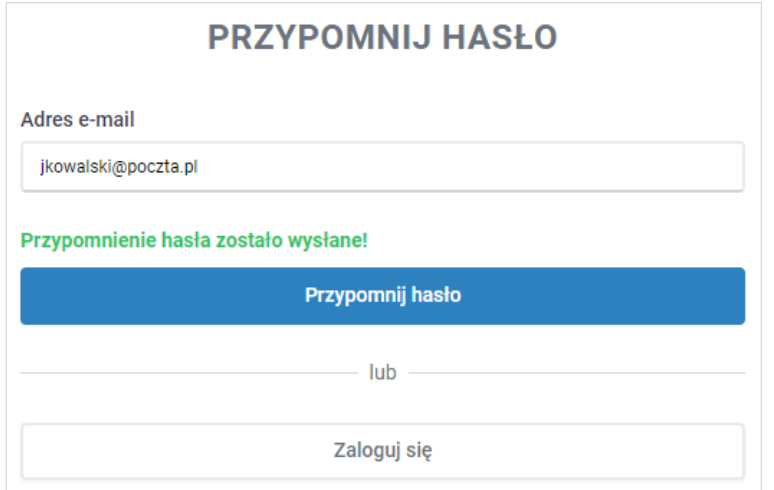

*Rysunek: Informacja o wysłaniu wiadomości e-mail z linkiem do resetu hasła*

Po kliknięciu linku w wiadomości e-mail lewym przyciskiem myszy (lub otwarciu linku w nowej karcie) zostaniemy przekierowani do panelu ZRESETUJ HASŁO, gdzie wprowadzamy adres e-mail, na który otrzymaliśmy wiadomość oraz wprowadzamy i powtarzamy nowe hasło do konta.

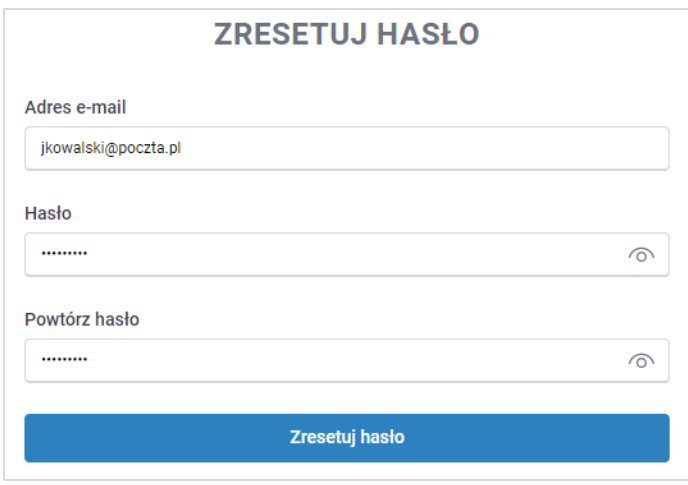

*Rysunek: Panel ustawiania nowego hasła do Portalu z przykładowo uzupełnionymi danymi*

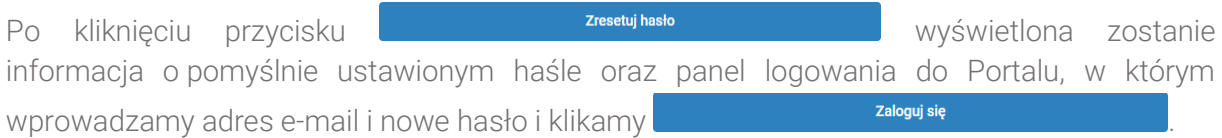

*Minimalne wymagania przeglądarki internetowej:*

*Microsoft Edge, Firefox 78, Chrome 98 lub wyższe*